# **User's Guide HP ESG Series Signal Generators**

**Serial Number Prefixes:**

HP ESG-lOOOA, US3704 through US3723 HP ESG-2OOOA, US3704 through US3723 HP ESG-3OOOA, US3704 through US3723 HP ESG-40OOA, US3704 through US3723

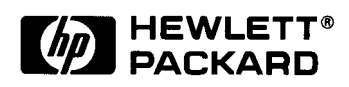

**HP Part No. E4400-90076**

**Printed in USA Print Date: December 1997 Supersedes: June 1997**

@Copyright Hewlett-Packard Company 1997. All Rights Reserved. Reproduction, adaptation, or translation without prior written permission is prohibited, except as allowed under the copyright laws.

1400 Fountaingrove Parkway, Santa Rosa, CA 95403- 1799, USA

#### **1 Preparing for Use**

Installing the Signal Generator 1-2 Checking the Shipment l-2 Installing Front Handles and Rack Mount Flanges l-4 Meeting Electrical and Environmental Requirements 1-5 Adjusting the Display Contrast l-6 Selecting Inverse Video l-6 Adjusting the Screen Saver l-6 Selecting the Signal Generator's HP-IB Address l-7 Selecting the Signal Generator's Programming Language 1-8

Verifying Signal Generator Operation l-9 Operator's Check l-9

#### **2 Using Functions**

Setting Frequency and Power Levels 2-2 To Set the RF Frequency 2-2 To Set a Frequency Reference and a Frequency Offset 2-3 To Set the RF Output Power Level 2-4 To Set an Amplitude Reference and an Amplitude Offset 2-4

Setting Up Internally-Generated Amplitude Modulation 2-6

Setting the Carrier Frequency 2-6 Setting the Power Level 2-6 Setting the AM Depth 2-6 Setting the AM Rate 2-7 Turning On Amplitude Modulation 2-7

Setting Up Internally-Generated Frequency Modulation 2-8 Setting the Carrier Frequency 2-8 Setting the Power Level 2-8 Setting the FM Deviation 2-8 Setting the FM Rate 2-9 Turning On Frequency Modulation 2-9

Creating a Step Sweep and a List Sweep 2-10 Configuring a Step Sweep 2-10 Turning On Continuous Step Sweep 2-l 1 Configuring a List Sweep Using Step Sweep Data 2-11 Editing List Sweep Points 2-l 1 Turning On List Sweep for a Single Sweep 2-12

Saving and Recalling an Instrument State 2-l 3

#### **3 Troubleshooting**

If You Encounter a Problem 3-2

- $\bullet$  No RF Output? 3-2
- RF Output Power too Low? 3-2
- No Modulation at the RF Output?  $3-2$
- Can't Turn Off Sweep Mode? 3-3
- Recalled a Register and Sweep List is Missing? 3-3
- All of the Registers Where You Previously Stored Instrument States are Empty? 3-3

• Saved an Instrument State in a Register but the Register is Empty or Contains the Wrong State? 3-3

- The Power Supply has Shut Down 3-3
- Incorrect List Sweep Dwell Time? 3-4
- Can't Turn Off Help Mode? 3-4

• LF OUTPUT Signal is a Sinewave but the RF OUTPUT Signal is a Pulse Squarewave? 3-4

Error Messages 3-5

The Front Panel Error Queue 3-5

The SCPI Remote Interface Error Queue 3-5

Querying the Error Queue 3-7

Error Numbers 3-8

No Error 3-9

SCPI Standard Error Messages 3- 10 Error Message Description 3-10 Command Error 3-l 1 Command Error Message Descriptions 3-l 1 Execution Error 3-17 Execution Error Message Descriptions 3-17 Device-Specific Error 3-25 Device-Specific Error Message Descriptions 3-25 Query Error 3-28 Query Error Message Descriptions 3-28 ESG Series Signal Generator Instrument-Specific Error Messages 3-30 Returning Your Signal Generator to HP 3-50

HP Sales and Service Offices 3-5 1

#### **4 Front and Rear Panel**

Front Panel Overview 4-2 Display Annotation 4-7 Rear Panel Overview 4-11

#### **5 Hardkey and Softkey Reference**

AM 5-3 AM Depth 5-3 AM Depth Couple Off On 5-4

AM Dual-Sine Amp1 Ratio 5-4 AMOff On 5-5 AM Path 1 2 5-5 AM Rate 5-6 AM Source 5-7 AM Start Rate 5-8 AM Stop Rate 5-9 AM Sweep Time 5-9 AM Sweep Trigger 5-10 AM Tone 1 Rate 5-10 AM Tone 2 Rate 5-11 AM Waveform 5-11 Bus 5-12 Dual-Sine 5-l 2 Ext 5-12 Ext 1 AC-Coupled 5-13 Ext 1 DC-Coupled 5-14 Ext 2 AC-Coupled 5-15 Ext 2 DC-Coupled 5-15 Immediate 5- 16 Internal 5-16 Noise 5-17 Ramp 5-17 Sine 5-17 Square 5-18 Swept-Sine 5-18 Triangle 5-18 Trigger In Polarity Neg Pos 5- 19 Trigger Key 5- 19 Trigger Out Polarity Neg Pos 5-20 Amp1 5-21

ALC Off On 5-21 Amp1 Offset 5-22 Amp1 Ref Set 5-22 Ampl Ref Off On 5-23 Atten Hold Off On 5-24 Do Power Search 5-24

Power Search Manual Auto 5-25 Amplitude 5-27 Arrow Keys 5-29 Display Contrast Keys 5-3 1 FM 5-33 Bus 5-33 DCFM/DC $\Phi$ M Cal 5-34 Dual-Sine 5-34 Ext 5-34 Ext 1 AC-Coupled 5-35 Ext 1 DC-Coupled 5-35 Ext 2 AC-Coupled 5-36 Ext 2 DC-Coupled 5-36 FM/@M 5-37 FM Dev 5-37 FM Dev Couple Off On 5-38 FM Dual-Sine Amp1 Ratio 5-38 FM Off On 5-39 FM Path 1 2 5-40 FM Rate 5-41 FM Source 5-42 FM Start Rate 5-43 FM Stop Rate 5-44 FM Sweep Time 5-44 FM Sweep Trigger 5-45 FM Tone 1 Rate 5-45 FM Tone 2 Rate 5-46 FM Waveform 5-46 Immediate 5-47 Internal 5-47 Noise 5-48 Ramp 5-48 Sine 5-48 Square 5-49

Swept-Sine 5-49 Triangle 5-49 Trigger In Polarity Neg Pos 5-50 Trigger Key 5-5 1 Trigger Out Polarity Neg Pos 5-5 1 Freq 5-53 Adjust Phase 5-53 Freq Multiplier 5-54 Freq Offset 5-55 Freq Ref Off On 5-56 Freq Ref Set 5-56 Mode 1 Optimize <10kHz Offset 5-57 Mode 2 Optimize >10kHz Offset 5-57 Optimize  $\Phi$  Noise 5-58 Phase Ref Set 5-58 Frequency 5-59 Help 5-61 Hold 5-63 Incr Set 5-65 LF Out 5-67 Bus 5-67 DC 5-68 Dual-Sine 5-68 Ext 5-69 Function Generator 5-69 Immediate 5-70 Internal 5-70 LF Out Amplitude 5-71 LF Out Freq 5-71 LF Out Off On 5-72 LF Out Period 5-72 LF Out Source 5-73

LF Out Start Freq 5-74 LF Out Stop Freq 5-75 LF Out Sweep Time 5-76 LF Out Sweep Trigger 5-76 LF Out Tone 1 Freq 5-77 LF Out Tone 2 Ampl % Of Peak 5-78 LF Out Tone 2 Freq 5-79 LF Out Waveform 5-79 LF Out Width 5-80 Noise 5-80 Pulse 5-81 Ramp 5-81 Sine 5-82 Square 5-82 Swept-Sine 5-83 Triangle 5-83 Trigger In Polarity Neg Pos 5-84 Trigger Key 5-85 Trigger Out Polarity Neg Pos 5-85 Local 5-87 Mod On/Off 5-89 Mode 5-91 Numeric Keypad 5-93 Phase Modulation 5-95 QM Dev 5-95  $\Phi$ M Dev Couple Off On 5-97 @M Dual-Sine Amp1 Ratio 5-97 (PM Off On 5-98 @M Path 1 2 5-99 @M Rate 5-100 @M Source 5-101 @M Start Rate 5-102 @M Stop Rate 5-103 QM Sweep Time 5-103

@M Sweep Trigger 5-104 @M Tone 1 Rate 5-104  $\Phi$ M Tone 2 Rate 5-105 @M Waveform 5-105 Bus 5-106 DCFM/DC $\Phi$ M Cal 5-106 Dual-Sine 5-106 Ext 5-107 Ext 1 AC-Coupled 5-107 Ext 1 DC-Coupled 5-108 Ext 2 AC-Coupled 5- 108 Ext 2 DC-Coupled 5-109 FM/@M Normal High BW 5-109 Immediate 5- 110 Internal 5- 110 Noise 5-111 Ramp 5-111 Sine 5-111 Square 5-l 12 Swept-Sine 5-l 12 Triangle 5-112 Trigger In Polarity Neg Pos 5-l 13 Trigger Key 5-l 14 Trigger Out Polarity Neg Pos 5-l 14 Power Switch 5-115 Preset 5-l 17 Pulse 5-127 Ext2 DC-Coupled 5-127 Internal Pulse 5-128 Internal Square 5-128 Pulse Off On 5-129 Pulse Period 5-129 Pulse Rate 5-l 30 Pulse Width 5-l 30 Pulse Source 5-131

Recall 5- 133 Delete All Regs in Seq [n] 5-133 Delete All Sequences 5-l 33 Delete Seq[n] Reg[nn] 5-134 Recall Reg 5-134 Select Seq 5-1 35 Return 5-137 RF On/Off 5-l 39 Save 5-141 Add Comment To Seq[n] Reg[nn] 5-141 Clear Text 5-142 Delete All Regs in Seq [n] 5-142 Delete All Sequences 5-143 Delete Seq[n] Reg[nn] 5- 143 Editing Keys 5-143 Editing Mode Insert Replace 5-144 Save Seq[n] Reg[nn] 5-144 Select Reg 5-145 Select Seq 5-145 Sweep/List 5-147 #Points 5-147 Amp1 5-148 Amp1 Start 5-148 Amp1 Stop 5-149 Bus 5-149 Configure List Sweep 5-150 Configure Step Sweep 5-l 50 Delete File 5-151 Delete Item 5-151 Delete Row 5-151 Dwell Type List Step 5-151 Edit Item 5-152 Ext 5-152 Freq 5-153

Freq&Ampl 5- 153 Freq Start 5-154 Freq Stop 5-154 Goto Bottom Row 5-154 Goto Middle Row 5-1 55 Goto Row 5-155 Goto Top Row 5-155 Immediate 5-156 Insert Item 5- 156 Insert Row 5-156 Load From Selected File 5-l 57 Load List From Step Sweep 5-157 Load/Store 5-157 Manual Mode Off On 5-158 Manual Point 5-158 Off 5-159 Page Down 5-159 Page Up 5-159 Point Trigger 5-160 Preset List 5-1 60 Single Sweep 5-160 Step Dwell 5-161 Store to File 5-161 Sweep 5-162 Sweep Direction Down Up 5-162 Sweep Repeat Single Cont 5-163 Sweep Trigger 5- 163 Sweep Type List Step 5-163 Trigger In Polarity Neg Pos 5- 164 Trigger Key 5- 164 Trigger Out Polarity Neg Pos 5-l 65 Trigger 5- 167 Utility 5- 169 All 5-169 Binary 5-170 Black Pixels Screen Test 5-170

Brightness 5-170 Catalog Type 5-171 Clear Error Queue(s) 5-17 1 Clear Text 5-171 Copy File 5- 172 Delete All Binary Files 5-172 Delete All Files 5-173 Delete All List Files 5-173 Delete All State Files 5-173 Delete File 5-174 Diagnostic Info 5-174 Display 5-174 Editing Keys 5- 175 Editing Mode Insert Replace 5- 175 Error Info 5- 175 Help Mode Single Cont 5-l 76 HP8648A/B/C/D 5- 176 HP-IB Address 5-177 HP-IB/RS-232 5- 177 Instrument Adjustments 5-177 Instrument Info/Help Mode 5- 178 Inverse Video Off On 5-178 List 5-178 Memory Catalog 5- 179 Mod Status Info Off On 5-179 Off 5-179 Page Down 5-1 79 Page Up 5-180 Power On Last Preset 5-1 80 Power On/Preset 5-180 Preset Language 5-181 Preset Normal User 5-181 Recall Ref Osc Setting 5-182 Receive Pace None Xon 5- 182 Reference Oscillator Adjustment 5-l 82 Ref Osc Coarse 5- 183 Ref Osc Fine 5-183 Remote Language 5-l 83

Reset RS-232 5- 183 Reverse Power Protection Normal HP8648 5-184 RS-232 Baud Rate 5-185 RS-232 Echo Off On 5-185 RS-232 Pace 5-185 RTS/CTS 5- 186 RTS/CTS Pacing 5- 186 RTS On 5-187 Save User Preset 5-187 SCPI 5-188 Screen Saver Delay 5- 188 Screen Saver Mode 5- 189 Screen Saver Off On 5-l 89 State 5- 190 Step/Knob Ratio 5- 190 Store Ref Osc Setting 5-190 Transmit Pace None Xon 5-191 View Next Error Message 5-191 View Previous Error Message 5-192 White Pixels Screen Test 5-192

#### **6 Options and Accessories**

Signal Generator Options 6-2 Front Handles (Option 1CN) 6-2 Rack Mount Flanges without Handles (Option 1CM) 6-2 Rack Mount Flanges with Handles (Option 1CP) 6-2 Three Year Warranty (Option W30) 6-2 Move All Front Panel Connectors to Rear Panel (Option 1EM) 6-3 High Stability Timebase (Option 1E5) 6-3 Delete Standard Manual Set (Option OBO) 6-3 Extra Manual Set (Option OB 1) 6-4 Assembly-Level Service Guide (Option OBW) 6-4 Component-Level Information Package (Option OBV) 6-5 Assembly-Level Service Guide and Component-Level Information Package (Option OBX) 6-5 User's Guide - Traditional Chinese for Taiwan (Option ABO) 6-5

User's Guide - Korean (Option AB 1) 6-6 User's Guide - Chinese (Option AB2) 6-6 User's Guide - German (Option ABD) 6-6 User's Guide - Spanish (Option ABE) 6-6 User's Guide - Japanese (Option ABJ) 6-7

Signal Generator Accessories 6-8 Transit Case (HP Part Number 92 1 1 - 1296) 6-8 Remote Interface (HP 83300A) 6-8 RS-232 Cable Kit 6-8

Upgrade and Retrofit Kits 6-9 Firmware Upgrade Kit 6-9 Firmware Upgrade Kit with Documentation 6-9 Analog to Digital Retrofit Kit 6-9

#### **7 Operation**

#### **8 Safety and Regulatory**

Safety Notes 8-2 Instrument Markings 8-3 General Safety Considerations 8-4 Statement of Compliance 8-5 Warranty 8-6 Assistance 8-7 Certification 8-8

Declaration of Conformity 8-9

Compliance with German Noise Requirements 8-10

#### **9 Specifications**

HP ESG Series Signal Generators Specifications 9-2 Frequency 9-2 Sweep Modes 9-3 Internal Reference Oscillator 9-4 output 9-4 Spectral Purity 9-7 Frequency Modulation 9-8 Phase Modulation 9-10 Amplitude Modulation at  $fc > 500$  kHz 9-l 1 Pulse Modulation 9-12 Internal Modulation Source 9-l 3 LF Out (Internal Modulation Source) 9-14 External Modulation Inputs 9-14 Simultaneous Modulation 9-15 Remote Programming 9-15 IS0 Compliant 9- 15 General 9- 16 Accessories 9- 16 Options 9- 17

#### **Index**

# **1 Preparing for Use**

This chapter contains procedures that show you how to install your signal generator, and how to perform a functional check to verify signal generator operation.

# **Installing the Signal Generator**

This section contains procedures for properly installing your signal generator:

- . checking the shipment
- . installing front handles and rack flange kits
- . meeting electrical and environmental requirements
- adjusting the display
- . selecting the signal generator's HP-IB address
- . selecting the programming language

# **Checking the Shipment**

1. Inspect the shipping container for damage.

Look for signs of damage such as a dented or torn shipping container or cushioning material that shows signs of unusual stress or compacting.

2. Carefully remove the contents from the shipping container and verify that your order is complete. Refer to Table 1- 1 for a list of items that are shipped standard with the signal generator and for a list of options that you may also have ordered.

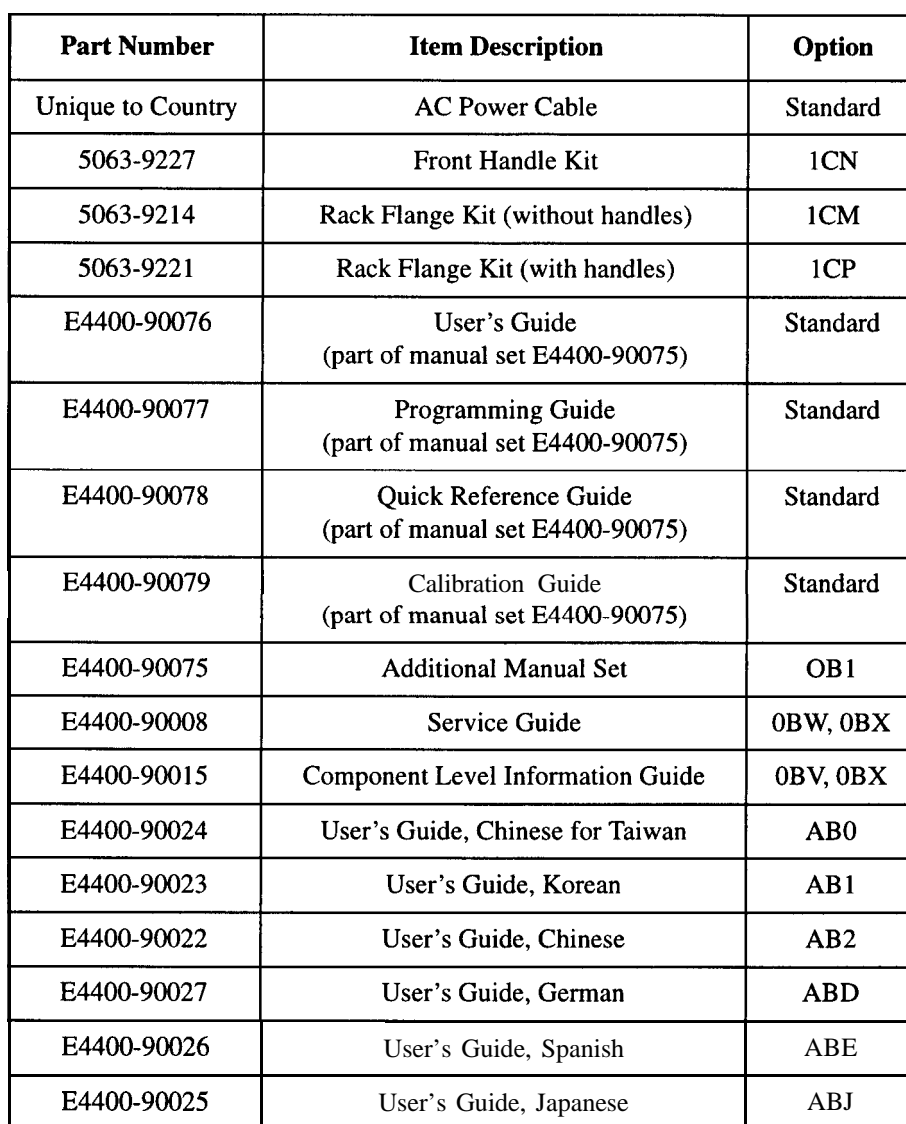

### **Table l-l. Shipment Verification List**

# **Installing Front Handles and Rack Mount Flanges**

You can attach handles to the front of the signal generator to facilitate transportation of the instrument. Handles are available in a kit which can be ordered when the signal generator is purchased (Option ICN), or at any time afterward. Assembly instructions are included with the kit. The kit part number is listed in Table l-2.

You can also rack mount the signal generator. Hardware is available in kits to install rack mount flanges on the signal generator without or with handles. These kits can be ordered when the signal generator is purchased (Options 1CM and ICP), or at any time afterward. Assembly instructions are included with the kits. The kit part numbers are listed in Table l-2.

**Table 1-2. Front Handle and Rack Mount Flange Kits**

| Option     | <b>Description</b>             | <b>HP Part Number</b> |
|------------|--------------------------------|-----------------------|
| Option 1CN | Front Handle Kit               | 5063-9227             |
| Option 1CM | Rack Mount Kit without Handles | 5063-9214             |
| Option 1CP | Rack Mount Kit with Handles    | 5063-9221             |

#### **Providing Adequate Ventilation**

*CAUTION* Ventilation Requirements: When installing the product in a cabinet, the convection into and out of the product must not be restricted. The ambient temperature (outside the cabinet) must be less than the maximum operating temperature of the product by 4" C for every 100 watts dissipated in the cabinet. If the total power dissipated in the cabinet is greater than 800 watts, then forced convection must be used.

> Cooling holes are located on the sides and bottom of the instrument cover and the rear panel of the instrument. Do not allow these holes to be obstructed as they allow air flow through the signal generator.

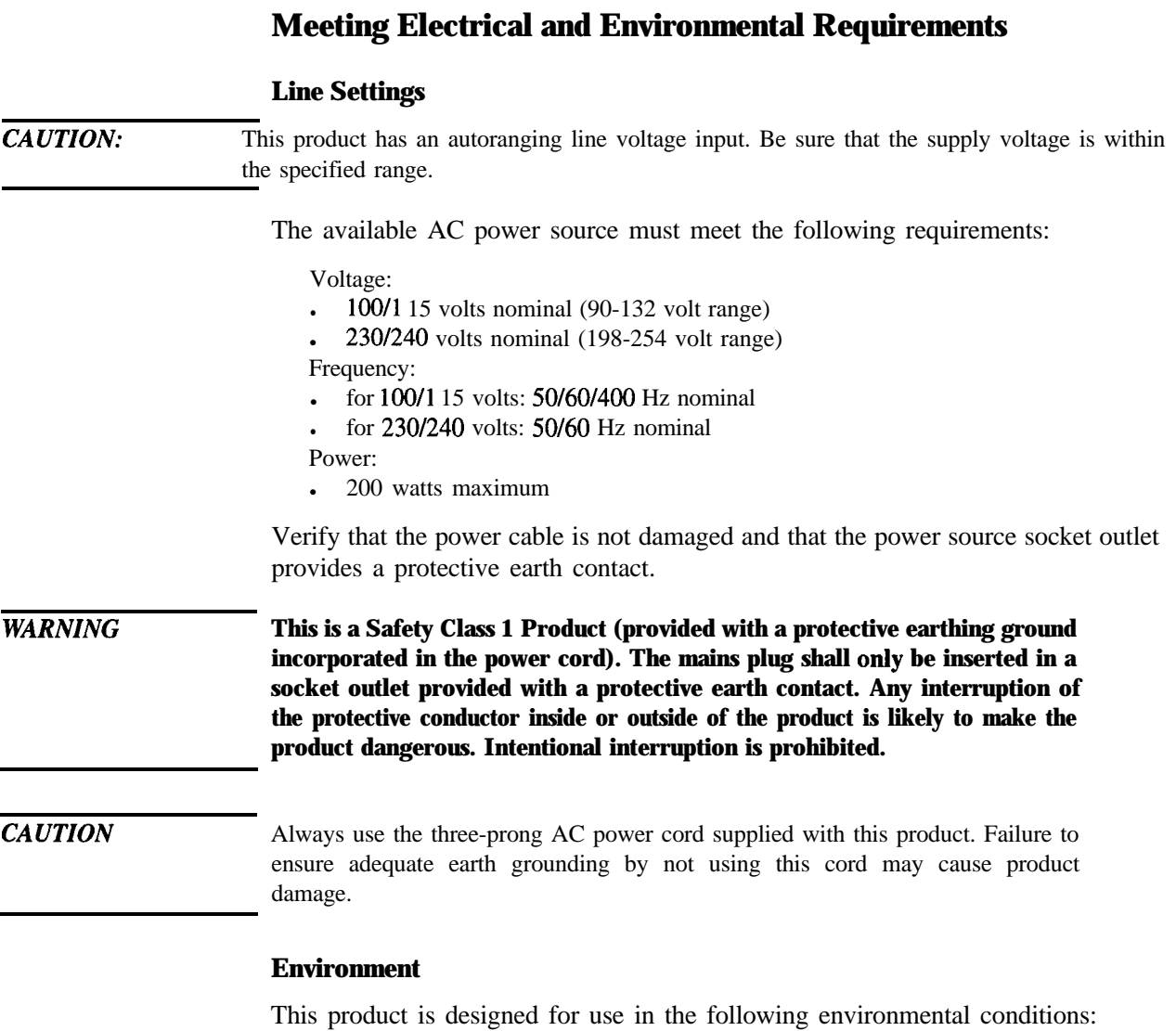

- indoor use
- $\cdot$   $\sqrt{15,000}$  feet (4,572 meters) altitude
- $\cdot$  0° to 55" C temperature, unless specified differently
- maximum relative humidity 80% for temperatures up to  $31^{\circ}$  C, decreasing linearly to 50% relative humidity at 40" C

Preparing for Use **Installing the Signal Generator**

**CAUTION:** This product is designed for use in INSTALLATION CATEGORY II and POLLUTION DEGREE 2, per IEC 1010 and 664 respectively. *WARNING* **If this product is not used as specified, the protection provided by the**

**equipment could be impaired. This product must be used in a normal condition only (in which all means for protection are intact).**

#### **Cleaning the Signal Generator**

Clean the instrument cabinet using a damp cloth only.

# **Adjusting the Display Contrast**

You can adjust the contrast of the display by pressing the decrease contrast key  $\boxed{\textcircled{4}}$ . These keys are located on the front panel below the display.

Pressing the decrease contrast key and holding it down causes the display background to gradually darken in comparison to the text on the display. The minimum contrast setting is not a completely black display. Some contrast between the background and the text will still be visible.

Pressing the increase contrast key and holding it down causes the display background to gradually brighten in comparison to the text on the display. If the background does not appear to change, it is probably set to the maximum contrast.

### **Selecting Inverse Video**

The normal display mode for the signal generator is dark text on a light background. To change to inverse video (light text on a dark background), press **Utility, Display** and **set Inverse Video Off On** to **On.** Inverse video is a persistent state; it is not affected by an instrument preset or by a power cycle.

### **Adjusting the Screen Saver**

You can increase the life expectancy of the signal generator's display light by turning on the screen saver. Leaving the display lit for long periods of time or turning the display on and off frequently decreases the life of the bulb. With the screen saver on, the display light is turned off after a defined period of time with no input to the front panel. The display light turns on again when any front panel key is pressed or when a remote command is sent.

The screen saver is set to off at the factory. You can turn it on by pressing **Utility, Display, Screen Saver Off On.** Each time you press **Screen Saver Off On** the selection toggles between **Off** and **On.**

You can adjust the screen saver mode to turn the light on and off or to turn both the light and text on and off. Press **Utility, Display, Screen Saver Mode.** You can toggle between **Light Only** and **Light&Text.** Setting the mode to **Light Only** turns the display light off but leaves the text visible at a low intensity. To prevent the text from burning the display if you are leaving the display unchanged for long periods of time, set the mode to **Light&Text.** This mode turns off the display light and the text.

The screen saver delay is set to 1 hour at the factory. You can view and change the delay by pressing **Screen Saver Delay** in the same menu. The current screen saver delay is displayed in the softkey label and also in the active entry area. To change the delay, enter a new value using the numeric keypad and then press **Enter,** or rotate the front panel knob. The acceptable range of delay values is 1 through 12 hours in 1 hour increments.

The screen saver settings do not change when **Preset** is pressed, nor when power to the instrument is cycled.

## **Selecting the Signal Generator's HP-IB Address**

The signal generator's HP-IB address is set to 19 at the factory. You can view and change the address by pressing **Utility, HP-IB/RS-232, HP-IB Address.** The current HP-IB address is displayed in the softkey label and also in the active entry area. To change the address, enter a new value using the numeric keypad and then press **Enter,** or rotate the front panel knob. The acceptable range of addresses is 0 through 30.

The HP-IB address is a persistent state; it is not affected by an instrument preset or by a power cycle.

# **Selecting the Signal Generator's Programming Language**

The default programming language for the signal generator is Standard Commands for Programmable Instruments (SCPI). You can change this language selection by pressing **Utility, HP-IB/RS-232, Remote Language.** The Remote Language menu allows you to select between HP 8656/57-compatible language, HP 8648-compatible language, and SCPI language. Press the softkey for the selection that you desire.

You can also change the language selection by sending the appropriate command over HP-IB. Refer to the programming guide for instructions for changing the language over HP-IB .

You can set the signal generator to default to a selected language as a persistent state (remains unchanged after an instrument preset or power cycle). Press **Utility, Power On/Preset, Preset Language.** The Preset Language menu allow you to select between SCPI, the HP 8656/57-compatible programming language, and HP 8648-compatible language. Press the softkey for the selection that you desire.

# **Verifying Signal Generator Operation**

The operator's check is appropriate as a daily functional check by users, or whenever the integrity of the signal generator is in question. Use the operator's check to verify proper operation of the signal generator. The operator's check does not ensure performance to specifications. To verify specifications, refer to the calibration guide.

# **Operator's Check**

Perform the following tasks in order:

#### **1. Power On the Signal Generator and Check for Error Messages**

This procedure verifies that the signal generator powers up and that the internal instrument check identifies no errors.

- 1. Turn power on to the signal generator by pressing the power switch. The green LED will light. Let the instrument warm up for one hour.
- 2. Cycle the power to the signal generator. The green LED should again be lit and the instrument will perform a check.
- 3. When the display is lit, check to see if the **ERR** annunciator is turned on.
- 4. If the ERR annunciator is turned on, review the error messages in the queue by pressing Utility, **Error Info.** The first error message in the queue will be shown in the text area of the display. Refer to Chapter 3, "Troubleshooting," for information about the error message.

If there is more than one error message (each message will be designated as 1 of n), press the **View Next Error Message** softkey until you have seen all of the messages.

5. When you have resolved all of the error messages, press **Clear Error Queue(s)** to delete the messages. Then restart this procedure at step two.

Note: For instruments with Option lE5, **ERROR 514,** *Reference* **Oven Cold** will occur whenever the signal generator is first connected to AC line power. The **OVEN COLD** annunciator and the **ERR** annunciator will both turn on. The **OVEN COLD** annunciator will automatically clear after approximately 5 minutes. The error queue cannot be cleared, however, until the **OVEN COLD** annunciator has turned off.

#### **2. Verify Maximum Specified Power is Available at the Maximum Frequency**

This procedure verifies that there are no unleveled power indications or error messages at the maximum specified frequency and power level.

- **1.** Calibrate the power meter with the power sensor. (Refer to the power meter's manual for assistance.)
- 2. Connect the power sensor to the signal generator's RF OUTPUT connector as shown in Figure l-l.

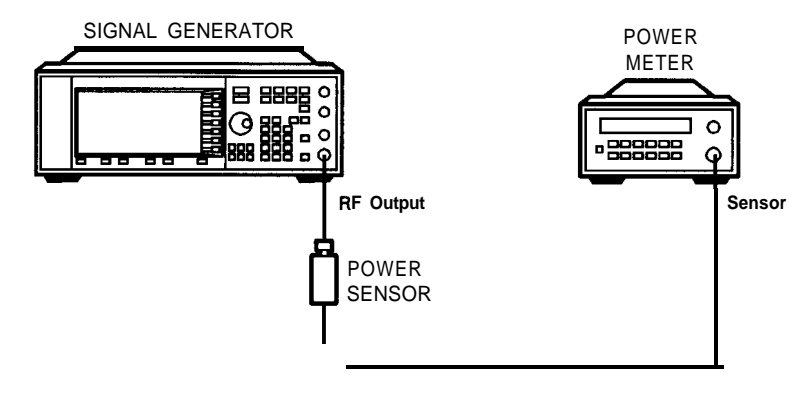

pk717a

#### **Figure l-l. Operator's Check Equipment Setup**

- 3. Preset the signal generator to the factory-defined conditions:
	- **a.** Press **Utility, Power On/Preset** and toggle **Preset** until **Normal** is highlighted.
	- **b.** Press the front panel **Preset** key.
- 4. Set the signal generator to its maximum specified frequency:

#### **a. Press Frequency.**

- **b.** Use the numeric keypad to enter the signal generator's maximum specified frequency as shown in Table l-3.
- c. Terminate your entry by pressing the GHz softkey.
- 5. Set the signal generator to its maximum specified power level:

#### **a. Press Amplitude.**

- **b.** Use the numeric keypad to enter the signal generator's maximum specified power level as shown in Table l-3.
- c. Terminate your entry by pressing the **dBm** softkey.
- 6. Toggle the front panel RF On/Off key to turn on RF power to the RF OUTPUT connector. The display **RF ON** annunciator will turn on.
- 7. Verify that the power meter reads the maximum specified output power including the power level accuracy limits.
- 8. Check to see if the **UNLEVEL** or **ERR** display annunciators have turned on. If these annunciators are on, refer to the service guide for troubleshooting information.

**Table 1-3. Frequency and Power Level Limits**

| <b>Instrument</b><br><b>Model</b> | <b>Maximum</b><br><b>Specified</b><br><b>Frequency</b> | <b>Maximum</b><br><b>Specified Power</b> | <b>Power Level</b><br><b>Accuracy</b><br>Limits' |
|-----------------------------------|--------------------------------------------------------|------------------------------------------|--------------------------------------------------|
| <b>HP ESG-1000A</b>               | 1 GHz                                                  | $+13$ dBm                                | $\pm 0.7$ dB                                     |
| HP ESG-2000A                      | $2 \text{ GHz}$                                        | $+10$ dBm                                | $\pm 0.7$ dB                                     |
| HP ESG-3000A                      | $3 \text{GHz}$                                         | $+10$ dBm                                | $\pm 1.0$ dB                                     |
| HP ESG-4000A                      | 4 GHz                                                  | $+7$ dBm                                 | $±1.0$ dB                                        |

1. The values provided are confidence levels only; they are not specifications.

# **2 Using Functions**

This chapter contains procedures that show you how to use some of the major functions of your signal generator including setting frequency and power levels, setting up modulations, creating step and list sweeps, and saving and recalling instrument states.

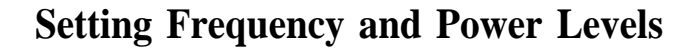

Using these procedures, you will learn how to:

- . set the RF frequency
- set a frequency reference and a frequency offset
- set the RF output power level
- set an amplitude reference and an amplitude offset

# **To Set the RF Frequency**

- 1. Turn power on to the signal generator: press the power switch,  $\lfloor \Phi \rfloor$ , so that the green LED is on. The signal generator will perform an internal check.
- **2. Press** the green **Preset** key. The signal generator will return to a set of factory-defined conditions.

*NOTE:* You can change the preset conditions to a user-defined instrument state. However, for the purpose of these examples, use the factory-defined preset state (the **Preset Normal User** softkey in the **Utility** menu must be set to **Normal).**

- 3. Observe the frequency area of the display (in the upper left-hand corner). It should display the maximum specified frequency of your signal generator.
- 4. The signal generator is set to output an RF signal, however the **RF** On/Off key must be set to **On** before the RF signal is available at the RF OUTPUT connector. Press **RF On/Off.** Notice that the display annunciator changes from RF *OFF* to RF *ON.* The maximum specified frequency is now being output at the RF OUTPUT connector.
- 5. Change the frequency to 700 MHz by pressing **Frequency.** The current RF frequency is now displayed in the active entry area of the display. Using the numeric keypad, enter 700 and then press the **MHz** terminator softkey. The new 700 MHz RF frequency is now displayed in the frequency area of the display and also in the active entry area.
- 6. Frequency is still the active function until you press another front panel function key. Change the frequency again by pressing the up arrow key once. Each press of the up arrow key increases the frequency by the value set for the **lncr Set** key. The increment value is displayed in the active entry area.

The down arrow works like the up arrow. Practice stepping the frequency up and down in 1 MHz increments. Use the **lncr Set** key to change the increment value to 1 MHz, if necessary.

7. You can also adjust the RF frequency using the front panel knob. As long as frequency is the active function (the frequency is displayed in the active entry area), the front panel knob will increase and decrease the RF frequency. Use the front panel knob to adjust the frequency back to 700 MHz.

# **To Set a Frequency Reference and a Frequency Offset**

The following procedure sets the RF output frequency as a reference frequency to which all other frequency parameters are relative. The frequency initially shown on the display will be 0 Hz (the frequency output by the hardware minus the reference frequency.) Although the display changes, the frequency output does not change. Any subsequent frequency changes are shown as incremental or decremental to 0 Hz.

- **1. Press Preset** to return the signal generator to the factory-defined instrument state.
- **2.** Set the RF frequency to 700 MHz.
- **3.** Turn on frequency reference mode and set the current output frequency (700 MHz) as the reference value. Press **Freq, Freq Ref Set.** The frequency displayed is 0 Hz (the frequency output by the hardware, 700 MHz, minus the reference value, 700 MHz). Notice that the **REF** indicator is turned on and the **Freq Ref** softkey has toggled to **On.**
- **4.** Set the **RF** On/Off key to **On.** Notice that the display annunciator has changed from RF **OFF** to RF *ON.* The RF frequency at the RF OUTPUT connector is 700 MHz.
- **5.** Increment the output frequency by 1 MHz. Press the up arrow key. The frequency display changes to show 1 MHz (the frequency output by the hardware,  $700$  MHz + 1 MHz, minus the reference frequency,  $700$  MHz) and the output frequency changes to 701 MHz.
- **6.** Enter a 1 MHz offset. Press the **Freq Offset** softkey and enter 1 MHz using the numeric keypad and pressing the **MHz** terminator softkey. The frequency display shows 2 MHz (the frequency output by the hardware, 701 MHz, minus the reference frequency, 700 MHz, plus the offset, 1 MHz.) Notice that the *OFFSET* indicator is turned on. The frequency at the RF OUTPUT connector is still 701 MHz.

# **To Set the RF Output Power Level**

- **1.** Press **Preset** to return the signal generator to the factory-defined instrument state.
- 2. Observe the amplitude area of the display (in the upper middle of the display). It should display -135 dBm. This is the normal preset RF output power level.
- 3. The signal generator is set to output an RF signal, however the **RF** On/Off key must be set to **On** before the RF signal is available at the RF OUTPUT connector. Press **RF** On/Off. Notice that the display annunciator changes from **RF OFF** to RF **ON.** The RF signal is now being output at a -135 dBm level at the RF OUTPUT connector.
- 4. Change the power level to -20 dBm. Press **Amplitude.** The current power level is now displayed in the active entry area of the display. Using the numeric keypad and the  $H_1$ - $\leftarrow$  key, enter -20 and then press the **dBm** softkey. The new -20 **dBm** RF output power is now displayed in the amplitude area of the display and also in the active entry area.
- 5. Amplitude is still the active function until you press another front panel function key. You can also change the amplitude using the up and down arrow keys and the front panel knob. Practice changing the amplitude using these methods also.

# **To Set an Amplitude Reference and an Amplitude Offset**

The following procedure sets the RF output power as an amplitude reference to which all other amplitude parameters are relative. The amplitude initially shown on the display will be  $0 \text{ dB}$  (the power output by the hardware minus the reference power). Although the display changes, the output power does not change. Any subsequent power changes are shown as incremental or decremental to 0 dB.

- **1.** Press **Preset** to return the signal generator to the factory-defined instrument state.
- 2. Set the RF output power to -20 dBm.
- 3. Turn on amplitude reference mode and set the current output power (-20 dBm) as the reference value. Press **Ampl, More (1 of 2), Ampl Ref Set.** The amplitude displayed is 0 dB (the power output by the hardware, -20 dBm, minus the reference value, -20 dBm.) Notice that the **REF** indicator is turned on and the **Ampl Ref** softkey has toggled to On.
- 4. Set the **RF On/Off** key to **On.** Notice that the display annunciator has changed from RF **OFF** to RF **ON.** The power at the RF OUTPUT connector is -20 dBm.
- 5. Use the up arrow key to increase the output power by 10 dB. The amplitude display changes to show 10 dB (the power output by the hardware,  $-20$  dBm + 10 dBm, minus the reference power,  $-20$  dBm) and the output power changes to  $-10$  dBm.

6. Enter a 10 dB offset. Press the **Amp1 Offset** softkey and enter 10 dB using the numeric keypad. The amplitude display shows 20 dB (the power output by the hardware, -10 dBm, minus the reference power, -20 dBm, plus the offset, 10 dB). Notice that the **OFFS** indicator is turned on. The power at the RF OUTPUT connector is still -10 dBm.

# **Setting Up Internally-Generated Amplitude Modulation**

Using this procedure, you will learn how to generate an amplitude-modulated signal with the following characteristics:

- carrier frequency set to 1340 kHz
- power level set to 0 dBm
- AM depth set to 90%
- AM rate set to 10 kHz

# **Setting the Carrier Frequency**

- **1. Press Preset** to return the signal generator to the factory-defined instrument state.
- 2. Press the front panel **Frequency** key. Frequency becomes the active function and the normal preset value for frequency is displayed in the active entry area.
- 3. Enter 1340 kHz using the numeric keypad and pressing the **kHz** terminator softkey. The new carrier frequency is shown in the frequency area of the display. You should see **1.340 000 00 Mxz.**

# **Setting the Power Level**

- 1. Press the front panel **Amplitude** key. Amplitude becomes the active function and the normal preset value for amplitude is displayed in the active entry area.
- 2. Enter 0 dBm using the numeric keypad and pressing the **dBm** terminator softkey. The new power level is shown in the amplitude area of the display. You should see  $0.00$  dBm.

# **Setting the AM Depth**

- 1. Press the front panel **AM** key. The first level menu of softkeys is displayed.
- **2. Press** the **AM Depth** softkey. AM depth becomes the active function and the normal preset value for AM depth is displayed in the active entry area.
- 3. Enter 90% using the numeric keypad and pressing the % terminator softkey. The new AM depth is displayed below the **AM Depth** softkey. You should see 90.0 % in the second line of the softkey.

# **Setting the AM Rate**

- 1. In the same AM menu, press the **AM Rate** softkey. AM rate becomes the active function and the normal preset value for AM rate is displayed in the active entry area.
- 2. Enter 10 kHz using the numeric keypad and pressing the **kHz** terminator softkey. The new AM rate is displayed below the **AM Rate** softkey. You should see **10.0000 kHz** in the second line of the softkey.

# **Turning On Amplitude Modulation**

The signal generator is now configured to output a  $0$  dBm, amplitude-modulated carrier at 1340 kHz with the AM depth set to 90% and the AM rate set to 10 kHz. The shape of the waveform is a sinewave (notice that sine is the default for the **AM Waveform** softkey). Follow these remaining steps to output the amplitude-modulated signal.

- 1. In the same AM menu, press the **AM Off On** softkey. AM toggles from Off to **On.** Notice, also, that the AM display annunciator is turned on indicating that you have enabled amplitude modulation.
- 2. Press the front panel RF On/Off key to toggle RF on. Notice that the display annunciator changes from **RF OFF** to RF **ON.** The modulated signal is now available at the RF OUTPUT connector.

# **Setting Up Internally-Generated Frequency Modulation**

Using this procedure you will configure the signal generator to output a frequency-modulated signal with the following characteristics:

- carrier frequency set to 104.9 MHz
- power level set to 0 dBm
- FM deviation set to 75 kHz
- FM rate set to 10 kHz

# **Setting the Carrier Frequency**

- 1. Preset the signal generator to normal preset conditions.
- 2. Press the front panel **Frequency** key. Frequency becomes the active function and the normal preset value for frequency is displayed in the active entry area.
- 3. Enter 104.9 MHz using the numeric keypad and pressing the **MHz** terminator softkey. The new carrier frequency is shown in the frequency area of the display. You should see **104.900 000 00 MHz**.

# **Setting the Power Level**

- 1. Press the front panel **Amplitude** key. Amplitude becomes the active function and the normal preset value for amplitude is displayed in the active entry area.
- 2. Enter 0 dBm using the numeric keypad and pressing the **dBm** terminator softkey. The new power level is shown in the amplitude area of the display. You should see 0.00 dEm.

## **Setting the FM Deviation**

- 1. Press the front panel **FM/@M** key. The first level menu of FM softkeys is displayed.
- 2. Press the **FM Dev** softkey. FM deviation becomes the active function and the normal preset value for FM deviation is displayed in the active entry area.
- 3. Enter 75 kHz using the numeric keypad and pressing the **kHz** terminator softkey. The new FM deviation is displayed below the **FM Dev** softkey. You should see 75.0000 **kHz** in the second line of the softkey.

# **Setting the FM Rate**

- 1. In the same FM menu, press the **FM Rate** softkey. FM rate becomes the active function and the normal preset value for FM rate is displayed in the active entry area.
- 2. Enter 10 kHz using the numeric keypad and pressing the **kHz** terminator softkey. The new FM rate is displayed below the **FM Rate** softkey. You should see **10.0000 kHz** in the second line of the softkey.

# **Turning On Frequency Modulation**

The signal generator is now configured to output a  $0$  dBm, frequency-modulated carrier at 104.9 MHz with the FM deviation set to 75 kHz and the FM rate set to 10 kHz. The shape of the waveform is a sinewave (notice that sine is the default for the **FM Waveform** softkey - press **More (1 of 2)** to see the softkey). Follow these remaining steps to output the frequency-modulated signal.

- 1. In the same FM menu, press the **FM** Off On softkey. FM toggles from Off to **On.** Notice, also, that the FM display annunciator is turned on indicating that you have enabled frequency modulation.
- 2. Press the front panel **RF On/Off** key to toggle RF on. Notice that the display annunciator changes from RF **OFF** to RF **ON.** The modulated signal is now available at the RF OUTPUT connector.

# **Creating a Step Sweep and a List Sweep**

Using this procedure, you will learn two ways to set up the signal generator to sweep a defined set of points. You will create a step sweep and then you will use these points as the basis for a new list sweep.

In the first procedure, you will create a step sweep with the following ten equally spaced points:

- frequency range from 525 MHz to 600 MHz
- power level from -20 dBm to 0 dBm
- dwell time 500 ms at each point

In the second procedure, you will take the step sweep points and edit several points to change the sweep information.

## **Configuring a Step Sweep**

- **1.** Press **Preset** to return the signal generator to the factory-defined instrument state.
- 2. Press the front panel **Sweep/List** key. The first level of sweep softkeys is displayed. Toggle the **Sweep Type List Step** softkey to **Step.**
- **3.** Press the **Configure Step Sweep** softkey. Another menu is displayed with softkeys that you will use to create the sweep points.
- 4. Change the start frequency of the step sweep. Press the **Freq Start** softkey. Enter 525 MHz using the numeric keypad and pressing the **MHz** terminator softkey.
- 5. Change the stop frequency of the step sweep. **Press** the **Freq Stop** softkey. Enter 600 MHz using the numeric keypad and pressing the **MHz** terminator softkey.
- **6.** Set the power level for the start of the step sweep. Press the **Amp1 Start** softkey. Enter -20 dBm using the numeric keypad and pressing the **dBm** terminator softkey.
- **7.** Set the power level for the end of the step sweep. Press the **Amp1 Stop** softkey. Enter 0 dBm using the numeric keypad and pressing the **dBm** terminator softkey.
- 8. Set the number of sweep points. Press the **# Points** softkey. Enter 10 by rotating the front panel knob until the number 10 is displayed.
- 9. Set the dwell time at each point. Press the **Step Dwell** softkey. Enter 500 ms using the numeric keypad and pressing the **msec** terminator softkey.
## **Turning On Continuous Step Sweep**

- **1.** Press **Return** to move up one menu level.
- **2.** Press the **Sweep** softkey. Another menu is displayed showing you choices for sweeping either the frequency, amplitude, or frequency and amplitude data. Press the **Freq&Ampl** softkey. Selecting this softkey returns you to the previous menu and turns the sweep function on.
- **3.** Press the **Sweep Repeat Single Cont** softkey to toggle from **Single to Cont.** Notice that the **SWEEP** display annunciator is turned on indicating that the signal generator is sweeping.
- **4.** Press the front panel **RF** On/Off key to toggle RF on. Notice that the display annunciator changes from RF **OFF** to RF **ON.** The swept RF signal is now available at the RF OUTPUT connector.

## **Configuring a List Sweep Using Step Sweep Data**

- **1. Press** the **Sweep Type List Step** softkey to toggle from **Step** to **List.**
- **2. Press** the **Configure List Sweep** softkey. Another menu is displayed with softkeys that you will use to create the sweep points. Notice that the display shows the current list data (when no list has been previously created, the default is one point, set to the signal generator's maximum frequency, -135 dBm, with a dwell time of 2 ms).
- **3.** Press **More (1 of 2), Load List From Step Sweep, Confirm Load From Step Sweep.** The points you defined in the step sweep are automatically loaded into the list.

## **Editing List Sweep Points**

- 1. Change the dwell time for point 1 to 100 ms. Press the right arrow key twice until the dwell time is highlighted. Press **More (2 of 2), Edit Item.** The dwell time for point 1 becomes the active function. Enter 100 ms using the numeric keypad and pressing the msec terminator softkey. Notice that the next item in the table (in this case the frequency value for point 2) becomes highlighted after pressing the terminator softkey.
- 2. Change the frequency for point 4 to 560 MHz. Press the down arrow key two times until the frequency is highlighted. Press the **Edit Item** softkey. The frequency for point 4 becomes the active function. Enter 560 MHz using the numeric keypad and pressing the **MHz** terminator softkey.
- 3. Add a new point between points 7 and 8. Press the down arrow until any column in the point 8 row is highlighted. Press the **Insert Row** softkey. A copy of point 8 has been placed between points 7 and 8, creating a new point 8, and renumbering the successive points.

4. Create a new point between points 10 and 11. Use the arrow keys to highlight the frequency for point 11. Press the Insert Item softkey. Notice that a new frequency item is placed at point 11 and the frequency item previously occupying that position has shifted down to point 12. The power and dwell time items do not shift down. Press the **Edit Item** softkey. Enter 700 MHz using the numeric keypad and pressing the **MHz** terminator softkey.

**NOTE:** An informational **ERR** annunciator is turned on at this time indicating that the frequency and power lists are of unequal size. You will correct that problem in the following steps. The annunciator will not turn off until you clear the error queue in the **Utility** menu.

> The power for point 11 should now be highlighted. Press the **Insert Item** softkey, then press the **Edit Item** softkey and enter 1 dBm using the numeric keypad and pressing the **dBm** terminator softkey. A new power item is placed at point 11 and the power item previously occupying that position has shifted down to point 12.

> The dwell time for point 11 should now be highlighted. Press the **Insert Item** softkey. The dwell time from the previous point 11 has been copied into the new point 11. A new dwell time item is placed at point 11 and the dwell time item previously occupying that position has shifted down to point 12.

### **Turning On List Sweep for a Single Sweep**

- **1. Press Return** to move up one menu level.
- 2. Notice that the **Sweep** softkey is still set to sweep both frequency and amplitude data. You do not need to change it.
- **3. Press** the **Sweep Repeat Single Cont** softkey to toggle from **Cont to Single.** Notice that the **SWEEP** display annunciator is turned off. The sweep will not occur until it is triggered.
- 4. Press **Single Sweep.** The signal generator will sweep the points in your list once. Notice that the **SWEEP** display annunciator is turned on during the sweep.
- 5. Change the sweep trigger to occur when you press the front panel **Trigger** key. Press **More (1 of 2), Sweep Trigger.** Another menu is displayed showing you choices for triggering a sweep. Press the **Trigger Key** softkey.
- 6. Press **More (2 of 2), Single Sweep** to arm the sweep. Notice that the **ARMED** display annunciator has turned on.
- 7. Press the front panel **Trigger** key. The signal generator will sweep the points in your list once and the **SWEEP** display annunciator is turned on during the sweep.

## **Saving and Recalling an Instrument State**

Using this procedure, you will learn how to save instrument settings to **a** memory register and to recall the settings.

- **1.** Press **Preset** to return the signal generator to the factory-defined instrument state.
- 2. Set up the signal generator with the following changes:
	- **a.** Set the frequency to 800 MHz.
	- **b.** Set the amplitude to 0 **dBm.**
	- c. Enable amplitude modulation **(AM** display annunciator is on).
- 3. Save this instrument state in the signal generator memory in sequence 1, memory register 01. Press the front panel **Save** key and then press the **Select Seq** softkey. The sequence number becomes the active function. The signal generator will display the last sequence that you have used. Set the sequence to 1 using the arrow keys.

Press the **Select Reg** softkey. The register number in sequence 1 becomes the active function. The signal generator will either display the last register used [accompanied by the text: (in use) ] or, if no registers are in use, will display register 00 [accompanied by the text: **(available)** 1. Use the arrow keys to select register 01.

- 4. Press the **Save Seq[l] Reg[Ol]** softkey. The current instrument settings including the frequency, amplitude, and modulation changes you made have been stored in signal generator memory.
- **5. Press Preset** to return the signal generator to the factory-defined instrument state.
- 6. Recall your instrument state. Press the front panel **Recall** key. Notice that the **Select Seq softkey** shows sequence 1. (This is the last sequence that you have used.) You do not need to change the sequence. Press **RECALL Reg.** The register to be recalled in sequence 1 becomes the active function. Press the up arrow key once to select register 1. Notice that your stored instrument settings have been immediately recalled.

# **3 Troubleshooting**

This chapter contains instructions for troubleshooting problems you may encounter during operation of the signal generator, it explains error messages you might see, and it explains how to return your signal generator to HP for service.

## **If You Encounter a Problem**

If the signal generator is not operating as you expected, look for help in the following list of symptoms and possible solutions. If you do not find a solution here, refer to the service guide.

## **. No RF Output?**

The front panel **RF On/Off** key must be set to **On** before the RF signal is available at the RF OUTPUT connector. Check the annunciator on the display. If it reads **RF OFF,** press the **RF On/Off** key once to toggle the RF output on.

## <sup>l</sup>**RF Output Power too Low?**

If the RF output power seems too low, look for an *OFFSET* or **REF** indicator in the amplitude area of the display.

**OFFSET** tells you that an amplitude offset has been set. An amplitude offset changes the value shown in the amplitude area of the display but does not affect the output power. The amplitude displayed is equal to the current power output by the signal generator hardware plus the value for the offset. To eliminate the offset, press **Ampl, Ampl Offset.** Enter 0 using the numeric keypad and press the **dB** terminator softkey.

REF tells you that the amplitude reference mode is turned on. When this mode is on, the displayed amplitude value is not the output power level; rather, it is the current power output by the signal generator hardware minus the reference value set by the **Ampl Ref Set** softkey. To exit the reference mode, press **Ampl** and toggle the **Ampl Ref** softkey to Off. You can then reset the output power to the desired level.

## <sup>l</sup>**No Modulation at the RF Output?**

Although you can set up and enable various modulations, the RF carrier is modulated by the enabled modulation only when you have also set Mod  $\text{R}$  and  $\text{R}$ **On.** Check the annunciator on the display. If it reads **MOD OFF,** press the **Mod On/Off** key once to toggle the modulation on.

## <sup>l</sup>**Can't Turn Off Sweep Mode?**

In the sweep mode menu you can choose to set the sweep to various sweep types or to turn sweep off. Press **Sweep/List, Sweep** and choose  $\forall x \in \mathbb{R}$  from the sweep mode selections.

## <sup>l</sup>**Recalled a Register and Sweep List is Missing?**

Sweep information is not stored as part of the instrument state in a storage register. Only the current step and list sweep is available to the signal generator and it cannot be stored nor will it survive a factory preset.

## <sup>l</sup>**All of the Registers Where You Previously Stored Instrument States are Empty?**

The save/recall registers are backed-up by a battery when AC power to the signal generator is not connected. The battery may need to be replaced. To verify that the battery has failed, turn power off line power to the signal generator and unplug it. Then plug in the instrument and cycle power on. If either error message -311 or -700 is stored in the error message queue, your battery has failed. Refer to the service guide for battery replacement instructions.

### <sup>l</sup>**Saved an Instrument State in a Register but the Register is Empty or Contains the Wrong State?**

If you have intentionally, or unintentionally, selected a register number that is greater than 99, the signal generator will automatically select register 99 to save your instrument state. If the register number you intended to use is empty or contains the wrong instrument state, recall register 99 as the instrument state may be saved there.

## <sup>l</sup>**The Power Supply has Shut Down**

If the power supply is not working, it requires repair or replacement. There is no user-replaceable power supply fuse. Refer to the service guide for instructions.

## <sup>l</sup>**Incorrect List Sweep Dwell Time?**

If the signal generator does not dwell for the correct period of time at each sweep list point, first check the sweep list dwell values for accuracy. Press **Sweep/List, Configure List Sweep** and the sweep list values will be displayed. Edit the dwell values if they are incorrect.

If the list dwell values **are** correct, check to **see** if the **Dwell Type List Step** softkey is set to **Step.** When **Step** is selected, the signal generator will sweep the list points using the dwell time set for step sweep rather than the sweep list dwell values. To view the step sweep dwell time, press **Configure Step Sweep** and observe the value set for the **Step Dwell** softkey.

## <sup>l</sup>**Can't Turn Off Help Mode?**

There are two help modes (single and continuous) available on the signal generator. In single mode (the factory preset condition) when you press the **Help** key, help text is provided for your next key press. Now press any key and you will exit the help function and the function of the key you pressed is also executed. When you are in continuous help mode, when you press the **Help** key, help text is provided for your next key press and that key's function is also executed (except for the **Preset** key). You will stay in this help mode until **you** press the **Help** key again. To change from continuous to single mode, press **Utility, Instrument Info/Help Mode** and toggle the **Help Mode Single Cont** softkey to **Single.**

## <sup>l</sup>**LF OUTPUT Signal is a Sinewave but the RF OUTPUT Signal is a Pulse Squarewave?**

The LF OUTPUT connector will output a signal where the frequency and shape is set by the internal source as it is being used by a modulation. However, if you are generating a pulse squarewave, the LF OUTPUT signal is correctly output as a sinewave. That sinewave is later squared by the modulator to generate the pulse modulation.

## **Error Messages**

If an error condition occurs in the signal generator, it will always be reported to both the front panel display error queue and the SCPI (remote interface) error queue. These two queues are viewed and managed separately.

### **The Front Panel Error Queue**

This queue is designed in a circular (rotating) fashion. It can hold up to 30 error messages. If the queue is full, and additional error messages arrive, the oldest errors are lost. The previously read messages are not cleared from the queue; they remain in the queue until they are overwritten by a new error message.

The front panel error queue information can be accessed by pressing **Utility, Error Info.** From the Error Info menu, you may choose from **View Previous Error Message, View Next Error Message,** or **Clear Error Queue(s).** You can also use the RPG and the arrow keys to review the messages/

If there are any unviewed messages in the front panel error queue, the **ERR** annunciator will be activated on the signal generator's display. you can optionally rotate the RPG or use the arrow keys to view the error messages. To empty the queue, press **Utility, Error Info, Clear Error Queue(s).**

There are some special error types called permanent errors. These include **unlock, ovencold, hi/lo,** etc. Permanent errors remain in the error queues until the error condition is cleared. Pressing **Utility, Error Info, Clear Error Queue(s)** will empty the front panel error queue, but the permanent errors will be re-reported if the error condition(s) still exist.

## **The SCPI Remote Interface Error Queue**

This queue is constructed in a linear first-in/first-out fashion. It can hold up to 30 error messages. As errors and events are detected, they are placed in the queue. Unlike the front panel error queue, errors in this queue are not overwritten by the latest incoming error messages. If the queue overllows, the last error in the queue is replaced with the error:

#### **-350,Queue overflow**

When the queue overflows, the least recent errors remain in the queue, and the most recent error is discarded. Reading an error from the head of the queue removes that error from the queue, and opens a position in the tail of the queue for a new error, if one is subsequently detected.

When all the errors have been read from the queue, further error queries will return:

**0, No error**

The SCPI query **SYSTem: ERRor?** is used to view messages in the SCPI error queue. The error queue will be cleared when any of the following occur (IEEE 488.2, section 11.4.3.4):

- upon power up
- <sup>l</sup> upon receipt of a **\*CLS** command
- If upon reading the last item from the queue

In the SCPI error queue, the permanent errors are re-reported after the message 0 , **No error** is read using the **SYSTem: ERRor?** query and after the **\*CLS** command is executed.

## **Querying the Error Queue**

The queue query message is a request for the next entry from the instrument's error queue. This queue contains an integer that can range from -32768 to 32767. Negative error numbers are reserved by the SCPI standard and are defined in this section. Positive error numbers are instrument-dependent. An error value of zero indicates that no error or event has occurred.

The signal generator responds to the **SYSTem: ERRor?** (or *STATUS* : *QuEue?)* query using the following form:

#### <error numben, <error description>

The <error number> is a unique error descriptor. Certain standard error numbers are described in this section. The <error description> is a short description of the error, (optionally) followed by additional information regarding the error. Short descriptions of the standard error numbers are described in this section. The information that follows the error message may contain corrective actions that should be followed to correct the error condition.

The <device-dependent info> section of the response may contain information which will allow you to determine the exact error and context. For example:

#### **-131, Invalid suffix;FREQuency:CENT 2.OE+5 dEanV**

The maximum string length of <error description> plus <device-dependent info> is 255 characters. The <error description> will be sent exactly as indicated in this document, including case.

If there has been no error, that is, if the queue is empty, the signal generator will respond with:

#### **0, No** error

If there has been more than one error, the instrument will respond with the first one in its queue. Subsequent responses to **SYSTem: ERRor?** will continue with the queue until it is empty.

Troubleshooting **Error Numbers**

## **Error Numbers**

The system-defined error numbers are chosen on an enumerated ("1 of N") basis. The SCPI-defined error numbers and the <error-description> portions of the error query response are listed here. The first error described in each class (for example, -100, -200, -300, -400) is a "generic" error. In selecting the proper error number to report, more specific error codes are preferred.

## **No Error**

This message indicates that the error queue contains no errors.

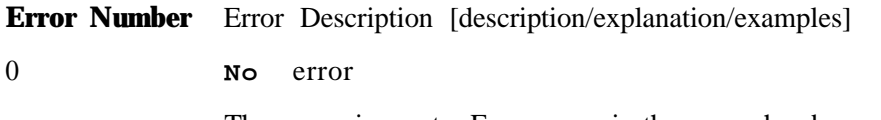

The queue is empty. Every error in the queue has been read or the queue was purposely cleared by power-on or **\*CLS.**

## **SCPI Standard Error Messages**

## **Error Message Description**

The list of error messages in this chapter describes all of the SCPI error messages associated with signal generator operation. A sample error message description is provided below to help you understand how information will be presented in this section.

-222 **Data out** of **range;value clipped to lower limit.**

Indicates that the user has entered a deviation, depth or internal source frequency that is beyond the specified limits.

The following list explains each element of the sample error message listing shown above.

- SCPI Error Number The standard SCPI error number (-222 in this example). Standard SCPI error numbers are always negative, with the exception of  $0$ ,  $\Box$  error.
- <sup>l</sup> SCPI Error Message  **The** SCPI error message is **Data** out of range; in this example.
- **.** Detailed Description The information that appears after the semicolon  $\mathbf{(} \cdot \mathbf{)}$  provides more detail as to the exact nature of the error. In this example, **value clipped to lower limit** tells you that you have entered a value outside the allowable range and the signal generator has changed the value so that it falls within the allowable limits. If no detailed description exists, it will be omitted from the error message.
- Explanation/Action Required The text that appears below each error message listing contains an explanation of the error message and, in some cases, corrective actions that should be followed in order to correct the error condition. Though this information is not shown on the signal generator's display, it can be found in the following section.

## **Command Error**

An error number in the range [-199 to -100] indicates that an IEEE 488.2 syntax error has been detected by the instrument's parser. The occurrence of any error in this class will cause the command error bit (bit 5) in the event status register (IEEE 488.2, section 115.1) to be set. If this bit is set, one of the following events has occurred:

- An IEEE 488.2 syntax error has been detected by the parser. That is, a control-to-device message was received which is in violation of the IEEE 488.2 standard. Possible violations include a data element which violates device listening formats or whose type is unacceptable to the device.
- An unrecognized header was received. Unrecognized headers include incorrect device-specific headers and incorrect or unimplemented IEEE 488.2 common commands.

Events that generate command errors will not generate execution errors, device-specific errors, or query errors; see the error definitions in this chapter.

## **Command Error Message Descriptions**

This section lists the signal generator's command error messages and their associated descriptions.

**Error Number** Error Description [description/explanation/examples]

**-100 Command error** This is a generic syntax error for devices that cannot detect more specific errors. The code indicates only that a command error as defined in IEE 488.2, 11.5.1.1.4 has occurred. **-101 -102 Invalid character** A syntactic command contains a character which is invalid for that type. For example, a header containing an ampersand, SETUP&. This error might be used in place of error numbers -114, -121, -141 and some others. **Syntax error** An unrecognized command or data type was encountered. For example, a string was received when the device does not accept strings.

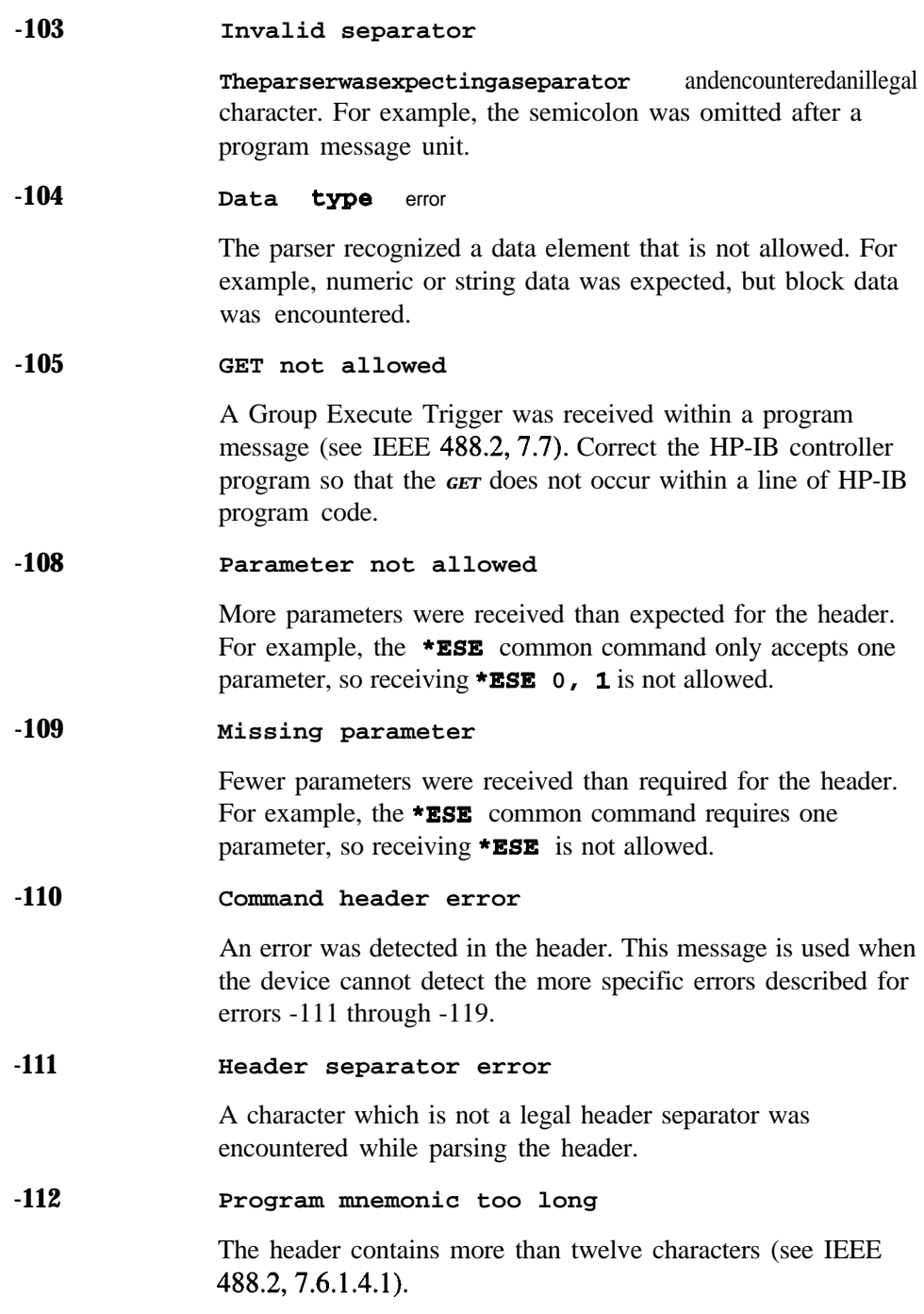

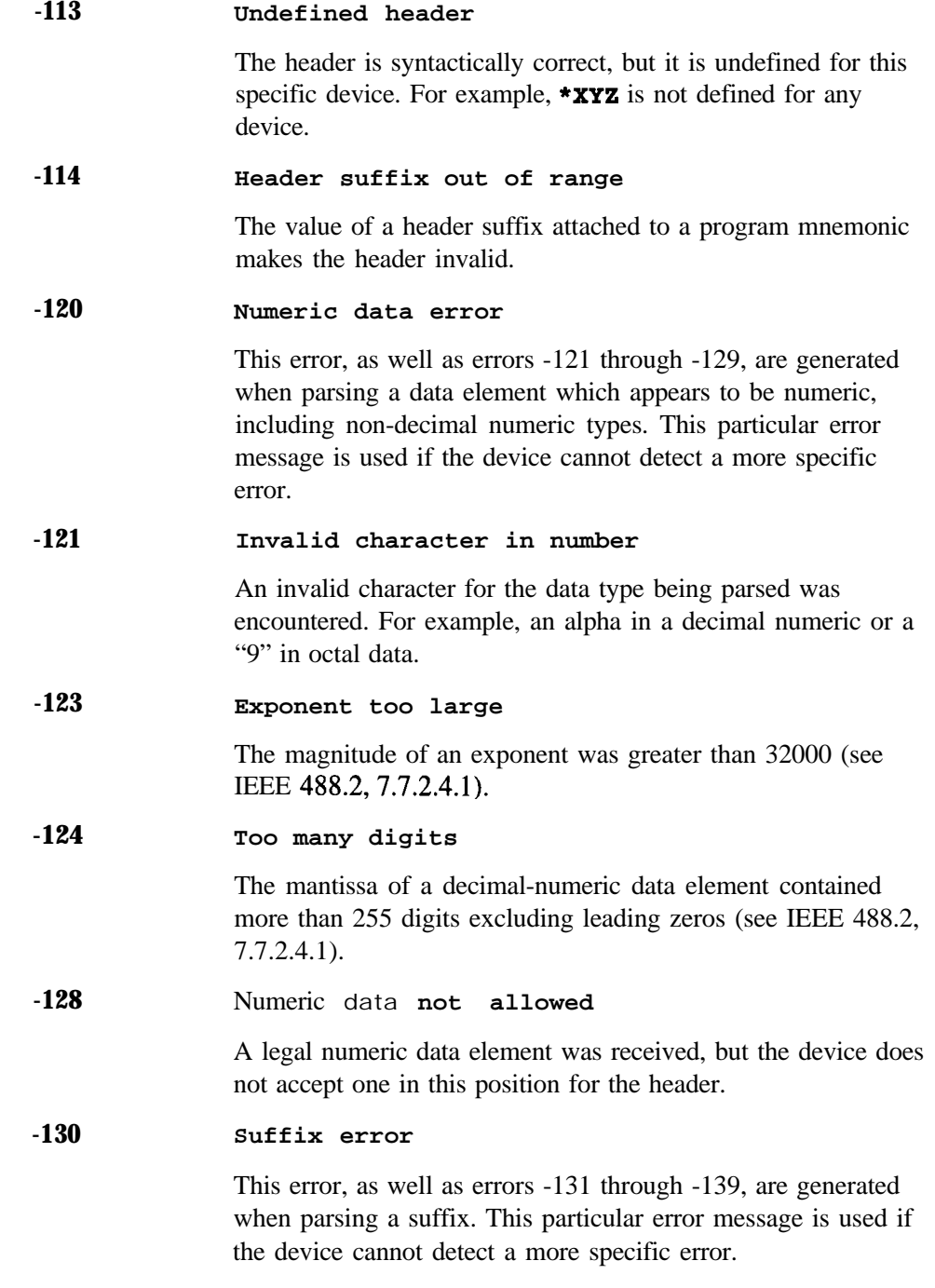

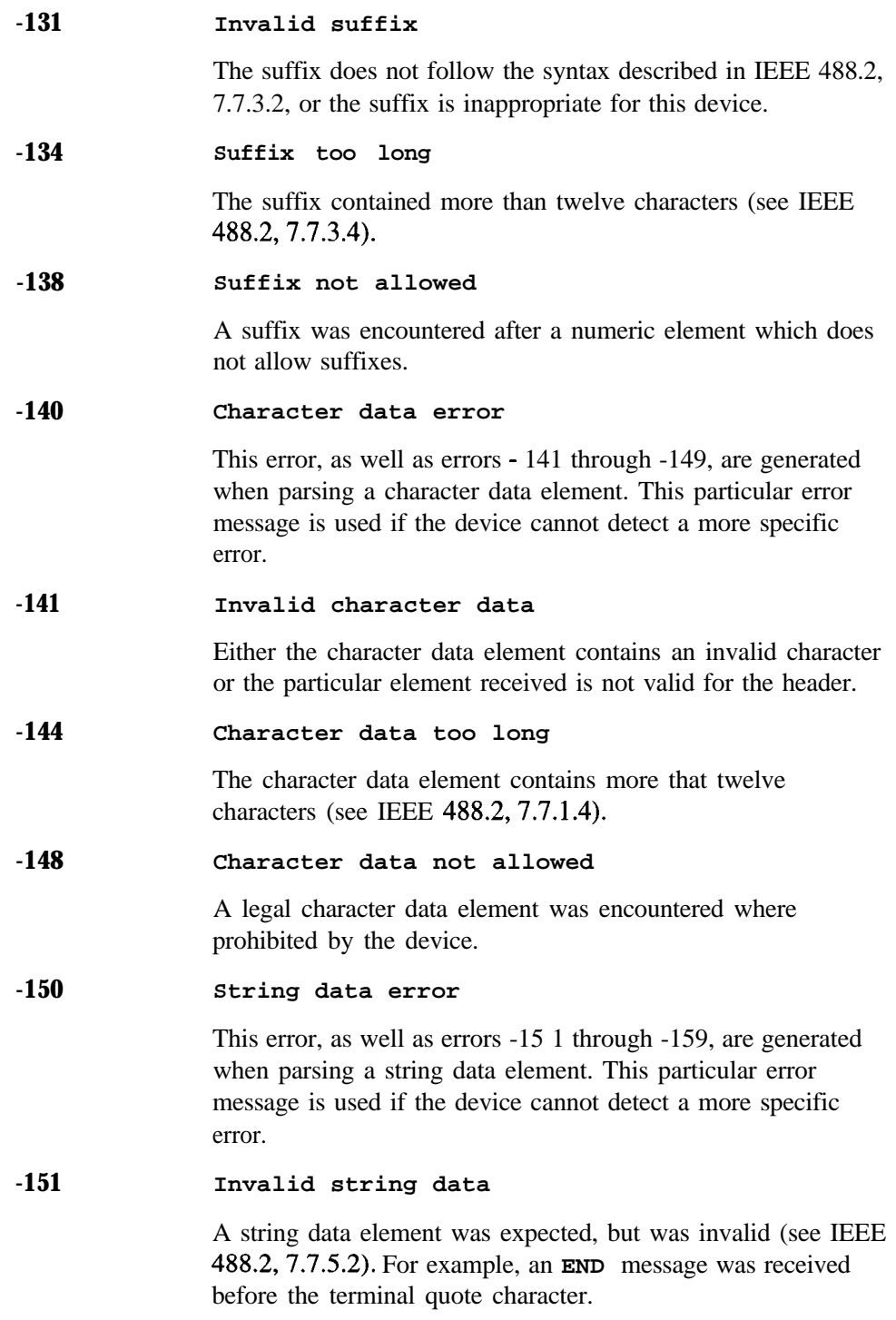

## Troubleshooting **Command Error**

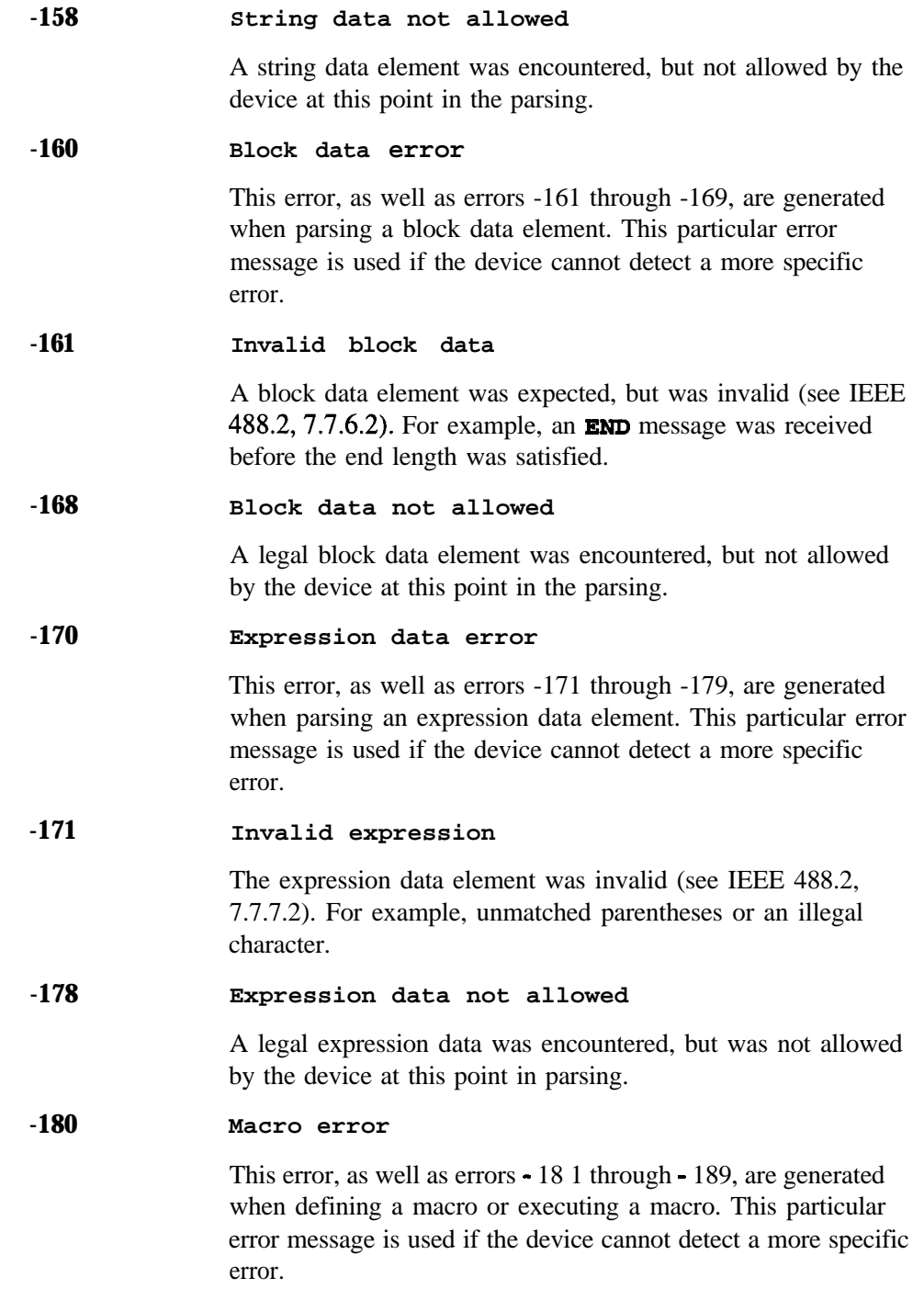

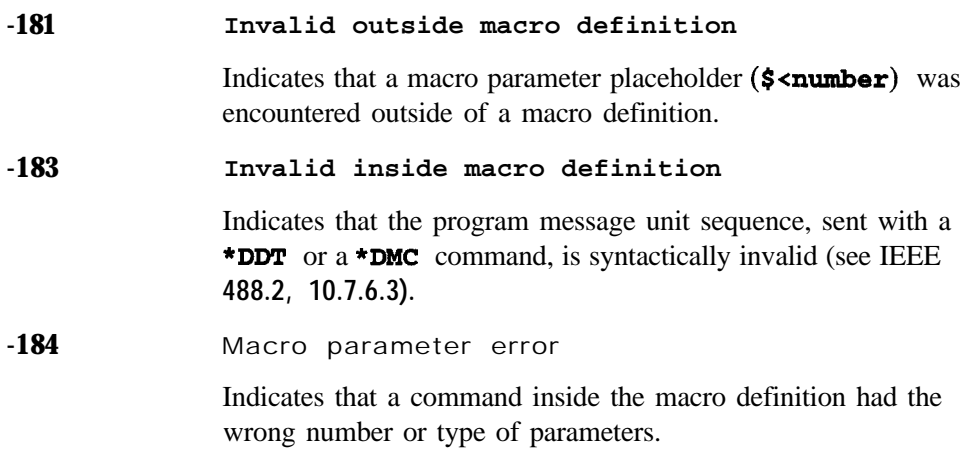

## **Execution Error**

An error number in the range [-299 to -200] indicates that an error has been detected by the instrument's execution control block. The occurrence of any error in this class will cause the execution error bit (bit 4) in the event status register (IEEE 488.2, section 11.5.1) to be set. If this bit is set, one of the following events has occurred:

- <sup>l</sup> A <PROGRAM DATA> element following a header was evaluated by the device as outside of its legal input range or is otherwise inconsistent with the device's capabilities.
- A valid program message could not be properly executed due to some device condition.

Execution errors will be reported by the device after rounding and expression evaluation operations have been completed. Rounding a numeric data element, for example, will not be reported as an execution error. Events that generate execution errors will not generate command errors, device-specific errors, or query errors; see the error definitions in this chapter.

## **Execution Error Message Descriptions**

This section lists the signal generator's execution error messages and their associated descriptions.

**Error Number** Error Description [description/explanation/examples]

#### **-200 Execution Error**

This is a generic syntax error for devices that cannot detect more specific errors. The code indicates only that an execution error as defined in IEEE 488.2, 11.5.1.1.5 has occurred.

**-201 Invalid while in local**

Indicates that a command is not executable while the device is in local mode due to a hard local control (see IEEE 488.2, 5.6.1.5). For example, a device with a rotary switch receives a message which would change the switch's state, but the device is in local so the message cannot be executed.

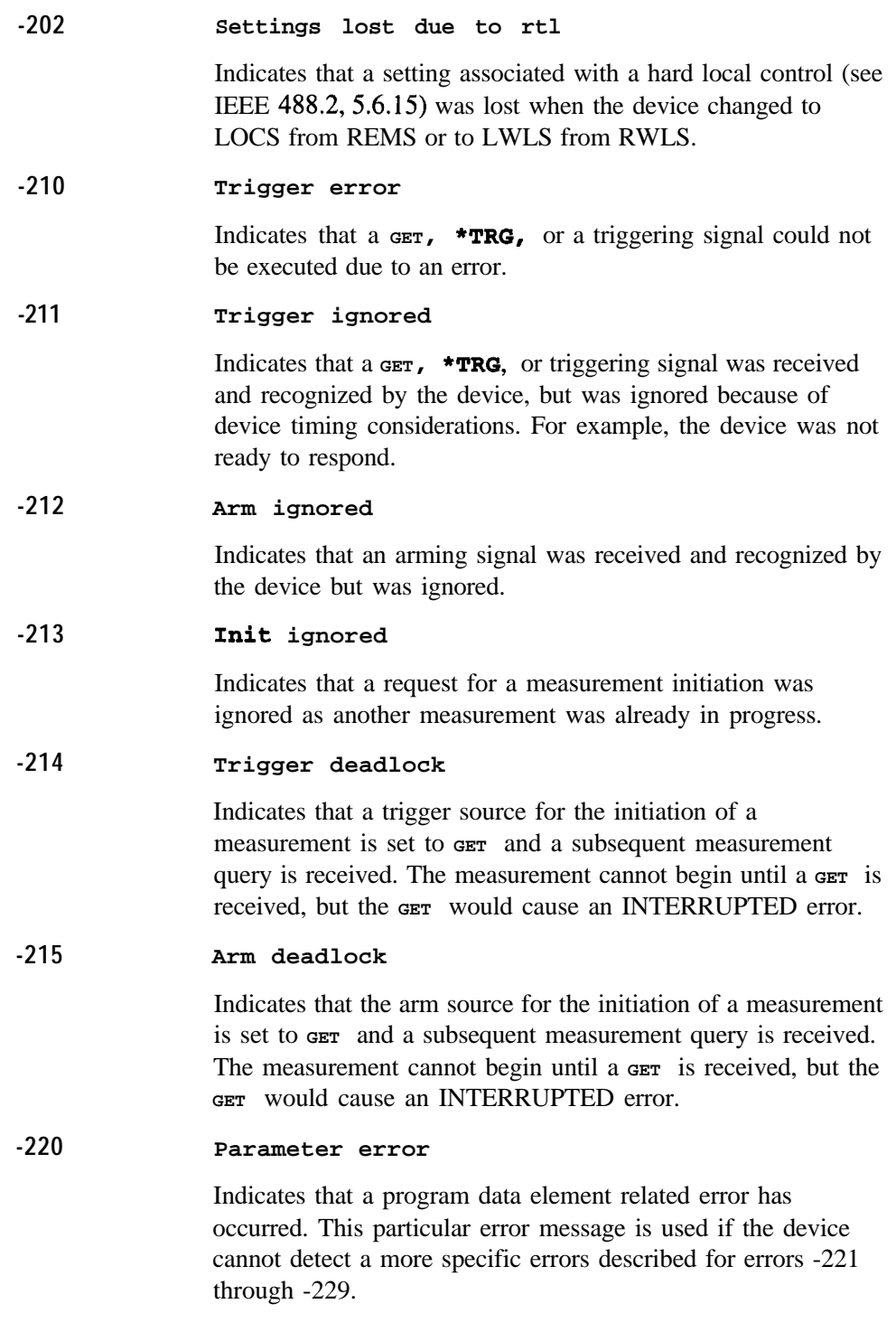

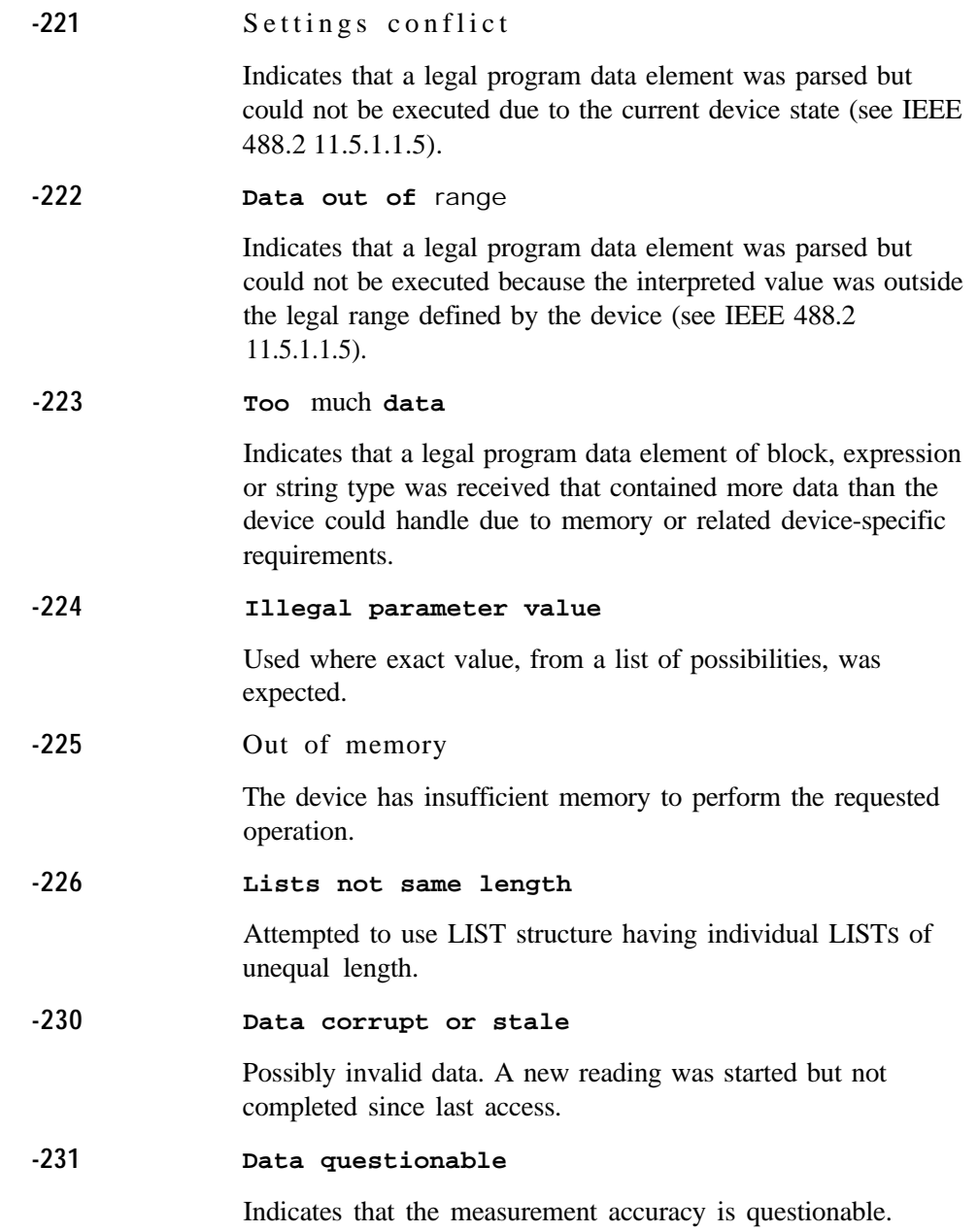

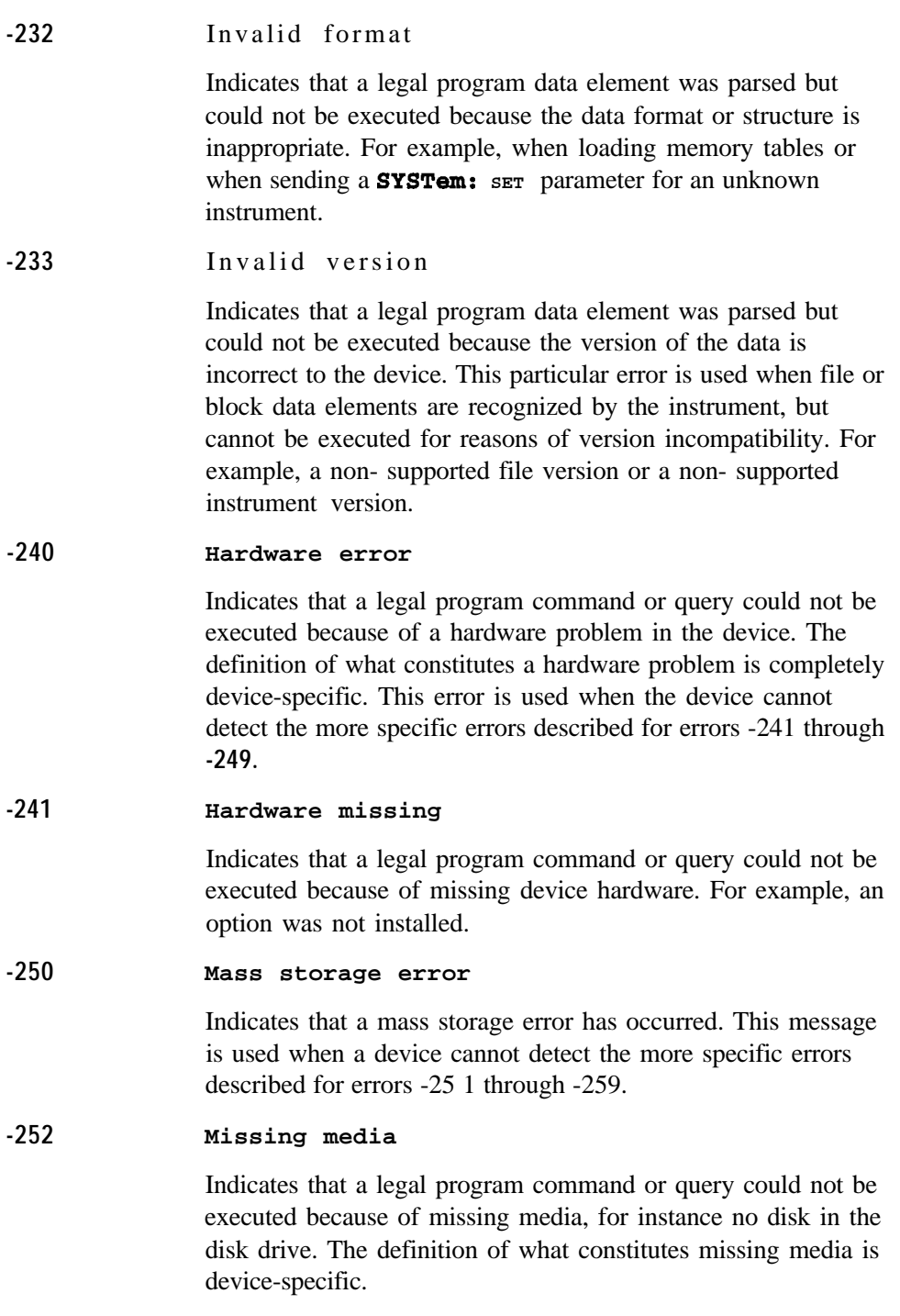

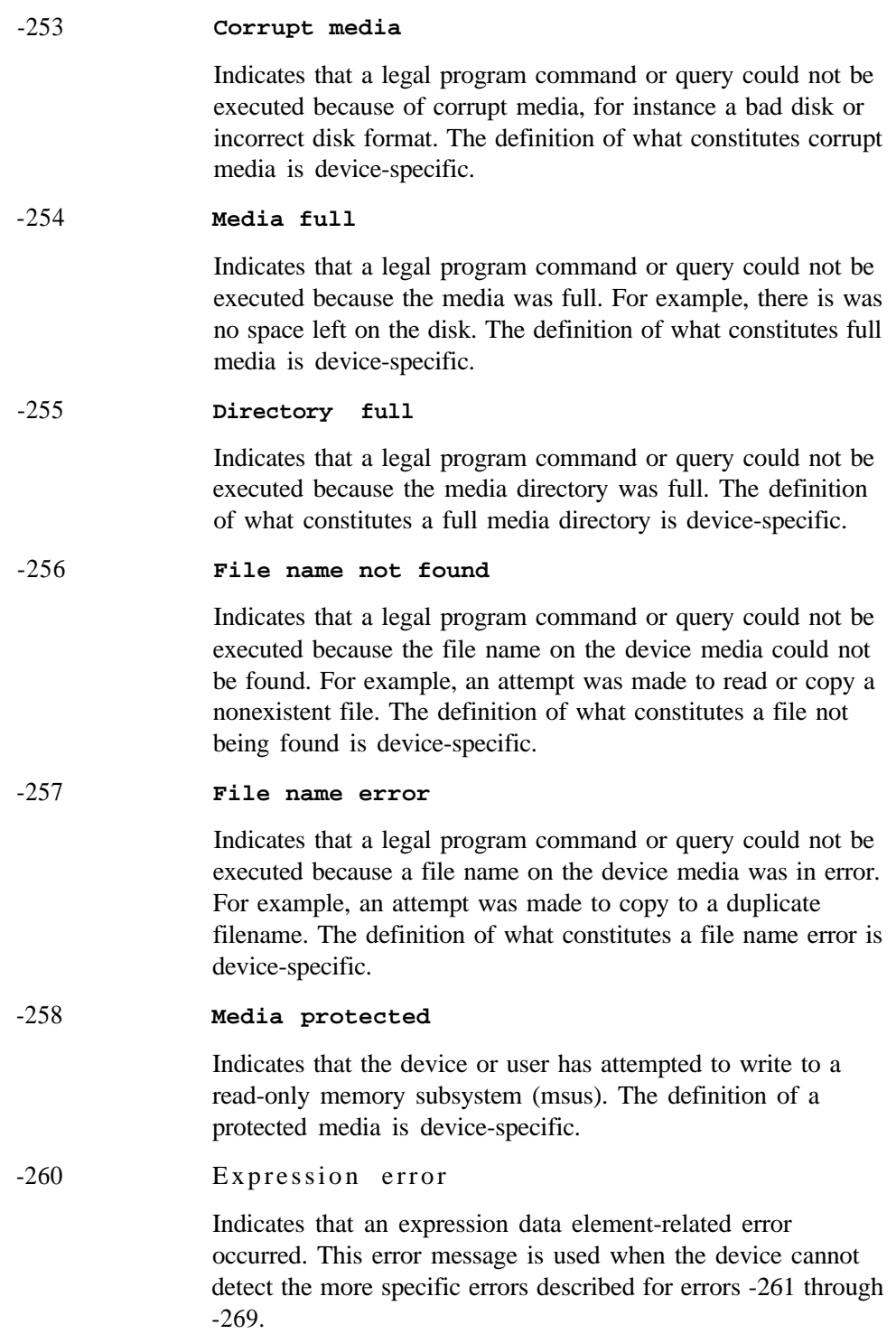

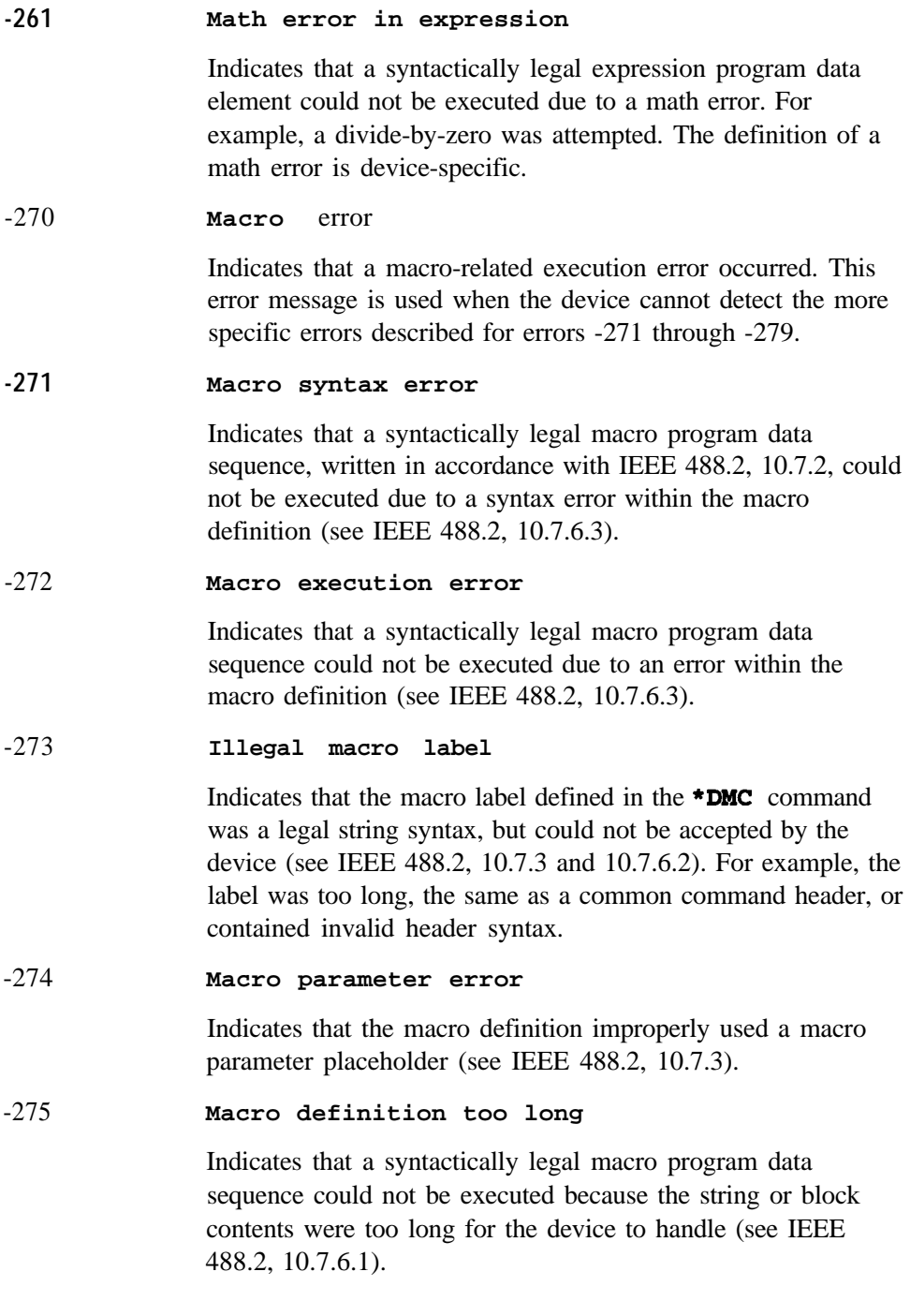

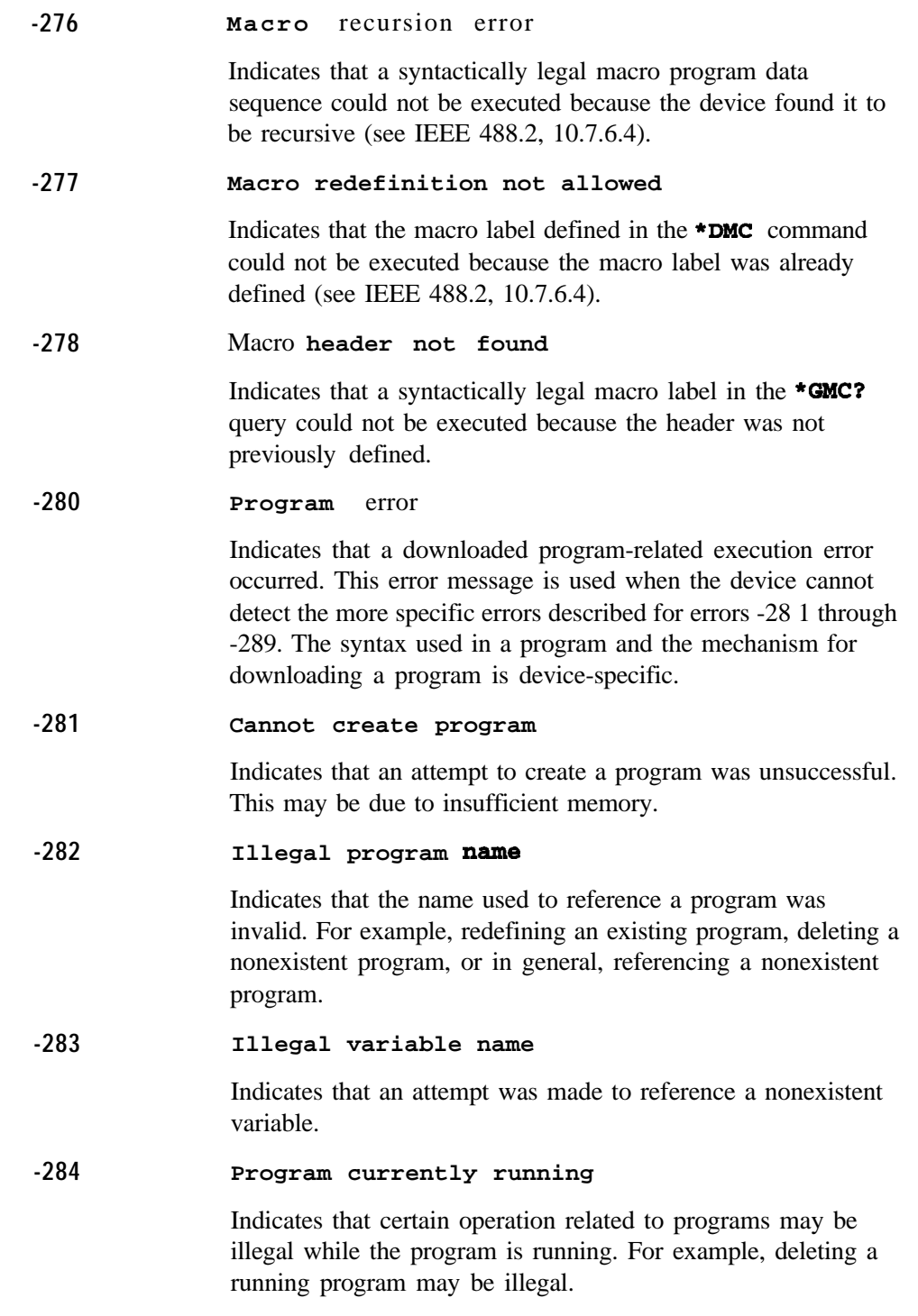

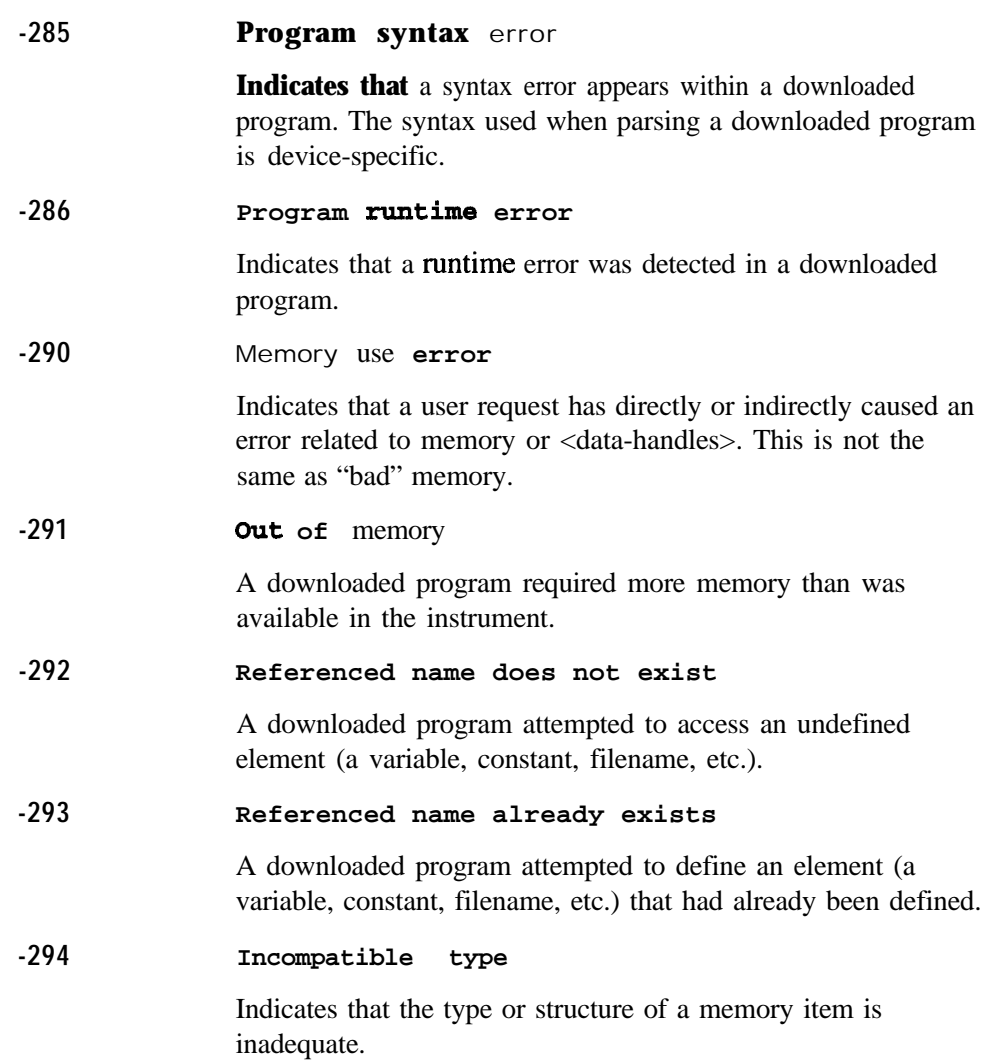

## **Device-Specific Error**

An error number in the range [-399 to -300] or [1 to 327671 indicates that the instrument has detected an error which is not a command error, a query error, or an execution error; some device operations did not properly complete, possibly due to an abnormal hardware or firmware condition. These codes are also used for self-test response errors. The occurrence of any error in this class will cause the device-specific error bit (bit 3) in the event status register (IEEE 488.2, section 11.5.1) to be set.

**NOTE:** For positive error number descriptions see the section titled "ESG Series Signal Generator Instrument-Specific Error Messages."

> The meaning of positive error codes is device-dependent and may be enumerated or bit mapped. The <error-message> string for positive error codes is not defined by SCPI. The occurrence of any error in this class will cause the device-specific error bit (bit 3) in the event status register (IEEE 488.2, section 115.1) to be set. Events that generate device-specific errors will not generate command errors, or query errors; see the other error definitions in this section.

## **Device-Specific Error Message Descriptions**

This section lists the signal generator's device-specific error messages and their associated descriptions.

**Error Number** Error Description [description/explanation/examples]

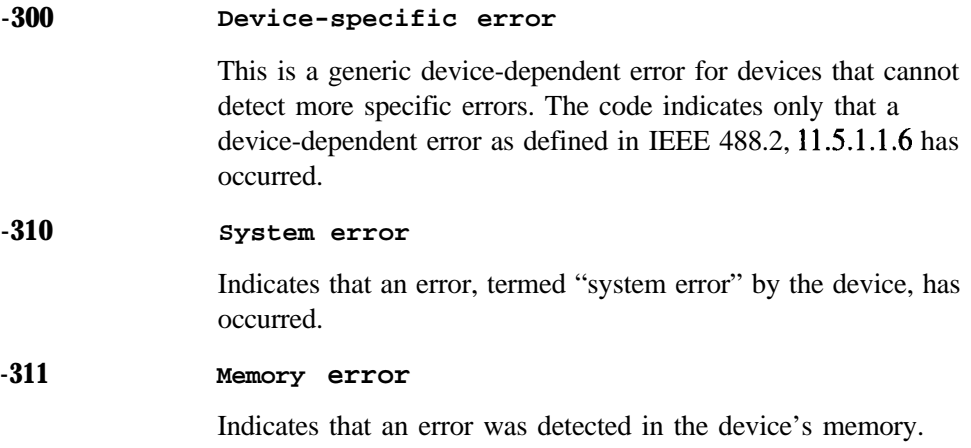

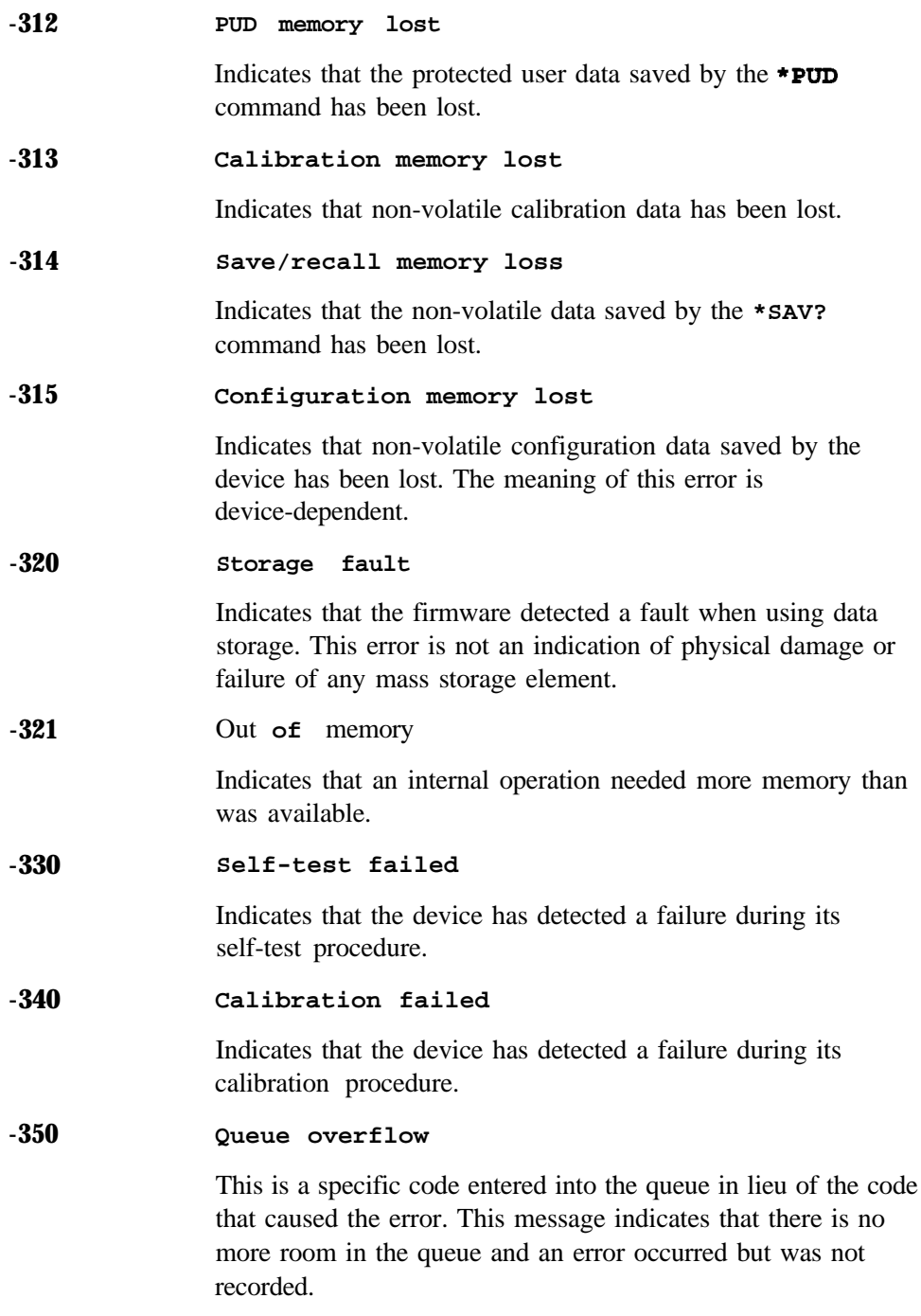

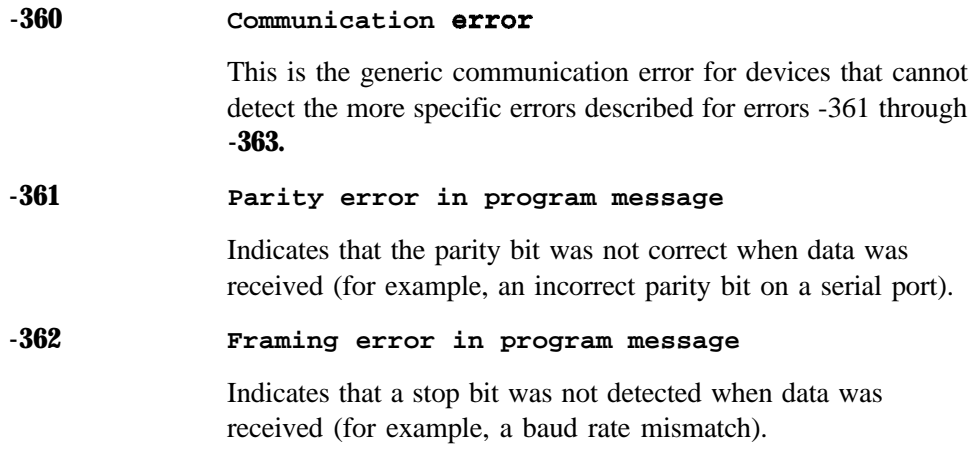

## **Query Error**

An error number in the range [-499 to -400] indicates that the output queue control of the instrument has detected a problem with the message exchange protocol described in IEEE 4888.2, chapter 6. The occurrence of any error in this class will cause the query error bit (bit 2) to be set in the event status register (IEEE 488.2, section 115.1). These errors correspond to message exchange protocol errors described in IEEE 488.2,6.5. If a query error occurs one of the following is true:

- In An attempt is being made to read data from the output queue when no output is either present or pending.
- I Data in the output queue has been lost.

Events that generate query errors will not generate command errors, execution errors, or device-specific errors; see the other error definitions in this section.

## **Query Error Message Descriptions**

This section lists the signal generator's query error messages and their associated descriptions.

- **Error Number** Error Description [description/explanation/examples]
- **-400 Query Error**

This is a generic query error for devices that cannot detect more specific errors. The code indicates only that a query error as defined in IEE 488.2, 11.5.1.1.7 and 6.3 has occurred.

#### **-410 Query INTERRUPTED**

Indicates that a condition causing an INTERRUPTED query error occurred (see IEEE 488.2, 6.3.2.7). For example, a query was followed by DAB or **GET** before a response was completely sent.

**-420 Query UNTERMINATED**

> Indicates that a condition causing an UNTERMINATED query error occurred (see IEEE 488.2, 6.3.2.2). For example, the device was addressed to talk and an incomplete program message was received.

#### -430 -440 **Query DEADLOCKED** Indicates that a condition causing a DEADLOCKED query error occurred (see IEEE 488.2,6.3.1.7). For example, both the input buffer and the output buffer are full and the device cannot continue. **Query UNTERMINATED after indefinite response** Indicates that a query was received in the same program message after a query requesting an indefinite response was executed (see IEEE 488.2, 6.3.7.5).

## **ESG Series Signal Generator Instrument-Specific Error Messages**

Some instrument-specific error messages incorporate the negative or "generic" SCPI error number with the addition of device-dependent/instrument-specific (ESG Series signal generator-specific) information following the semicolon in the error message.

A positive error number indicates that the instrument has detected an error within the HP-IB system, within the instrument's firmware or hardware, during the transfer of block data, or during calibration.

**Error Number** Error Description [description/explanation/examples]

**-100 Connnand error;RO:No standby mode allowed.**

Indicates that, in HP 8656/57 compatibility mode, *RO* was received via HP-IB. This command is not supported by the compatibility mode.

#### **Command error;Remote active function DN/UP not available.**

Indicates that, in HP 8656/57 compatibility mode, either **DN** or **UP** was received via HP-IB. These commands are not supported by the compatibility mode.

**Command error;LO: No low bandwidth ALC mode allowed.**

Indicates that, in HP 8656/57 compatibility mode, **LO** was received via HP-IB. This command is not supported by the compatibility mode.

#### **-102 Syntax error;Bad HP compatibility language character <character>.**

Indicates that, in HP 8656/57 compatibility mode, illegal language input was received.

#### **Syntax error;Bad HP compatibility language token <token>.**

Indicates that, in HP 8656/57 compatibility mode, a known command or termination specifier was received when it was not expected. For example, a termination specifier was received with no currently active function.

**Init ignored;Unable to sweep due to sweep being in an error state. The sweep error should be fixed.**

Indicates that the number of list, power, and/or dwell points are in conflict, or a serious system error has occurred in list/sweep. A previous error report should have described the error that is stalling list/sweep.

### **Init ignored;Cannot initiate sweep in manual mode.**

Indicates that the manual mode is on and therefore the instrument cannot sweep.

#### **Init ignored;Sweep is already initiated.**

Indicates that the list/sweep is currently initiated and sweeping, therefore the command is not legal according to SCPI.

#### **Init ignored;Sweep is already continuously initiated.**

Indicates that the list/sweep is continuously initiated and sweeping, therefore the command is not legal according to SCPI.

**Settings conflict;Frequency list and dwell list are of unequal size. Set one list equal to size one, or make their sizes equal.**

Indicates that the frequency list has more than one element and the dwell list has more than one element, and they are not of equal size. If any of the frequency, power, or dwell lists have more than one element, they must all have the same number of elements. A list of a single element is the same as a list of equal size with the single element repeated the necessary number of times.

**-221**

**-213**

**Settings** conflict;Frequency list and **power** list **are** of **unequal size.** Turn one list **off,** set one to size one, or make their sizes equal.

Indicates that the frequency list has more than one element and the power list has more than one element, and they are not of equal size. If any of the frequency, power, or dwell lists have more than one element, they must all have the same number of elements. A list of a single element is the same as a list of equal size with the single element repeated the necessary number of times.

**Settings conflict;Power list and dwell list are of unequal size. Set one to size one, or make their sizes equal.**

Indicates that the dwell list has more than one element and the power list has more than one element, and they are not of equal size. If any of the frequency, power, or dwell lists have more than one element, they must all have the same number of elements. A list of a single element is the same as a list of equal size with the single element repeated the necessary number of times.

### **Settings conflict;The selected external trigger setting conflicts with the previous setting.**

Indicates that the external trigger has been set to positive edge for one trigger source and negative edge for another trigger source.

#### **Settings conflict;FM2/PM2 value set greater than FMl/PMl value. FMl/PMl changed to match FM2/PM2 value.**

The **deviation of** FM2/PM2 **must** always be less than or equal to the deviation settings for FMl/PMl . This error will be reported to the queue when FMl/PMl is enabled and FM2/PM2 is also enabled and an adjustment to either FM2/PM2 deviation causes the FM2 or PM2 deviation to be greater than the FM1 or PM1 deviation. It will also be reported when FM2/PM2 is being turned on, and the last FM1/PM1 deviation setting is less than the current FM2/PM2 deviation setting. In both cases the **FM1/PM1** deviation will be adjusted to match the PM2/PM2 deviation.

#### **Settings conflict;FMl/PMl value set less than FM2/PM2 value. FM2/PM2 changed to match FMl/PMl value.**

The deviation of **FM2/PM2** must always be less than or equal to the deviation settings for FMl/PMl . This error will be reported to the queue when PM2/PM2 is enabled and FM1/PM1 is also enabled and an adjustment to either FMl/PMl deviation causes the FM1 or PM1 deviation to be less than the FM2 or PM2 deviation. It will also be reported when FM1/PM1 is being turned on, and the last FM2/PM2 deviation setting is greater than the current FMl/PMl deviation setting. In both cases the FM2/PM2 deviation will be adjusted to match the FMl/PMl deviation.

**Settings conflict;Enabled mod source conflicts with previously enabled mod** source. **Previous mod disabled.**

The signal generator has three sources: INT, EXTl, and EXT2 that are shared by the FM1/PM1, AM1/AM2, FM2/PM2, pulse (INT and EXT2), and burst envelope (EXTl only). Each source can only be used by one of the modulations at a time. If a source is being used by an active modulation, and a request for the source is made by another modulation, the first modulation will be turned off, the second modulation will be turned on.
### Settings **conflict;FM & PM not allowed.**

Indicates that there is a hardware conflict between FM and PM. The most recently requested modulation will be turned on, the previous modulation will be turned off.

Settings conflict; Pattern repeat is changed **to continuous because data source is external.**

Indicates that, while in non-bursted data generation, Pattern Repeat was in Single mode and data source was selected to be External. For non-bursted data generation using an external data source, Pattern Repeat must be in Continuous mode. To continue data transmission, Pattern repeat has been changed to Continuous mode.

### -222 **Data out of range;value clipped to lower limit.**

Indicates that an input value is below the minimum value allowed. Examples are: frequency setting, reference, or offset; output power; power reference and offset; modulation depth, deviation, or modulation source frequency; number of points and start/stop values for list mode; sequence or register values (save/recall); dwell time.

**Data out of range;value** Clipped to **upper** limit.

Indicates that an input value is above the maximum value allowed. Examples are: frequency setting, reference, or offset; output power; power reference and offset; modulation depth, deviation, or modulation source frequency; number of points and start/stop values for list mode; sequence or register values (save/recall); dwell time.

### **Data out** of **range;Synthesizer: Frequency out** of **bounds.**

Indicates that the instrument received an internal request for a frequency outside of its supported frequency range. Report the circumstances to the factory.

### **Data** out **of range;Manual point exceeds list sizes. Limiting to maximum point.**

Indicates that the sweep/list manual point has been reassigned to a smaller number value due to the longest list decreasing in size or being turned off. Its new value is the length of the longest enabled list (frequency or power).

### **Data out of range;Manual point exceeds frequency list size. Limiting to maximum point.**

Indicates that the sweep/list manual point has been reassigned to a smaller number value due to the longest list decreasing in size or being turned off. Its new value is the length of the frequency list which is the longest enabled list.

**Data out of range;Manual point exceeds power list size. Limiting to maximum point.**

Indicates that the sweep/list manual point has been reassigned to a smaller number value due to the longest list shrinking, or being turned off. Its new value is the length of the power list, which is the longest enabled list.

**Too Much Data;The number of list points exceeds the maximum allowed.**

**-223**

Indicates that a SCPI list has been entered that is longer than the maximum allowed length, which is also the maximum number of step points; too many points were given for a frequency, amplitude, or dwell time list. This error can also be caused by attempting to copy items in the list editor when the list is already at its maximum length.

**-230** Data corrupt or stale; RAM copy of <filename>.

> The non-volatile RAM copy of a file is either corrupt or is out of date with the EEPROM master copy (if one exists). The system automatically re-initializes the file from EEPROM (if appropriate) or from a default algorithm. A potential cause is a failing backup battery.

### **Data corrupt or stale;EEPROM copy** of **<filename>.**

The EEPROM copy of a file is either corrupt or otherwise unusable. The system automatically updates the non-volatile RAM copy of the EEPROM copy using a default initialization. The actual EEPROM file is left as it is. Report this problem to the factory.

#### **-231 Data questionable;RAM copy of <filename>.**

Indicates that the non-volatile RAM copy of a file has a correctable error. The system automatically performs the correction. A potential cause is a failing backup battery.

### **Data questionable;EEPROM copy of <filename>.**

Indicates that the EEPROM copy of a file has a correctable error. The system automatically performs the correction. A potential cause is a failing EERPOM. Report this problem to the factory.

#### **-241 Hardware missing; <card-name>**

Indicates that a test communication to a hardware card failed. The instrument is most likely not functional. Contact the nearest HP Sales and Service office.

### **Hardware missing; Installed option boards do not match configuration information.**

Indicates that a set of option boards have been installed that do not match the information that was given to the instrument as part of the installation. If this is the result of a customer installed option, the wrong option was specified during installation. If this is seen at any other time, the likely cause is an EEPROM failure on the option card.

#### -250 **Mass storage error; EEPROM write timeout on** <filename>.

Indicates that the system was not able to program new data to an EEPROM. The system is still functional, but files written to EEPROM (such as updated calibration data) may be lost when the instrument's line power is cycled. Contact the nearest HP Sales and Service office.

#### -253 **Corrupt media;User File System**

-254

Indicates that the main memory area used for storing instrument states and sequences as well as other data files is corrupt. The system will automatically clear and reconfigure this memory area. A potential cause is a failing backup battery. Another potential cause could be the loss of line power to the instrument in the middle of a write operation.

### Corrupt media; <media\_name>

Indicates that a source media (possibly EEPROM) for a data file is corrupt. This error is usually seen in conjunction with errors concerning a certain file.

### **Media full; Unable to delete saved state from non-volatile memory. No instrument State change.**

Indicates that the state memory subsystem  $\text{strat}$  : was unable to delete a register. You must free some memory by deleting a file or register using Catalog. Afterwards, try again.

**Media full; Save a state register ignored.**

Indicates that the state memory subsystem **STATE** : did not have enough room to save a register. You must free some memory by deleting a file or register using Catalog. Afterwards, try again.

### **Media full; Save a state register failed. State marked available.**

Indicates that the state memory subsystem **STATE** : did not have enough room to save a register, so the register was lost and is now marked available. You must free some memory by deleting a file or register using Catalog. Afterwards, try again. -256 -257 *File* name not found;The internal list **file** was **not found.** There is **no** list data to *return* Indicatesthatthe **DWEL-FILE,FREQ-FILE,** or **POW-FILE** has been lost, so a new one will have to be created. These files are the persistent information for list/sweep mode. They contain the dwell list, the frequency list, or the power list. Invoking the list editor will recreate the missing file to a length of one element. **File name error;Delete empty sequence <sequence-name>. Delete sequence ignored.** Indicates that the user has attempted to delete a sequence which is empty (all registers unused). This is informational only. Typically this error is reported (several times) when the "Delete All Sequences" command is executed. **File name error;Delete a non-saved state register. Delete register ignored.** Indicates that the user has attempted to delete a state which is empty (unused). This is informational only. *File* **name error;Directory does not support extenders.** Indicates that an extender, which is specified by an @ sign followed by a memory subsystem name, has been specified for an explicit memory subsystem which does not allow the @ notation. Only the default ( : ) memory subsystem allows extenders. File name **error;Empty** filename Indicates that a filename of  $\bf{m} \cdot \bf{w}$  was specified. This is not a legal filename. **File name error;Illegal extender** Indicates that an illegal memory subsystem name was used after the @. Supported values are **@STATE** and **@LIST. File name error;Illegal filename character** Indicates that an illegal character was used within a filename.  $\setminus$ , : , @ and all non-printable ASCII characters are illegal in filenames.

### File name error; Only one ":" is allowed.

Indicates that only one colon is allowed in any filename specification. The text before the colon is a user memory subsystem. The valid user choices are **: , DEFAULT:, STATE:,** and **LIST:.**

### File name error; Only one "@" is allowed.

Indicates that only one  $\bullet$  is allowed in any filename specification. It specifies the memory subsystem that a user file actually resides in.

**-286 Program runtime error;Floating-Point Exception**

> Indicates that a floating-point math error (such as a divide by zero) has been detected. The system will attempt to recover automatically. Report the circumstances to the nearest HP Sales and Service office.

#### **-310 System error;RS232 buffer overflow: character lost.**

Indicates that the RS232 buffer has been exceeded. The most recent character has been dropped.

**System error;Cannot change manual point until list mode error condition cleared.**

An error is keeping the sweep/list from being able to set the frequency and/or power. Until the problem is addressed, the manual point cannot be changed.

**System error;Unable to determine which attenuator is installed.**

Indicates that an invalid attenuator identification code has been detected. Possible causes include a loose attenuator control cable. The instrument will likely not produce the proper output power levels. Report this error to the factory.

**-311 Memory error;Unable to configure Save Recall registers from non-volatile memory. Save Recall registers re-initialized.**

> Indicates that saved states are no longer usable. Delete explicitly using Catalog.

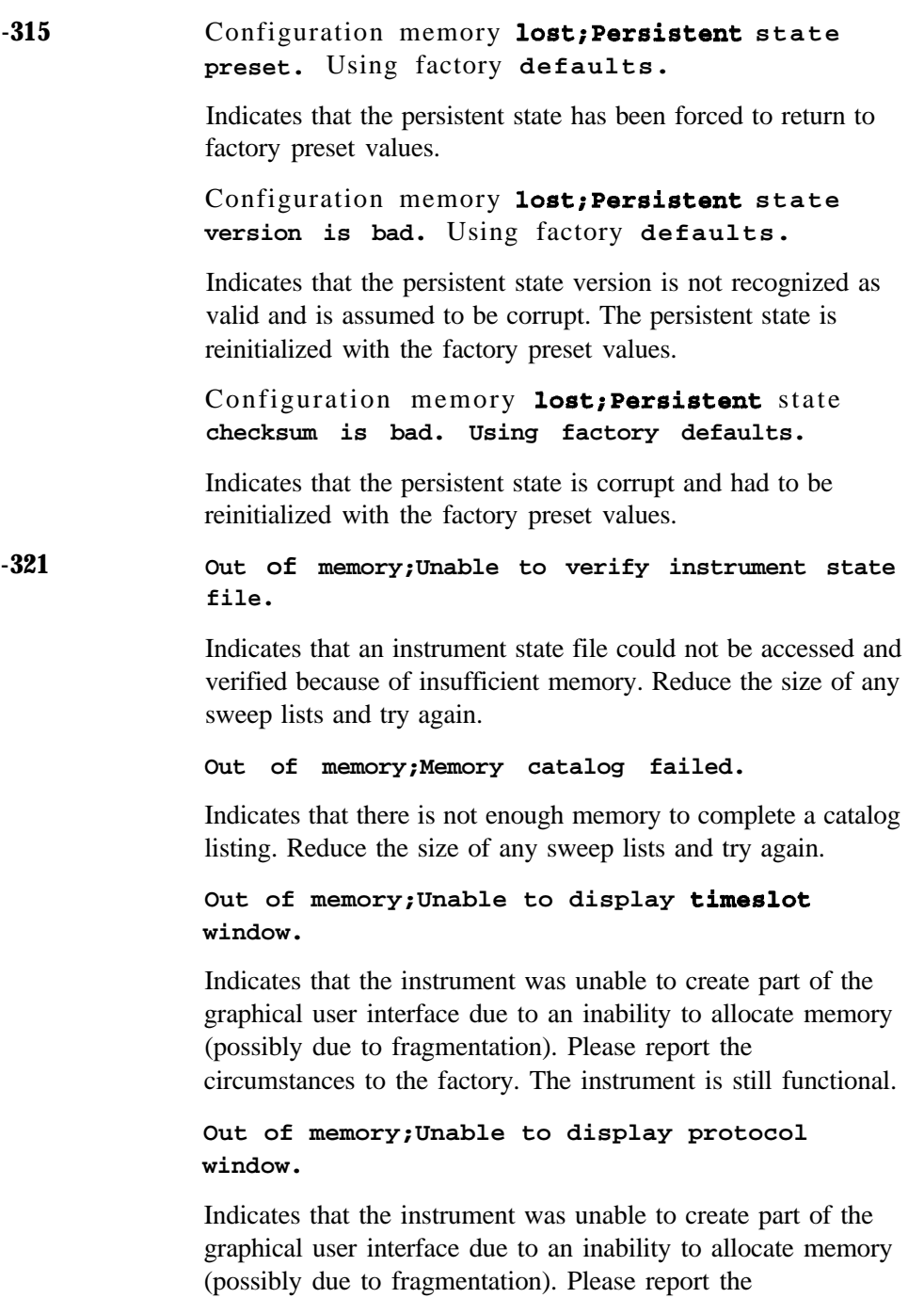

### **Out of memory;Unable to** display **format** window.

Indicates that the instrument was unable to create part of the graphical user interface due to an inability to allocate memory (possibly due to fragmentation). Please report the circumstances to the factory. The instrument is still functional.

### Out of memory; Cannot uncompress file.

Indicates that a **STATE:** file cannot be uncompressed because there is not enough memory to run the decompression algorithm. Recall will fail and there will be no instrument state change. Reduce the size of any sweep lists and try again.

### **Out of memory;Cannot precalculate frequencies. Try** fewer **frequencies.**

Indicates that memory was exhausted during frequency precalculation (used to speed the process of sweep/list mode). List mode cannot run until either fewer frequencies have been supplied or more memory becomes available and the same set of frequencies are sent again, **FFIEQ : MODE** cw is executed, or **:FREQ:MODE LIST** isexecuted.

### **Out** of **memory;Object Memory Area**

Indicates that memory was exhausted during instrument power-on. Report the circumstances to the factory.

### **Out of memory;List formation**

The device was unable to allocate space for a lookup table, such as for list mode precalculation. List mode cannot run until either fewer frequencies have been supplied or more memory becomes available and the same set of frequencies are sent again, **FREQ** : **MODE** cw is executed, or **: FREQ : MODE LIST** is executed.

**Out of memory;Display system out of memory. An abnormal display may result. Memory consumption should be reduced.**

There was not enough memory in the system to properly update the display. Some inconsistencies may be seen. The size of any list/sweep should be reduced, and the source should be preset to clear up any inconsistencies. Report the circumstances to the nearest HP Sales and Service office.

### Out of memory;Unable to **check Data Generator memory.**

There was not enough memory in the system to properly complete the data generator memory test. This does NOT imply a data generator memory failure. Check all other error messages to identify possible causes, discontinue list/sweep mode to free some memory, and repeat the test.

#### -330 **Self-test failed;Power supply self-test failure**

Indicates that the self-test for a particular power supply voltage has failed. The instrument is likely not functional. Contact the nearest HP Sales and Service office.

### **Self-test failed;EEPROM header checksum error <card-name>.**

Indicates that the card identification header for a hardware card is incorrect. If the card is not properly identified, the instrument is likely to be non-functional. Contact the nearest HP Sales and Service office.

### **Self-test failed;Data Generator Memory Test 8 ox-.--**

Indicates that the data generator memory failed. Modulation data produced by the data generator may not be correct.

However, if an **Unable** to check Data Generator Memory error was also seen, this result is not conclusive. The address of the first location that failed is reported. Contact the nearest HP Sales and Service office.

### **Self-test failed;Burst Generator Memory Test @ ox-**

Indicates that the burst generator memory failed. Modulation data produced by the burst generator may not be correct. However,ifan **unable to check Burst Generator wemory** error was also seen, this result is not conclusive. The address of the first location that failed is reported. Contact the nearest HP Sales and Service office.

### Self-test **failed;Bad address position @ Ox**

Indicates that the data generator memory failed. Modulation data produced by the data generator may not be correct. An address that appeared to have a failed address line was reported. Contact the nearest HP Sales and Service office.

### **Self-test failed;Chips -, - aliased @ ox----**

Indicates that the data generator memory failed. Modulation data produced by the data generator may not be correct. An address that appeared to be aliased across multiple memory chips has been reported. Contact the nearest HP Sales and Service office.

#### **-430 Query DEADLOCKED**

**208**

Indicates that a SCPI output queue has filled preventing further SCPI command execution, and there is no more room left in the corresponding SCPI input queue to accept a query to read from the output queue. The system automatically discards output to correct the deadlock.

#### **201 Bad file number;Unable to check Data Generator memory.**

Indicates that the instrument was not able to generate the pattern necessary to perform the data generator memory test. This does NOT imply a data generator memory failure. Report the problem to the factory.

### **I/O error;Unable to delete saved state** from **non-volatile memory. No instrument state change.**

Indicates that a **STATe** : file could not be deleted due to the file not being found, file corruption, or another file-related problem. If the file is displayed by a memory catalog, delete it explicitly.

### **I/O error;Save a state register ignored.**

Indicates that a **STATe** : file could not be saved due to insufficient space, file corruption, or another related problem.

### **I/O error;Delete empty sequence <sequence-name>. Delete sequence ignored.**

**Indicates** that the user has attempted to delete a sequence that is empty. This error message is informational only. Typically, this error is reported several times when the "Delete All Sequences" command is executed. If the file is displayed by Catalog, delete explicitly.

**I/O error;Delete a non-saved state register. Delete register ignored.**

Indicates that the user has attempted to delete an unused (empty) state. This error message is informational only.

**I/O error;Trailing zero found in <filename>. Fixing...**

Indicates that a compressed state file has a zero at its end. This is a sign of file corruption. The device fixes the problem by concealing the zero such that it no longer triggers an error message. The file may be corrupt or unusable.

**I/O error;Unable to recall from non-volatile memory. No instrument state change.**

Indicates that the state file is not readable and the recall was aborted.

### **214 Not owner;Unable to delete saved state from non-volatile memory. No instrument state change.**

Indicates that the user has attempted to write to a read-only memory subsystem.

#### **501 Attenuator hold** *setting over range;Frequency* **change forced attenuator adjust.**

Indicates that the firmware has changed the attenuator setting because, while in attenuator hold mode, a change in frequency setting has forced the ALC beyond its range.

**Attenuator** hold setting over range;Power set to lower limit.

Indicates that the firmware has changed the power setting to a value other than the requested value due to the fact that, while in attenuator hold mode, the user has requested a power setting that is below the ALC range for the attenuator setting. The power has been set to the lower limit.

**Attenuator hold setting** over **range;Power set to** upper **limit.**

Indicates that the firmware has changed the power setting to a value other than the requested value due to the fact that, while in attenuator hold mode, the user has requested a power setting that is above the ALC range for the attenuator setting.

#### **508 Synthesizer unlocked**

Indicates that the synthesizer is unlocked. Service may be needed.

**509 Output Section input overdrive**

Internal error: report to factory.

**511 Output unleveled**

Indicates that the instrument's output is unleveled.

#### **512 Reference unlocked**

Indicates that the instrument's reference is unlocked. If an external reference is connected, check the frequency and power. It is possible for this to occur during a poor connection/disconnection of an external reference. If this error reoccurs when no external reference is connected, the instrument may require service.

#### **513 Het VCO unlocked**

Indicates that the VCO used to generate output frequencies below 250 MHz is unlocked. The instrument may require service.

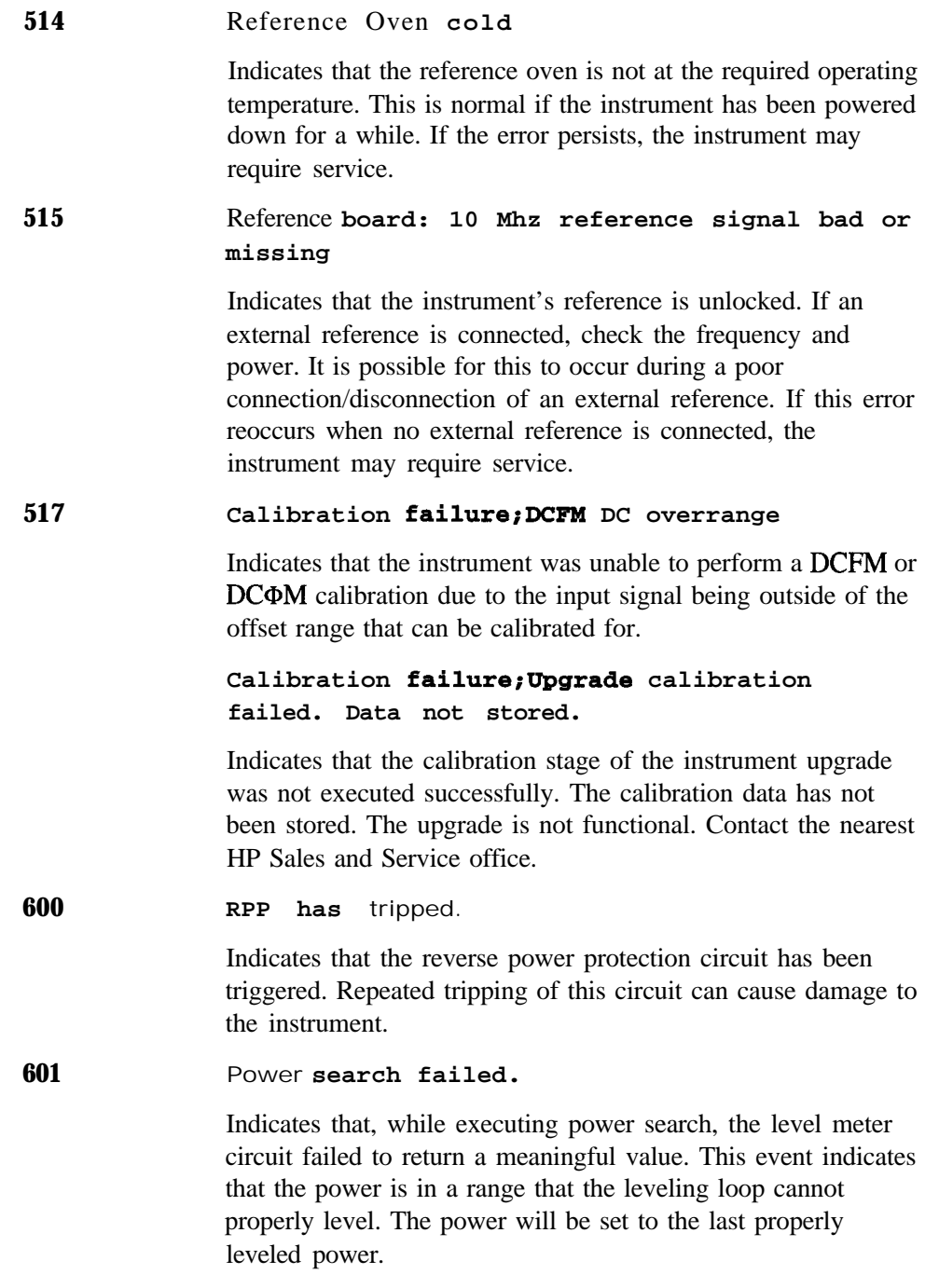

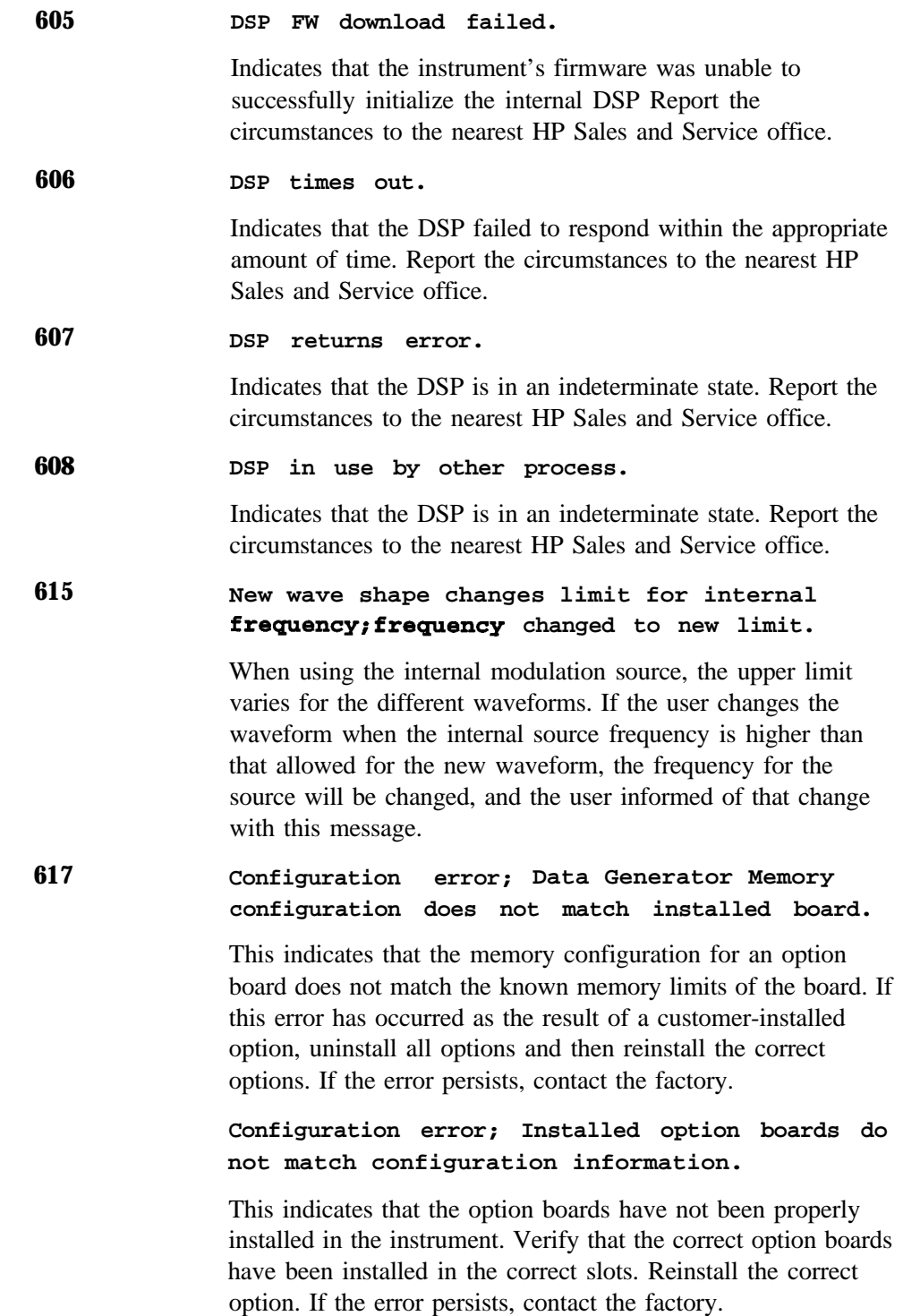

Configuration error; Invalid **Data Generator** memory configuration.

This indicates that the memory configuration for an option board does not match the known memory limits of any supported option board. If this error has occurred as the result of a customer-installed option, uninstall all options and then reinstall the correct options. If the error persists, contact the factory.

### **Configuration error; Invalid option board configuration.**

This indicates that an invalid combination of option boards has been configured. If this error has occurred as the result of a customer-installed option, uninstall all options and then reinstall the correct options. If the error persists, contact the factory.

#### 700 **State Save Recall Error;Recall aborted. Unable to recall the state from non-volatile memory.**

This indicates that the state file was not readable, so the recall was aborted. If state file exists, delete explicitly using the memory catalog.

**State Save Recall Error;Recalled state has a bad checksum. No instrument state change.**

This indicates that the state file was corrupt or out-of-date, so the recall was ignored. If state file exists, delete explicitly using the memory catalog.

**State Save Recall Error;Recall data different from FW revision. No instrument state change.**

Indicates that an attempt was made to recall a state that was saved with an incompatible version of the instrument firmware. This typically occurs when a state file is copied from an instrument with a newer version of firmware to an instrument with an older version of firmware. Newer versions of instrument firmware can read older state files.

State Save Recall **Error;Recall non-saved state register. Recall ignored.**

Indicates that a recall was attempted for a state register that is unused. If state file exists, delete explicitly using catalog.

**State Save Recall Error;Delete sequence <sequence-name> ignored.**

Indicates that a **STATE:** file in a sequence that is being deleted could not be deleted due to the file not being found, data corruption, etc. If state file exists, delete explicitly using the memory catalog.

### **State Save Recall Error;The state file is from a different firmware revision that does not** SUppOrt **comments.**

Indicates that an attempt was made to write a comment to a state file revision that does not support comments. Comments in saved state files are not supported by the A.01 .OO and A.01 .Ol releases of the instrument firmware.

# **Returning Your Signal Generator to HP**

If you are returning your signal generator to HP for servicing, fill out and attach a blue repair tag to the instrument. Repair tags are located at the end of this chapter.

Include as much information as possible about the problem: record any error messages that appeared on the display, and include performance test results or any other specific data on the performance of the signal generator.

Ship the instrument in the original factory packaging materials, if they are available. If not, use similar packaging to properly protect the instrument.

Return the instrument to the nearest HP sales and service office. A list of sales and service offices follows on the next page.

# **HP Sales and Service Offices**

### **US FIELD OPERATIONS**

#### **Headquarters**

Hewlett-Packard Company 19320 Pruneridge Avenue Cupertino, CA 95014, USA (800) 752-0900

#### **Atlanta Annex**

Hewlett-Packard Co. 2124 Barrett Park Drive Kennesaw, GA 30144 (404) 648-0000

### **California, Northern**

Hewlett-Packard Co. 301 E. Evelyn Mountain View, CA 94041 (415) 694-2000

### **Illinois**

Hewlett-Packard Co. 545 E. Algonquin Rd. Arlington Heights, IL 60005 (847) 342-2000

### **California, Southern** Hewlett-Packard Co.

1421 South Manhattan Ave. Fullerton, CA 9263 1 (714) 999-6700

### **New Jersey** Hewlett-Packard Co. 150 Green Pond Road Rockaway, NJ 07866 (201) 586-5400

### **Colorado**

Hewlett-Packard Co. 24 Inverness Place, East Englewood, CO 80112 (303) 649-5512

#### **Texas** Hewlett-Packard Co. 930 E. Campbell Rd. Richardson, TX 7508 1 (214) 231-6101

### **EUROPEAN FIELD OPERATIONS**

### **Headquarters**

Hewlett-Packard S.A. 150, Route du Nant-d'Avril 1217 Meyrin 2/Geneva Switzerland (41 22) 780.8111

### **France** Hewlett-Packard France 1 Avenue Du Canada Zone D'Activite De Couttaboeuf F-91947 Les Ulis Cedex France (33 I) 69 82 60 60

### **Germany** Hewlett-Packard GmbH Hewlett-Packard Strasse 61352 Bad Homburg v.d.H **Germany** (49 6172) 16-O

### **Great Britain**

Hewlett-Packard Ltd. Eskdale Road, Winnersh Triangle Wokingham, Berkshire RG41 5DZ England (44 734) 696622

### **INTERCON FIELD OPERATIONS**

#### **Headquarters Australia**

Hewlett-Packard Company Hewlett-Packard Australia Ltd. Palo Alto, CA 94304-1316 Blackbum, Victoria 3 130 (415) 857-5027 (61 3) 895-2895

### **Japan**

Hewlett-Packard Japan, Ltd. J-1 Takakura-Cho, Hachioji Tokyo 192, Japan 181 426) 60-2 111

# 3 1-41 Joseph Street

### **Singapore Taiwan**

Hewlett-Packard Singapore (Pte.) Ltd. Hewlett-Packard Taiwan 150 Beach Road 8th Floor, H-P Building #29-00 Gateway West 337 Fu Hsing North Road Singapore 0718 Taipei, Taiwan (65) 291-9088 (886 2) 712-0404

**Canada China** Hewlett-Packard (Canada) Ltd. China Hewlett-Packard Co. 17500 South Service Road Tram-Canada Highway Shuang Yu Shu Kirkland, Quebec H9J 2X8 Hai Dian District Canada Beijing, China (514) 697-4232 (86 1) 256-6888

# **4 Front and Rear Panel**

This chapter contains descriptions of the keys and connectors and other hardware on the front and rear panels. It also describes which information is displayed in the various parts of the display.

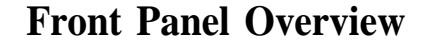

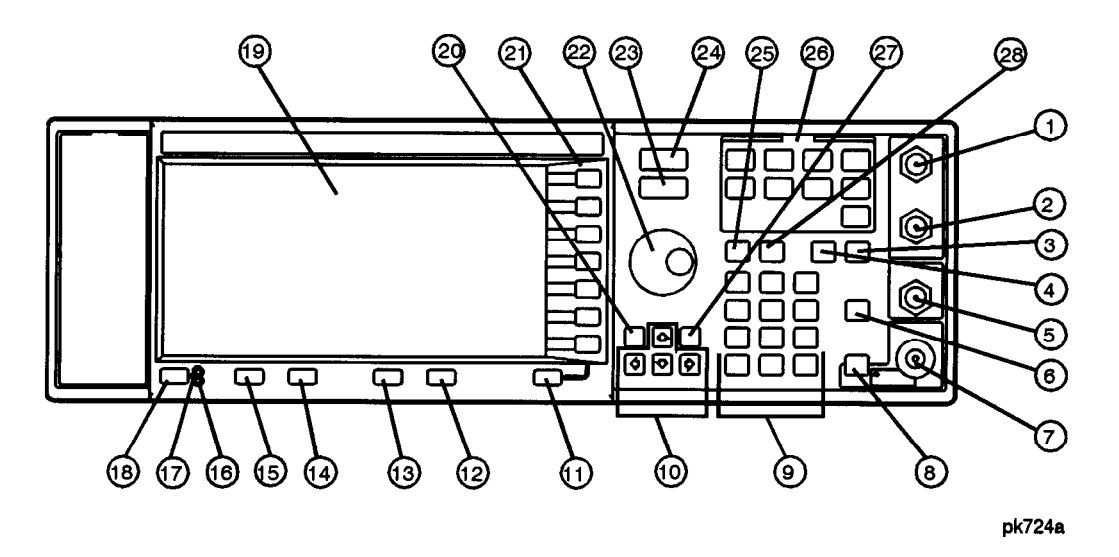

### **1. EXT 1 INPUT Connector**

This female BNC input connector accepts a 1 Vpeak signal for FM,  $\Phi M$ , and AM. For all these modulations,  $\pm 1$  Vpk produces the indicated deviation or depth. When AC-coupled inputs are selected for FM,  $\Phi$ M, or AM, HI/LO annunciators will light if the peak input voltage differs from 1 .O V by more than 3%. The input impedance is 50 $\Omega$ . The damage levels are 5  $V_{rms}$  and 10 Vpk. If you configure your signal generator with Option IEM, this input is relocated to a rear panel, female BNC connector.

### **2. EXT 2 INPUT Connector**

This female BNC input connector accepts a 1 Vpeak signal for FM,  $\Phi M$ , AM, and pulse modulation. With FM,  $\Phi M$ , or AM,  $\pm 1$  Vpk produces the indicated deviation or depth. With pulse modulation,  $+1$  V is on and 0 V is off. When AC-coupled inputs are selected for FM,  $\Phi M$ , or AM, HI/LO annunciators will light if the peak input voltage differs from 1 .O V by more than 3%. The input impedance is 50 $\Omega$ . The damage levels are 5  $V_{rms}$  and 10 Vpk. If you configure your signal generator with Option IEM, this input is relocated to a rear panel, female BNC connector.

Front and Rear Panel **Front Panel Overview**

### **3. Help Key**

Press this hardkey for a short textual description of the function of the front panel hardkeys and softkeys. Press any other key and you will be returned to normal instrument operation.

### **4. Trigger Key**

Press this hardkey to trigger a step or list sweep.

### **5. LF OUTPUT Connector**

This female BNC connector is the output connector for modulation signals generated by the LF source function generator. You can also output signals where the frequency and shape are set by the internal source as it is being used by a modulation. For pulse modulation, however, the internal source is a sinewave which is later squared by the modulator to generate the pulse squarewave. This output is capable of driving 3.5 Vpk into a  $50\Omega$  load. If you configure your signal generator with Option IEM, this input is relocated to a rear panel, female BNC connector.

### **6. Mod On/Off Key**

This hardkey toggles all modulation signals on and off. Although you can set up and enable various modulation states, the RF carrier is not modulated until Mod **On/Off** is set to On. An annunciator is always turned on in the display to indicate whether modulation is turned on or off.

### **7. RF OUTPUT Connector**

This female Type-N connector is the output connector for RF signals. The source impedance is 50 $\Omega$ . The damage levels are 50 Vdc, 50 W at  $\leq$  2 GHz, and 25 W at > 2 GHz maximum. The reverse power protection circuit will trip, however, at nominally 1 watt. If you configure your signal generator with Option lEM, this output is relocated to a rear panel female Type-N connector.

### **8. RF On/Off Key**

This hardkey toggles the RF signal on and off at the RF OUTPUT connector. An annunciator is always turned on in the display to indicate whether RF is turned on or off.

Front and Rear Panel **Front Panel Overview**

### **9. Numeric Keypad**

The numeric keypad consists of the digit keys (0 through 9), a decimal point key, and a backspace key,  $\boxed{+}$ . The backspace key has dual functions for both backspacing and for changing the sign of a value to positive or negative. Use these keys at any time when the active function requires a value input. **10. Arrow Keys** The up and down arrow keys increase or decrease a numeric value. You can also use these keys to scroll through displayed lists to select items. The left and right arrow keys choose the highlighted digit in the active function display, which is modified by the up and down arrow keys. You can also use these keys in a list to select items in a row. **11. Return Key The Return** key moves you from your current softkey menu to the softkey menu that precedes it. It will back up through the menus of the current hardkey until you reach the first menu of that key. **12. Display Contrast Decrease Key** Pressing the decrease contrast key and holding it down causes the display background to gradually darken in comparison to the text on the display. **13. Display Contrast Increase Key** Pressing the increase contrast key and holding it down causes the display background to gradually brighten in comparison to the text on the display. **14. Local Key** Press this key to return the signal generator to local (front panel) control from remote operation. **15. Preset Key** Press this key to set the signal generator to a known state (either the factory-defined state or a user-defined state). **16. Standby LED** This yellow LED lights when the instrument is in standby condition. In standby, the power switch is off but the instrument is still connected to the mains circuit by way of the power cord.

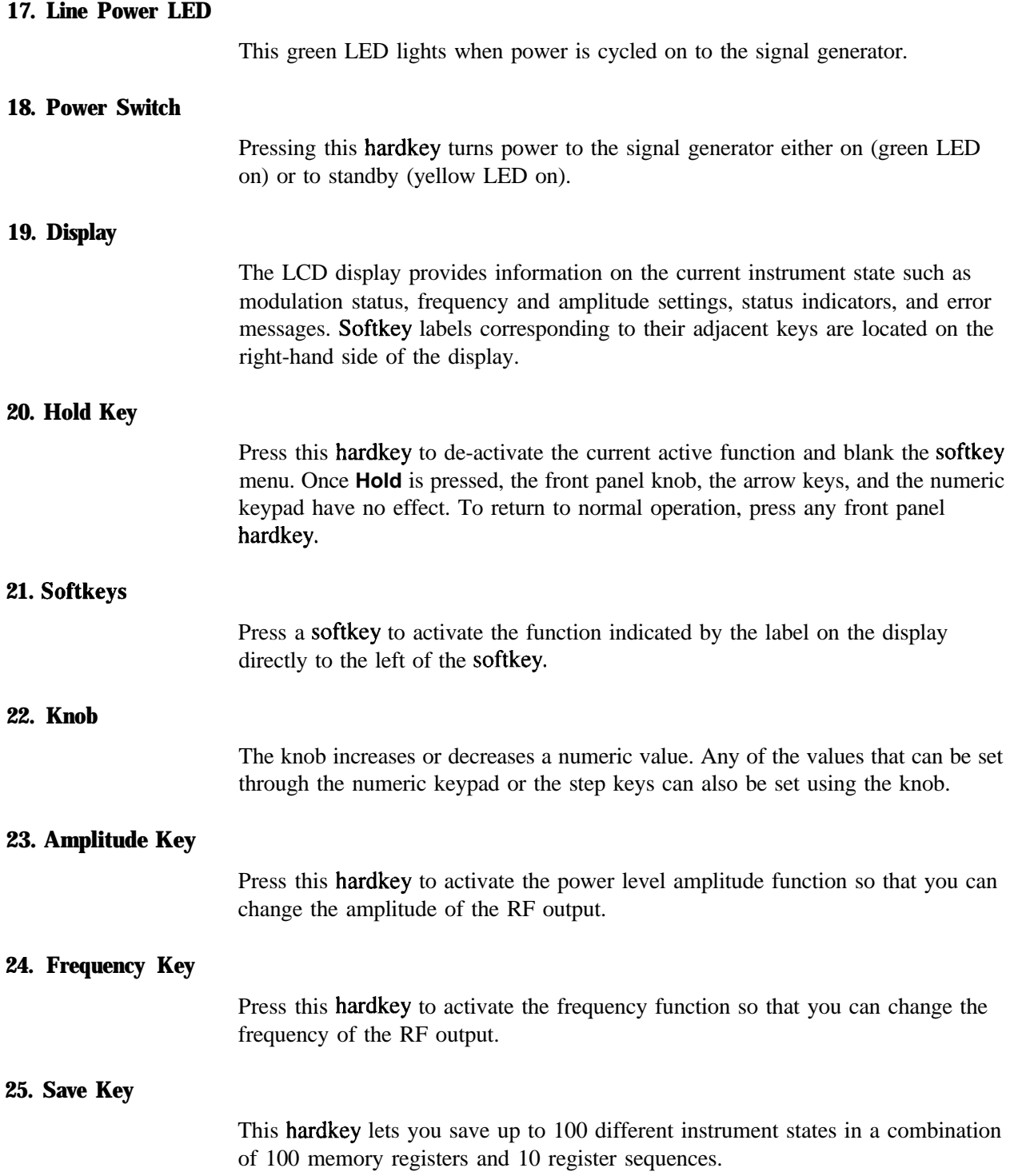

Front and Rear Panel **Front Panel Overview**

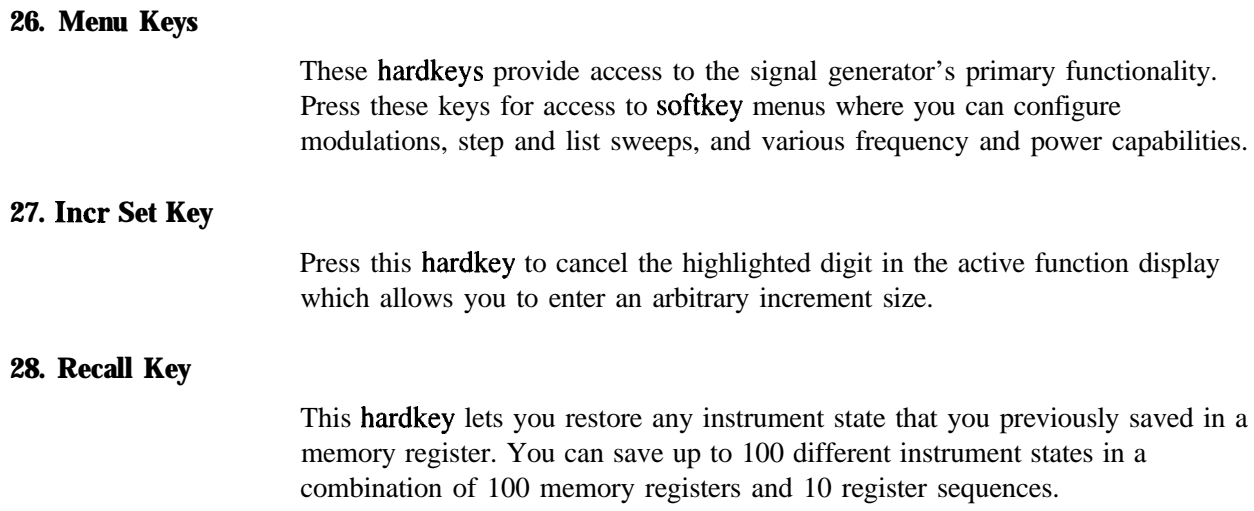

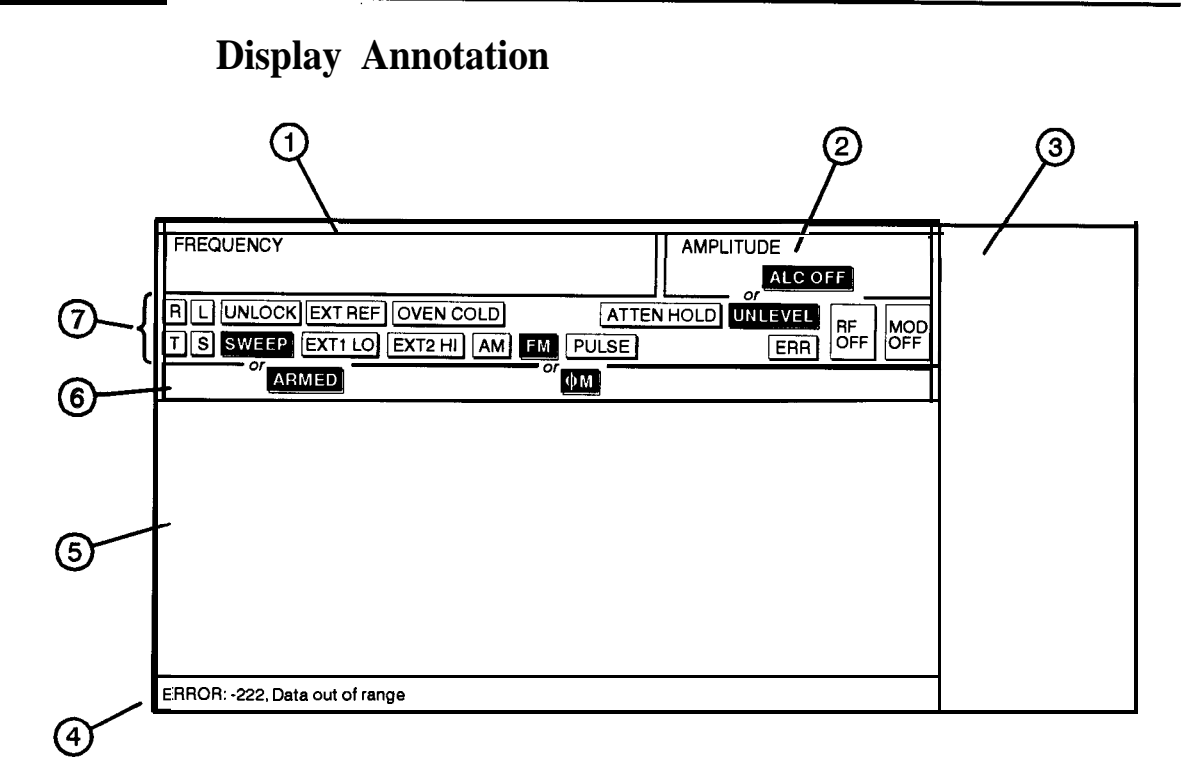

pk784a

### **1. Frequency Area**

The current CW frequency setting is shown in this portion of the display. Indicators are also displayed in this area when a frequency offset or multiplier is set or if frequency reference mode is turned on.

### **2. Amplitude Area**

The current output power level setting is shown in this portion of the display. Indicators are also displayed in this area when an amplitude offset is set or if amplitude reference mode is turned on.

### **3. Softkey Labels**

These labels define the function of the corresponding softkeys immediately to the right of the label.

### **4. Error Messages Area**

Error messages are reported in this space. When multiple error messages occur, only the most recent message remains displayed. All of the reported error messages can be viewed by pressing **Utility, Error Info, View Next Error Message.**

### **5. Text Area**

This area is used to display status information about the signal generator such as the modulation status, to enter information such as creating sweep lists, and to manage information such as displaying the catalog of files and deleting unwanted files.

### **6. Active Entry Area**

The current active function is shown in this area. For example, if frequency is the active function, the current setting will be displayed in the active entry area and that setting will change as you enter a new value. If the active function has an increment value associated with it, that value is displayed here also.

### **7. Annunciators**

The display annunciators show the status of some of the signal generator functions and indicate error conditions of the instrument. The following annunciators are available:

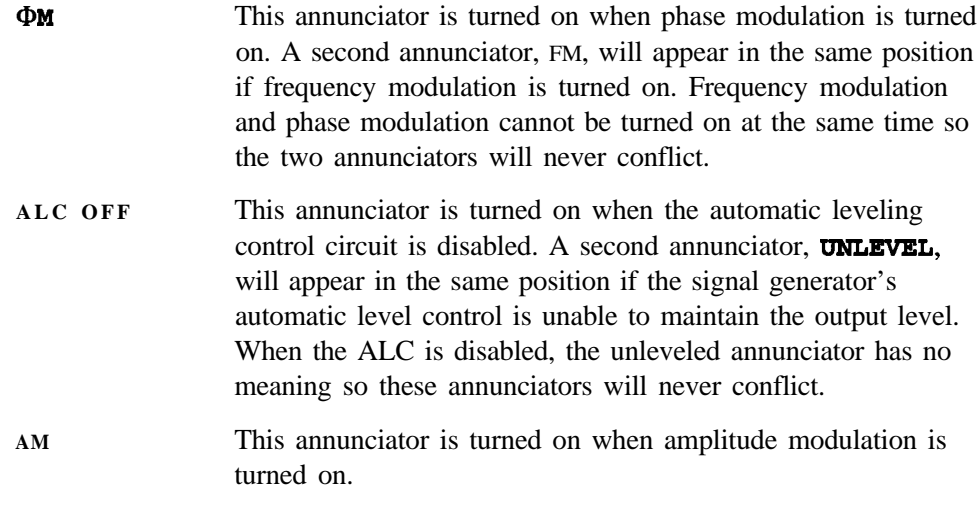

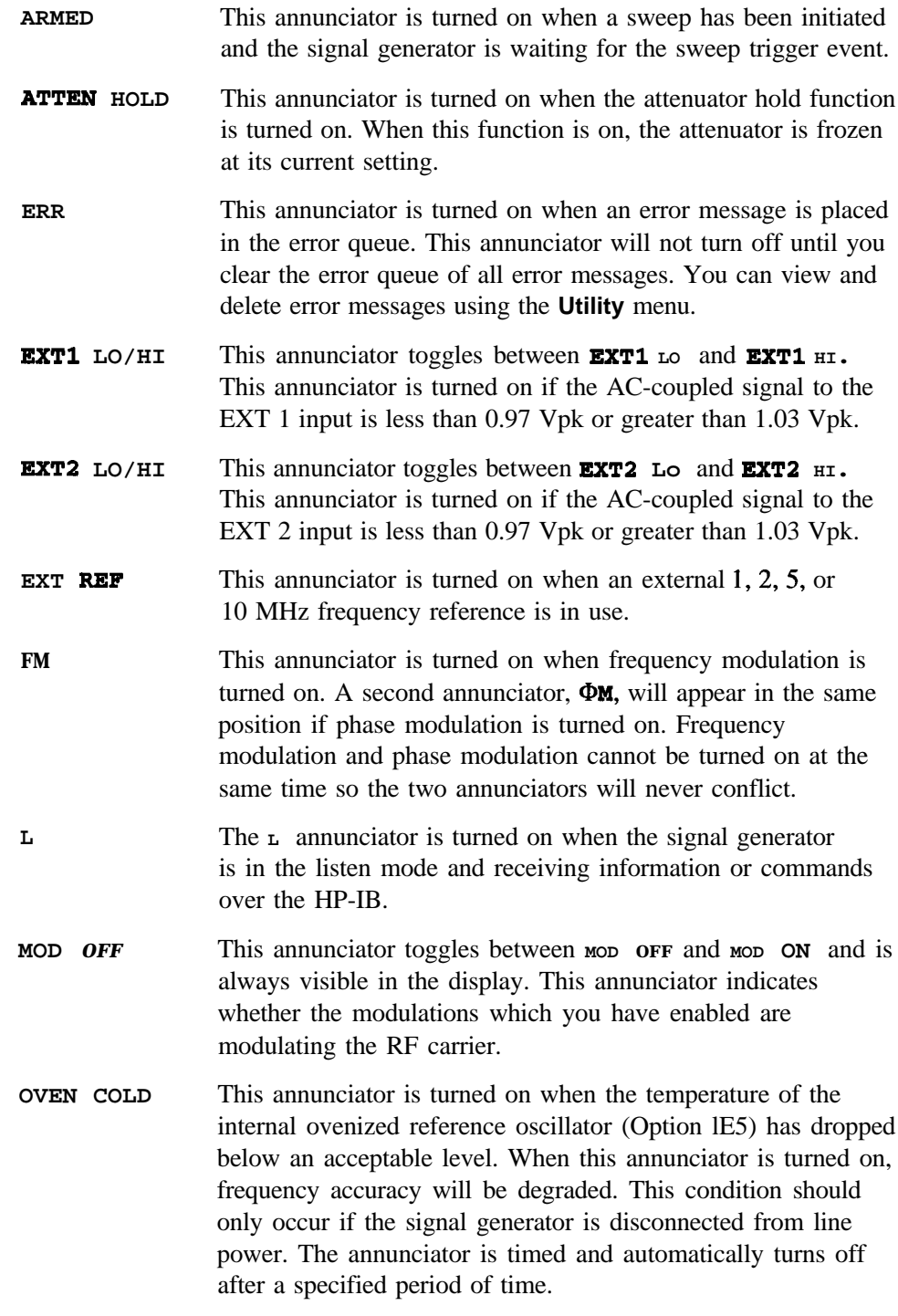

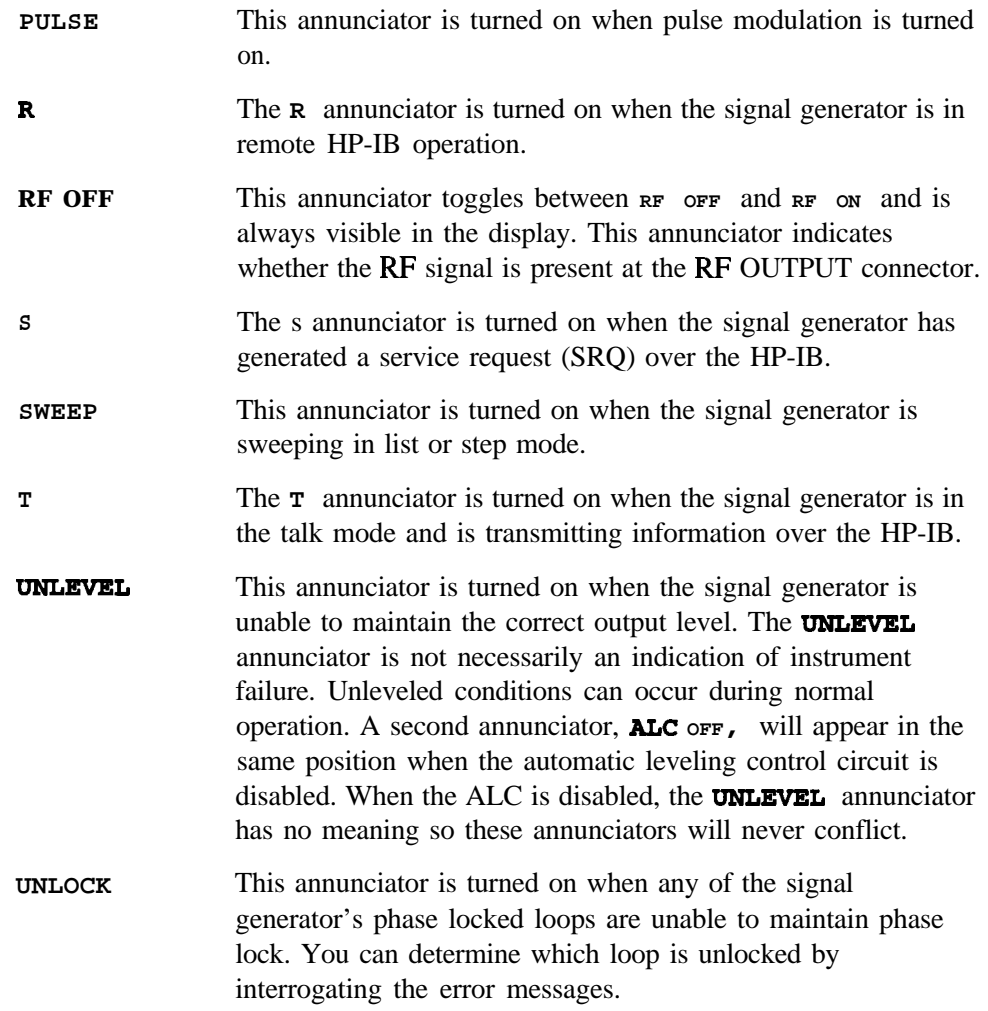

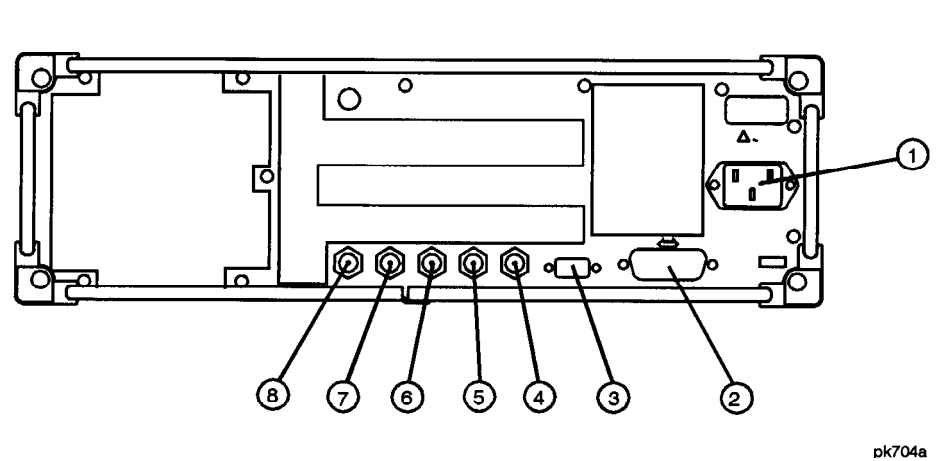

# **Rear Panel Overview**

### **1. AC Power Receptacle**

The power cord receptacle accepts a three-pronged cable that is shipped with the instrument. The line voltage is connected here.

### **2. HP-IB Connector**

The HP-IB connector allows communications with compatible devices such as power meters and external controllers.

### **3. AUXILIARY INTERFACE Connector**

This male DB-9 connector is an RS-232 serial port which can be used for remotely controlling the signal generator. The following table shows the description of the pinouts.

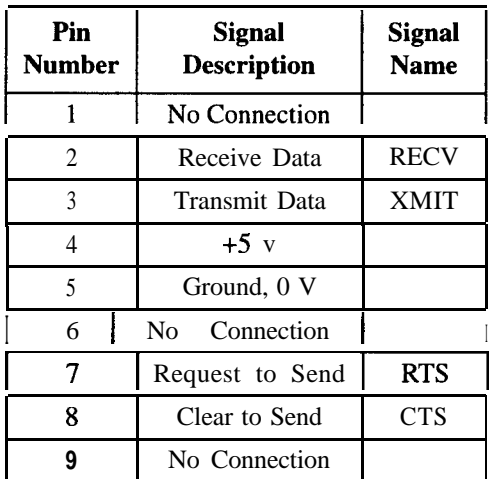

$$
\frac{\left(5\cdot 4\cdot 3\cdot 2\cdot 1\cdot 6\right)}{9\cdot 8\cdot 7\cdot 6\cdot 6}
$$

**/ 2i\$2iE:1::or <sup>1</sup> pk783a**

### **4. SWEEP OUT Connector**

This female BNC connector provides a voltage range of 0 to  $+10$  V. When the signal generator is sweeping, the SWEEP OUT signal ranges from 0 V at the beginning of the sweep to  $+10$  V at the end of the sweep regardless of the sweep width. In CW mode this connector has no output. The output impedance is less than  $1\Omega$  and can drive 2 k $\Omega$ .

### **5. TRIGGER OUT Connector**

This female BNC connector outputs a TTL signal that is asserted high at the start of a dwell sequence, or at the start of waiting for the point trigger in manual sweep mode, and low when the dwell is over, or when the point trigger is received. The logic can be reversed.

### **6. TRIGGER IN Connector**

This female BNC connector accepts a TTL signal for triggering point-to-point in manual sweep mode. Triggering can occur on either the positive or negative edge. The damage level is  $\ge$  + 10 V or  $\le$  -4 V.

### **7.10 MHz IN Connector**

This female BNC connector accepts a -3.5 to +20 dBm signal from an external timebase reference which is within  $\pm 10$  ppm (standard timebase) or  $\pm 1$  ppm (high stability timebase). The nominal input impedance is  $50\Omega$ . The signal generator detects when a valid reference signal is present at this connector and automatically switches from internal to external reference operation.

### **8.10 MHz OUT Connector**

This female BNC connector provides a nominal signal level of  $+7$  dBm  $\pm 2$  dB, and output impedance of  $50\Omega$ . The accuracy is determined by the timebase used.

# **5 Hardkey and Softkey Reference**

 $\sim$ 

This chapter describes each front panel hardkey and each softkey associated with the hardkey. The SCPI programming commands are listed in addition to normal preset and power-on conditions. The chapter is organized alphabetically by front panel hardkey.

# **AM**

Pressing the front panel **AM** key reveals a menu of softkeys. These softkeys are described in this section in alphabetical order.

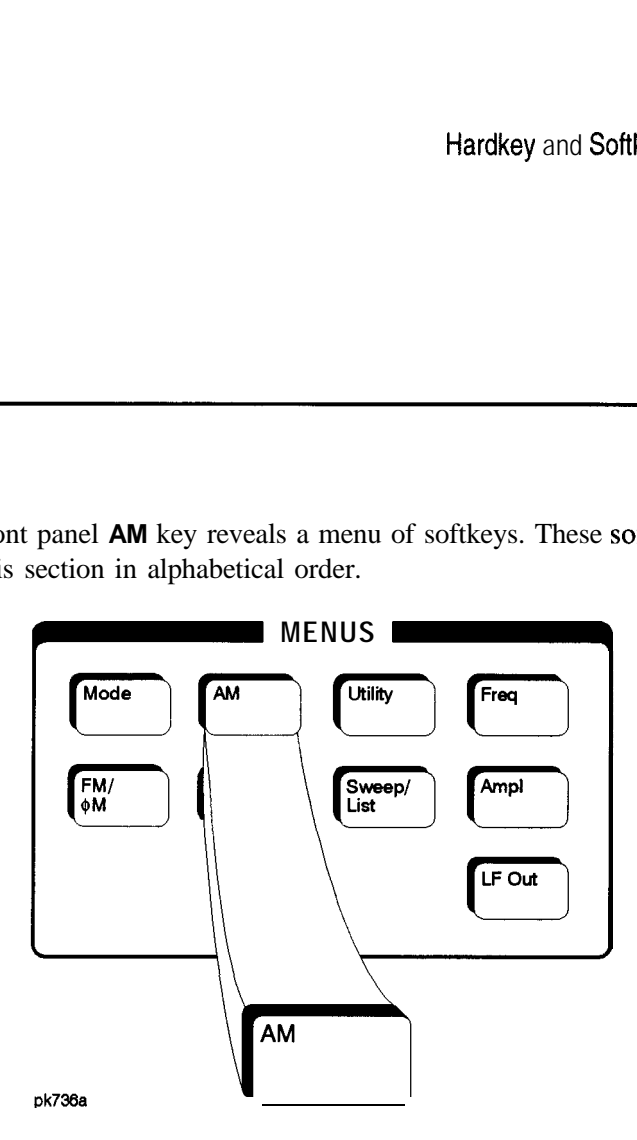

## **AM Depth**

This softkey sets the amplitude modulation depth, in percent, for the **AM Path 1** and **AM Path 2** configurations. To change the value of the AM depth, press the softkey once. The current value for AM depth is displayed in the active entry area. To enter a new value, rotate the front panel knob until the desired value is displayed, use the up and down arrow keys, or enter the value using the numeric keypad and press the % terminator softkey. The range of values allowed is 0.1 to 100%. The minimum increment allowed is 0.1%. Notice that the new value of AM depth applies only to whichever AM path configuration **(AM Path 1** or **AM Path 2)** you have currently selected.

Softkey Location: Press **AM, AM Depth** or press **AM, AM Waveform, Dual-Sine, AM Depth**

Status after Normal Preset: 0.1%

SCPI Commands:

 $[:SOURec].AM[1]12[:DEPTh] <$ val $>$ unit $>$ 

[:SOURce]:AM[ 1]12[:DEFTh]?

Hardkey and Softkey Reference **AM**

### **AM Depth Couple Off On**

This softkey toggles the AM depth coupling on and off. AM depth coupling links the AM depth values of **AM Path** 1 and **AM Path 2.** When the values are coupled, any change you make to one AM depth value is applied to both AM depth values.

Softkey Location: Press **AM, AM Depth Couple Off On**

Status after Normal Preset: Off

SCPI Commands:

[:SOURce]:AM[1]12[:DEPTh]:TRACk ONlOFFlllO [:SOURce]:AM[1]12[:DEPTh]:TRACk?

### **AM Dual-Sine Amp1 Ratio**

Press this softkey to set the ratio of the depth of AM tone 2 to the depth of AM tone 1 as a percent. The range of values allowed is 0 to 100%. The minimum increment allowed is 0.1%. The sum of the two AM depths results in the total AM depth (set by the **AM Depth** softkey in the initial AM Menu.

For example, if the total AM depth is 30% and **you** set **AM Dual-Sine Amp1 Ratio** to 50%, then the depth of AM tone 1 will be 20% and the depth of AM tone 2 will be 10% (50% of 20%) so that the depth of the two tones adds up to 30% (20% plus 10%).

Softkey Location: Press **AM, AM Waveform, Dual-Sine, AM Dual-Sine Amp1 Ratio**

SCPI Commands:

[:SOURce]:AM[ 1]12:INTernal[ l]:FREQuency:ALTernate:AMPLitude:PERCent <val><unit>

[:SOURce]:AM[ 1]12:INTernal[ l]:FREQuency:ALTernate:AMPLitude:PERCent?

## **AM Off On**

This softkey enables the amplitude modulation for whichever AM path configuration **(AM Path 1** or **AM Path 2)** you have selected. Notice, however, that although you can enable amplitude modulation with this softkey, the RF carrier is modulated by the enabled modulation only when you have also set **Mod On/Off** to **On.** Whenever amplitude modulation is enabled, the **AM** annunciator is turned on in the display.

There are two paths for AM modulation which can be simultaneously enabled as long as they use different sources (Int, Extl, or Ext2). The modulation signals from both paths are summed internally for composite modulation.

Softkey Location: Press **AM, AM Off On**

Status after Normal Preset: Off

SCPI Commands:

[:SOURce]:AM[l]l2:STATe **ONlOFFl1lO**

[:SOURce]:AM[l]l2:STATe?

## **AM Path 12**

Use **AM Path 1** and **AM Path 2** to define two unique amplitude modulation configurations. For example, select **AM Path 1. (AM Path 1** is the default after a normal preset. If **AM Path 1** is not highlighted, press the **AM Path 1 2** softkey until the selection toggles to **AM Path 1.)** Configure the modulation characteristics (such as depth, source, rate, and waveform) using the remaining softkeys in the AM menu. Then enable AM by setting **AM Off On** to **On.**

To configure a second amplitude modulation configuration, toggle to **AM Path 2.** Define the modulation characteristics for this second configuration and enable AM by setting **AM Off On** to **On.**

The RF carrier is available at the RF OUTPUT connector when you set **RF On/Off** to **On.** Set **Mod On/Off** to **On** to modulate the RF carrier with the modulations that you have enabled.

**AM Path 1** and **AM Path 2** are summed internally for composite modulation. Either path can be switched to any one of the modulation sources: Int, Ext 1, or Ext2. All modulation types can be simultaneously enabled, except FM with  $\Phi M$ . AM, FM, and  $\Phi M$  can sum simultaneous inputs from any two sources (Int, Extl, and Ext2). Any given source (Int, Extl , or Ext2) can only be routed to one activated modulation type.

Hardkey and Softkey Reference **AM**

Softkey Location: Press **AM, AM Path 1 2**

Status after Normal Preset: AM Path 1

SCPI Commands:

[:SOURce]:AM:WIDeband:STATe ONlOFFlllO

[:SOURce]:AM:WIDeband:STATe?

### **AM Rate**

Use this softkey to change the internal modulation frequency for the **AM Path 1** and **AM Path 2** configurations. To change the value, press the softkey once. The current value for AM rate is displayed in the active entry area. To enter a new value, rotate the front panel knob until the desired value is displayed, use the up and down arrow keys, or enter the value using the numeric keypad and press the **Hz** or **kHz** terminator softkey. The range of values allowed is 0.1 Hz to 10 kHz. (0.1 Hz to 50 kHz is the range allowed if sinewave is selected as the internal waveform.) The minimum increment allowed is 0.1 Hz. Notice that the new value of AM rate applies only to whichever AM configuration **(AM Path 1** or **AM Path 2)** you have currently selected.

Softkey Location: Press **AM, AM Rate**

Status after Normal Preset: 400 Hz

SCPI Commands:

[:SOURce]:AM[ 1] |2: INTernal[ 1]: FREQuency <val><unit> [:SOURce]:AM[ 1]12:INTernal[ l]:FREQuency?
## **AM Source**

Pressing this softkey reveals a menu of choices for amplitude modulation sources. You can choose internally-generated amplitude modulation or select an externally-applied signal from either the EXT 1 INPUT or EXT 2 INPUT connectors. The internal modulation is always AC-coupled. For the externally-applied signals, you can choose between AC- and DC-coupled modulation. A 1 .O Vpk input is required for calibrated AM depth settings. The **EXT 1 Lo/HI** and **EXT 2 LO/HI** display annunciators will turn on if the peak input voltage differs from 1 .O Vpk by more than 3%. (The LO/I-II annunciators only function for AC-coupled external inputs.)

The internal and external 1 and 2 sources have multiple uses. You can use them for amplitude, frequency, and phase modulation. For pulse modulation you must use the external 2 source. However, any given source can only be routed to one enabled modulation at a time. If, for example, you were using the external 1 source in a frequency modulation configuration for **FM Path 1,** and then you configured **AM Path 2** to also use the external 1 source, the signal generator would turn off **FM Path 1** and assign the external 1 source to your **AM Path 2** configuration. Notice that for these purposes the external 1 AC-coupled source is the same as the external 1 DC-coupled source and the external 2 AC-coupled source is the same as the external 2 DC-coupled source.

#### Softkey Location: Press **AM, AM Source**

Status after Normal Preset: INT

SCPI Commands:

[:SOURce]:AM[l]l2:SOURce?

## **AM Start Rate**

Use this softkey to change the starting internal modulation frequency for swept-sine amplitude modulation. To change the value, press the softkey once. The current value for the AM start rate is displayed in the active entry area. To enter a new value, rotate the front panel knob until the desired value is displayed, use the up and down arrow keys, or enter the value using the numeric keypad and press the **Hz** or **kHz** terminator softkey. The range of values allowed is 0.1 Hz to 50 kHz. The minimum increment allowed is 0.1 Hz.

This softkey is coupled to the **AM Rate** softkey in the initial AM Menu and the **AM Tone 1 Rate** softkey in the AM Dual-Sine Menu. Any value set for **AM Start Rate** is reflected in the **AM Rate** and **AM Tone 1 Rate** softkeys. Conversely, if you change the value for either the **AM Rate** softkey or the **AM Tone 1 Rate** softkey, the value for **AM Start Rate** is changed to match.

Softkey Location: Press **AM, AM Waveform, Swept-Sine, AM Start Rate**

Status after Normal Preset: 400.0 Hz

SCPI Commands:

[:SOURce]:AM[ 1]|2:INTernal[ 1]:FREQuency <val><unit> [:SOURce]:AM[ 1]12:INTernal[ l]:FREQuency?

## **AM Stop Rate**

Use this softkey to change the ending internal modulation frequency for swept-sine amplitude modulation. To change the value, press the softkey once. The current value for the AM stop rate is displayed in the active entry area. To enter a new value, rotate the front panel knob until the desired value is displayed, use the up and down arrow keys, or enter the value using the numeric keypad and press the **Hz** or **kHz** terminator softkey. The range of values allowed is 0.1 Hz to 50 kHz. The minimum increment allowed is 0.1 Hz.

This softkey is coupled to the **AM Tone 2 Rate** softkey in the AM Dual-Sine Menu. Any value set for **AM Stop Rate** is reflected in the **AM Tone 2 Rate** softkey. Conversely, if you change the value for the **AM Tone 2 Rate** softkey, the value for **AM Stop Rate** is changed to match.

Softkey Location: Press **AM, AM Waveform, Swept-Sine, AM Stop Rate**

Status after Normal Preset: 400.0 Hz

SCPI Commands:

[:SOURce]:AM[ 1]l2:INTernal[ 1]:FREQuency:ALTernate <val><unit> [:SOURce]:AM[ 1]|2:INTernal[ 1]:FREQuency:ALTernate?

## **AM Sweep Time**

Press this softkey to set the sweep time for swept-sine amplitude modulation. The signal generator will vary the AM rate from the specified start rate to the stop rate in the time set with this softkey. Enter the desired sweep time using the up and down arrow keys, the front panel knob, or enter a value using the numeric keypad and press the set or **msec** terminator softkey. The range of values allowed is 1 ms through 65.535 s. The minimum increment allowed is 1 ms.

Softkey Location: Press **AM, AM Waveform, Swept-Sine, AM Sweep Time**

Status after Normal Preset: 100.0 msec

SCPI Commands:

[:SOURce]:AM[ 1]l2:INTernal[ 1]:SWEep:TIME <val><unit> [:SOURce]:AM[ 1] |2:INTernal[ 1]:SWEep:TIME?

## **AM Sweep Trigger**

Pressing this softkey reveals a menu of choices for triggering swept-sine amplitude modulation. You can choose triggering that occurs immediately, triggering that is supplied by the HP-IB, triggering on either the positive or negative edge of a signal supplied to the TRIGGER IN connector, or triggering by the front panel **Trigger** key.

Softkey Location: Press **AM, AM Waveform, Swept-Sine, AM Sweep Trigger**

Status after Normal Preset: Immediate

SCPI Commands:

:TRIGger[:SEQuence]:SOURce?

## **AM Tone 1 Rate**

Press this softkey to set the internal modulation frequency for the AM tone 1. Enter the desired rate using the up and down arrow keys, the front panel knob, or enter a value using the numeric keypad and press the **kHz** or **Hz** terminator softkey. The range of values allowed is 0.1 Hz through 50 kHz. The minimum increment allowed is 0.1 Hz.

This softkey is coupled to the **AM Rate** softkey in the initial AM Menu and the **AM Start Rate** softkey in the AM Swept-Sine Menu. Any value set for **AM Tone 1 Rate** is reflected in the **AM Rate** and **AM Start Rate** softkeys. Conversely, if you change the value for either the **AM Rate** softkey or the **AM Start Rate** softkey, the value for **AM Tone 1 Rate** is changed to match.

Softkey Location: Press **AM, AM Waveform, Dual-Sine, AM Tone 1 Rate**

Status after Normal Preset: 400.0 Hz

SCPI Commands:

[:SOURce]:AM[ 1]|2:INTernal[ 1]:FREQuency <val><unit>

[:SOURce]:AM[ 1] 2: INTernal [ 1]: FREQuency?

## **AM Tone 2 Rate**

Press this softkey to set the internal modulation frequency for the AM tone 2. Enter the desired rate using the up and down arrow keys, the front panel knob, or enter a value using the numeric keypad and press the **kHz** or **Hz** terminator softkey. The range of values allowed is 0.1 Hz through 50 kHz. The minimum increment allowed is 0.1 Hz.

This softkey is coupled to the **AM Rate** softkey in the initial AM Menu and the **AM Stop Rate** softkey in the AM Swept-Sine Menu. Any value set for **AM Tone 2 Rate** is reflected in the **AM Rate** and **AM Stop Rate** softkeys. Conversely, if you change the value for either the **AM Rate** softkey or the **AM Stop Rate** softkey, the value for **AM Tone 2 Rate** is changed to match.

Softkey Location: Press **AM, AM Waveform, Dual-Sine, AM Tone 2 Rate**

Status after Normal Preset: 400.0 Hz

SCPI Commands:

[:SOURce]:AM[ 1]|2:INTernal[ 1]:FREQuency:ALTernate <val><unit> [:SOURce]:AM[ l]l2:INTernal[ l]:FREQuency:ALTernate?

## **AM Waveform**

Pressing this softkey reveals a menu of AM waveform choices for your **AM Path 1** and **AM Path 2** configurations. Select from sine, triangle, square, ramp, noise, dual-sine, and swept-sine waveforms. Notice that your waveform selection applies only to whichever AM path configuration you have currently selected.

Softkey Location: Press **AM, AM Waveform**

Status after Normal Preset: Sine

SCPI Commands:

[:SOURce]:AM[ 1]12:INTernal[ l]:FUNCTion:SHAPe?

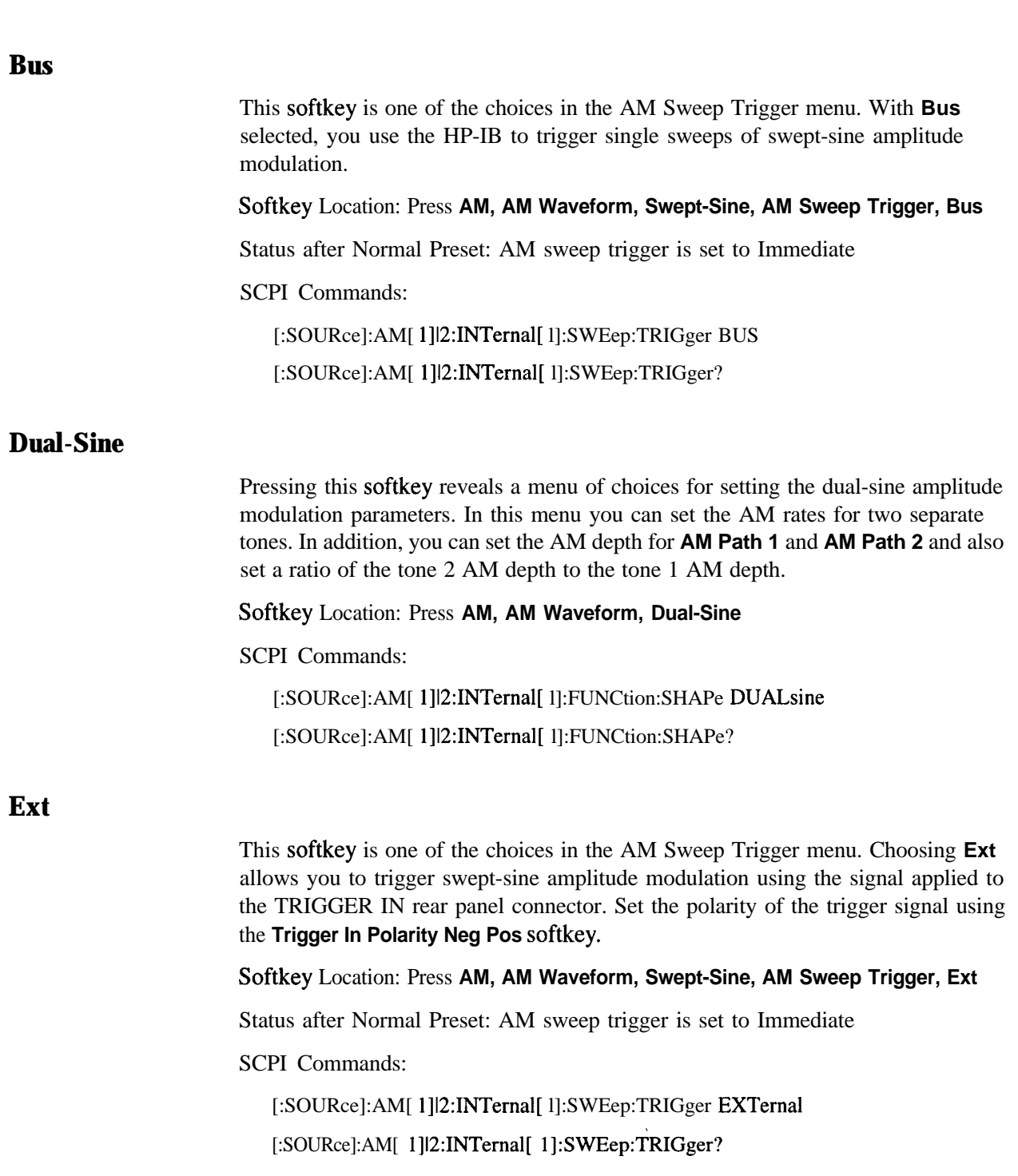

## **Ext 1 AC-Coupled**

This softkey lets you input an external, AC-coupled, amplitude modulation signal to the EXT 1 INPUT connector. The modulation signal is tested for voltage and a display annunciator will report a high or low condition if the voltage is  $> \pm 3\%$  of 1 Vpk.

The external 1 input has multiple uses but can be used for only one modulation at a time. If, for example, you were using the external 1 input in a frequency modulation configuration for **FM Path 1,** and then you configured **AM Path 2** to also use the external 1 input, the signal generator would turn off **FM Path 1** and assign the external 1 input to your **AM Path 2** configuration. (For the purpose of this discussion, the external 1 AC-coupled input is the same as the external 1 DC-coupled input.)

Softkey Location: Press **AM, AM Source, Ext 1 AC-Coupled**

Status after Normal Preset: AM Source is set to Internal

SCPI Commands:

[:SOURce]:AM[1]2:SOURce EXTernal1 [:SOURce]:AM[1]l2:EXTernal[l]:COUPling AC [:SOURce]:AM[ 1]12:EXTernal[ l]:COUPling?

## **Ext 1 DC-Coupled**

This softkey lets you input an external, DC-coupled, amplitude modulation signal to the EXT 1 INPUT connector.

The external 1 input has multiple uses but can be used for only one modulation at a time. If, for example, you were using the external 1 input in a frequency modulation configuration for **FM Path 1,** and then you configured **AM Path 2 to** also use the external 1 input, the signal generator would turn off **FM Path 1** and assign the external 1 input to your **AM Path 2** configuration. (For the purpose of this discussion, the external 1 AC-coupled input is the same as the external 1 DC-coupled input.)

#### Softkey Location: Press **AM, AM Source, Ext 1 DC-Coupled**

Status after Normal Preset: AM Source is set to Internal

SCPI Commands:

[:SOURce]:AM[ 1112:SOURce EXTernall [:SOURce]:AM[ 1]12:EXTernal[ l]:COUPling DC [:SOURce]:AM[ 1]12:EXTernal[ l]:COUPling?

## **Ext 2 AC-Coupled**

This softkey lets you input an external, AC-coupled, amplitude modulation signal to the EXT 2 INPUT connector. The modulation signal is tested for voltage and a display annunciator will report a high or low condition if the voltage is  $> \pm 3\%$  of 1 Vpk.

The external 2 input has multiple uses but can be used for only one modulation at a time. If, for example, you were using the external 2 input in a frequency modulation configuration for **FM Path 1,** and then you configured **AM Path 2** to also use the external 2 input, the signal generator would turn off **FM Path 1** and assign the external 2 input to your **AM Path 2** configuration. (For the purpose of this discussion, the external 2 AC-coupled input is the same as the external 2 DC-coupled input.)

Softkey Location: Press **AM, AM Source, Ext 2 AC-Coupled**

Status after Normal Preset: AM Source is set to Internal

SCPI Commands:

[:SOURce]:AM[ 1112:SOURce EXTerna12 [:SOURce]:AM[ 1]12:EXTernal2:COUPling AC [:SOURce]:AM[ 1]12:EXTernal2:COUPling?

## **Ext 2 DC-Coupled**

This softkey lets you input an external, DC-coupled, amplitude modulation signal to the EXT 2 INPUT connector.

The external 2 input has multiple uses but can be used for only one modulation at a time. If, for example, you were using the external 2 input in a frequency modulation configuration for **FM Path 1,** and then you configured **AM Path 2** to also use the external 2 input, the signal generator would turn off **FM Path 1** and assign the external 2 input to your **AM Path 2** configuration. (For the purpose of this discussion, the external 2 AC-coupled input is the same as the external 2 DC-coupled input.)

#### Softkey Location: Press **AM, AM Source, Ext 2 DC-Coupled**

Status after Normal Preset: AM Source is set to Internal

SCPI Commands:

[:SOURce]:AM[ 1] 2:SOURce EXTerna12 [:SOURce]:AM[ 1]12:EXTernal2:COUPling DC [:SOURce]:AM[ 1]12:EXTernal2:COUPling?

### **Immediate**

This softkey is one of the choices in the AM Sweep Trigger menu. Choosing **Immediate** immediately triggers swept-sine amplitude modulation in a continuous mode. To stop the sweep, choose a different trigger such as **Ext,** or set the waveform to something other than **Swept-Sine.**

Softkey Location: Press **AM, AM Waveform, Swept-Sine, AM Sweep Trigger, Immediate**

Status after Normal Preset: AM sweep trigger is set to Immediate

SCPI Commands:

[:SOURce]:AM[ l]l2:INTernal[ l]:SWEep:TRIGger IMMediate

[:SOURce]:AM[ 1]12:INTernal[ l]:SWEep:TRIGger?

### **Internal**

This softkey lets you connect an internally-generated, calibrated signal to the AM modulator. The default state of the internal waveform generator is a 400 Hz sinewave with 0.1% depth.

The internal source has multiple uses but can be used for only one modulation at a time. If, for example, you were using the internal source in a frequency modulation configuration for **FM Path 1,** and then you configured **AM Path 2 to** also use the internal source, the signal generator would turn off **FM Path 1** and assign the internal source to your **AM Path 2** configuration.

Softkey Location: Press **AM, AM Source, Internal**

SCPI Commands:

[:SOURce]:AM[ 1] | 2: SOURce INT [1] [:SOURce]:AM[ l]l2:SOURce?

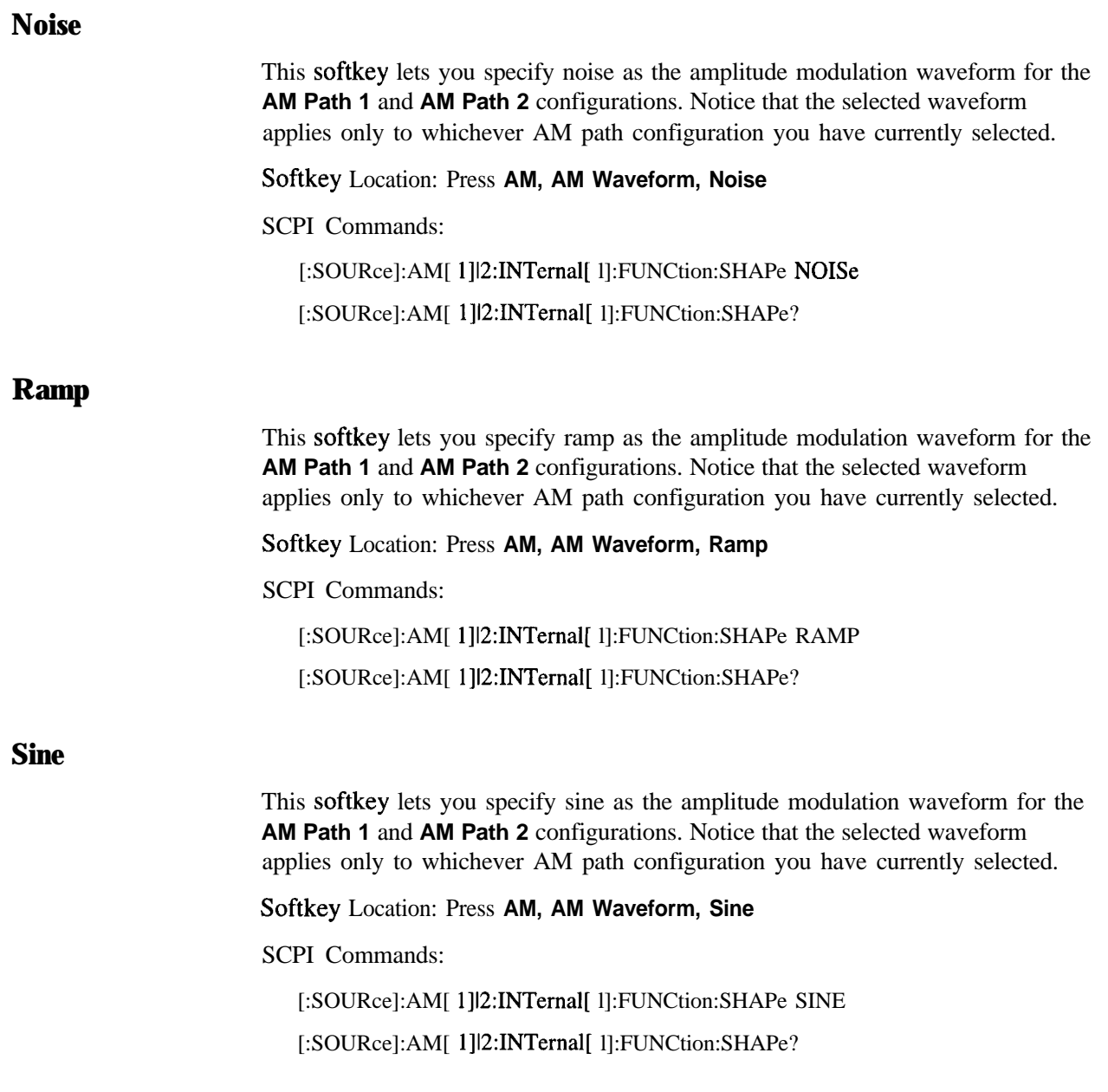

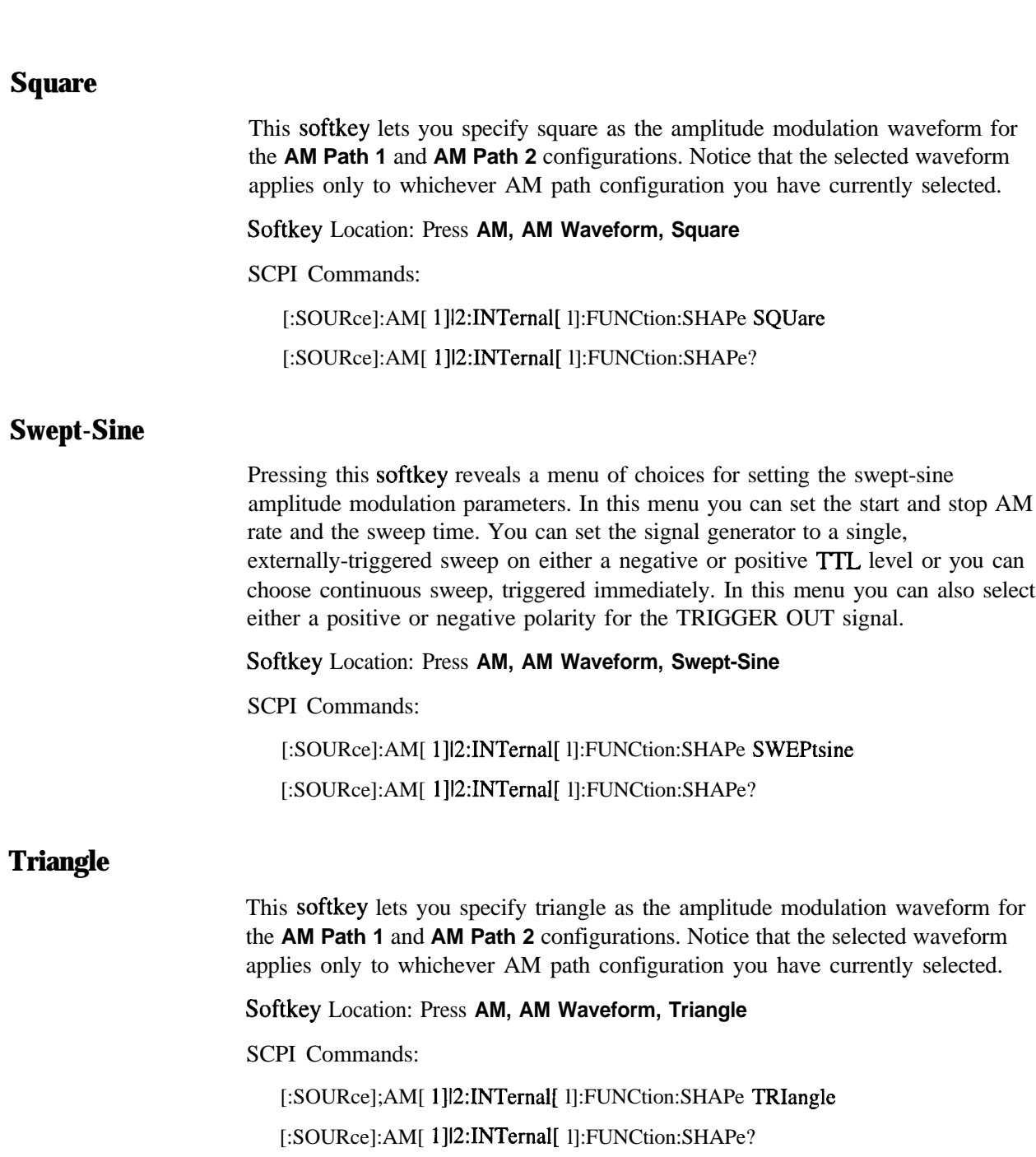

## **Trigger In Polarity Neg Pos**

Press this softkey to toggle between a negative TTL level trigger (0 V) and a positive TTL level trigger  $(+5 V)$  for externally triggering swept-sine amplitude modulation.

This softkey is coupled to the **Trigger In Polarity Neg Pos** softkey for swept-sine FM, @M, and LF Out, and to the **Ext Neg** and **Ext Pos** sweep trigger selections in the Sweep/List Menu. If **you** set the **Trigger In Polarity Neg Pos** softkey in the AM Swept-Sine Menu to **Neg,** the **Trigger In Polarity Neg Pos** softkey is also set to **Neg** for swept-sine FM, @M, and LF Out. In addition, if the step or list sweep is set to externally trigger, the selection will automatically be set to **Ext Neg. The** same softkeys will toggle to **Pos** or to **Ext Pos** if you select **Pos** in the Swept-Sine AM Menu.

Conversely, if the **Trigger In Slope Neg Pos** softkey is toggled in the swept-sine FM,  $\Phi$ M, or LF Out menus, it will cause the swept-sine AM softkey to toggle also. This is also true for the **Ext Neg** and **Ext Pos** step or list sweep trigger selections.

Softkey Location: Press **AM, AM Waveform, Swept-Sine, Trigger In Polarity Neg Pos**

Status after Normal Preset: Pos

SCPI Commands:

:TRIGger[:SEQuence]:SLOPe POSitivelNEGative

:TRIGger[:SEQuence]:SLOPe?

## **Trigger Key**

This softkey is one of the choices in the AM Sweep Trigger menu. With **Trigger Key** selected, when **you** press the **Trigger** front panel key you immediately trigger a single sweep of swept-sine amplitude modulation.

**The Trigger** key has autorepeat capability. Hold it down and you will repeatedly trigger sweeps until you release the key.

Softkey Location: Press **AM, AM Waveform, Swept-Sine, AM Sweep Trigger, Trigger Key**

Status after Normal Preset: AM sweep trigger is set to Immediate

SCPI Commands:

[:SOURce]:AM[ l]l2:INTernal[ I]:SWEep:TRIGger KEY

[:SOURce]:AM[ 1]12:INTernal[ l]:SWEep:TRIGger?

## **Trigger Out Polarity Neg Pos**

This softkey toggles the polarity of the TTL signal that is output at the rear panel TRIGGER OUT connector. When **Trigger Out Polarity Neg Pos** is set to **Pos,** the output signal is asserted high  $(+5 V)$  at the start of the swept-sine amplitude modulation sweep and low (0 V) when the sweep is concluded. Setting **Trigger Out Polarity Neg Pos** to **Neg** reverses the polarity, where a high is 0 V and a low is  $+5$  V.

This softkey is coupled to the **Trigger Out Polarity Neg Pos** softkey in the swept-sine FM, @M, and LF Out menus and the sweep/list menu. When the polarity is toggled for this softkey in any one of these menus, it affects all locations of the softkey.

Softkey Location: Press **AM, AM Waveform, Swept-Sine, Trigger Out Polarity Neg Pos**

Status after Normal Preset: Pos

SCPI Commands:

:TRIGger:OUTPut:POLarity POSitivelNEGative

:TRIGger:OUTPut:POLarity?

# **Amp1**

Pressing the front panel **Ampl** key reveals a menu of softkeys. These softkeys are described in this section in alphabetical order.

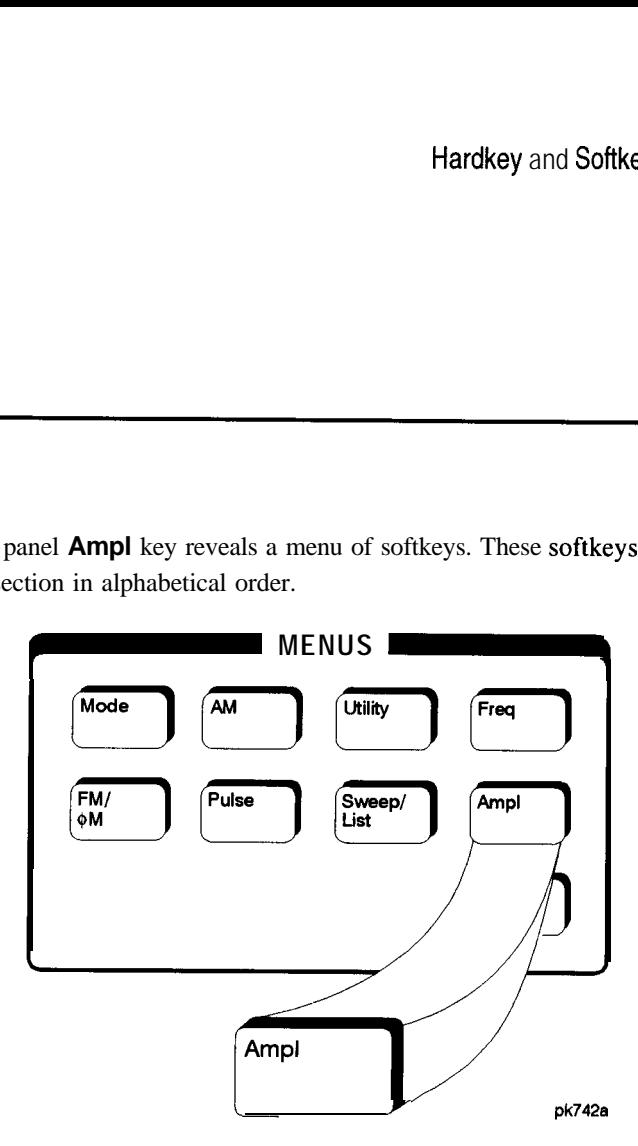

## **ALC Off On**

This softkey toggles the automatic leveling control (ALC) circuit off and on.

The ALC is normally on. The RF output power of the signal generator is constantly monitored and controlled by the ALC circuit. Its purpose is to hold output power at its desired level in spite of drift due to temperature and time.

There are some modulation conditions which the ALC circuit cannot handle properly which lead to output level errors. In these conditions, better power level accuracy can be obtained by turning the ALC off and using power search. (Refer to the **Power Search Manual Auto** softkey documented in this section for more information about power search.) ALC Off is useful with pulse modulation with a pulse width narrower than  $2 \mu s$  and with certain external  *modulation.* 

Pulse modulation is accomplished using a modulator which precedes the ALC detector. The ALC must, therefore, measure a pulsed signal, and it is able to do this if the pulse width exceeds  $2 \mu s$ .

When ALC is off, the **ALC** or display annunciator will turn on.

# *NOTE:* An alternative to setting the ALC off is to set the ALC bandwidth to narrow. See the **ALC BW Normal Narrow** softkey in the this section. Softkey Location: Press **Ampl, ALC Off On** Status after Normal Preset: On SCPI Commands: [:SOURce]:POWer:ALC[:STATe] ONIOFFIlIO [:SOURce]:POWer:ALC[:STATe]? **Amp1 Offset** Press this softkey to set a value for amplitude offset. An amplitude offset changes the value shown in the amplitude area of the display but does not affect the output power. For example, if the current output power is 0 dBm and you enter an amplitude offset of -3  $dBm$ , the output power will remain at 0  $dBm$  but the display will show an amplitude of -3 dBm. This feature lets you simulate the power level at a test point beyond the RF OUTPUT connector. An amplitude offset can be entered at any time during normal operation and also when you are operating in amplitude reference mode. To enter an offset, press **Ampl Offset** and enter the desired offset value using the up and down arrow keys, the front panel knob, or enter a value using the numeric keypad and press the **dB** terminator softkey. When a non-zero offset has been entered, the **OFFSET** indicator is turned on in the amplitude area of the display. Softkey Location: Press **Ampl, More 1 of 2, Ampl Offset** Status after Normal Preset: 0.00 dB SCPI Commands: [:SOURce]:POWer[:LEVel][:IMMediate]:OFFSet cval>cunit> [:SOURce]:POWer[:LEVel][:IMMediate]:OFFSet? **Amp1 Ref Set** This softkey sets the current output power as an amplitude reference value. It also causes the **Ampl Fief** Off **On** softkey to toggle to the **On** position, turning on amplitude reference mode. All amplitude parameters are then set as relative to the reference value. Softkey Location: **Ampl, More 1 of 2, Ampl Ref Set**

Status after Normal Preset: 0.0 dBm SCPI Commands: [:SOURce]:POWer:REFerence <val><unit> [:SOURce]:POWer:REFerence?

## **Amp1 Ref Off On**

This softkey toggles the amplitude reference mode on and off. When amplitude reference mode is turned on, the amplitude value displayed is equal to the current hardware output power minus the reference value set by the **Ampl Ref Set** softkey. **(The Ampl Ref Set** softkey sets the reference value equal to the current output power. If you have not yet set the reference value, the normal preset value for amplitude reference is 0 dBm.) The *REF* indicator is turned on in the amplitude area of the display. All amplitude parameters will now be set as relative to the reference value.

Amplitude offsets can be used with amplitude reference mode. In this situation, the display will show the amplitude calculated as the current hardware output power minus the reference value plus the amplitude offset.

Amplitude reference mode only changes the display; it does not change the RF output power. For example, if you set your RF output power to -20 dBm, set your reference value, and then turn amplitude reference mode on, your display shows your amplitude as 0 dB but your output power remains at -20 dBm.

Softkey Location: Press **Ampl, More 1 of 2, Ampl Ref Off On**

Status after Normal Preset: Off

SCPI Commands:

[:SOURce]:POWer:REFerence:STATe ONIOFFI 1 IO

[:SOURce]:POWer:REFerence:STATe?

### **Atten Hold Off On**

This softkey toggles the attenuator hold function on and off. Turn attenuator hold on to freeze the attenuator at it's current setting. The **ATTN HOLD** display annunciator will turn on. Use this function at any time you want to guarantee that there will be no power discontinuity normally associated with the attenuator switching during power adjustments. (When the attenuator is held, only a frequency change will change the attenuator setting. There will be no attenuator switching during power adjustments.) With attenuator hold on, the maximum power adjustment range will vary. However, you will have at least +4 dB and at least -13 **dB** range.

Softkey Location: Press **Ampl, Atten Hold Off On**

Status after Normal Preset: Off

SCPI Commands:

[:SOURce]:POWer:ATTenuation:AUTO ONIOFFI 1 IO

[:SOURce]:POWer:ATTenuation:AUTO?

### **Do Power Search**

Press this softkey to execute the power search routine one time. Power search is an internal calibration routine used to achieve calibrated output power when the ALC is off. You can execute a power search at any time by pressing this softkey. You do not need to disconnect modulation inputs, however modulation is disabled during power search. If you are using external I/Q modulation, the power search routine assumes that the I/Q input level is  $\sqrt{r^2+Q^2} = 0.5$  V,.. Actual output amplitude will scale directly with  $\sqrt{I^2+Q^2}$ .

The following conditions must be met in order to execute the power search routine:

- **ALC Off On** is set to Off
- <sup>l</sup> **RF On/Off** is set to **On**

Softkey Location: Press **Ampl**, toggle **ALC Off On** softkey to press **Do Power Search**

SCPI Commands:

[:SOURce]:POWer:ALC:SEARch ONCE

## **Power Search Manual Auto**

This softkey toggles between the auto and manual modes of power search mode. Power search is an internal calibration routine used to achieve calibrated output power when the ALC is off. When you set **Power Search Manual Auto** to **Auto,** power search will execute automatically with each change to the AM or pulse modulation state. You do not need to disconnect modulation inputs, however modulation is disabled during power search.

When **you** set **Power Search Manual Auto** to **Manual,** the power search routine is not run until the **Do Power Search** softkey is pressed. As with auto mode, you do not need to disconnect modulation inputs during power search, however modulation is disabled during the power search.

The following conditions must be met in order to engage either power search mode:

- **ALC Off On** is set to Off
- <sup>l</sup> **RF On/Off** is set to **On**

Softkey Location: Press **Ampl,** toggle **ALC Off On** softkey to **Off,** press **Power Search Manual Auto**

Status after Normal Preset: Manual

SCPI Commands:

[:SOURce]:POWer:ALC:SEARch ONlOFFl1lOlONCE [:SOURce]:POWer:ALC:SEARch?

## **Amplitude**

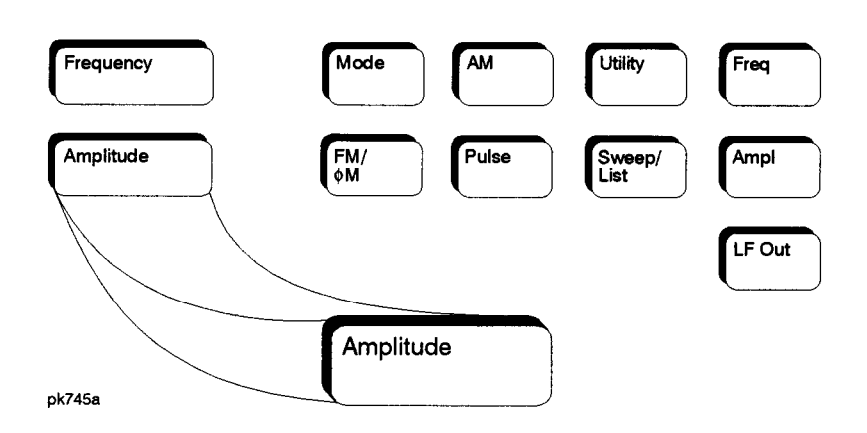

Press this front panel hardkey to change the RF output power. Amplitude becomes the active function and the current value is shown in the active entry area of the display. To enter a new value for amplitude, rotate the front panel knob until the desired value is displayed, use the up and down arrow keys, or enter the value using the numeric keypad and press the **dBm, dBuV, dBuVemf, mV, uV, mVemf,** or **uVemf** terminator softkey. The output power range allowed depends on your instrument model. Refer to Chapter 9, "Specifications."

The current RF output power level is always shown in the amplitude area of the display except under the following conditions:

- Amplitude reference mode is turned on
- An offset is applied
- A step or list amplitude sweep is in process
- The RF Off On front panel key is off

The amplitude area of the display is blanked whenever an amplitude sweep is selected.

Status after Normal Preset: -135 dBm

SCPI Commands:

[:SOURce]:POWer[:LEVel][:IMMediate][:AMPLitude] <val><unit> [:SOURce]:POWer[:LEVel][:IMMediate][:AMPLitude]?

## **Arrow Keys**

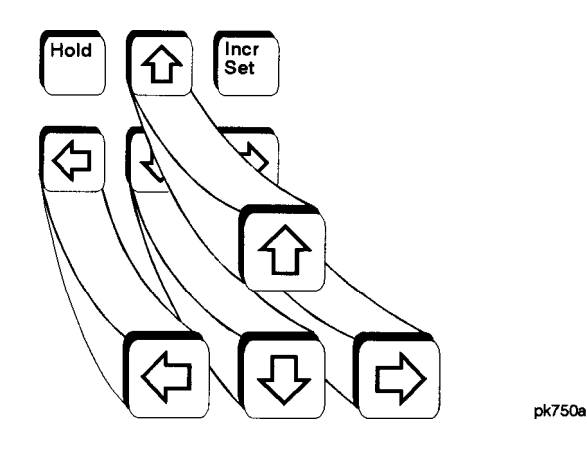

Use the up and down arrow keys to increase and decrease the value of a numeric parameter by the increment value. For example, when frequency is the active function, if the current frequency setting is 1 MHz and the increment value set is 1 kHz, pressing the up and down arrow keys will increase and decrease the 1 MHz frequency in 1 kHz steps.

In addition, you can use the up and down arrow keys to scroll through displayed lists to select items.

The left and right arrow keys choose the highlighted digit in the active entry area, which is modified by the up and down arrow keys. When a digit is highlighted it overrides the increment value used with the up and down arrow keys. This override remains in effect until the **lncr** Set key is pressed, an instrument preset occurs, or power is cycled. For example, if frequency is the active parameter and you press the right arrow key until the 1 kHz position is highlighted, the up and down arrow keys will increase and decrease the frequency in 1 kHz increments no matter where the **lncr Set** key has been set.

The arrow keys have autorepeat capability. Hold a key down and its function is continuously executed until you release it.

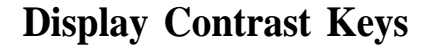

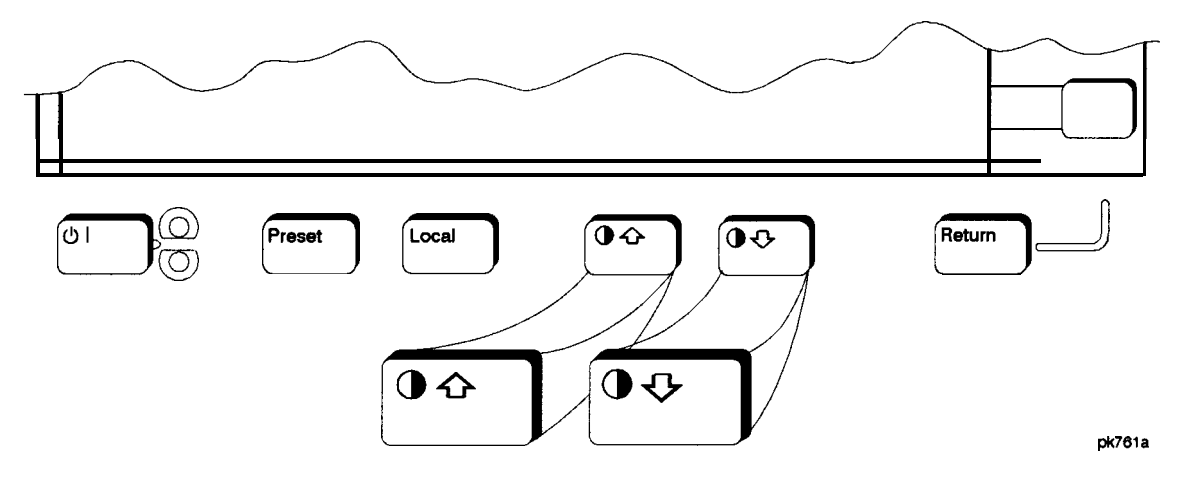

You can adjust the contrast of the display by pressing the decrease contrast key  $\boxed{\bigcirc \Phi}$ .

Pressing the decrease contrast key and holding it down causes the display background to gradually darken in comparison to the text on the display. The minimum contrast setting is not a completely black display. Some contrast between the background and the text will still be visible.

Pressing the increase contrast key and holding it down causes the display background to gradually brighten in comparison to the text on the display. If the background does not appear to change, it is probably set to the maximum contrast.

Display contrast is a persistent state; it is not affected by an instrument preset or by a power cycle.

SCPI Commands:

:DISPlay:CONTrast <value>

:DISPlay:CONTrast?

## **FM**

Pressing the front panel **FM/OM** key reveals a menu of softkeys. The softkeys for FM are described in this section in alphabetical order. For a description of the  $\Phi M$ softkeys, refer to the "Phase Modulation" section in this chapter.

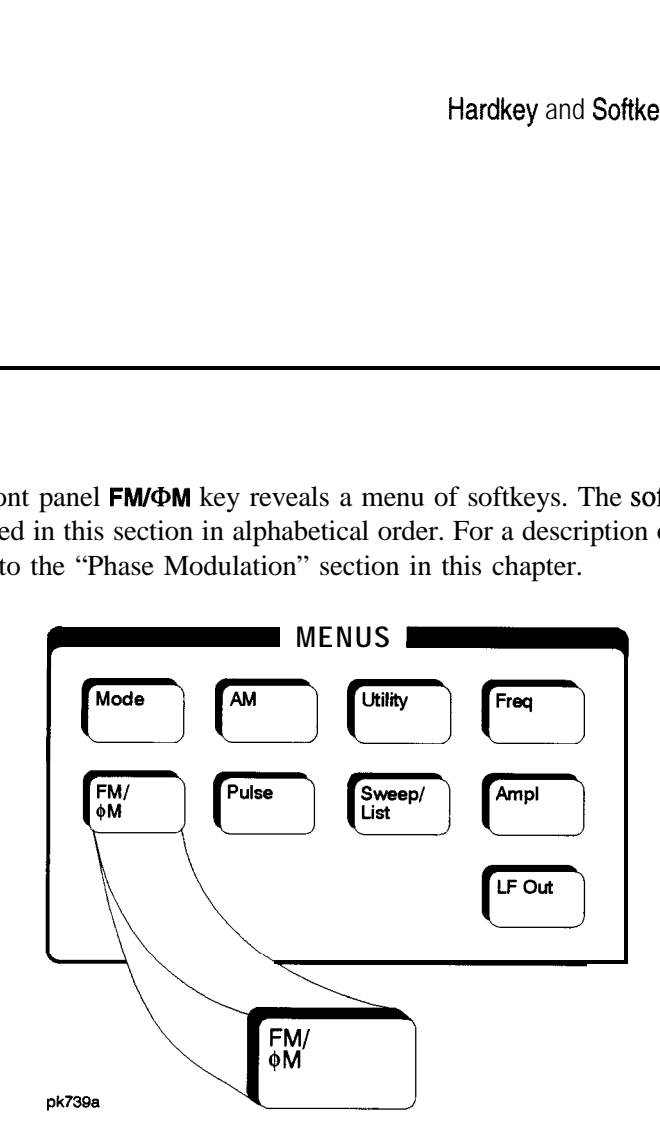

### **Bus**

This softkey is one of the choices in the FM Sweep Trigger menu. With **Bus** selected, you use the HP-IB to trigger single sweeps of swept-sine frequency modulation.

Softkey Location: Press **FMIDM, More (1 of 2), FM Waveform, Swept-Sine, FM Sweep Trigger, Bus**

Status after Normal Preset: FM sweep trigger is set to Immediate

SCPI Commands:

[:SOURce]:F'M[ l]l2:INTernal[ l]:SWEep:TRIGger BUS [:SOURce]:FM[1]|2:INTernal[1]:SWEep:TRIGger?

## **DCFM/DC@M Cal**

Pressing this softkey initiates a DCPM calibration. This calibration eliminates the offset in DC PM so that the carrier frequency remains the same with no modulation applied. External, DC-coupled FM must be active when this calibration is executed. Softkey Location: Press **FM/QM, More (1 of 2), DCFM/DC@M Cal** SCPI Commands: :CALibration:DCFM **Dual-Sine** Pressing this softkey reveals a menu of choices for setting the dual-sine frequency modulation parameters. In this menu you can set the FM rates for two separate tones. In addition, you can set the FM deviation for **FM Path 1** and **FM Path 2** and also set a ratio of the tone 2 FM deviation to the tone 1 FM deviation. Softkey Location: Press **FM/@M, More 1 of 2, FM Waveform, Dual-Sine** SCPI Commands: [:SOURce]:FM[1]12:INTernal[l]:FUNCtion:SHAPe DUALsine [:SOURce]:FM[ I]l2:INTernal[ l]:FUNCtion:SHAPe? **Ext** This softkey is one of the choices in the FM Sweep Trigger menu. Choosing **Ext** allows you to trigger swept-sine frequency modulation using a signal applied to the TRIGGER IN rear panel connector. Set the polarity of the trigger signal using the **Trigger In Polarity Neg Pos** softkey. Softkey Location: Press **FM/@M, More (1 of 2), FM Waveform, Swept-Sine, FM Sweep Trigger, Ext** Status after Normal Preset: FM sweep trigger is set to Immediate SCPI Commands: [:SOURce]:FM[ 1]l2:INTernal[l]:SWEep:TRIGger EXTernal [:SOURce]:FM[1]12:INTernal[l]:SWEep:TRIGger?

## **Ext 1 AC-Coupled**

This softkey lets you input an external, AC-coupled, frequency modulation signal to the EXT 1 INPUT connector. The modulation signal is tested for voltage and a display annunciator will report a high or low condition if the voltage is  $> \pm 3\%$  of 1 Vpk.

The external 1 input has multiple uses but can be used for only one modulation at a time. If, for example, you were using the external 1 input in an amplitude modulation configuration for **AM Path 1,** and then you configured **FM Path 2** to also use the external 1 input, the signal generator would turn off **AM Path 1** and assign the external 1 input to your **FM Path 2** configuration. For the purposes of this discussion, the external 1 AC-coupled input is the same as the external 1 DC-coupled source.

Softkey Location: Press **FM/@M, FM Source, Ext 1 AC-Coupled**

SCPI Commands:

[:SOURce]:FM[1]12:SOURce EXTernall

[:SOURce]:FM[ 1]12:EXTernal[ l]:COUPling AC

[:SOURce]:FM[ 1]|2:EXTernal[ 1]:COUPling?

## **Ext 1 DC-Coupled**

This softkey lets you input an external, DC-coupled, frequency modulation signal to the EXT 1 INPUT connector.

The external 1 input has multiple uses but can be used for only one modulation at a time. If, for example, you were using the external 1 input in an amplitude modulation configuration for **AM Path 1,** and then you configured **FM Path 2** to also use the external 1 input, the signal generator would turn off **AM Path 1** and assign the external 1 input to your **FM Path 2** configuration. For the purposes of this discussion, the external 1 AC-coupled input is the same as the external 1 DC-coupled source.

Softkey Location: Press **FM/@M, FM Source, Ext 1 DC-Coupled**

SCPI Commands:

[:SOURce]:FM[1]|2:SOURce EXTernal1 [:SOURce]:FM[ 1] | 2: EXTernal [1]: COUPling DC [:SOURce]:FM[ 1] | 2: EXTernal [ 1]: COUPling?

## **Ext 2 AC-Coupled**

This softkey lets you input an external, AC-coupled, frequency modulation signal to the EXT 2 INPUT connector. The modulation signal is tested for voltage and a display annunciator will report a high or low condition if the voltage is  $> \pm 3\%$  of 1 Vpk.

The external 2 input has multiple uses but can be used for only one modulation at a time. If, for example, you were using the external 2 input in an amplitude modulation configuration for **AM Path 1,** and then you configured **FM Path 2** to also use the external 2 input, the signal generator would turn **off AM Path 1** and assign the external 2 input to your **FM Path 2** configuration. For the purposes of this discussion, the external 2 AC-coupled input is the same as the external 2 DC-coupled source.

Softkey Location: Press **FM/@M, FM Source, Ext 2 AC-Coupled**

SCPI Commands:

[:SOURce]:FM[ 1] 12:SOURce EXTerna12 [:SOURce]:FM[ 1]12:EXTernal[2]:COUPling AC [:SOURce]:FM[ 1]12:EXTernal[2]:COUPling?

## **Ext 2 DC-Coupled**

This softkey lets you input an external, DC-coupled, frequency modulation signal to the EXT 2 INPUT connector.

The external 2 input has multiple uses but can be used for only one modulation at a time. If, for example, you were using the external 2 input in an amplitude modulation configuration for **AM Path 1,** and then you configured **FM Path 2 to** also use the external 2 input, the signal generator would turn off **AM Path 1** and assign the external 2 input to your **FM Path 2** configuration. For the purposes of this discussion, the external 2 AC-coupled input is the same as the external 2C-coupled source.

Softkey Location: Press **FM/@M, FM Source, Ext 2 DC-Coupled**

SCPI Commands:

[:SOURce]:FM[l]l2:SOURce EXTerna12

[:SOURce]:FM[ 1]12:EXTernal[2]:COUPling DC

[:SOURce]:FM[1]l2:EXTernal[2]:COUPling?

## $FM/\Phi M$

This softkey toggles between the menus for FM, normal  $\Phi M$ , and wideband  $\Phi M$ . Refer to the "Phase Modulation" section for a discussion of the differences between normal  $\Phi M$ , and wideband  $\Phi M$ .

Softkey Location: Press the **FM/@M** hardkey, then press the **FM/@M** softkey.

Status after Normal Preset: FM

### **FM Dev**

Use this softkey to set the frequency modulation deviation for the **FM Path 1** and **FM Path 2** configurations. To change the value of the FM deviation, press the softkey once. The current value for FM deviation is displayed in the active entry area. To enter a new value, rotate the front panel knob until the desired value is displayed, use the up and down arrow keys, or enter the value using the numeric keypad and press the **Hz, kHz, MHz,** or **GHz** terminator softkey. The range of values allowed depends on the carrier frequency. The maximum peak deviation for a frequency is calculated by multiplying N times 10 MHz. (The following table lists the values for N and the resulting maximum peak deviations.)

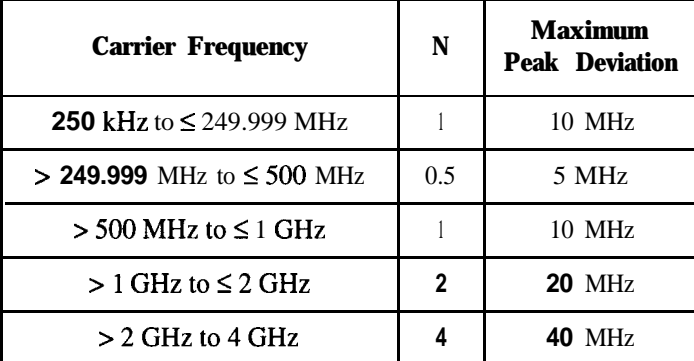

For example, if you choose a carrier frequency of 400 MHz, multiply 0.5 times 10 MHz resulting in a 5 MHz maximum peak deviation.

Notice that the new value of FM deviation applies only to whichever FM path configuration you have currently selected. Also, whenever **FM Path 1** is used with **FM Path 2,** the deviation for **FM Path** 1 must be greater than or equal to the deviation for **FM Path 2.**

Softkey Location: Press **FM/QM, FM Dev** or press **FM/@M, More 1 of 2, FM Waveform, Dual-Sine, FM Dev**

Status after Normal Preset: 1 kHz SCPI Commands: [:SOURce]:FM[l]l2[:DEViation] <val><unit> [:SOURce]:FM[1]12[:DEViation]?

### **FM Dev Couple Off On**

This softkey toggles the FM deviation coupling on and off. Turning on FM deviation coupling links the FM deviation values of **FM Path** 1 and **FM Path 2.** When the values are coupled, any change you make to one FM deviation value is applied to both FM deviation values.

Softkey Location: Press **FM/@M, More (1 of 2) FM Dev Couple Off On**

Status after Normal Preset: Off

SCPI Commands:

[:SOURce]:FM[ 1]12:[DEViation]:TRACk ONlOFFl1lO

[:SOURce]:Fh4[1]12:[DEViation]:TRACk?

### **FM Dual-Sine Amp1 Ratio**

Press this softkey to set the ratio of the deviation of FM tone 2 to the deviation of FM tone 1 as a percent. The range of values allowed is 0 to 100%. The minimum increment allowed is 0.1%. The sum of the two FM deviations results in the total FM deviation (set by the **FM Dev** softkey in the initial FM Menu).

For example, if the total FM deviation is 3.0 kHz and you set **FM Dual-Sine Amp1 Ratio** to 50%, then the deviation of FM tone 1 will be 2.0 kHz and the deviation of FM tone 2 will be 1 .O kHz (50% of 2.0 kHz) so that the deviation of the two tones adds up to 3.0 kHz (2.0 kHz plus 1 .O kHz).

Softkey Location: Press **FM, More (1 of 2), FM Waveform, Dual-Sine, FM Dual-Sine Amp1 Ratio**

SCPI Commands:

[:SOURce]:FM[ 1] |2:INTernal[ 1]:FREQuency:ALTernate:AMPLitude:PERCent <val><unit>

[:SOURce]:FM[1]|2:INTernal[1]:FREQuency:ALTernate:AMPLitude:PERCent?

## **FM Off On**

This softkey toggles the frequency modulation on or off for whichever FM path configuration **(FM Path 1** or **FM Path 2)** you have selected. Notice, however that although you can turn on frequency modulation with this softkey, the RF carrier is modulated by the enabled modulation only when you have also set Mod **On/Off** to **On.** Whenever frequency modulation is enabled, the FM annunciator is turned on in the display.

There are two paths for FM modulation which can be simultaneously enabled as long as they use different sources (Int, Extl, or Ext2). **FM Path 2** is limited to a maximum rate of 1 MHz. **FM Path 2** must be set to a deviation less than or equal to **FM Path 1.** The modulation signals from both paths are summed internally for composite modulation.

Softkey Location: Press FM/DM, FM Off On

Status after Normal Preset: Off

SCPI Commands:

[:SOURce]:FM[ 1112:STATe ONIOFFI 1 IO [:SOURce]:FM[ 1]12:STATe?

## **FM Path 12**

Use **FM Path 1** and **FM Path 2** to define two unique frequency modulation configurations. For example, select **FM Path 1. (FM Path 1** is the default after a normal preset. If **FM Path 1** is not highlighted, press the softkey until the selection toggles to **FM Path 1.)** Configure the modulation characteristics (such as deviation, source, rate, and waveform) using the remaining softkeys in the FM menu. Then enable FM by setting **FM Off On** to **On.**

To configure a second frequency modulation configuration, toggle to **FM Path 2.** Define the modulation characteristics for this second configuration and enable FM by setting **FM Off On to On.**

The RF carrier is available at the RF OUTPUT connector when you set **RF On/Off** to **On.** Set **Mod On/Off** to **On** to modulate the RF carrier with the modulations that you have enabled.

**FM Path 1** and **FM Path 2** are summed internally for composite modulation. Either path can be switched to any one of the modulation sources: Int, Ext 1, or Ext2. All modulation types can be simultaneously enabled, except FM with  $\Phi M$ . AM, FM, and  $\Phi M$  can sum simultaneous inputs from any two sources (Int, Extl, and Ext2). Any given source (Int, Ext 1, or Ext2) can only be routed to one activated modulation type.

#### Softkey Location: Press FM/<sub>ΦM</sub>, FM Path 1 2

Status after Normal Preset: FM Path 1

## **FM Rate**

Use this softkey to change the internal modulation frequency for the **FM Path 1** and **FM Path 2** configurations. To change the value, press the softkey once. The current value for FM rate is displayed in the active entry area. To enter a new value, rotate the front panel knob until the desired value is displayed, use the up and down arrow keys, or enter the value using the numeric keypad and press the **Hz** or **kHz** terminator softkey. The range of values allowed is 0.1 Hz to 10 kHz. (0.1 Hz to 50 kHz is the range allowed if sinewave is selected as the internal waveform.) The minimum increment allowed is 0.1 Hz. Notice that the new value of FM rate applies only to whichever FM path configuration you have currently selected.

#### Softkey Location: Press **FMIDM, FM Rate**

Status after Normal Preset: 400 Hz

SCPI Commands:

[:SOURce]:FM[1]12:INTernal[l]:FREQuency <val><unit> [:SOURce]:FM[ 1]|2:INTernal[ 1]:FREQuency?

### **FM Source**

Pressing this softkey reveals a menu of choices for frequency modulation sources. You can choose internally-generated frequency modulation or select an externally-applied signal from either the EXT 1 INPUT or EXT 2 INPUT connectors. The internal modulation is always AC-coupled. For the externally-applied signals, you can choose between AC- and DC-coupled modulation. A 1 .O Vpk input is required for calibrated FM deviation settings. The **EXT 1 LO/HI and <b>EXT** 2 LO/HI display annunciators will turn on if the peak input voltage differs from 1 .O Vpk by more than 3%. (The LO/I-II annunciators only function for AC-coupled external inputs.)

The internal and external 1 and 2 sources have multiple uses. You can use them for amplitude, frequency, and phase modulation. For pulse modulation you must use the external 2 source. However, any given source can only be routed to one enabled modulation at a time. If, for example, you were using the external 1 source in a frequency modulation configuration for **FM Path 1,** and then you configured **AM Path 2** to also use the external 1 source, the signal generator would turn **off FM Path 1** and assign the external 1 source **to** your **AM Path 2** configuration. Notice that for these purposes the external 1 AC-coupled source is the same as the external 1 DC-coupled source and the external 2 AC-coupled source is the same as the external 2 DC-coupled source.

#### Softkey Location: Press **FM/@M, FM Source**

Status after Normal Preset: Internal

SCPI Commands:

[:SOURce]:FM[1]12:SOURce?

## **FM Start Rate**

Use this softkey to change the starting internal modulation frequency for swept-sine frequency modulation. To change the value, press the softkey once. The current value for the FM start rate is displayed in the active entry area. To enter a new value, rotate the front panel knob until the desired value is displayed, use the up and down arrow keys, or enter the value using the numeric keypad and press the **Hz** or **kHz** terminator softkey. The range of values allowed is 0.1 Hz to 50 kHz. The minimum increment allowed is 0.1 Hz.

This softkey is coupled **to** the **FM Rate** softkey in the initial FM Menu and the **FM Tone 1 Rate** softkey in the FM Dual-Sine Menu. Any value set for **FM Start Rate** is reflected in the **FM Rate** and **FM Tone 1 Rate** softkeys. Conversely, if you change the value for either the **FM Rate** softkey or the **FM Tone 1 Rate** softkey, the value for **FM Start Rate** is changed to match.

Softkey Location: Press **FM/@M, More (1 of 2), FM Waveform, Swept-Sine, FM Start Rate**

Status after Normal Preset: 400.0 Hz

SCPI Commands:

[:SOURce]:FM[1]|2:INTernal[1]:FREQuency <val><unit>

[:SOURce]:FM[ 1]12:INTernal[ l]:FREQuency?

### **FM Stop Rate**

Use this softkey to change the ending internal modulation frequency for swept-sine frequency modulation. To change the value, press the softkey once. The current value for the FM stop rate is displayed in the active entry area. To enter a new value, rotate the front panel knob until the desired value is displayed, use the up and down arrow keys, or enter the value using the numeric keypad and press the **Hz** or **kHz** terminator softkey. The range of values allowed is 0.1 Hz to 50 kHz. The minimum increment allowed is 0.1 Hz.

This softkey is coupled **to** the **FM Tone 2 Rate** softkey in the FM Dual-Sine Menu. Any value **set** for **FM Stop Rate** is reflected in the **FM Tone 2 Rate** softkey. Conversely, if you change the value for the **FM Tone 2 Rate** softkey, the value for **FM Stop Rate** is changed to match.

Softkey Location: Press **FMIDM, More (1 of 2), FM Waveform, Swept-Sine, FM Stop Rate**

Status after Normal Preset: 400.0 Hz

SCPI Commands:

[:SOURce]:FM[ 1]2:INTernal[ 1]:FREQuency:ALTernate <val><unit> [:SOURce]:FM[ 1]l2:INTernal[ 1]:FREQuency:ALTernate?

### **FM Sweep Time**

Press this softkey to set the sweep time for swept-sine frequency modulation. The signal generator will vary the FM rate from the specified start rate to the stop rate in the time set with this softkey. Enter the desired sweep time using the up and down arrow keys, the front panel knob, or enter a value using the numeric keypad and press the **sec** or **msec** terminator softkey. The range of values allowed is 1 ms through 65.535 s. The minimum increment allowed is 1 ms.

Softkey Location: Press FM/DM, More (1 of 2), FM Waveform, Swept-Sine, **FM Sweep Time**

Status after Normal Preset: 100.0 msec

SCPI Commands:

[:SOURce]:FM[ 1] | 2: INTernal [ 1]:SWEep: TIME <val><unit> [:SOURce]:FM[ 1]12:INTernal[ l]:SWEep:TIME?

### **FM Sweep Trigger**

Pressing this softkey reveals a menu of choices for triggering swept-sine frequency modulation. You can choose triggering that occurs immediately, triggering that is supplied by the HP-IB, triggering on either the positive or negative edge of a signal supplied to the TRIGGER IN connector, or triggering by the front panel **Trigger** key.

Softkey Location: Press **FM/QM, More (1 of 2), FM Waveform, Swept-Sine, FM Sweep Trigger**

Status after Normal Preset: Immediate

SCPI Commands:

:TRIGger[:SEQuence]:SOURce?

### **FM Tone 1 Rate**

Press this softkey to set the internal modulation frequency for the FM tone 1. Enter the desired rate using the up and down arrow keys, the front panel knob, or enter a value using the numeric keypad and press the **kHz** or **Hz** terminator softkey. The range of values allowed is 0.1 Hz through 50 kHz. The minimum increment allowed is 0.1 Hz.

This softkey is coupled **to** the **FM Rate** softkey in the initial PM Menu and the **FM Start Rate** softkey in the FM Swept-Sine Menu. Any value set for **FM Tone 1 Rate** is reflected in the **FM Rate** and **FM Start Rate** softkeys. Conversely, if you change the value for either the **FM Rate** softkey or the **FM Start Rate** softkey, the value for **FM Tone 1 Rate** is changed to match.

Softkey Location: Press **FM/@M, More (1 of 2), FM Waveform, Dual-Sine, FM Tone 1 Rate**

Status after Normal Preset: 400.0 Hz

SCPI Commands:

[:SOURce]:FM[1]|2:INTernal[1]:FREQuency <val><unit>

[:SOURce]:FM[ 1]|2:INTernal[ 1]:FREQuency?

## **FM Tone 2 Rate**

Press this softkey to set the internal modulation frequency for the FM tone 2. Enter the desired rate using the up and down arrow keys, the front panel knob, or enter a value using the numeric keypad and press the **kHz** or **Hz** terminator softkey. The range of values allowed is 0.1 Hz through 50 kHz. The minimum increment allowed is 0.1 Hz.

This softkey is coupled **to** the **FM Stop Rate** softkey in the FM Swept-Sine Menu. Any value **set** for **FM Tone 2 Rate** is reflected in the **FM Stop Rate** softkey. Conversely, if you change the value for the **FM Stop Rate** softkey, the value for **FM Tone 2 Rate** is changed to match.

Softkey Location: Press **FM/@M, More (1 of 2), FM Waveform, Dual-Sine, FM Tone 2 Rate**

Status after Normal Preset: 400.0 Hz

SCPI Commands:

[:SOURce]:FM[1]|2:INTernal[1]:FREQuency:ALTernate<val><unit> [:SOURce]:Fh4[ I]l2:INTernal[ l]:FREQuency:ALTernate?

### **FM Waveform**

Pressing this softkey reveals a menu of **FM** waveform choices for your **FM Path 1** and **FM Path 2** configurations. Select from sine, triangle, square, ramp, noise, dual-sine, and swept-sine waveforms. Notice that your waveform selection applies only to which ever FM path configuration you have currently selected.

Softkey Location: Press **FM/@M, More (1 of 2), FM Waveform**

Status after Normal Preset: Sine

SCPI Commands:

[:SOURce]:FM[ 1] |2:INTernal[ 1]:FUNCtion:SHAPe?
#### **Immediate**

This softkey is one of the choices in the FM Sweep Trigger menu. Choosing **Immediate** immediately triggers swept-sine frequency modulation in a continuous mode. To stop the sweep, choose a different trigger such as **Ext,** or set the waveform to something other than **Swept-Sine.**

Softkey Location: Press **FM/@M, More (1 of 2), FM Waveform, Swept-Sine, FM Sweep Trigger, Immediate**

Status after Normal Preset: FM sweep trigger is set to Immediate

SCPI Commands:

[:SOURce]:FM[ l]l2:INTernal[ l]:SWEep:TRIGger IMMediate [:SOURce]:FM[ 1]12:INTernal[ l]:SWEep:TRIGger?

## **Internal**

This softkey lets you internally generate an AC-coupled, frequency modulation signal.

The internal source has multiple uses but can be used for only one modulation at a time. If, for example you were using the internal source in an amplitude modulation configuration for **AM Path 1,** and then you configured **FM Path 2 to** also use the internal source, the signal generator would turn off **AM Path 1** and assign the internal source **to** your **FM Path 2** configuration.

Softkey Location: Press **FM/@M, FM Source, Internal**

SCPI Commands:

[:SOURce]:FM[ 1] | 2: SOURce INT[ 1]

[:SOURce]:FM[l]I2:SOURce?

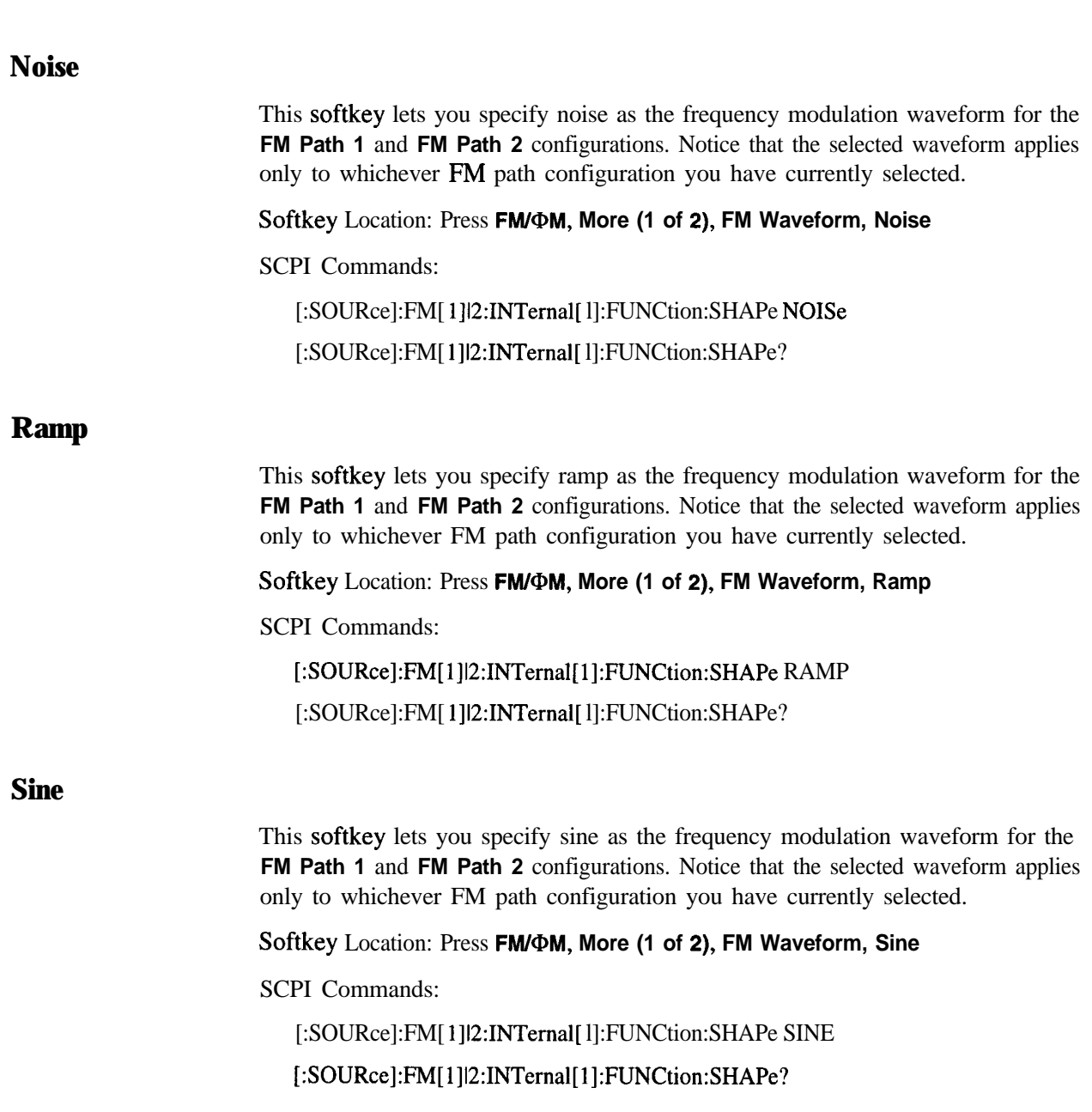

# **Square**

This softkey lets you specify square as the frequency modulation waveform for the **FM Path 1** and **FM Path 2** configurations. Notice that the selected waveform applies only to whichever FM path configuration you have currently selected.

Softkey Location: Press FM/ $\Phi$ M, More (1 of 2), FM Waveform, Square

SCPI Commands:

[:SOURce]:Fh4[ 1]12:INTernal[ l]:FUNCtion:SHAPe SQUare [:SOURce]:FM[ l]l2:INTernal[ l]:FUNCtion:SHAPe?

### **Swept-Sine**

Pressing this softkey reveals a menu of choices for setting the swept-sine frequency modulation parameters. In this menu you can set the start and stop FM rate and the sweep time. You can set the signal generator to a single, externally-triggered sweep on either a negative or positive **TTL** level or you can choose continuous sweep, triggered immediately. In this menu you can also select either a positive or negative polarity for the TRIGGER OUT signal.

Softkey Location: Press **FM/@M, More (1 of 2), FM Waveform, Swept-Sine**

SCPI Commands:

[:SOURce]:FM[ 1]12:INTernal[ l]:FUNCtion:SHAPe SWEPtsine [:SOURce]:FM[ 1]|2:INTernal[ 1]:FUNCtion:SHAPe?

# **Triangle**

This softkey lets you specify triangle as the frequency modulation waveform for the **FM Path 1** and **FM Path 2** configurations. Notice that the selected waveform applies only to whichever FM path configuration you have currently selected.

Softkey Location: Press **FM/@M, More (1 of 2), FM Waveform, Triangle**

SCPI Commands:

[:SOURce]:FM[ l]l2:INTernal[ l]:FUNCtion:SHAPe TRIangle [:SOURce]:FM[ 1]|2:INTernal[ 1]:FUNCtion:SHAPe?

# **Trigger In Polarity Neg Pos**

Press this softkey to toggle between a negative TTL level trigger (0 V) and a positive  $TTL$  level trigger (+5 V) for externally triggering swept-sine frequency modulation.

This softkey is coupled **to** the **Trigger In Polarity Neg Pos** softkey for swept-sine AM, QM, and LF Out, and to the **Ext Neg** and **Ext Pos** sweep trigger selections in the Sweep/List Menu. If you **set** the **Trigger In Polarity Neg Pos** softkey in the FM Swept-Sine Menu **to Neg,** the **Trigger In Polarity Neg Pos** softkey is also set to **Neg** for swept-sine AM,  $\Phi M$ , and LF Out. And, in addition, if the step or list sweep trigger is set to **Ext Pos,** the trigger selection will automatically be changed to **Ext Pos.** The same softkeys will toggle to **Pos** or to **Ext Pos** if you select **Pos** in the Swept-Sine FM Menu.

Conversely, if the **Trigger In Slope Neg Pos** softkey is toggled in the swept-sine AM,  $\Phi M$ , or LF Out menus, it will cause the swept-sine FM softkey to toggle also. This is also true for the **Ext Neg** and **Ext Pos** step or list sweep trigger selections.

Softkey Location: Press FM/<sub>Φ</sub>M, More (1 of 2), FM Waveform, Swept-Sine, **Trigger In Polarity Neg Pos**

Status after Normal Preset: Pos

SCPI Commands:

:TRIGger[:SEQuence]:SLOPe POSitivelNEGative

:TRIGger[:SEQuence]:SLOPe?

# **Trigger Key**

This softkey is one of the choices in the FM Sweep Trigger menu. With **Trigger Key** selected, when **you** press the **Trigger** front panel key you immediately trigger a single sweep of swept-sine frequency modulation.

**The Trigger** key has autorepeat capability. Hold it down and you will repeatedly trigger sweeps until you release the key.

Softkey Location: Press **FM/@M, More (1 of 2), FM Waveform, Swept-Sine, FM Sweep Trigger, Trigger Key**

Status after Normal Preset: FM sweep trigger is set to Immediate

SCPI Commands:

[:SOURce]:FM[ 1]12:INTemal[ l]:SWEep:TRIGger KEY [:SOURce]:FM[ 1]12:INTernal[l]:SWEep:TRIGger?

### **Trigger Out Polarity Neg Pos**

This softkey toggles the polarity of the TTL signal that is output at the rear panel TRIGGER OUT connector. When **Trigger Out Polarity Neg Pos** is set to **Pos,** the output signal is asserted high  $(+5 V)$  at the start of the swept-sine frequency modulation sweep and low (0 V) when the sweep is concluded. Setting **Trigger Out Polarity Neg Pos** to **Neg** reverses the polarity, where a high is 0 V and a low is  $+5$  V.

This softkey is coupled **to** the **Trigger Out Polarity Neg Pos** softkey in the swept-sine AM, @M, and LF Out menus and the sweep/list menu. When the polarity is toggled for this softkey in any one of these menus, it affects all locations of the softkey.

Softkey Location: Press **FM/DM, More (1 of 2), FM Waveform, Swept-Sine, Trigger Out Polarity Neg Pos**

Status after Normal Preset: Pos

SCPI Commands:

:TRIGger:OUTPut:POLarity POSitivelNEGative

:TRIGger:OUTPut:POLarity?

# **Freq**

Pressing the front panel **Freq** key reveals a menu of softkeys. These softkeys are described in this section in alphabetical order.

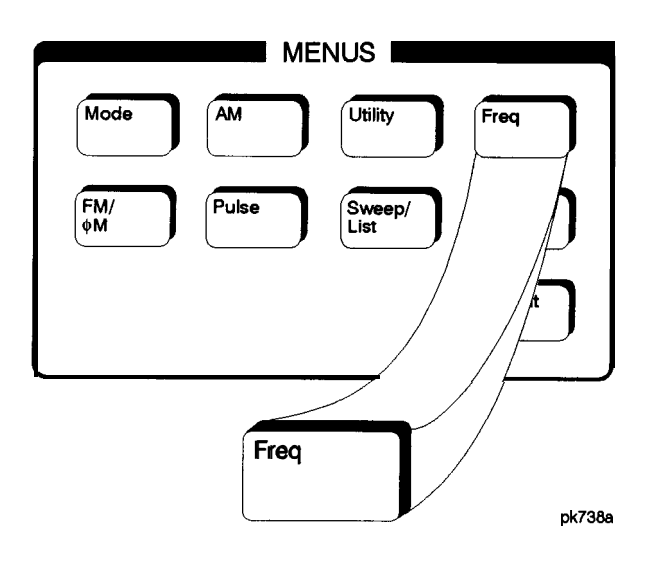

# **Adjust Phase**

Use this softkey to change the phase of the RF OUTPUT signal. You can change the phase relative to whatever phase the signal generator locked to the last time it changed frequency. For this reason, the phase adjustment does not survive changes in frequency and must be readjusted. If **you** first press **Phase Ref Set,** the current output phase is set as a zero reference and any subsequent phase adjustment is displayed as relative to the zero reference. Phase adjustment cannot be used with frequency or phase modulation.

To change the phase, press the softkey once. Phase adjustment becomes the active function. To enter a new value, rotate the front panel knob until the desired value is displayed, use the up and down arrow keys, or enter the value using the numeric keypad and press the **rad** or **deg** terminator softkey. The range of values allowed is  $\pm 3.141$  radians or  $\pm 180$  degrees.

Hardkey and Softkey Reference **Freq**

Softkey Location: Press **Freq, Adjust Phase** Status after Normal Preset: 0 radians SCPI Commands: [:SOURce]:PHASe:[ADJust] <val><unit> [:SOURce]:PHASe:[ADJust]?

# **Freq Multiplier**

You can multiply the frequency shown on the display without changing the frequency output at the RF OUTPUT connector (simulating the frequency at the output of a harmonic multiplier). Press this softkey and enter a value from 1 through 50. Use the up and down arrow keys, the front panel knob, or enter a value using the numeric keypad and press the **Enter** terminator softkey. For example, set the output frequency to 1 MHz. Then press **Freq, Freq Multiplier, 3, Enter.** The display will now show an output frequency of 3 MHz but the actual output frequency will remain at 1 MHz. For any multiplier greater than 1, the **MULT** indicator is shown in the frequency area of the display.

Softkey Location: Press **Freq, Freq Multiplier**

Status after Normal Preset: 1

SCPI Commands:

[:SOURce]:FREQuency:MULTiplier <val>

[:SOURce]:FREQuency:MULTiplier?

# **Freq Offset**

Press this softkey to set a value for frequency offset. A frequency offset changes the value shown in the frequency area of the display but does not affect the output frequency. For example, if the current output frequency is 1 MHz and you enter a frequency offset of 3 MHz, the output frequency will remain at 1 MHz but the display will show a frequency of 4 MHz. This feature lets you simulate the frequency at the output of a frequency translating device.

A frequency offset can be entered at any time during normal operation and also when you are operating in frequency reference mode. To enter an offset, press **Freq Offset** and enter the desired frequency value using the up and down arrow keys, the front panel knob, or enter a value using the numeric keypad and press the **Hz, kHz, MHz,** or **GHz** terminator softkey. When an offset has been entered, the **OFFSET** indicator is turned on in the frequency area of the display.

#### Softkey Location: Press **Freq, Freq Offset**

Status after Normal Preset: 0 Hz

SCPI Commands:

[:SOURce]:FREQuency:OFFSet <val><unit>

[:SOURce]:FREQuency:OFFSet?

Hardkey and Softkey Reference **Freq**

# **Freq Ref Off On**

This softkey toggles the frequency reference mode on and off. When frequency reference mode is turned on, the frequency value displayed is equal to the current hardware output frequency minus the reference value set by the **Freq Ref Set** softkey. **(The Freq Ref Set** softkey sets the reference value equal to the current output frequency. If you have not yet set the reference value, the preset value for frequency reference is  $0$  Hz.) The **REF** indicator is turned on in the frequency area of the display. All frequency parameters will now be set as relative to the reference value.

Frequency offsets can be used with frequency reference mode. In this situation, the display will show the frequency calculated as the current hardware output frequency minus the reference value plus the frequency offset.

Frequency reference mode only changes the display; it does not change the RF output frequency. For example, if you set your RF output frequency to 700 MHz, set your reference value, and then turn frequency relative mode on, your display shows your frequency as 0 Hz but your output frequency remains at 700 MHz.

Softkey Location: Press **Freq, Freq Ref Off On**

Status after Normal Preset: Off

SCPI Commands:

[:SOURce]:FREQuency:REFerence:STATe ONlOFFlllO

[:SOURce]:FREQuency:REFerence:STATe?

### **Freq Ref Set**

This softkey sets the current output frequency as a frequency reference value. It also causes the **Freq Ref Off On** softkey to toggle to the **On** position, turning on frequency reference mode. All frequency parameters are then set as relative to the reference value.

Softkey Location: Press **Freq, Freq Ref Set**

Status after Normal Preset: Off

SCPI Commands:

[:SOURce]:FREQuency:REFerence <val><unit>

[:SOURce]:FREQuency:REFerence?

# **Mode 1 Optimize c10kHz Offset**

Press this softkey to set the signal generator to mode 1 which optimizes phase noise at offsets below 10 kHz.

Softkey Location: Press Freq, Optimize  $\Phi$  Noise, Mode 1 Optimize <10kHz Offset

SCPI Commands:

[:SOURce]:FREQuency:SYNThesis 1

[:SOURce]:FREQuency:SYNThesis?

# **Mode 2 Optimize >lOkHz Offset**

Press this softkey to set the signal generator to mode 2 which optimizes phase noise at offsets above 10 kHz.

Softkey Location: Press **Freq, Optimize @ Noise, Mode 2 Optimize >lOkHz Offset**

SCPI Commands:

[:SOURce]:FREQuency:SYNThesis 2

[:SOURce]:FREQuency:SYNThesis?

Hardkey and Softkey Reference **Freq**

#### **Optimize**  $\Phi$  **Noise**

Press this softkey for two choices in optimizing phase noise. You can choose to set the phase-lock loop bandwidth to optimize phase noise for offsets below or above 10 kHz offsets as shown in Figure 5- 1.

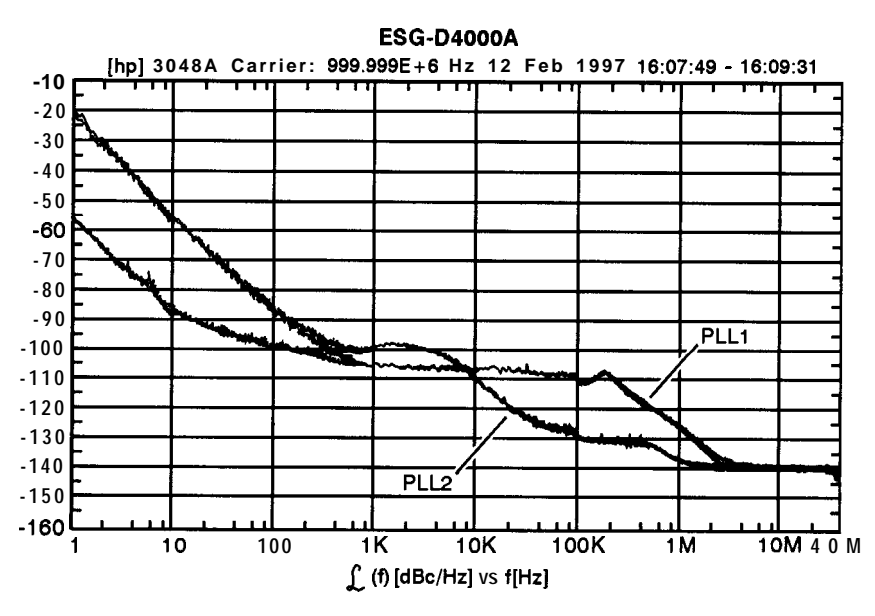

**pk7138a**

# **Figure 5-1. Phase Noise Performance Mode 1 Versus Mode 2** Softkey Location: Press Freq, Optimize  $\Phi$  Noise Status after Normal Preset: Mode 2

# **Phase Ref Set**

This softkey sets the current output phase as a zero reference. All phase parameters are then set as relative to the zero reference.

Softkey Location: Press **Freq, Phase Ref Set**

SCPI Commands:

[:SOURce]:PHASe:REFerence

# **Frequency**

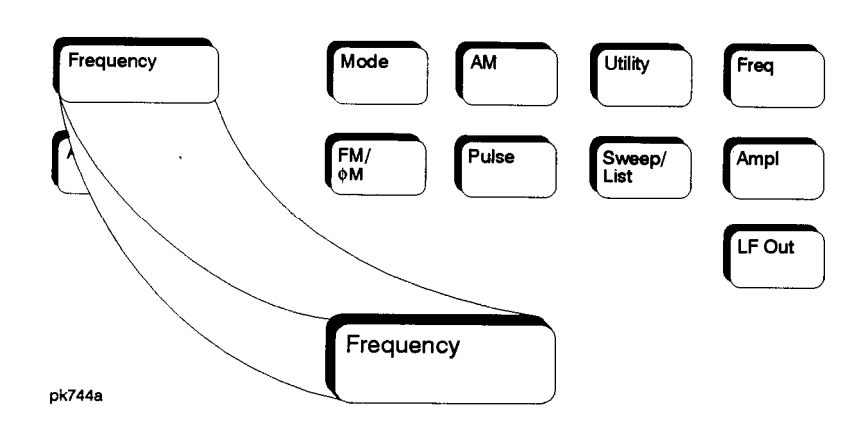

Press this front panel hardkey to change the RF output frequency. Frequency becomes the active function and the current value is also shown in the active entry area of the display. To enter a new value for frequency, rotate the front panel knob until the desired value is displayed, use the up and down arrow keys, or enter the value using the numeric keypad and press the **GHz, MHz, kHz,** or **Hz** terminator softkey. The output frequency range allowed depends on your instrument model. Refer to Chapter 9, "Specifications."

The current RF output frequency is always shown in the frequency area of the display (unless you have altered the display by turning on frequency reference mode or entering an offset or a multiplier). The frequency area of the display is blanked whenever a frequency sweep is selected.

Status after Normal Preset: Maximum specified output frequency

SCPI Commands:

[:SOURce]:FREQuency[:CW] <val><unit> [:SOURce]:FREQuency[:CW]? [:SOURce]:FREQuency:FIXed <val><unit> [:SOURce]:FREQuency:FIXed? [:SOURce]:FREQuency:MODE CWlFIXed [:SOURce]:FREQuency:MODE?

# **Help**

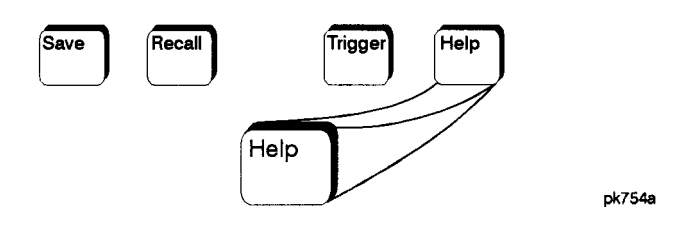

Press this hardkey for a short description of the function of any front panel hardkey or softkey. When you press the **Help** key, the following message is displayed:

#### **Press a key** for **help on that key.**

Press a front panel hardkey or a softkey and a short description of that key's function will be displayed. Press another key and you will be returned to normal instrument operation.

The **Help** key can be set to either single or continuous mode. In single mode, when you press the **Help** key, help text is provided only for the next key that you press and then you are returned to normal operation. In continuous mode, when you press the **Help** key, help text is provided for the next key that you press and that key's function is also executed (except for the **Preset** key). This help mode remains active until you press the **Help** key again.

Refer to the description of the **Help Mode** softkey in the **Utility** section for instructions on changing the help mode from single to continuous.

# **Hold**

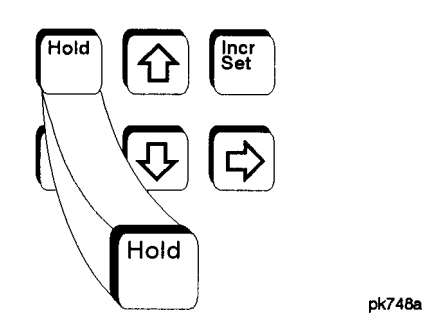

Press this front panel hardkey to de-activate the current active function and blank the softkey menu. Once **Hold** is pressed, the front panel knob, the arrow keys, and the numeric keypad have no effect.

To return to normal operation, press any front panel hardkey.

# **Incr Set**

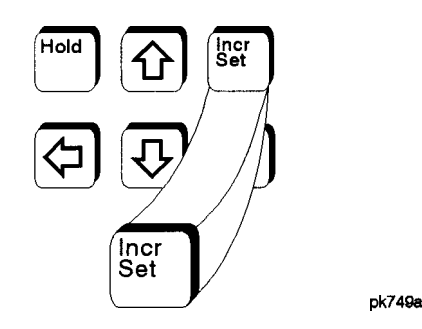

Press this front panel hardkey to change the incremental value of the up and down arrow keys for the current active function. For example, press **Frequency** to make it the active function. The current frequency is shown in the active entry area. The incremental value for frequency is set to 1 MHz at the factory. Press **lncr Set** and the incremental value of the up and down arrow keys for frequency becomes the active function. You can change the value by using three different methods:

**.** Use the up and down arrow keys.

The arrow keys will change the incremental value in steps equal to the current incremental value (in this example, these are 1 MHz steps.)

- Use the front panel knob.
- I Use the numeric keypad and complete your entry with a terminator softkey.

Press **lncr Set** again and the active function toggles, making frequency the active function again.

Incremental values are persistent states; they are not affected by an instrument preset or by a power cycle.

# **LF Out**

Pressing the front panel **LF Out** key reveals a menu of softkeys for configuring the internal low frequency generator. These softkeys are described in this section in alphabetical order.

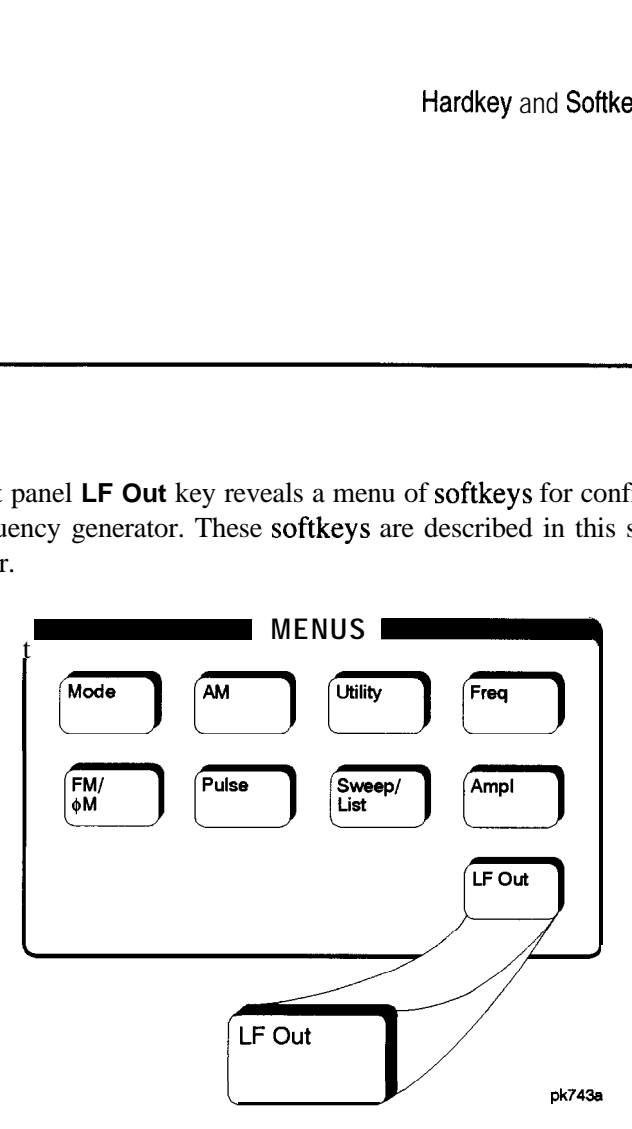

**Bus**

This softkey is one of the choices in the LF Out Sweep Trigger menu. With **Bus** selected, you use the HP-IB to trigger single sweeps of swept-sine low frequency output.

Softkey Location: Press **LF Out, LF Out Source, Function Generator, LF Out Waveform, Swept-Sine, LF Out Sweep Trigger, Bus**

Status after Normal Preset: LF out sweep trigger is set to Immediate

SCPI Commands:

[:SOURce]:LFOutput:FUNCtion:SWEep:TRIGger BUS [:SOURce]:LFOutput:FUNCtion:SWEep:TRIGger?

# **DC**

This softkey lets you specify DC as the waveform for the LF output signal.

This softkey is only active when you have selected the internal source to operate as a function generator.

Softkey Location: Press **LF Out, LF Out Source, Function Generator, LF Out Waveform, More 1 of 2, DC**

Status after Normal Preset: LF Out Waveform is set to DC

SCPI Commands:

[:SOURce]:LFOutput:FUNCtion:SHAPe DC

[:SOURce]:LFOutput:FUNCtion:SHAPe?

#### **Dual-Sine**

Pressing this softkey reveals a menu of choices for setting the dual-sine low frequency output parameters. In this menu you can set the frequencies for two separate tones. In addition you can set a ratio of the tone 2 LF amplitude to the tone 1 LF amplitude.

Softkey Location: Press **LF Out, LF Out Source, Function Generator, LF Out Waveform, Dual-Sine**

SCPI Commands:

[:SOURce]:LFOutput:FUNCtion:SHAPe DUALsine

[:SOURce]:LFOutput:FUNCtion:SHAPe?

# **Ext**

This softkey is one of the choices in the LF Output Sweep Trigger menu. Choosing **Ext** allows you to trigger swept-sine low frequency output using the signal applied to the TRIGGER IN rear panel connector. Set the polarity of the trigger signal using the **Trigger In Polarity Neg Pos** softkey.

Softkey Location: Press **LF Out, LF Out Source, Function Generator, LF Out Waveform, Swept-Sine, LF Out Sweep Trigger, Ext**

Status after Normal Preset: LF output sweep trigger is set to Immediate

SCPI Commands:

[:SOURce]:LFOutput:FUNCtion:SWEep:TRIGger EXTernal

[:SOURce]:LFOutput:FUNCtion:SWEep:TRIGger?

# **Function Generator**

This softkey lets you set the **LF Out Source** to be a function generator. You can select a frequency and shape in addition to selecting the amplitude for a signal that is output at the LF OUTPUT front panel connector. When you use the internal source in this capacity, any modulation with the internal source selected is turned off.

Softkey Location: Press **LF Out, LF Out Source, Function Generator**

Status after Normal Preset: LF Out Source is set to Internal Modulation

SCPI Commands:

[:SOURce]:LFOutput:SOURce FUNCtion

[:SOURce]:LFOutput:SOURce?

#### **Immediate**

This softkey is one of the choices in the LF Output Sweep Trigger menu. Choosing **Immediate** immediately triggers swept-sine low frequency output in a continuous mode. To stop the sweep, choose a different trigger such as **Ext,** or set the waveform to something other than **Swept-Sine.**

Softkey Location: Press **LF Out, LF Out Source, Function Generator, LF Out Waveform, Swept-Sine, LF Output Sweep Trigger, Immediate**

Status after Normal Preset: LF output sweep trigger is set to Immediate

SCPI Commands:

[:SOURce]:LFOutput:FUNCtion:SWEep:TRIGger IMMediate

[:SOURce]:LFOutput:FUNCtion:SWEep:TRIGger?

#### **Internal**

This softkey lets you output a signal at the LF OUTPUT connector where the frequency and shape of the signal is set by the internal source as it is being used by a modulation. For example, if the internal source is currently assigned to an AM path configuration and AM is turned on, the signal output at the LF OUTPUT connector will have the frequency and shape of the amplitude modulating signal. You can scale the amplitude of the output signal using the **LF Out Amplitude** softkey.

For internal square pulse modulation, the internal source is a sinewave which is later squared by the modulator to generate the pulse squarewave. The LF OUTPUT signal for this internal source, therefore, is a sinewave. For internal pulse modulation, a true variable-width pulse will be seen on the LF OUTPUT.

Softkey Location: Press **LF Out, LF Out Source, Internal Modulation**

Status after Normal Preset: LF Out Source is set to Internal Modulation

SCPI Commands:

[:SOURce]:LFOutput:SOURce INT[ 1] [:SOURce]:LFOutput:SOURce?

# **LF Out Amplitude**

Use this softkey to scale the output of the signal at the LF OUTPUT connector. To change the value, press the softkey once. The current value for LF output amplitude is displayed in the active entry area. To enter a new value, rotate the front panel knob until the desired value is displayed, use the up and down arrow keys, or enter the value using the numeric keypad and press the **V,** or **mV** terminator softkey. The range of values allowed is 0 to 5 Vpk in increments from 1 mV to 5 V.

₩

Softkey Location: Press **LF Out, LF Out Amplitude**

Status after Normal Preset: OV

SCPI Commands:

[:SOURce]:LFOutput:AMPLitude <val><unit>

[:SOURce]:LFOutput:AMPLitude?

# **LF Out Freq**

Use this softkey to set the modulating frequency for the LF output signal when you have selected the internal source as a function generator. To change the frequency, press the softkey once. The current modulating frequency is displayed in the active entry area. To enter a new frequency, rotate the front panel knob until the desired value is displayed, use the up and down arrow keys, or enter the value using the numeric keypad and press the **Hz** or **kHz** terminator softkey. The range of frequencies allowed is 0.1 Hz to 10 kHz.  $(0.1 \text{ Hz to } 50 \text{ kHz})$  is the range allowed if sinewave is selected as the internal waveform.)

This softkey is only active when you have selected the internal source to operate as a function generator.

Softkey Location: Press **LF Out, LF Out Source, Function Generator, LF Out Freq**

Status after Normal Preset: 400 Hz

SCPI Commands:

[:SOURce]:LFOutput:FUNCtion:FREQuency <val><unit>

[:SOURce]:LFOutput:FUNCtion:FREQuency?

### **LF Out Off On**

This softkey toggles on and off the output of the selected source at the LF OUTPUT front panel connector. You can choose either the modulation signal generated by the internal source or you can use the low frequency source as a function generator and select that signal to output at the LF OUTPUT connector. Refer to the description of the **LF Out Source** softkey in this section for more information on choosing the source.

Once you have toggled this state on, the signal is immediately available at the LF OUTPUT connector. The **Mod On/Off** and **RF On/Off** keys do not apply to this state.

Softkey Location: Press **LF Out, LF Out Off On**

Status after Normal Preset: Off

SCPI Commands:

[ :SOURce]:LFOutput:STATe ONIOFF| 1 IO

[:SOURce]:LFOutput:STATe?

### **LF Out Period**

Use this softkey to change the pulse period for the pulsed low frequency waveform. To change the period, press the softkey once. The current value for pulse period is displayed in the active entry area. To enter a new value, rotate the front panel knob until the desired value is displayed, use the up and down arrow keys, or enter the value using the numeric keypad and press the usec or **msec** terminator softkey. The range of values allowed is from 16  $\mu$ s to 30 s. If you set the pulse period to a smaller value than the pulse width, an error message will be generated and the pulse width will be reduced to the value of the pulse period.

This softkey is only active when you have selected the internal source to operate as a function generator and when the LF Out waveform is specified as pulse.

Softkey Location: Press **LF Out, LF Out Source, Function Generator, LF Out Waveform, More 1 of 2, Pulse, LF Out Period**

Status after Normal Preset: 80  $\mu$ s

SCPI Commands:

[:SOURce]:LFOutput:FUNCtion:PERiod <val><unit> [:SOURce]:LFOutput:FUNCtion:PERiod?

# **LF Out Source**

Pressing this softkey reveals a menu of choices for LF output sources. You can choose to output the signal from the internal source as it is being used by a modulation or you can use the internal source as a function generator and select that signal to output at the LF OUTPUT connector.

If you choose the internal source, the frequency and shape of the signal at the LF OUTPUT connector is set by the internal source as it is being used by a modulation. For example, if the internal source is currently assigned to an AM path configuration and AM is turned on, the signal output at the LF OUTPUT connector will have the frequency and shape of the amplitude modulating signal. You can scale the amplitude of the output signal using the **LF Out Amplitude** softkey.

If you choose to set the internal source as a function generator, you can select a frequency and shape in addition to selecting the amplitude for the LF output signal. When you use the internal source in this capacity, any modulation with the internal source selected is turned off.

#### Softkey Location: Press **LF Out, LF Out Source**

Status after Normal Preset: Internal Modulation

SCPI Commands:

[:SOURce]:LFOutput:SOURce?

# **LF Out Start Freq**

Use this softkey to change the starting frequency for swept-sine low frequency output. To change the value, press the softkey once. The current value for the LF Out start frequency is displayed in the active entry area. To enter a new value, rotate the front panel knob until the desired value is displayed, use the up and down arrow keys, or enter the value using the numeric keypad and press the **Hz** or **kHz** terminator softkey. The range of values allowed is 0.1 Hz to 50 kHz. The minimum increment allowed is 0.1 Hz.

This softkey is coupled to the **LF Out Freq** softkey in the initial LF Out Menu and the **LF Out Tone 1 Freq** softkey in the LF Out Dual-Sine Menu. Any value set for **LF Out Start Freq** is reflected in the **LF Out Freq** and **LF Out Tone 1 Freq** softkeys. Conversely, if you change the value for either the **LF Out Freq** softkey or the **LF Out Tone 1 Freq** softkey, the value for **LF Out Start Freq** is changed to match.

This softkey is only active when you have selected the internal source to operate as a function generator.

Softkey Location: Press **LF Out, LF Out Source, Function Generator, LF Out Waveform, Swept-Sine, LF Out Start Freq**

Status after Normal Preset: 400.0 Hz

SCPI Commands:

[:SOURce]:LFOutput:FUNCtion:FREQuency <val><unit> [:SOURce]:LFOutput:FUNCtion:FREQuency?

# **LF Out Stop Freq**

Use this softkey to change the ending frequency for swept-sine low frequency output. To change the value, press the softkey once. The current value for the LF Out stop frequency is displayed in the active entry area. To enter a new value, rotate the front panel knob until the desired value is displayed, use the up and down arrow keys, or enter the value using the numeric keypad and press the **Hz** or **kHz** terminator softkey. The range of values allowed is 0.1 Hz to 50 kHz. The minimum increment allowed is 0.1 Hz.

This softkey is coupled to the **LF Out Tone 2 Freq** softkey in the LF Out Dual-Sine Menu. Any value set for **LF Out Stop Freq** is reflected in the **LF Out Tone 2 Freq** softkey. Conversely, if you change the value for the **LF Out Tone 2 Freq** softkey, the value for **LF Out Stop Freq** is changed to match.

This softkey is only active when you have selected the internal source to operate as a function generator.

Softkey Location: Press **LF Out, LF Out Source, Function Generator, LF Out Waveform, Swept-Sine, LF Out Stop Freq**

Status after Normal Preset: 400.0 Hz

SCPI Commands:

[:SOURce]:LFOutput:FUNCtion:FREQuency:ALTernate <val><unit>

[:SOURce]:LFOutput:FUNCtion:FREQuency:ALTernate?

#### **LF Out Sweep Time**

Press this softkey to set the sweep time for low frequency swept-sine output. The signal generator will sweep from the specified start frequency to the stop frequency in the time set with this softkey. Enter the desired sweep time using the up and down arrow keys, the front panel knob, or enter a value using the numeric keypad and press the **sec** or **msec** terminator softkey. The range of values allowed is 1 ms through 65.535 s. The minimum increment allowed is 1 ms.

This softkey is only active when you have selected the internal source to operate as a function generator.

Softkey Location: Press **LF Out, LF Out Source, Function Generator, LF Out Waveform, Swept-Sine, LF Out Sweep Time**

Status after Normal Preset: 100.0 msec

SCPI Commands:

[:SOURce]:LFOutput:FUNCtion:SWEep:TIME <val><unit>

[:SOURce]:LFOutput:FUNCtion:SWEep:TIME?

### **LF Out Sweep Trigger**

Pressing this softkey reveals a menu of choices for triggering swept-sine low frequency output. You can choose triggering that occurs immediately, triggering that is supplied by the HP-IB, triggering on either a positive or negative level of a signal supplied to the TRIGGER IN connector, or triggering by the front panel **Trigger** key.

Softkey Location: Press **LF Out, LF Out Source, Function Generator, LF Out Waveform, Swept-Sine, LF Out Sweep Trigger**

Status after Normal Preset: Immediate

SCPI Commands:

[:SOURce]:LFOutput:FUNCtion:SWEep:TRIGger IMMediate|BUS|EXTernal|KEY

[:SOURce]:LFOutput:FUNCtion:SWEep:TRIGger?

# **LF Out Tone 1 Freq**

Press this softkey to set the frequency for the LF Out tone 1. Enter the desired frequency using the up and down arrow keys, the front panel knob, or enter a value using the numeric keypad and press the **kHz** or **Hz** terminator softkey. The range of values allowed is 0.1 Hz through 50 kHz. The minimum increment allowed is 0.1 Hz.

This softkey is coupled to the **LF Out Freq** softkey in the initial LF Out Menu and the **LF Out Start Freq** softkey in the LF Out Swept-Sine Menu. Any value set for **LF Out Tone 1 Freq** is reflected in the **LF Out Freq** and **LF Out Start Freq** softkeys. Conversely, if you change the value for either the **LF Out Freq** softkey or the **LF Out Start Freq** softkey, the value for **LF Out Tone 1 Freq** is changed to match.

This softkey is only active when you have selected the internal source to operate as a function generator.

Softkey Location: Press **LF Out, LF Out Source, Function Generator, LF Out Waveform, Dual-Sine, LF Out Tone 1 Freq**

Status after Normal Preset: 400.0 Hz

SCPI Commands:

[:SOURce]:LFOutput:FUNCtion:FREQuency <val><unit>

[:SOURce]:LFOutput:FUNCtion:FREQuency?

#### **LF Out Tone 2 Amp1 % Of Peak**

Press this softkey to set the ratio of the peak amplitude of LF Out tone 2 to the peak amplitude of LF Out as a percent. The range of values allowed is 0 to 100%. The minimum increment allowed is 0.1%. The sum of the two LF Out amplitudes results in the total LF Out amplitude (set by the **LF Out Amplitude** softkey in the initial LF Out Menu.

For example, if the total LF Out amplitude is 300 mVp and you set **LF Out Tone 2 Amp1 % Of Peak** to 33%, then the amplitude of LF Out tone 1 will be 200 mVp and the amplitude of LF Out tone 2 will be 100 mVp (33% of 300 mVp) so that the amplitude of the two tones adds up to 300  $mVp$  (200  $mVp$  plus 100 mVp).

This softkey is only active when you have selected the internal source to operate as a function generator.

Softkey Location: Press **LF Out, LF Out Source, Function Generator, LF Out Waveform, Dual-Sine, LF Out Tone 2 Amp1 % Of Peak**

SCPI Commands:

[:SOURce]:LFOutput:FUNCtion:FREQuency:ALTernate:AMPLitude:PERCent cval>cunit>

[:SOURce]:LFOutput:FUNCtion:FREQuency:ALTernate:AMPLitude:PERCent?

# **LF Out Tone 2 Freq**

Press this softkey to set the frequency for the LF Out tone 2. Enter the desired frequency using the up and down arrow keys, the front panel knob, or enter a value using the numeric keypad and press the **kHz** or **Hz** terminator softkey. The range of values allowed is 0.1 Hz through 50 kHz. The minimum increment allowed is 0.1 Hz.

This softkey is coupled to the **LF Out Freq** softkey in the initial LF Out Menu and the **LF Out Stop Freq** softkey in the LF Out Swept-Sine Menu. Any value set for **LF Out Tone 2 Freq** is reflected in the **LF Out Freq** and **LF Out Stop Freq** softkeys. Conversely, if you change the value for either the **LF Out Freq** softkey or the **LF Out Stop Freq** softkey, the value for **LF Out Tone 2 Freq** is changed to match.

This softkey is only active when you have selected the internal source to operate as a function generator.

Softkey Location: Press **LF Out, LF Out Source, Function Generator, LF Out Waveform, Dual-Sine, LF** Out **Tone 2 Freq**

Status after Normal Preset: 400.0 Hz

SCPI Commands:

[:SOURce]:LFOutput:FUNCtion:FREQuency:ALTernate <val><unit>

[:SOURce]:LFOutput:FUNCtion:FREQuency:ALTernate?

# **LF Out Waveform**

Pressing this softkey reveals a menu of LF output waveform choices for your LF function generator. Select from sine, dual-sine, swept-sine, triangle, ramp, square, pulse, noise, and DC waveforms.

This softkey is only active when you have selected the internal source to operate as a function generator.

Softkey Location: Press **LF Out, LF Out Source, Function Generator, LF Out Waveform**

Status after Normal Preset: Sine

SCPI Commands:

[:SOURce]:LFOutput:FUNCtion:SHAPe?

# **LF Out Width**

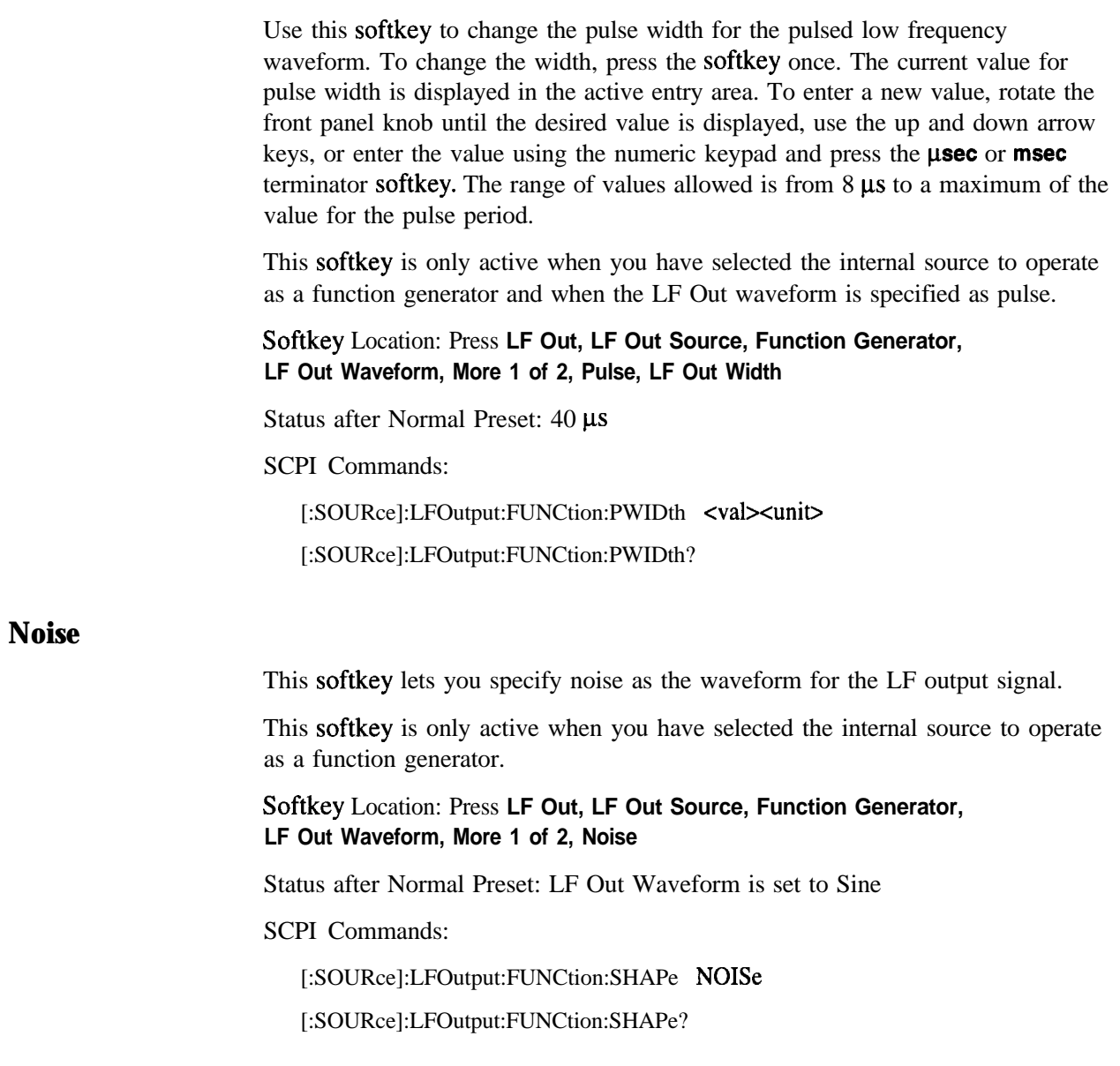

# **Pulse** This softkey lets you specify pulse as the waveform for the LF output signal. The signal shape can only be specified when you have selected the internal source to operate as a function generator. **Use** the **LF Out Period** and **LF Out Width** softkeys to define the pulse shape. This softkey is only active when you have selected the internal source to operate as a function generator. Softkey Location: Press **LF Out, LF Out Source, Function Generator, LF Out Waveform, More 1 of 2, Pulse** Status after Normal Preset: LF Out Waveform is set to Sine SCPI Commands: [:SOURce]:LFOutput:FUNCtion:SHAPe PULSe [:SOURce]:LFOutput:FUNCtion:SHAPe? **Ramp** This softkey lets you specify ramp as the waveform for the LF output signal. This softkey is only active when you have selected the internal source to operate as a function generator. Softkey Location: Press **LF Out, LF Out Source, Function Generator, LF Out Waveform, Ramp** Status after Normal Preset: LF Out Waveform is set to Sine SCPI Commands: [:SOURce]:LFOutput:FUNCtion:SHAPe RAMP [:SOURce]:LFOutput:FUNCtion:SHAPe?

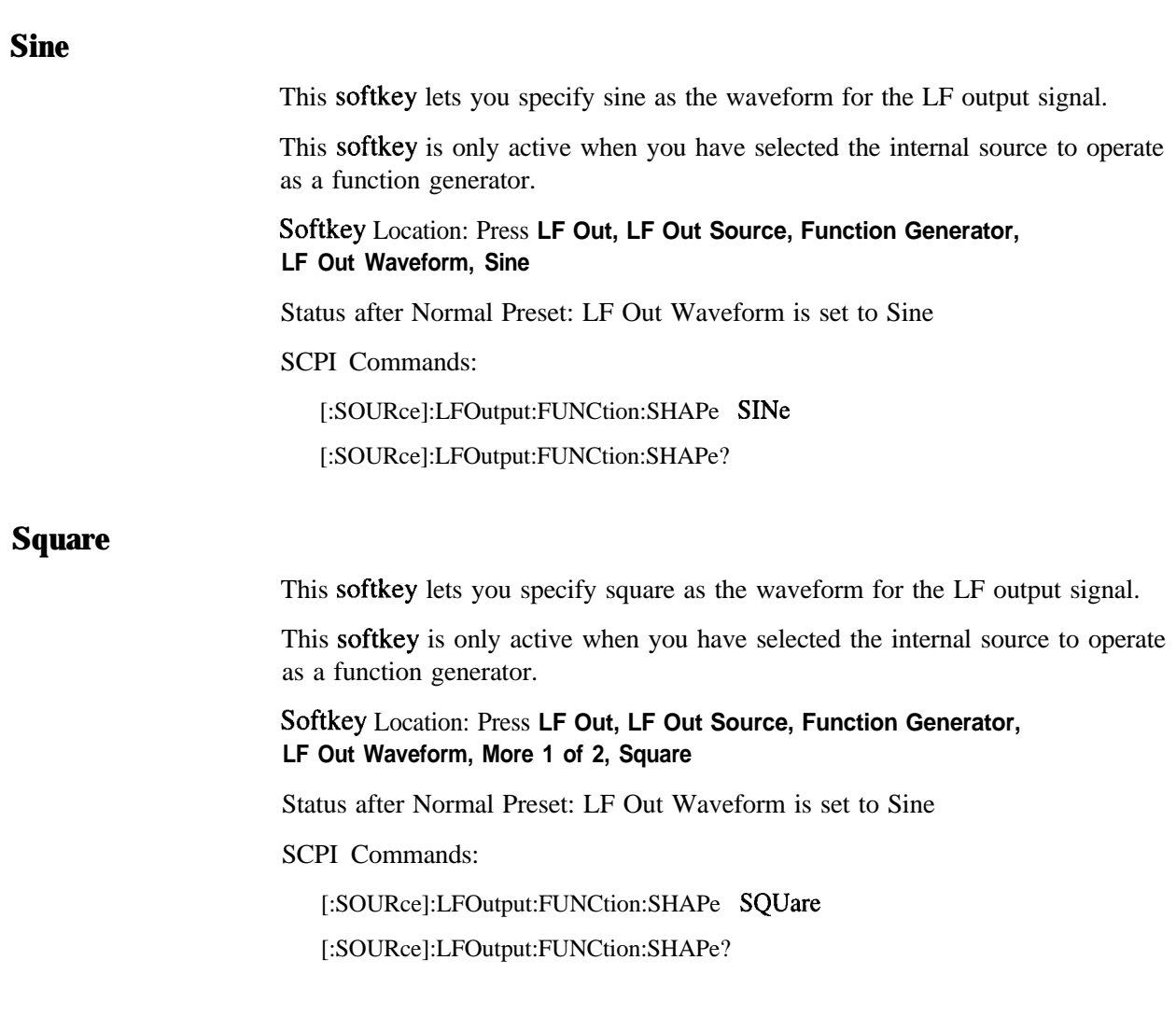

# **Swept-Sine**

Pressing this softkey reveals a menu of choices for setting the swept-sine low frequency output. In this menu you can set the LF start and stop frequency and the sweep time. You can also set the trigger for the swept-sine output, and the polarity of the TRIGGER IN and TRIGGER OUT signals.

Softkey Location: Press **LF Out, LF Out Source, Function Generator, LF Out Waveform, Swept-Sine**

SCPI Commands:

[:SOURce]:LFOutput:FUNCtion:SHAPe SWEPtsine

[:SOURce]:LFOutput:FUNCtion:SHAPe?

# **Triangle**

This softkey lets you specify triangle as the waveform for the LF output signal.

This softkey is only active when you have selected the internal source to operate as a function generator.

Softkey Location: Press **LF Out, LF Out Source, Function Generator, LF Out Waveform, Triangle**

Status after Normal Preset: LF Out Waveform is set to Sine

SCPI Commands:

[:SOURce]:LFOutput:FUNCtion:SHAPe TRIangle

[:SOURce]:LFOutput:FUNCtion:SHAPe?

#### **Trigger In Polarity Neg Pos**

Press this softkey to toggle between a negative **TTL** level trigger (0 V) and a positive TTL level trigger  $(+5 V)$  for externally triggering swept-sine low frequency output.

This softkey is coupled to the **Trigger In Polarity Neg Pos** softkey for swept-sine AM, FM, and @M, and to the **Ext Neg** and **Ext Pos** sweep trigger selections in the Sweep/List Menu. If you set the **Trigger In Polarity Neg Pos** softkey in the LF Out Swept-Sine Menu to **Neg,** the **Trigger In Polarity Neg Pos** softkey is also set to **Neg** for swept-sine AM, FM, and  $\Phi M$ . In addition, if the step or list sweep is set to externally trigger, the selection will automatically be set to **Ext Neg. The** same softkeys will toggle to **Pos** or to **Ext Pos** if you select **Pos** in the Swept-Sine LF Out Menu.

Conversely, if the **Trigger In Slope Neg Pos** softkey is toggled in the swept-sine AM, FM, or  $\Phi M$  menus, it will cause the swept-sine LF Out softkey to toggle also. This is also true for the **Ext Neg** and **Ext Pos** step or list sweep trigger selections.

This softkey is only active when you have selected the internal source to operate as a function generator.

Softkey Location: Press **LF Out, LF Out Source, Function Generator, LF Out Waveform, Swept-Sine, Trigger In Polarity Neg Pos**

Status after Normal Preset: Pos

SCPI Commands:

:TRIGger[:SEQuence]:SLOPe POSitivelNEGative

:TRIGger[:SEQuence]:SLOPe?

# **Trigger Key**

This softkey is one of the choices in the LF Output Sweep Trigger menu. With **Trigger Key** selected, when **you** press the **Trigger** front panel key you immediately trigger a single sweep of swept-sine low frequency output.

**The Trigger** key has autorepeat capability. Hold it down and you will repeatedly trigger sweeps until you release the key.

Softkey Location: Press **LF Out, LF Out Source, Function Generator, LF Out Waveform, Swept-Sine, LF Output Sweep Trigger, Trigger Key**

Status after Normal Preset: LF output sweep trigger is set to Immediate

SCPI Commands:

[:SOURce]:LFOutput:FUNCtion:SWEep:TRIGger KEY

[:SOURce]:LFOutput:FUNCtion:SWEep:TRIGger?

### **Trigger Out Polarity Neg Pos**

This softkey toggles the polarity of the TTL signal that is output at the rear panel TRIGGER OUT connector. When **Trigger Out Polarity Neg Pos** is set to **Pos,** the output signal is asserted high  $(+5 V)$  at the start of the swept-sine low frequency sweep and low (0 V) when the sweep is concluded. Setting

**Trigger Out Polarity Neg Pos** to **Neg** reverses the polarity, where a high is 0 V and a low is  $+5V$ .

This softkey is coupled to the **Trigger Out Polarity Neg Pos** softkey in the swept-sine AM, FM, and  $\Phi M$  menus and the sweep/list menu. When the polarity is toggled for this softkey in any one of these menus, it affects all locations of the softkey.

This softkey is only active when you have selected the internal source to operate as a function generator.

Softkey Location: Press **LF Out, LF Out Source, Function Generator, LF Out Waveform, Swept-Sine, Trigger Out Polarity Neg Pos**

Status after Normal Preset: Pos

SCPI Commands:

:TRIGger:OUTPut:POLarity POSitivelNEGative

:TRIGger:OUTPut:POLarity?

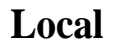

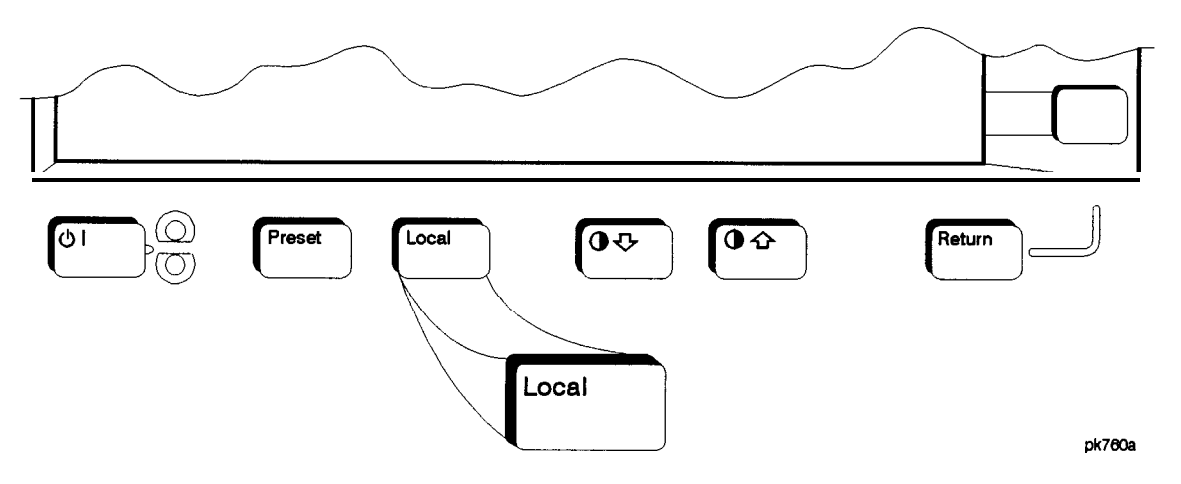

Press this key to return the signal generator to local (front panel) control from remote operation or to restore the front panel menu and status area display after RS-232 control. You can also press this key to restore the display once the screen saver has started.

This key has autorepeat capability. Hold it down and its function is continuously executed until you release it.

Status after Normal Preset: Local (unless a LOCAL LOCKOUT command has been sent).

# **Mod On/Off**

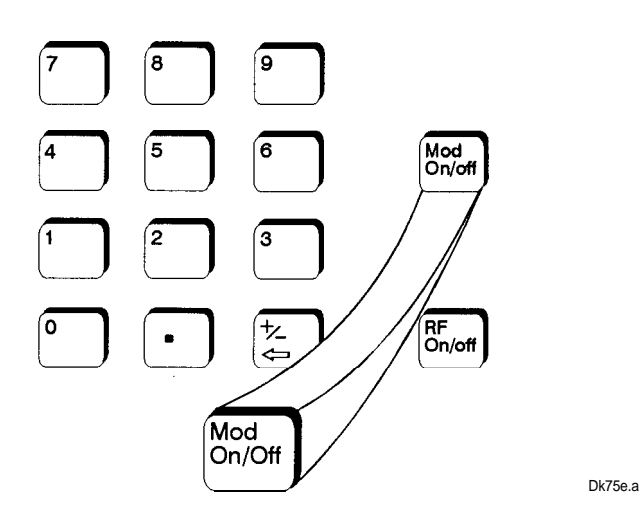

Set this front panel hardkey to On to modulate the RF carrier with the modulations that you have enabled. All modulation types can be simultaneously enabled except FM with  $\Phi M$ . An annunciator is always turned on in the display to indicate whether modulation is turned on or off.

Status after Normal Preset: Mod Off

SCPI Commands:

:OUTPut:MODulation[:STATe] ONIOFFI 1 I0

:OUTPut:MODulation[:STATe]?
# **Mode**

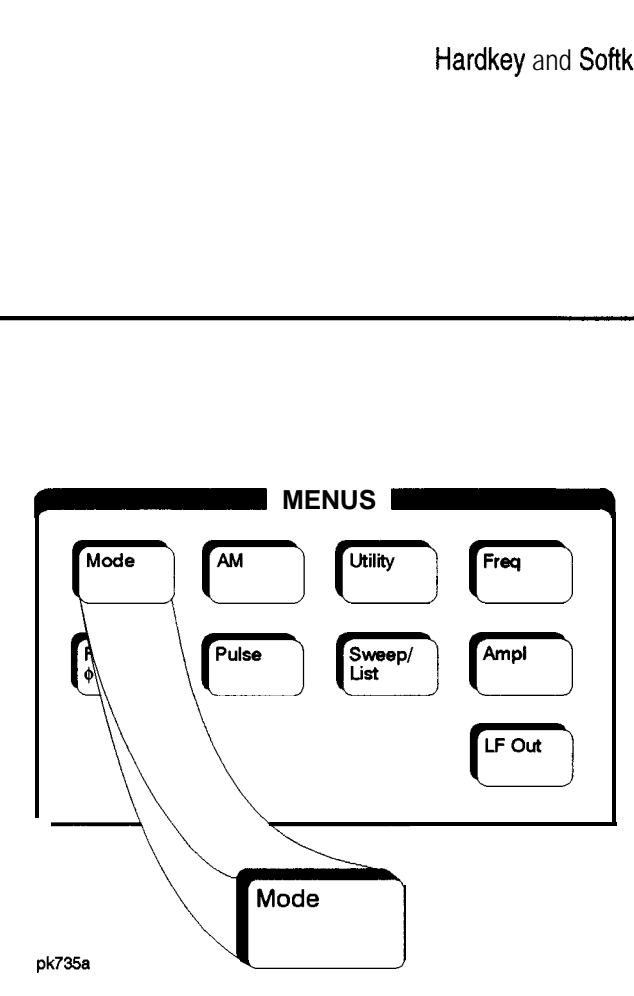

This front panel key is reserved for future use.

# **Numeric Keypad**

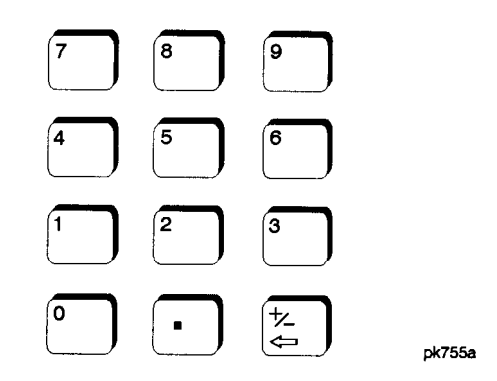

The numeric keypad consists of the digit keys (0 through 9), a decimal point key, and a backspace key, **Fhe** backspace key has dual functions for both backspacing and for changing the sign of a value to positive or negative. Use these keys at any time when the active function requires a value input. The backspace key function changes with the situation.

If you are modifying a previously entered value:

- If the value is negative, pressing the backspace key deletes the entire value and leaves the negative sign. Subsequent key presses change the sign between positive and negative states.
- If the value is positive, pressing the backspace key deletes the entire value and also changes the sign to a negative state. Subsequent key presses change the sign between positive and negative states.

If you are entering a new value:

- If the cursor is to the right of the digits, pressing the backspace key deletes the digit immediately to the left. When no digits remain, subsequent key presses change the sign between positive and negative states.
- If the cursor is on a digit, pressing the backspace key deletes the digit immediately to the left. When a single digit remains, pressing the backspace key changes the negative sign (if present) to positive and then subsequent key presses have no effect.

These keys have autorepeat capability (except for the decimal point key). Hold a key down and its function is continuously executed until you release it.

# **Phase Modulation**

Pressing the front panel phase modulation key ( $\Phi$ M) reveals a menu of softkeys. These softkeys are described in this section in alphabetical order.

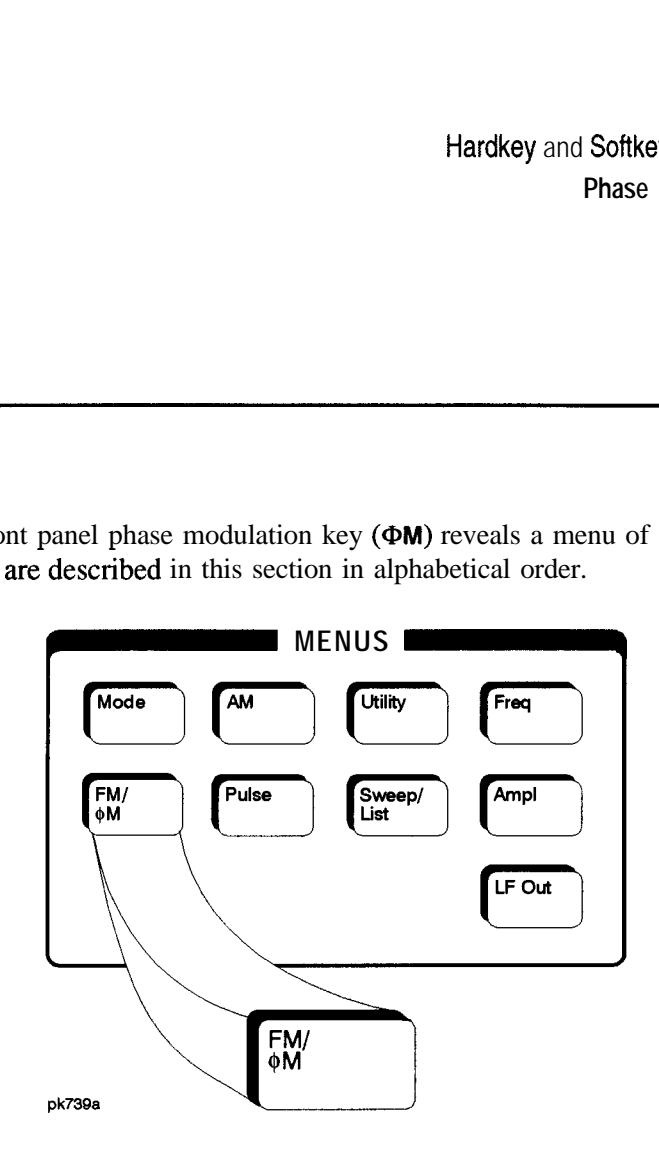

## **QM Dev**

Use this softkey to set the phase modulation deviation for the **OM Path 1** and **@M Path** 2 configurations. To change the value of the @M deviation, press the softkey once. The current value for  $\Phi M$  deviation is displayed in the active entry area. To enter a new value, rotate the front panel knob until the desired value is displayed, use the up and down arrow keys, or enter the value using the numeric keypad and press the **pi rad, rad,** or deg terminator softkey. The range of values allowed depends on the carrier frequency and the rate selected. Refer to Table 5-1.

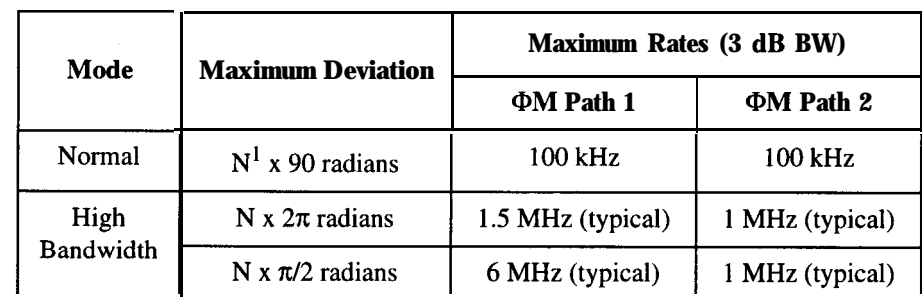

#### **Table 5-l. Maximum De riation Values for Phase Modulation**

1. For the value of N, refer to Table 5-2.

#### **Table 5-2. Carrier Frequency Bands versus Value of N**

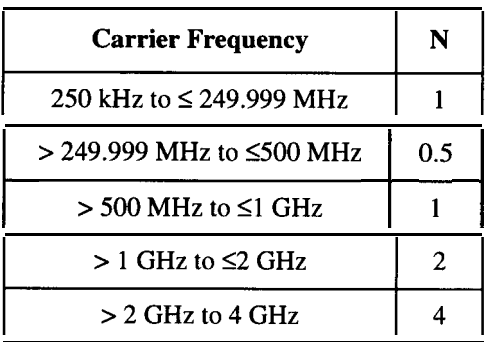

For example, if you set up **@M Path 1** for normal phase modulation with a carrier frequency of 400 MHz, and a rate of 100 kHz, the maximum peak deviation that you can set is 0.5 (value of N) times 90 radians resulting in a maximum peak deviation of 45 radians.

Notice that the new value of  $\Phi M$  deviation applies only to whichever  $\Phi M$  path configuration you have currently selected. Also, **@M Path 2** is limited to a maximum rate of 1 MHz. Also, whenever **@M Path 1** is used with **@M Path 2,** the deviation for **OM Path 1** must be greater than or equal to the deviation for **@M Path 2.**

Softkey Location: Press FM/ $\Phi$ M hardkey, toggle FM/ $\Phi$ M softkey to  $\Phi$ M, press **@M Path 1 2**

Status after Normal Preset: 0 radians

SCPI Commands:

[:SOURce]:PM[ I]l2[:DEViation] <val><unit>

[:SOURce]:PM[ l]l2[:DEViation]?

# **QM Dev Couple Off On**

This softkey toggles the  $\Phi M$  deviation coupling on and off. Turning on  $\Phi M$ deviation coupling links the @M deviation values of **@M Path 1** and **OM Path 2.** When the values are coupled, any change you make to one  $\Phi M$  deviation value is applied to both  $\Phi M$  deviation values.

Softkey Location: Press **FM/@M** hardkey, toggle **FM/PM** softkey to **QM,** press **More (1 of 2), QM Dev Couple Off On**

Status after Normal Preset: Off

SCPI Commands:

[:SOURce]:PM[ 1]12:[DEViation]:TRACk ONlOFFl1lO

[:SOURce]:PM[1]|2:[DEViation]:TRACk?

## **@M Dual-Sine Amp1 Ratio**

Press this softkey to set the ratio of the deviation of  $\Phi M$  tone 2 to the deviation of  $\Phi$ M tone 1 as a percent. The range of values allowed is 0 to 100%. The minimum increment allowed is 0.1%. The sum of the two @M deviations results in the total @M deviation (set by the **Q?M Dev** softkey in the initial @M Menu).

For example, if the total  $\Phi M$  deviation is 300 radians and you set **@M Dual-Sine Amp1 Ratio** to 50%, then the deviation of @M tone 1 will be 200 radians and the deviation of  $\Phi M$  tone 2 will be 100 radians (50% of 200 radians) so that the deviation of the two tones adds up to 300 radians (200 radians plus 100 radians).

Softkey Location: Press **FM/cOM** hardkey, toggle **FM/QM** softkey to **@M,** press **More (1 of 2), @M Waveform, Dual-Sine, @M Dual-Sine Ampl Ratio**

Status after Normal Preset: 100.0%

SCPI Commands:

[:SOURce]:PM[ 1]12:INTemal[l]:FREQuency:ALTernate:AMPLitude:PERCent <val>cunit>

[:SOURce]:PM[ l]l2:INTernal[ l]:FREQuency:ALTernate:AMPLitude:PERCent?

# **@M Off On**

This softkey toggles the phase modulation on or off for whichever  $\Phi M$ configuration **(@M Path 1** or **QM Path 2)** you have selected. Notice, however that although you can turn on phase modulation with this softkey, the RF carrier is modulated by the enabled modulation only when you have also set **Mod On/Off** to **On.** Whenever phase modulation is enabled, the **OM** annunciator is turned on in the display.

There are two paths for  $\Phi M$  modulation which can be simultaneously enabled as long as they use different sources (Int, Extl , or Ext2). **@M Path 2** is limited to a maximum rate of 1 MHz. **@M Path 2** must be set to a deviation less than or equal to **@M Path 1.** The modulation signals from both paths are summed internally for composite modulation.

Softkey Location: Press FM/ $\Phi$ M hardkey, toggle FM/ $\Phi$ M softkey to  $\Phi$ M, press **@M Off On**

Status after Normal Preset: Off

SCPI Commands:

[:SOURce]:PM[1]12:STATe ONlOFFlllO [:SOURce]:PM[ 1]12:STATe?

# **oM Path 12**

Use **0M Path 1** and **@M Path 2** to define two unique phase modulation configurations. For example, select **ΦM Path 1 (ΦM Path 1** is the default after a normal preset. If  $\Phi M$  Path 1 is not highlighted, press the softkey once and the selection will toggle from **@M Path 2** to **0M Path 1.)** Configure the modulation characteristics (such as deviation, source, rate, and waveform) using the remaining softkeys in the @M menu. Then enable @M by setting **@M Off On** to **On.**

To configure a second phase modulation configuration, toggle to **@M Path 2.** Define the modulation characteristics for this second configuration and enable @M by setting **@M Off On** to **On.**

The RF carrier is available at the RF OUTPUT connector when you set **RF On/Off** to **On.** Set **Mod On/Off** to **On** to modulate the RF carrier with the modulations that you have enabled.

**@M Path 1** and **QM Path 2** are summed internally for composite modulation. Either path can be switched to any one of the modulation sources: Int, Ext1, or Ext2. Ail modulation types can be simultaneously enabled, except FM with  $\Phi M$ . AM, FM, and  $\Phi M$  can sum simultaneous inputs from any two sources (Int, Extl, and Ext2). Any given source (Int, Extl, or Ext2) can only be routed to one activated modulation type.

Softkey Location: Press **FM/ΦM** hardkey, toggle **FM/ΦM** softkey to **ΦM**, press **@M Path 1 2**

Status after Normal Preset: @M Path 1

# **QM Rate**

Use this softkey to change the internal modulation frequency for the **@M Path 1** and **OM Path 2** configurations. To change the value, press the softkey once. The current value for  $\Phi M$  rate is displayed in the active entry area. To enter a new value, rotate the front panel knob until the desired value is displayed, use the up and down arrow keys, or enter the value using the numeric keypad and press the **Hz** or **kHz** terminator softkey. The range of values allowed is 0.1 Hz to 10 kHz. (0.1 Hz to 50 kHz is the range allowed if sinewave is selected as the internal waveform.) The minimum increment allowed is 0.1 Hz. Notice that the new value of  $\Phi M$  rate applies only to whichever  $\Phi M$  path configuration you have currently selected.

Softkey Location: Press **FM/@M** hardkey, toggle **FMIDM** softkey to **QM,** press **@M Rate**

Status after Normal Preset: 400 Hz

SCPI Commands:

[:SOURce]:PM[1]|2:INTernal[1]:FREQuency <val><unit> [:SOURce]:PM[l]l2:INTernal[l]:FREQuency?

# **QM Source**

Pressing this softkey reveals a menu of choices for phase modulation sources. You can choose internally-generated phase modulation or select an externally-applied signal from either the EXT 1 INPUT or EXT 2 INPUT connectors. The internal modulation is always AC-coupled. For the externally-applied signals, you can choose between AC- and DC-coupled modulation. A 1 .O Vpk input is required for calibrated  $\Phi$ M deviation settings. The **EXT 1 LO**/**HI** and **EXT 2 LO**/**HI** display annunciators will turn on if the peak input voltage differs from 1 .O Vpk by more than 3%. (The LO/I-II annunciators only function for AC-coupled external inputs.)

The internal and external 1 and 2 sources have multiple uses. You can use them for amplitude, frequency, and phase modulation. For pulse modulation you must use the external 2 source. However, any given source can only be routed to one enabled modulation at a time. If, for example, you were using the external 1 source in a frequency modulation configuration for **FM Path 1,** and then you configured **AM Path 2** to also use the external 1 source, the signal generator would turn off **FM Path 1** and assign the external 1 source to your **AM Path 2** configuration. Notice that for these purposes the external 1 AC-coupled source is the same as the external 1 DC-coupled source and the external 2 AC-coupled source is the same as the external 2 DC-coupled source.

#### Softkey Location: Press **FM/@M** hardkey, toggle **FM/PM** softkey to **QM,** press **@M Source**

SCPI Commands:

[:SOURce]:PM[ 1]12:SOURce?

# **QM Start Rate**

Use this softkey to change the starting internal modulation frequency for swept-sine phase modulation. To change the value, press the softkey once. The current value for the  $\Phi M$  start rate is displayed in the active entry area. To enter a new value, rotate the front panel knob until the desired value is displayed, use the up and down arrow keys, or enter the value using the numeric keypad and press the **Hz** or **kHz** terminator softkey. The range of values allowed is 0.1 Hz to 50 kHz. The minimum increment allowed is 0.1 Hz.

This softkey is coupled to the **OM Rate** softkey in the initial @M Menu and the **QM Tone 1 Rate** softkey in the QM Dual-Sine Menu. Any value set for **OM Start Rate** is reflected in the **CPM Rate** and **@M Tone 1 Rate** softkeys. Conversely, if you change the value for either the **@M Rate** softkey or the **@M Tone 1 Rate** softkey, the value for **@M Start Rate** is changed to match.

Softkey Location: Press **FMIDM** hardkey, toggle **FlW@M** softkey to **QM,** press **More (1 of 2), @M Waveform, Swept-Sine, @M Start Rate**

Status after Normal Preset: 400.0 Hz

SCPI Commands:

[:SOURce]:PM[ 1]|2:INTernal[1]:FREQuency <val><unit>

[:SOURce]:PM[ 1]|2:INTernal[ 1]:FREQuency?

# **@M Stop Rate**

Use this softkey to change the ending internal modulation frequency for swept-sine phase modulation. To change the value, press the softkey once. The current value for the  $\Phi M$  stop rate is displayed in the active entry area. To enter a new value, rotate the front panel knob until the desired value is displayed, use the up and down arrow keys, or enter the value using the numeric keypad and press the **Hz** or **kHz** terminator softkey. The range of values allowed is 0.1 Hz to 50 kHz. The minimum increment allowed is 0.1 Hz.

This softkey is coupled to the **@M Tone 2 Rate** softkey in the QM Dual-Sine Menu. Any value set for **@M Stop Rate** is reflected in the **QM Tone 2 Rate** softkey. Conversely, if you change the value for the **(PM Tone 2 Rate** softkey, the value for **QM Stop Rate** is changed to match.

Softkey Location: Press **FM/@M** hardkey, toggle **FM/OM** softkey to **QM,** press **More (1 of 2), @M Waveform, Swept-Sine, @M Stop Rate**

Status after Normal Preset: 400.0 Hz

SCPI Commands:

[:SOURce]:PM[1]|2:INTernal[1]:FREQuency:ALTernate <val><unit>

[:SOURce]:PM[ 1]|2:INTernal[1]:FREQuency:ALTernate?

#### **QM Sweep Time**

Press this softkey to set the sweep time for swept-sine phase modulation. The signal generator will vary the  $\Phi M$  rate from the specified start rate to the stop rate in the time set with this softkey. Enter the desired sweep time using the up and down arrow keys, the front panel knob, or enter a value using the numeric keypad and press the **sec** or **msec** terminator softkey. The range of values allowed is 1 ms through 65.535 s. The minimum increment allowed is 1 ms.

Softkey Location: Press **FM/OM** hardkey, toggle **FM/@M** softkey to **cDM,** press **More (1 of 2), @M Waveform, Swept-Sine, OM Sweep Time**

Status after Normal Preset: 100.0 msec

SCPI Commands:

 $[:SOURec[:PM[1][2:INTernal[1]:SWEep:TIME$ 

[:SOURce]:PM[1]l2:INTemal[l]:SWEep:TIME?

## **QM Sweep Trigger**

Pressing this softkey reveals a menu of choices for triggering swept-sine phase modulation. You can choose triggering that occurs immediately, triggering that is supplied by the HP-IB, triggering on either the positive or negative edge of a signal supplied to the TRIGGER IN connector, or triggering by the front panel **Trigger** key.

Softkey Location: Press **FM/@M** hardkey, toggle **FM/@M** softkey to **QM,** press **More (1 of 2), @M Waveform, Swept-Sine, @M Sweep Trigger**

Status after Normal Preset: Immediate

SCPI Commands:

:TRIGger[:SEQuence]:SOURce?

#### **QM Tone 1 Rate**

Press this softkey to set the internal modulation frequency for the  $\Phi M$  tone 1. Enter the desired rate using the up and down arrow keys, the front panel knob, or enter a value using the numeric keypad and press the **kHz** or **Hz** terminator softkey. The range of values allowed is 0.1 Hz through 50 kHz. The minimum increment allowed is 0.1 Hz.

This softkey is coupled to the **QM Rate** softkey in the initial @M Menu and the **@M Start Rate** softkey in the @M Swept-Sine Menu. Any value set for **@M Tone 1 Rate** is reflected in the **@M Rate** and **@M Start Rate** softkeys. Conversely, if you change the value for either the **@M Rate** softkey or the **@M Start Rate** softkey, the value for **@M Tone 1 Rate** is changed to match.

Softkey Location: Press **FM/@M** hardkey, toggle **FM/@M** softkey to **QM,** press **More (1 of 2), OM Waveform, Dual-Sine, QM Tone 1 Rate**

Status after Normal Preset: 400.0 Hz

SCPI Commands:

[:SOURce]:PM[1]|2:INTernal[1]:FREQuency <val><unit>

[:SOURce]:PM[ 1]12:INTemal[ l]:FREQuency?

## **@M Tone 2 Rate**

Press this softkey to set the internal modulation frequency for the  $\Phi M$  tone 2. Enter the desired rate using the up and down arrow keys, the front panel knob, or enter a value using the numeric keypad and press the **kHz** or **Hz** terminator softkey. The range of values allowed is 0.1 Hz through 50 kHz. The minimum increment allowed is 0.1 Hz.

This softkey is coupled to the **@M Stop Rate** softkey in the @M Swept-Sine Menu. Any value set for **cDM Tone 2 Rate** is reflected in the **@M Stop Rate** softkey. Conversely, if you change the value for the **@M Stop Rate** softkey, the value for **QM Tone 2 Rate** is changed to match.

Softkey Location: Press **FM/@M** hardkey, toggle **FM/@M** softkey to **QM,** press **More (1 of 2), @M Waveform, Dual-Sine, @M Tone 2 Rate**

Status after Normal Preset: 400.0 Hz

SCPI Commands:

[:SOURce]:PM[ 1]2:INTernal[ 1]:FREQuency:ALTernate <val><unit>

[:SOURce]:PM[ 1]l2:INTernal[ 1]:FREQuency:ALTernate?

## **QM Waveform**

Pressing this softkey reveals a menu of  $\Phi M$  waveform choices for your  $\Phi M$  Path 1 and **@M Path 2** configurations. Select from sine, triangle, square, ramp, noise, dual-sine, and swept-sine waveforms. Notice that your waveform selection applies only to which ever  $\Phi M$  path configuration you have currently selected.

Softkey Location: Press **FM/OM** hardkey, toggle **FM/@M** softkey to **QM,** press **More (1 of 2), QM Waveform**

Status after Normal Preset: Sine

SCPI Commands:

[:SOURce]:PM[ 1]|2:INTernal[ 1]:FUNCtion:SHAPe?

#### **Bus**

This softkey is one of the choices in the @M Sweep Trigger menu. With **Bus** selected, you use the HP-IB to trigger single sweeps of swept-sine phase modulation.

Softkey Location: Press **FM/@M** hardkey, toggle **FM/cPM** softkey to **QM,** press **More (1 of 2), @M Waveform, Swept-Sine, @M Sweep Trigger, Bus**

Status after Normal Preset:  $\Phi M$  sweep trigger is set to Immediate

SCPI Commands:

[:SOURce]:PM[ 1]l2:INTernal[l]:SWEep:TRIGger BUS

[:SOURce]:PM[ 1]12:INTernal[ l]:SWEep:TRIGger?

#### **DCFM/DCoM Cal**

Pressing this softkey initiates a DCΦM calibration. This calibration eliminates the offset in DC phase modulation so that the carrier phase remains the same with no modulation applied. External, DC-coupled @M must be active when this command is executed.

Softkey Location: Press **FM/QM** hardkey, toggle **FM/QM** softkey to **@M,** press **More (1 of 2), DCFM/DC@M Cal**

SCPI Commands:

:CALibration:DCFM

#### **Dual-Sine**

Pressing this softkey reveals a menu of choices for setting the dual-sine phase modulation parameters. In this menu you can set the  $\Phi M$  rates for two separate tones. In addition you can set a ratio of the tone 2  $\Phi M$  deviation to the tone 1  $\Phi M$ deviation.

Softkey Location: Press **FM/QM** hardkey, toggle **FM/QM** softkey to **QM,** press **More (1 of 2), @M Waveform, Dual-Sine**

SCPI Commands:

[:SOURce]:PM[ 1]12:INTernal[ l]:FUNCtion:SHAPe DUALsine [:SOURce]:PM[ 1]l2:INTernal[ 1]:FUNCtion:SHAPe?

#### **Ext**

This softkey is one of the choices in the @M Sweep Trigger menu. Choosing **Ext** allows you to trigger swept-sine phase modulation using a signal applied to the TRIGGER IN rear panel connector. Set the polarity of the trigger signal using the **Trigger In Polarity Neg Pos** softkey.

Softkey Location: Press **FM/OM** hardkey, toggle **FM/OM** softkey to **OM**, press **More (1 of 2), @M Waveform, Swept-Sine, QM Sweep Trigger, Ext**

Status after Normal Preset:  $\Phi M$  sweep trigger is set to Immediate

SCPI Commands:

[:SOURce]:PM[1]l2:INTernal[l]:SWEep:TRIGger EXTernal

[:SOURce]:PM[ 1]12:INTernal[ l]:SWEep:TRIGger?

#### **Ext 1 AC-Coupled**

This softkey lets you input an external, AC-coupled, phase modulation signal to the EXT 1 INPUT connector. The modulation signal is tested for voltage and a display annunciator will report a high or low condition if the voltage is  $> \pm 3\%$  of 1 Vpk.

The external 1 input has multiple uses but can be used for only one modulation at a time. If, for example, you were using the external 1 input in an amplitude modulation configuration for **AM Path 1,** and then you configured **@M Path 2 to** also use the external 1 input, the signal generator would turn off **AM Path 1** and assign the external 1 input to your **@M Path 2** configuration. For the purposes of this discussion, the external 1 AC-coupled input is the same as the external 1 DC-coupled source.

Softkey Location: Press FM/OM hardkey, toggle FM/OM softkey to OM, press **@M Source, Ext 1 AC-Coupled**

SCPI Commands:

[:SOURce]:PM[ 1] 2:SOURce EXTernal1 [:SOURce]:PM[ 1]|2:EXTernal[ 1]:COUPling AC

[:SOURce]:PM[ l]l2:EXTemal[ l]:COUPling?

# **Ext 1 DC-Coupled**

This softkey lets you input an external, DC-coupled, phase modulation signal to the EXT 1 INPUT connector.

The external 1 input has multiple uses but can be used for only one modulation at a time. If, for example, you were using the external 1 input in an amplitude modulation configuration for **AM Path 1,** and then you configured **@M Path 2** to also use the external 1 input, the signal generator would turn off **AM Path 1** and assign the external 1 input to your **@M Path 2** configuration. For the purposes of this discussion, the external 1 AC-coupled input is the same as the external 1 DC-coupled source.

Softkey Location: Press **FM/@M** hardkey, toggle **FM/QM** softkey to QM, press **Wl Source, Ext 1 DC-Coupled**

SCPI Commands:

[:SOURce]:PM[1]12:SOURce EXTernalI [:SOURce]:PM[1]l2:EXTernal[l]:COUPling DC [:SOURce]:PM[1]l2:EXTernal[l]:COUPling?

## **Ext 2 AC-Coupled**

This softkey lets you input an external, AC-coupled, phase modulation signal to the EXT 2 INPUT connector. The modulation signal is tested for voltage and a display annunciator will report a high or low condition if the voltage is  $> \pm 3\%$  of 1 Vpk.

The external 2 input has multiple uses but can be used for only one modulation at a time. If, for example, you were using the external 2 input in an amplitude modulation configuration for **AM Path 1,** and then you configured **QM Path 2 to** also use the external 2 input, the signal generator would turn off **AM Path 1** and assign the external 2 input to your **@M Path 2** configuration. For the purposes of this discussion, the external 2 AC-coupled input is the same as the external 2 DC-coupled source.

Softkey Location: Press **FM/@M** hardkey, toggle **FM/@M** softkey to **@M,** press **@M Source, Ext 2 AC-Coupled**

SCPI Commands:

[:SOURce]:PM[ 1] | 2: SOURce EXTernal 2 [:SOURce]:PM[ 1]12:EXTernal2:COUPling AC [:SOURce]:PM[1]12:EXTernal2:COUPling?

# **Ext 2 DC-Coupled**

This softkey lets you input an external, DC-coupled, phase modulation signal to the EXT 2 INPUT connector.

The external 2 input has multiple uses but can be used for only one modulation at a time. If, for example, you were using the external 2 input in an amplitude modulation configuration for **AM Path 1,** and then you configured **QM Path 2** to also use the external 2 input, the signal generator would turn off **AM Path 1** and assign the external 2 input to your **@M Path 2** configuration. For the purposes of this discussion, the external 2 AC-coupled input is the same as the external 2 DC-coupled source.

Softkey Location: Press **FM/QM** hardkey, toggle **FM/OM** softkey to **OM,** press **QM Source, Ext 2 DC-Coupled**

SCPI Commands:

[:SOURce]:PM[ 1]12:SOURce EXTerna12

[:SOURce]:PM[ 1]12:EXTernal2:COUPling DC

[:SOURce]:PM[1]12:EXTernal2:COUPling?

# **FM/@M Normal High BW**

This softkey toggles between the menus for FM, normal  $\Phi M$ , and wideband  $\Phi M$ . Normal (PM lets you set the phase deviation as high as N x 90 radians with a 3  $\rm dB$ ) bandwidth of 100 kHz. Wideband  $\Phi M$  provides increased bandwidth while restricting the maximum deviation to deviation settings up to 62 radians (90"). The modulation bandwidth is typically 6 MHz. For deviation settings between  $\pi/2$ and  $2\pi$  radians (360°), the modulation bandwidth is typically 1.5 MHz. (These increased bandwidths are only available using **ΦM Path 1. ΦM Path 2** is limited to 1 MHz.)

Softkey Location: Press **FM/OM** hardkey, press **FM/@M** softkey once for normal bandwidth or twice for high bandwidth

Status after Normal Preset: FM

SCPI Commands:

[:SOURce]:PM[ 1]12:BANDwidthlBWIDth NORMalHIGH

[:SOURce]:PM[1]2:BANDwidthlBWIDth?

# **Immediate**

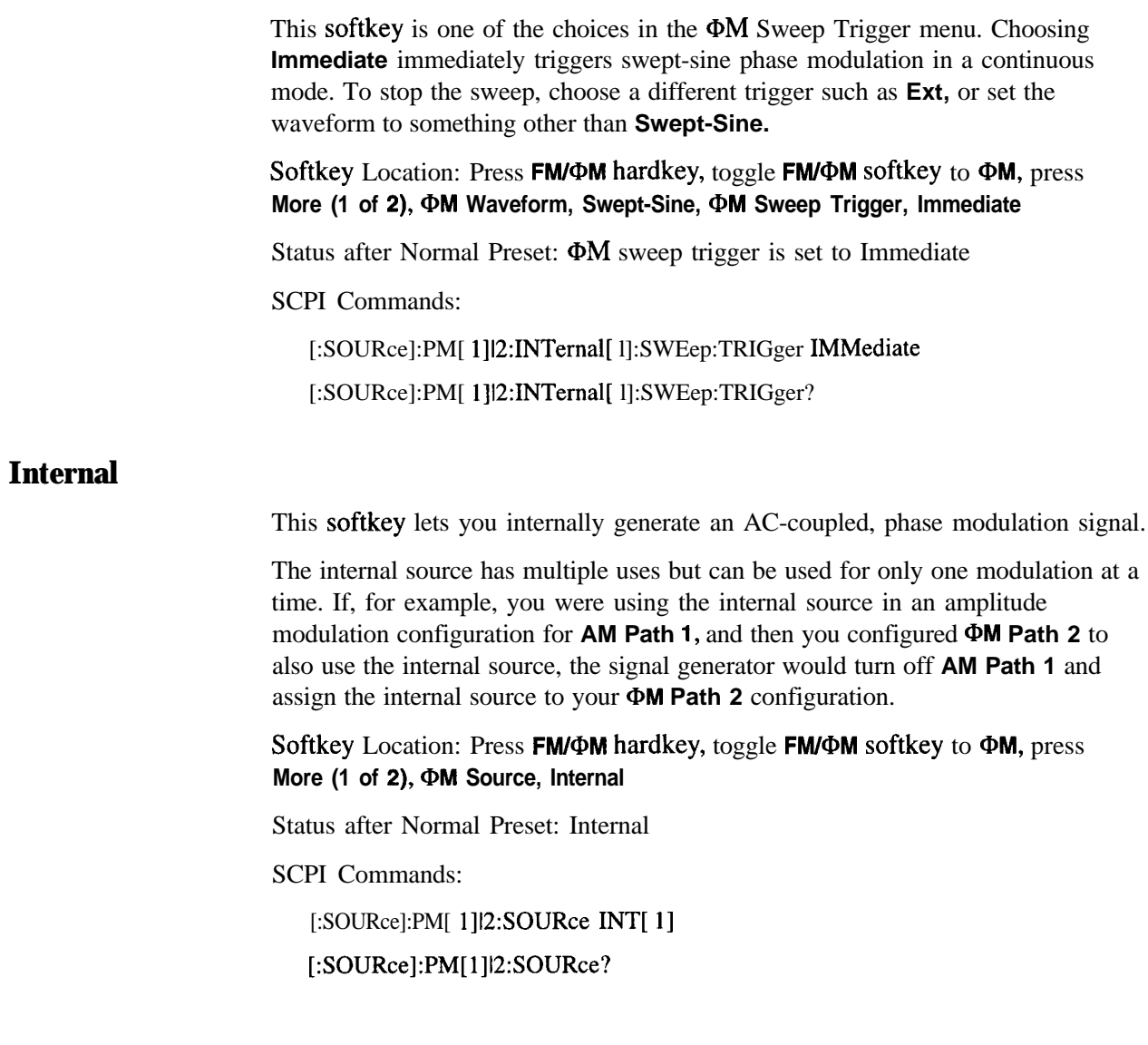

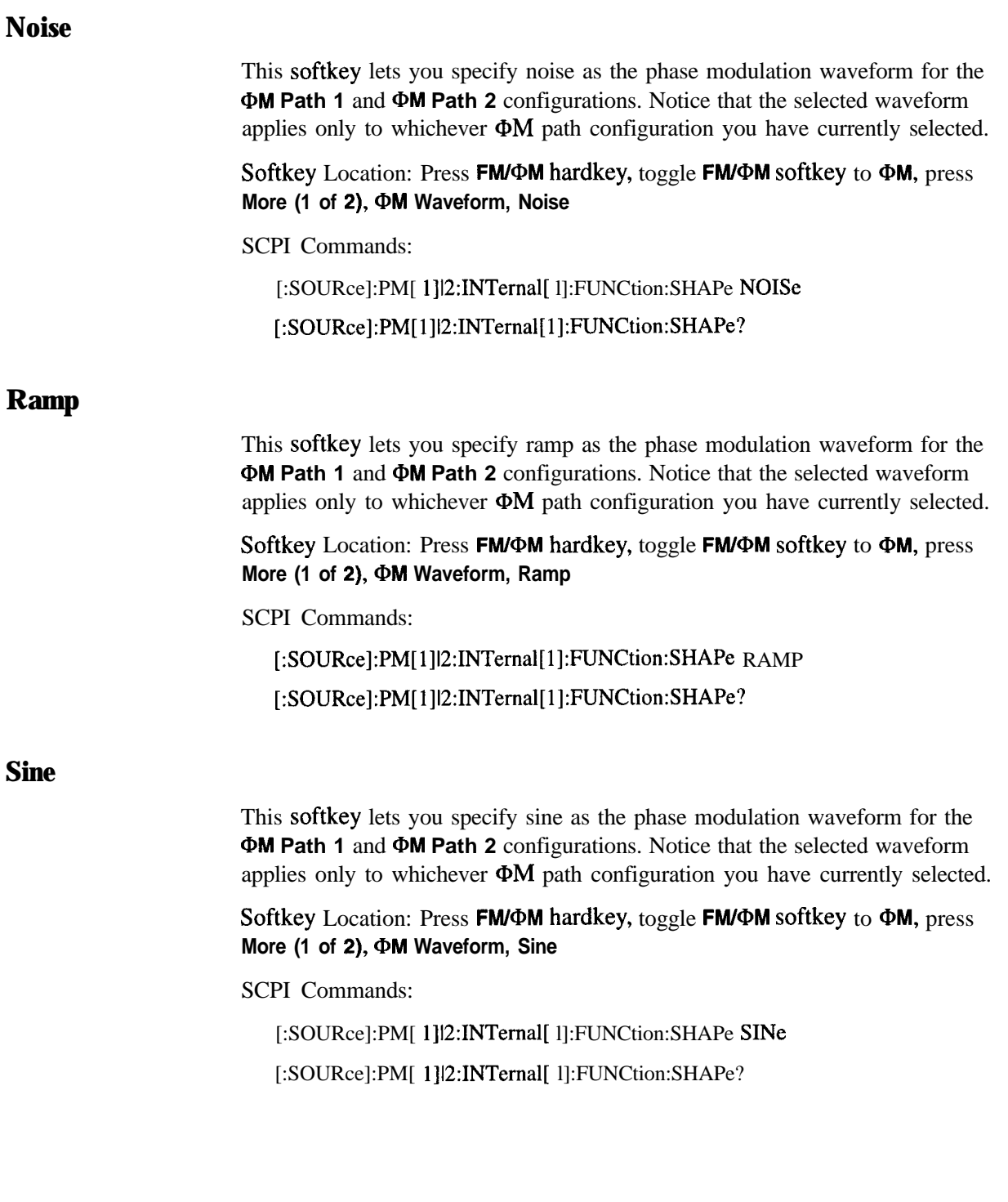

# **Square**

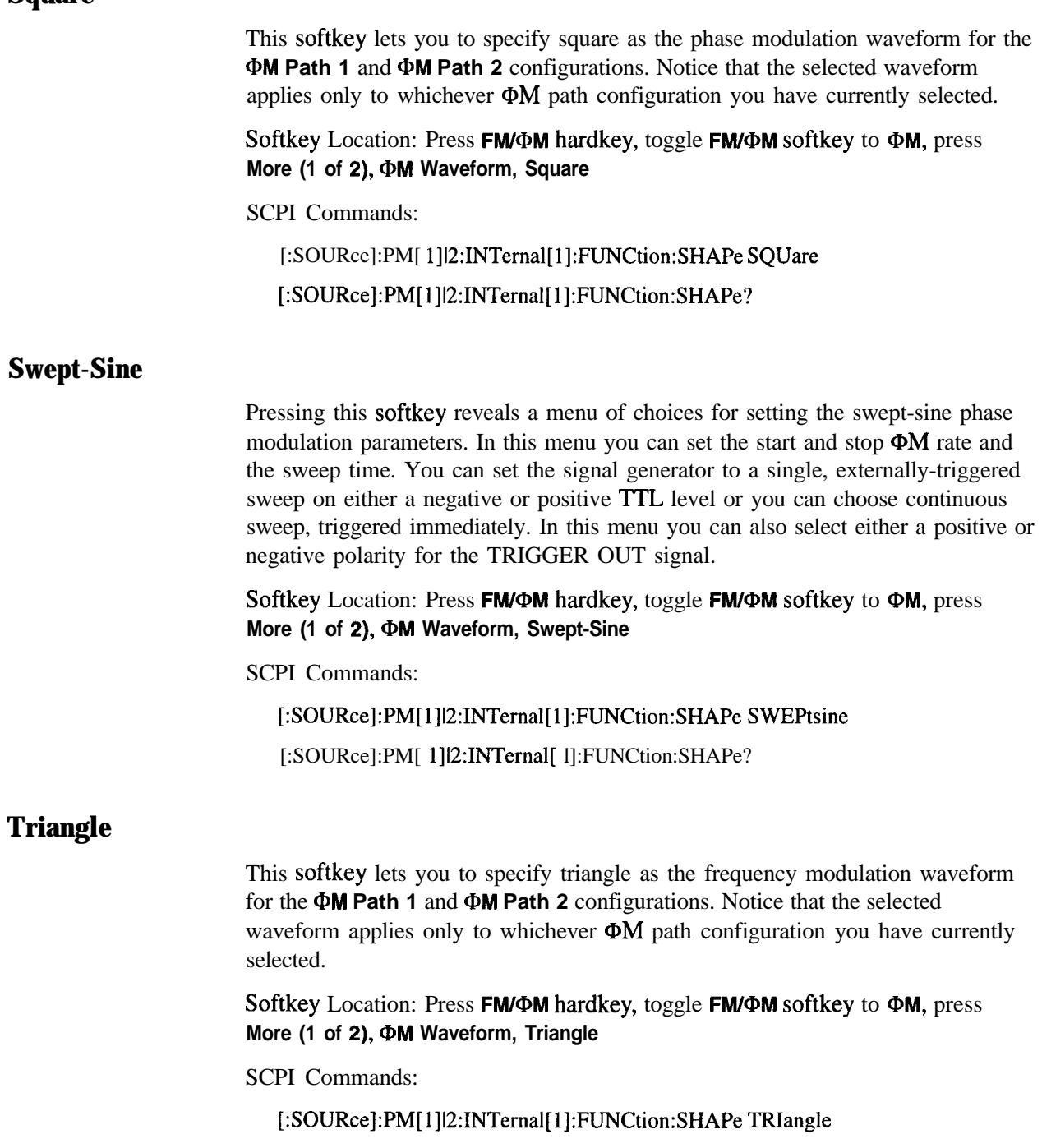

[:SOURce]:PM[ l]l2:INTernal[ l]:FUNCtion:SHAPe?

# **Trigger In Polarity Neg Pos**

Press this softkey to toggle between a negative  $TTL$  level trigger (0 V) and a positive TTL level trigger  $(+5 V)$  for externally triggering swept-sine phase modulation.

This softkey is coupled to the **Trigger In Polarity Neg Pos** softkey for swept-sine AM, FM, and LF Out, and to the **Ext Neg** and **Ext Pos** sweep trigger selections in the Sweep/List Menu. If **you set** the **Trigger In Polarity Neg Pos** softkey in the @M Swept-Sine Menu to **Neg,** the **Trigger In Polarity Neg Pos** softkey is also set to **Neg** for swept-sine AM, FM, and LF Out. And, in addition, if the step or list sweep trigger is set to **Ext Pos,** the trigger selection will automatically be changed to **Ext Neg. The** same softkeys will toggle to **Pos** or to **Ext Pos** if you select **Pos** in the Swept-Sine @M Menu.

Conversely, if the **Trigger In Slope Neg Pos** softkey is toggled in the swept-sine AM, FM, or LF Out menus, it will cause the swept-sine  $\Phi M$  softkey to toggle also. This is also true for the **Ext Neg** and **Ext Pos** step or list sweep trigger selections.

Softkey Location: Press **FM/OM** hardkey, toggle **FMRDM** softkey to **@M,** press More (1 of 2),  $\Phi$ M Waveform, Swept-Sine, Trigger In Polarity Neg Pos

Status after Normal Preset: Pos

SCPI Commands:

:TRIGger[:SEQuence]:SLOPe POSitivelNEGative

:TRIGger[:SEQuence]:SLOPe?

## **Trigger Key**

This softkey is one of the choices in the  $\Phi M$  Sweep Trigger menu. With **Trigger Key** selected, when **you** press the **Trigger** front panel key you immediately trigger a single sweep of swept-sine phase modulation.

**The Trigger** key has autorepeat capability. Hold it down and you will repeatedly trigger sweeps until you release the key.

Softkey Location: Press FM/ $\Phi$ M hardkey, toggle FM/ $\Phi$ M softkey to  $\Phi$ M, press **More (1 of 2), @M Waveform, Swept-Sine, @M Sweep Trigger, Trigger Key**

Status after Normal Preset:  $\Phi M$  sweep trigger is set to Immediate

SCPI Commands:

[:SOURce]:PM[1]l2:INTernal[l]:SWEep:TRIGger KEY [:SOURce]:PM[1]l2:INTernal[l]:SWEep:TRIGger?

#### **Trigger Out Polarity Neg Pos**

This softkey toggles the polarity of the TTL signal that is output at the rear panel TRIGGER OUT connector. When **Trigger Out Polarity Neg Pos** is set to **Pos,** the output signal is asserted high  $(+5 V)$  at the start of the swept-sine phase modulation sweep and low (0 V) when the sweep is concluded. Setting **Trigger Out Polarity Neg Pos** to **Neg** reverses the polarity, where a high is 0 V and a low is  $+5$  V.

This softkey is coupled to the **Trigger Out Polarity Neg Pos** softkey in the swept-sine AM, FM, and LF Out menus and the sweep/list menu. When the polarity is toggled for this softkey in any one of these menus, it affects all locations of the softkey.

Softkey Location: Press **FMIDM** hardkey, toggle **FMBDM** softkey to **@M,** press **More (1 of 2), @M Waveform, Swept-Sine, Trigger Out Polarity Neg Pos**

Status after Normal Preset: Pos

SCPI Commands:

:TRIGger:OUTPut:POLarity POSitivelNEGative

:TRIGger:OUTPut:POLarity?

# **Power Switch**

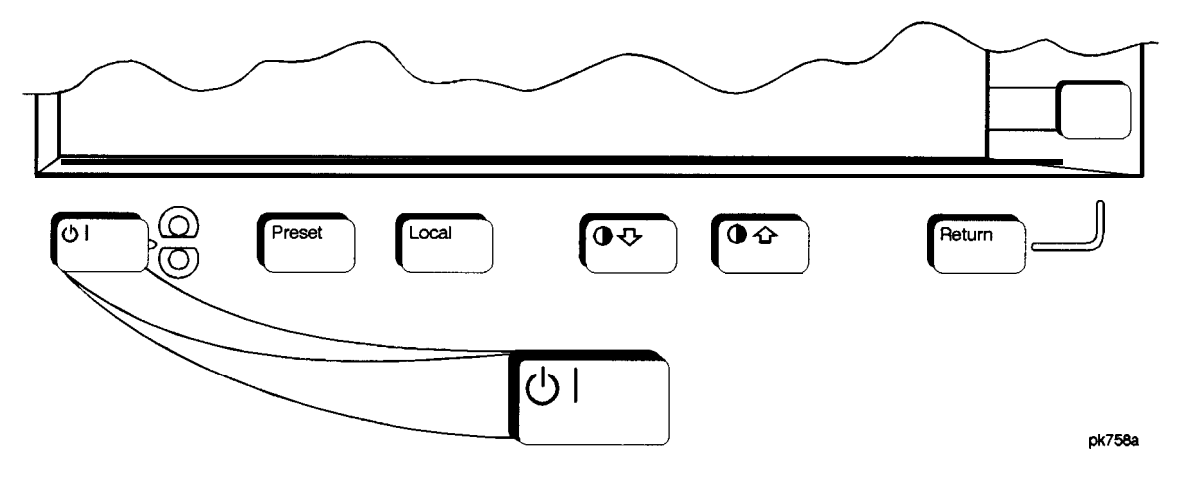

Pressing this front panel key toggles power to the signal generator either on (green LED on) or to standby (yellow LED on). In standby mode, the power switch is off but the instrument is still connected to the mains circuit by way of the power cord. The detachable power cord is the instrument disconnecting device. The front panel power switch, therefore, is not, and should not be used as, a line switch.

**CAUTION:** Avoid turning off power to the signal generator unless it is quiescent (not currently changing state as a result of front panel operation or remote control).

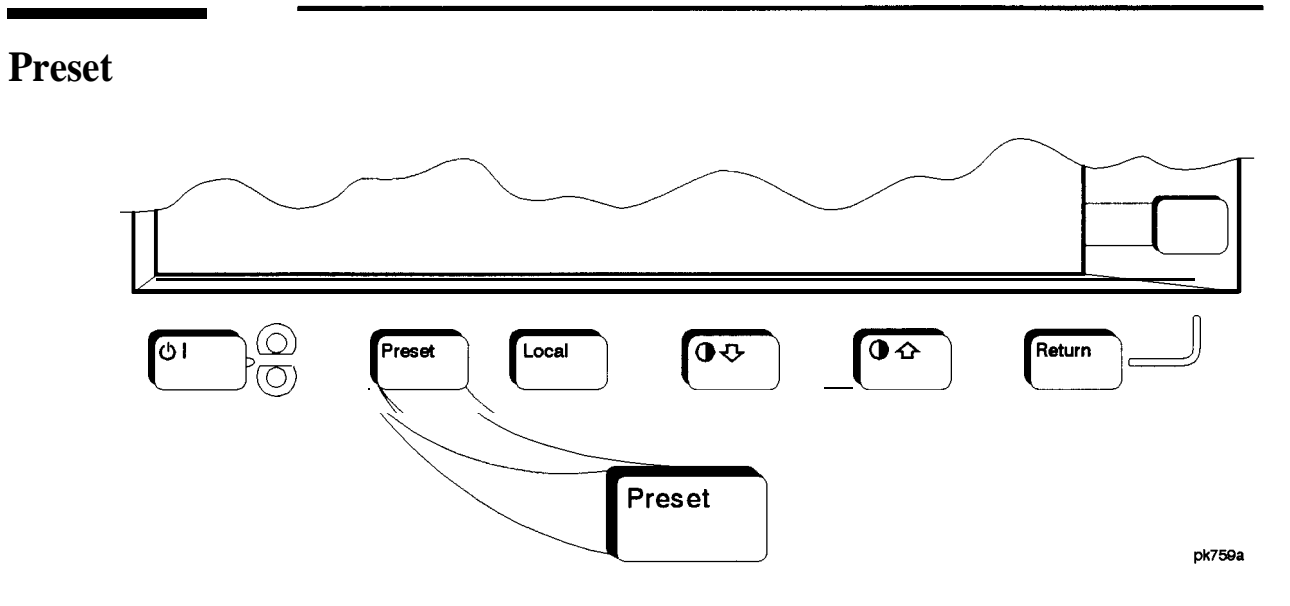

This key sets the signal generator to a known state (either the factory-defined state or a user-defined state). The factory-defined preset conditions are shown in the following table. To set your signal generator to default to these conditions, set the **Preset Normal User** softkey to **Normal.** Or you can define your own preset conditions and set your signal generator to preset to that unique state. Refer to the **Preset Normal User** softkey description which is part of the **Utility** key section.

SCPI Commands:

:SYSTem:PRESet

#### **Table 5-3. Factory-Defined Preset Conditions**

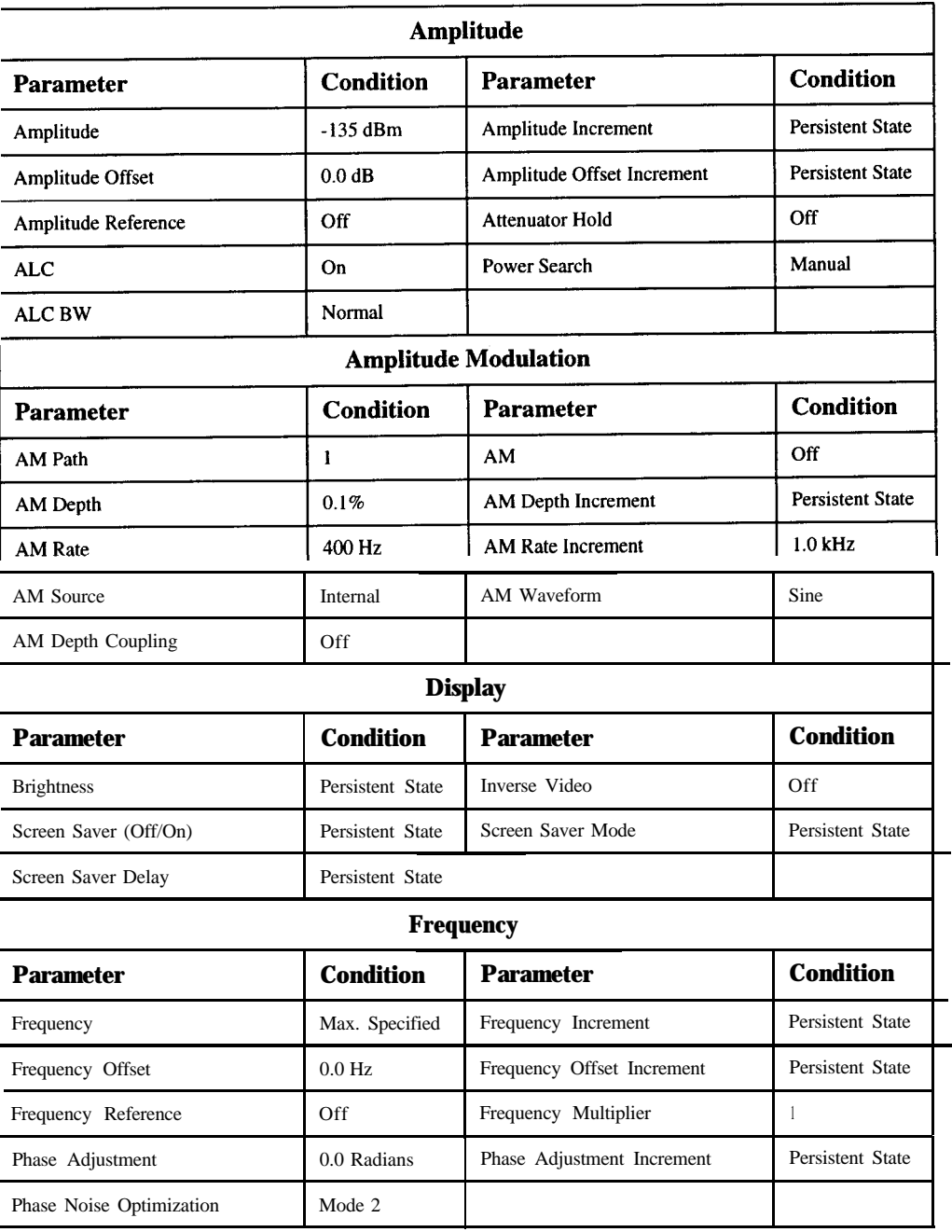

#### **Table 5-3. Factory-Defined Preset Conditions**

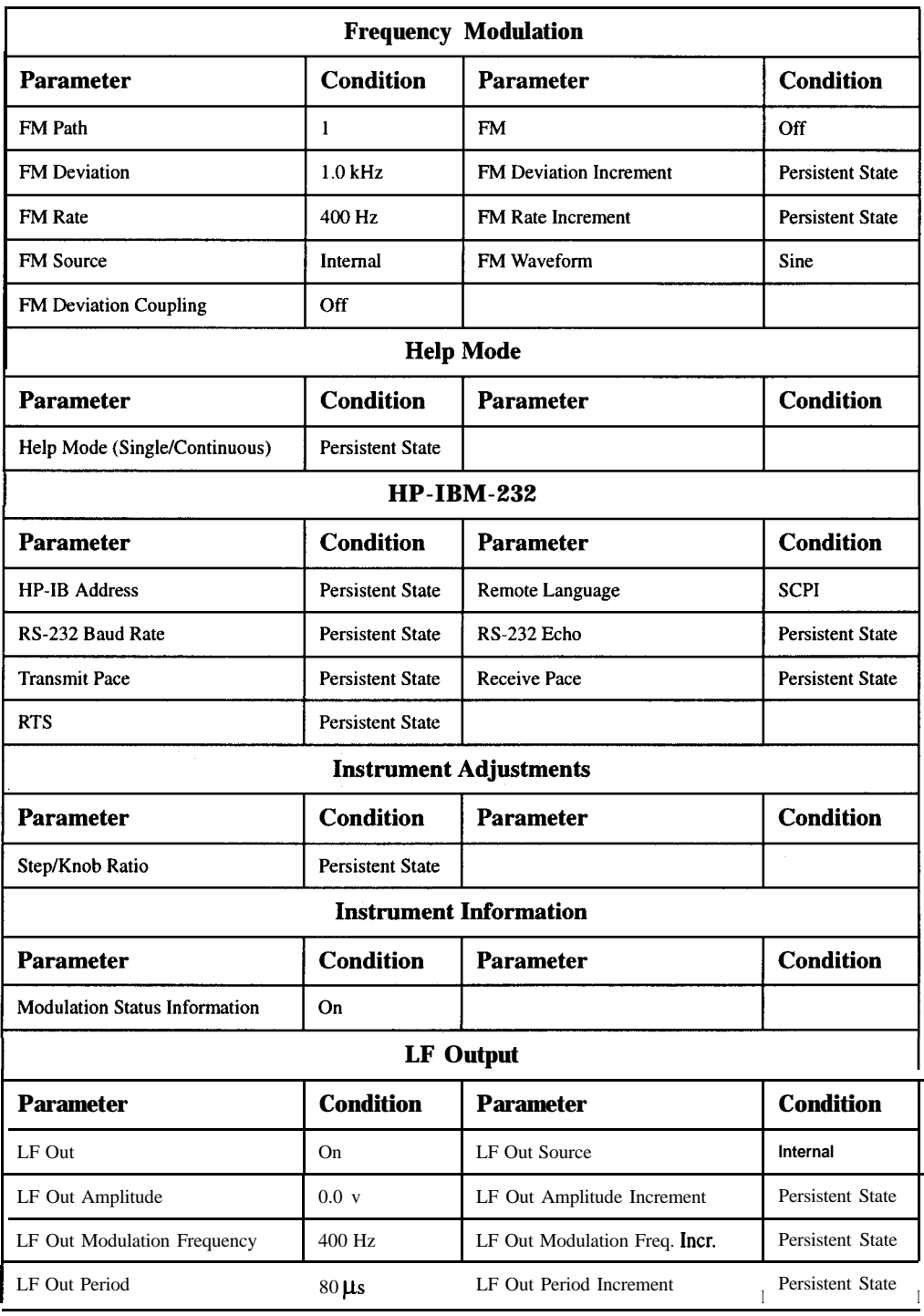

÷

**Table 5-3. Factory-Defined Preset Conditions**

| LF Out Width                   | $40 \mu s$       | LF Out Width Increment                      | Persistent State        |
|--------------------------------|------------------|---------------------------------------------|-------------------------|
| LF Out Waveform                | Sine             |                                             | T                       |
| <b>Memory Catalog</b>          |                  |                                             |                         |
| <b>Parameter</b>               | <b>Condition</b> | <b>Parameter</b>                            | <b>Condition</b>        |
|                                | Persistent State |                                             |                         |
| <b>Phase Modulation</b>        |                  |                                             |                         |
| <b>Parameter</b>               | <b>Condition</b> | <b>Parameter</b>                            | <b>Condition</b>        |
| <b>DM</b> Path                 | $\mathbf{1}$     | (PM)                                        | Off                     |
| <b>ΦM</b> Deviation            | 0.0 Radians      | <b>ΦM</b> Deviation Increment               | Persistent State        |
| <b>ΦM</b> Bandwidth            | Normal           | <b>ΦM</b> Source                            | Internal                |
| <b>ΦM</b> Rate                 | 400 Hz           | <b>ΦM</b> Rate Increment                    | $1$ kHz                 |
| <b>ΦM Waveform</b>             | Sine             | <b>ΦM</b> Deviation Coupling                | Off                     |
| <b>Power On/Preset</b>         |                  |                                             |                         |
| <b>Parameter</b>               | <b>Condition</b> | <b>I</b> Parameter                          | <b>Condition</b>        |
| Power On (Last/Preset)         | Persistent State | Preset Language                             | Persistent State        |
| Preset (Normal/User)           | Persistent State | Reverse Power Protection<br>(Normal/HP8648) | Persistent State        |
| PN9 Mode Preset                | Normal           |                                             |                         |
| <b>Pulse Modulation</b>        |                  |                                             |                         |
| Parameter                      | <b>Condition</b> | <b>Parameter</b>                            | <b>Condition</b>        |
| <b>Pulse Modulation</b>        | Off              | <b>Pulse Source</b>                         | <b>Internal Pulse</b>   |
| Pulse Period                   | $80 \,\mu s$     | <b>Pulse Period Increment</b>               | <b>Persistent State</b> |
| Pulse Width                    | $40 \mu s$       | <b>Pulse Width Increment</b>                | <b>Persistent State</b> |
| <b>Sweep List</b>              |                  |                                             |                         |
| <b>Parameter</b>               | <b>Condition</b> | <b>Parameter</b>                            | <b>Condition</b>        |
| Sweep                          | Off              | Sweep Type                                  | List                    |
| Step Sweep Start Frequency     | 525 MHz          | Step Sweep Stop Frequency                   | 525 MHz                 |
| Step Sweep Frequency Increment | Persistent State | Sweep Repeat                                | Single                  |
|                                |                  |                                             |                         |

# **Table 5-3. Factory-Defined Preset Conditions**

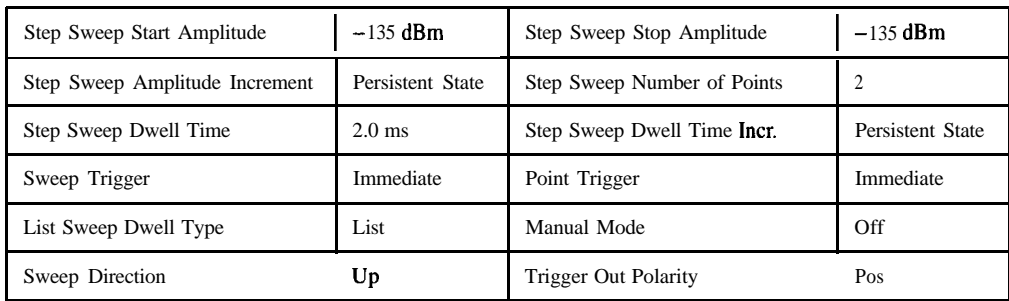

# **Table 5-4. Factory-Defined Preset Conditions**

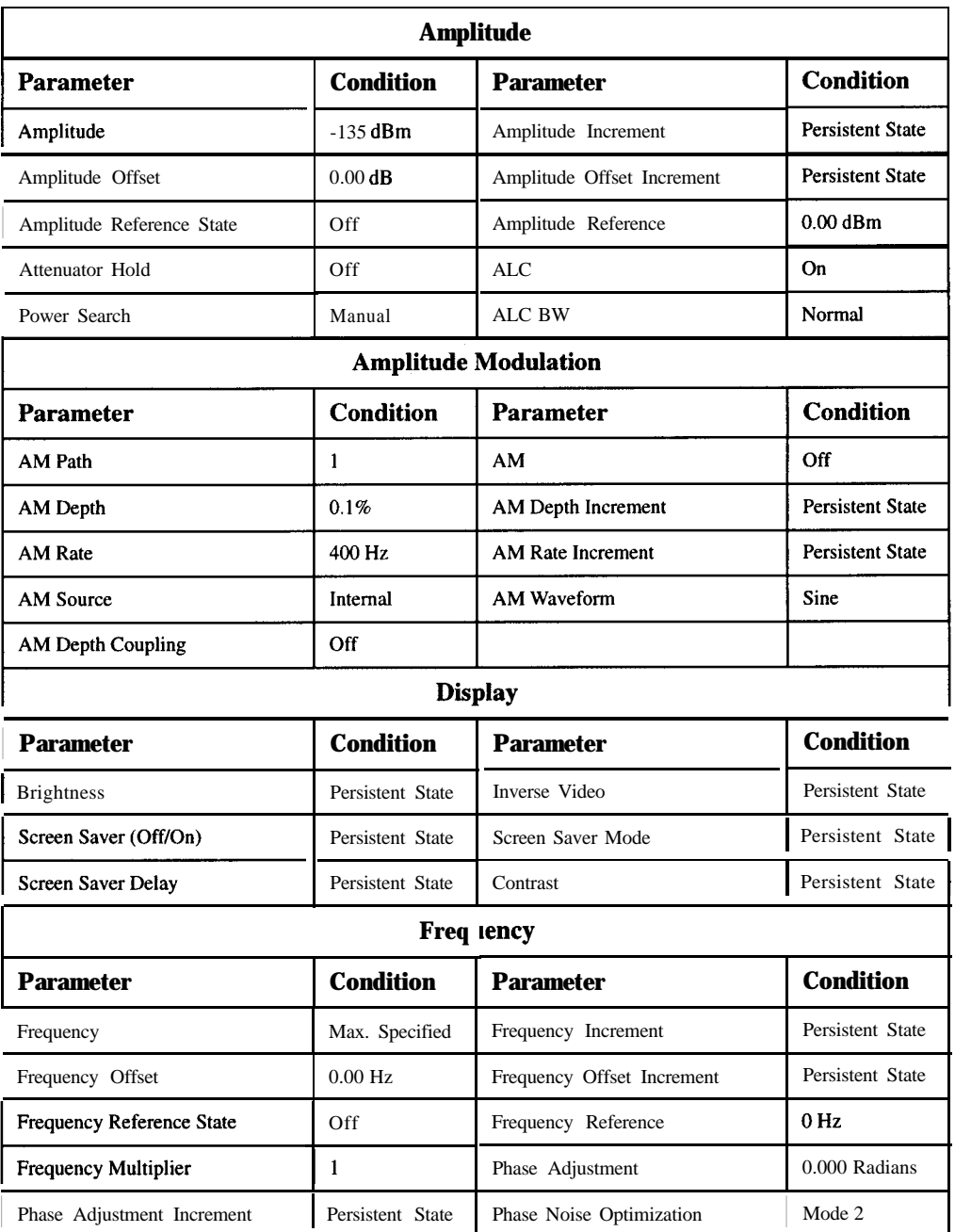

#### **Table 5-4. Factory-Defined Preset Conditions**

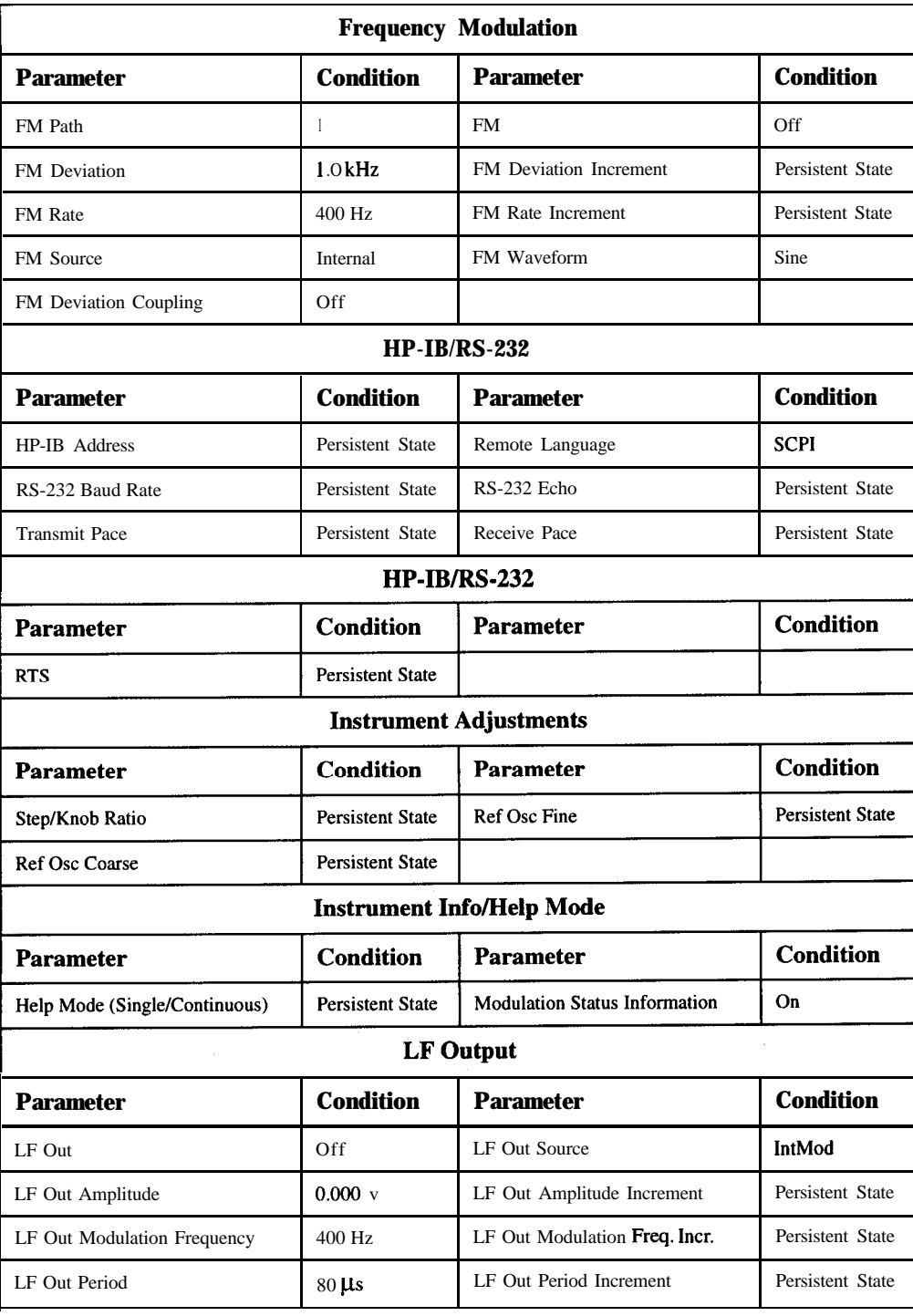

# **Table S-4. Factory-Defined Preset Conditions**

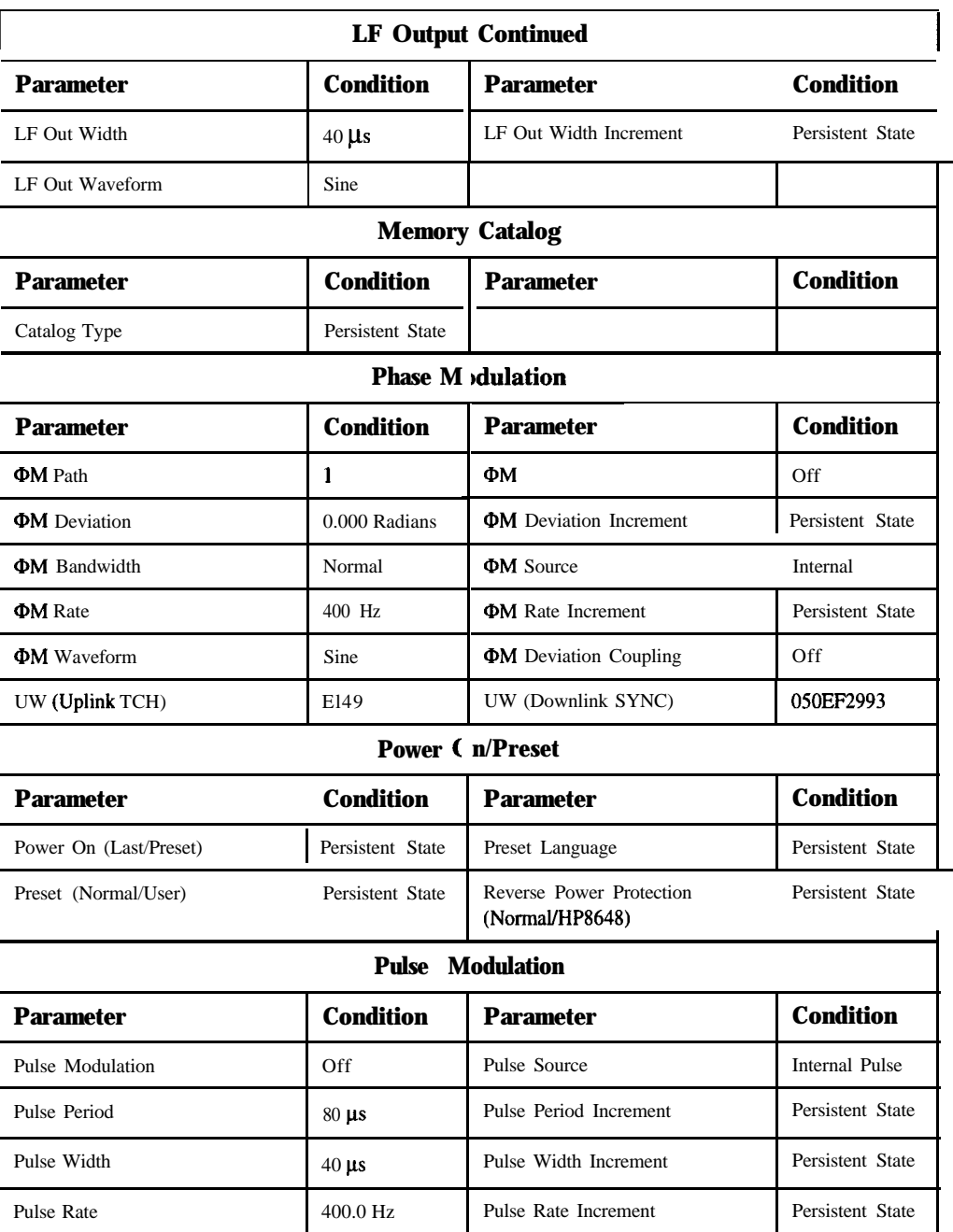

#### **Table 5-4.**

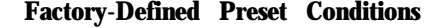

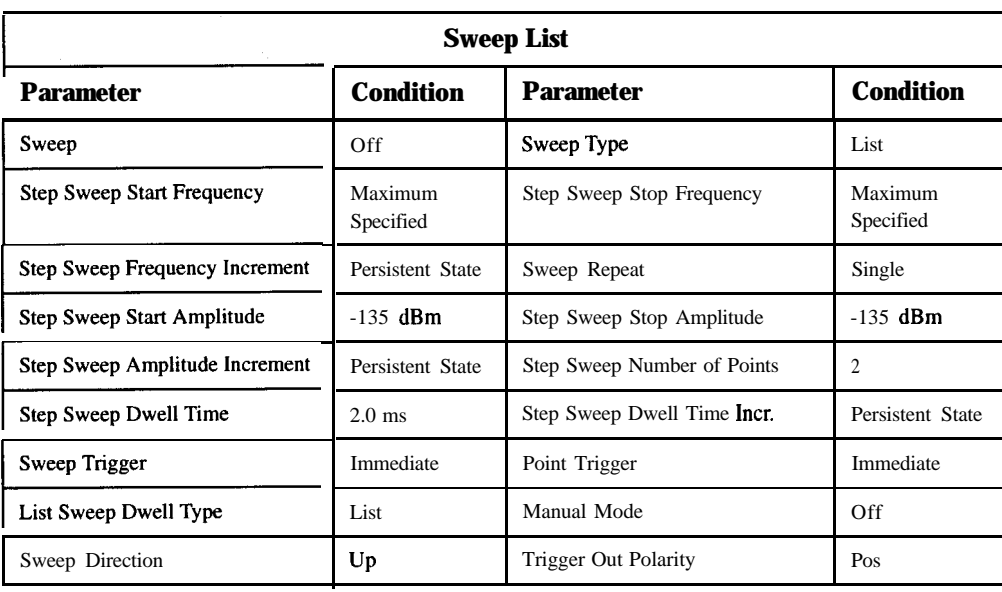

# **Pulse**

Pressing the front panel **Pulse** key reveals a menu of softkeys. These softkeys are described in this section in alphabetical order.

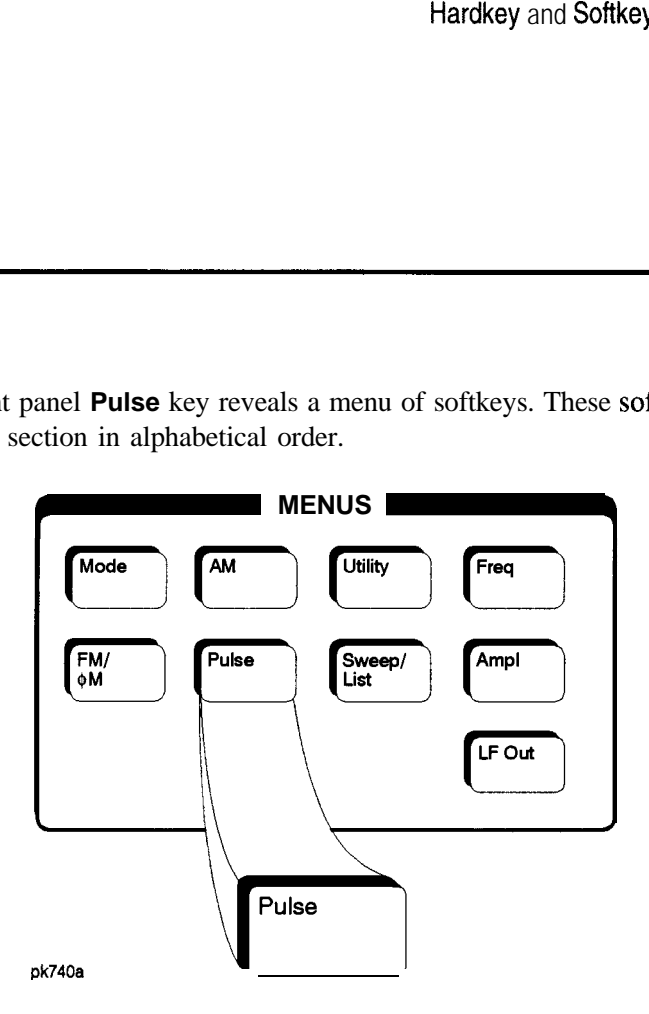

# **Ext2 DC-Coupled**

This softkey lets you input an external, DC-coupled, pulse modulation signal to the EXT 2 INPUT connector.

The external 2 input has multiple uses but can be used for only one modulation at a time. If, for example you were using the external 2 input in a frequency modulation configuration for **FM Path** 1, and then you configured the pulse modulation source to also use the external 2 input, the signal generator would turn off **FM Path** 1 and assign the external 2 input to your pulse configuration.

Softkey Location: Press **Pulse, Pulse Source, Ext2 DC-Coupled**

Status after Normal Preset: Pulse Source is set to Internal Square

SCPI Commands:

[:SOURce]:PULM:SOURce EXTerna12

[:SOURce]:PULM:SOURce?

Hardkey and Softkey Reference **Pulse**

## **Internal Pulse**

This softkey lets you internally generate rectangular pulse modulation. Configure the pulse modulation using the **Pulse Period** and **Pulse Width** softkeys. For additional specifications, refer to Chapter 9, "Specifications."

The internal source has multiple uses but can be used for only one modulation at a time. If, for example you were using the internal source in a frequency modulation configuration for **FM Path 1,** and then you configured the pulse modulation source to also use the internal source, the signal generator would turn off **FM Path 1** and assign the internal source to your pulse configuration.

#### Softkey Location: Press **Pulse, Pulse Source, Internal Pulse**

Status after Normal Preset: Pulse Source is set to Internal Square

SCPI Commands:

[:SOURce]:PULM:SOURce INT [:SOURce]:PULM:SOURce? [:SOURce]:PULM:INTernal[ l]:FUNCtion:SHAPe cPULSe> [:SOURce]:PULM:INTernal[ l]:FUNCtion:SHAPe?

#### **Internal Square**

This softkey lets you internally generate squarewave pulse modulation. The duty cycle is set at 50% and you can set the pulse rate from 0.1 Hz to 50 kHz. For additional specifications, refer to Chapter 9, "Specifications."

The internal source has multiple uses but can be used for only one modulation at a time. If, for example you were using the internal source in a frequency modulation configuration for **FM Path 1,** and then you configured the pulse modulation source to also use the internal source, the signal generator would turn off **FM Path 1** and assign the internal source to your pulse configuration.

Softkey Location: Press **Pulse, Puke Source, Internal Square**

Status after Normal Preset: Pulse Source is set to Internal Square

SCPI Commands:

[:SOURce]:PULM:SOURce INT [:SOURce]:PULM:SOURce? [:SOURce]:PULM:INTernal[ l]:FUNCtion:SHAPe <SQUare> [:SOURce]:PULM:INTernal[ l]:FUNCtion:SHAPe?

# **Pulse Off On**

This softkey enables the pulse modulation for whichever pulse source you have selected. Notice, however, that although you can enable the pulse modulation state with this softkey, the RF carrier is modulated by the enabled modulation only when you have also set **Mod On/Off** to **On.** Whenever pulse modulation is enabled, the **PULSE** annunciator is turned on in the display.

Softkey Location: Press **Pulse, Pulse Off On**

Status after Normal Preset: Off

SCPI Commands:

[:SOURce]:PULM:STATe ONlOFFlllO

[:SOURce]:PULM:STATe?

## **Pulse Period**

Use this softkey to change the pulse period for internal pulse modulation. To change the period, press the softkey once. The current value for pulse period is displayed in the active entry area. To enter a new value, rotate the front panel knob until the desired value is displayed, use the up and down arrow keys, or enter the value using the numeric keypad and press the **msec** or usec terminator softkey. The range of values allowed is 16  $\mu$ s to 30 s. If the value for pulse period is less than the value for pulse width, pulse width is changed to the same value as pulse period. Notice that pulse period applies only to internal pulse modulation; when external pulse modulation or internal square pulse modulation is selected, this softkey is disabled.

Softkey Location: Press **Pulse, Pulse Period**

Status after Normal Preset: 80 us

SCPI Commands:

[:SOURce]:PULM:INTemal[ 1]:PERiod <val><unit>

[:SOURce]:PULM:INTemal[ l]:PERiod?

Hardkey and Softkey Reference **Pulse**

### **Pulse Rate**

Use this softkey to change the pulse rate for internal square pulse modulation. To change the rate, press the softkey once. The current value for pulse rate is displayed in the active entry area. To enter a new value, rotate the front panel knob until the desired value is displayed, use the up and down arrow keys, or enter the value using the numeric keypad and press the **Hz** or **kHz** terminator softkey. The range of values allowed is 0.1 Hz to 50 kHz. Notice that the new value of pulse rate applies only to internal square pulse modulation; when external pulse modulation or internal pulse modulation is selected, this softkey is disabled.

Softkey Location: Press Pulse, **Pulse Rate**

Status after Normal Preset: 400 Hz

SCPI Commands:

[:SOURce]:PULM:lNTemal[ 1]:FREQuency <val><unit> [:SOURce]:PULM:INTernal[ 1]:FREQuency?

#### **Pulse Width**

Use this softkey to change the pulse width for internal pulse modulation. To change the pulse width, press the softkey once. The current value for pulse width is displayed in the active entry area. To enter a new value, rotate the front panel knob until the desired value is displayed, use the up and down arrow keys, or enter the value using the numeric keypad and press the usec or **msec** terminator softkey. The range of values allowed is  $8 \mu s$  to 30 s. Notice that the new value of pulse width applies only to internal pulse modulation; when external pulse modulation or internal square pulse modulation is selected, this softkey is disabled.

Softkey Location: Press **Pulse, Pulse Width**

Status after Normal Preset: 40 us

SCPI Commands:

[:SOURce]:PULM:INTemal[ 1]:PWIDth <val><unit> [:SOURce]:PULM:INTemal[ 1]:PWIDth?
#### **Pulse Source**

Pressing this softkey reveals a menu of choices for pulse modulation sources. You can choose internally-generated pulse modulation, internally-generated square pulse modulation, or select an externally-applied, DC-coupled signal from the EXT 2 INPUT connector.

The internal and external 2 sources have multiple uses. However, you can use each source for only one modulation type at a time. If, for example, you were using the external 2 source in a frequency modulation configuration for **FM Path 1,** and then you configured the pulse modulation source to also use the external 2 source, the signal generator would turn off **FM Path 1** and assign the external 2 source to your pulse configuration.

Softkey Location: Press **Pulse, Pulse Source**

Status after Normal Preset: Internal Pulse

# **Recall**

Pressing the front panel **Recall** key reveals a menu of softkeys. These softkeys are described in this section in alphabetical order.

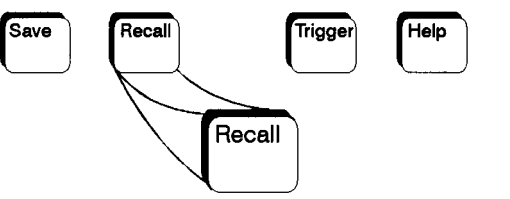

#### pk752a

#### **Delete All Regs in Seq [n]**

Press this softkey to delete the data saved in all of the registers of the selected sequence. Do not press this softkey until you have selected the correct sequence using the Select **Seq** softkey. For example, if you want to delete the data in all of the registers that are saved in sequence 4, press **Select Seq.** The currently selected sequence is displayed in the active entry area. Change the number to 4 using the up and down arrow keys, the front panel knob, or enter a 4 using the numeric keypad and press the **Enter** terminator softkey. Sequence 4 is now displayed in all softkeys which specify a sequence in this menu. Now press **Delete All** Regs **in Seq [4]** and the data in all of the registers stored in sequence 4 will be deleted. Be certain that you want to delete this data; you cannot recover it

once deleted.

*NOTE:* This softkey has exactly the same function as the softkey with the identical name in the front panel **Save** key menu.

Softkey Location: Press **Recall, Delete All Regs in Seq [n]**

#### **Delete All Sequences**

Press this softkey to delete all of the data in all saved registers of all sequences. Be certain that you want to delete the data; you cannot recover it once deleted.

*NOTE:* This softkey has exactly the same function as the softkey with the identical name in the front panel **Save** key menu.

Softkey Location: Press **Recall, Delete All Sequences**

Hardkey and Softkey Reference **Recall**

#### **Delete Seq[n] Reg[nn]**

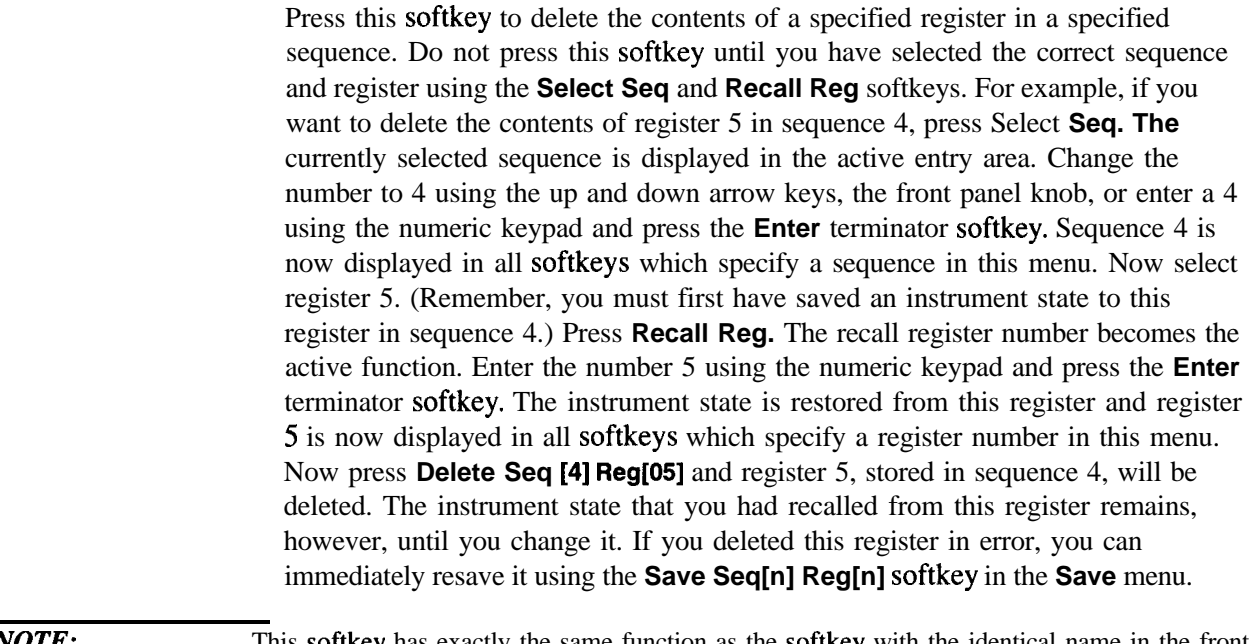

*NOTE:* This softkey has exactly the same function as the softkey with the identical name in the front panel **Save** key menu.

Softkey Location: Press **Recall, Delete Seq[n] Reg[nn]**

#### **Recall Reg**

Press this softkey to recall an instrument state from a saved register. Recalling a register also selects that register number for all softkeys which specify a register number in this menu. For example, if you want to select register 5, press **Recall Reg.** (Remember, you must first have saved an instrument state to this register in the current sequence identified by the **Select Seq** softkey. If there is nothing saved, you cannot recall it.) The recall register number becomes the active function. Enter the number 5 using the numeric keypad and press the **Enter** terminator softkey. The instrument state is restored from this register and register 5 is now displayed in all softkeys which specify a register in this menu. You can also use the front panel knob and the up and down arrow keys to scroll through all saved registers for the selected sequence, recalling each instrument state.

Softkey Location: Press **Recall, Recall Reg**

IEEE 488.2 Common Commands:

```
*RCL < \text{reg} > [, < \text{seq} >]
```
### **Select Seq**

Press this softkey to choose a sequence for all softkeys which specify a sequence in this menu. For example, if you want to select sequence 4, press **Select Seq. The** currently selected sequence is displayed in the active entry area. Change the number to 4 using the up and down arrow keys, the front panel knob, or enter a 4 using the numeric keypad and press the **Enter** terminator softkey. Sequence 4 is now displayed in all softkeys which specify a sequence in this menu. There are 100 registers available (0 through 99) in each of 10 (0 through 9) sequences. You can use these registers in any combination so long as the total number of registers used does not exceed 50.

**NOTE:** The actual number of states that can be saved may be less if the user file system has non-instrument state tiles stored such as sweep/list sequences.

Softkey Location: Press **Recall, Select Seq**

# **Return**

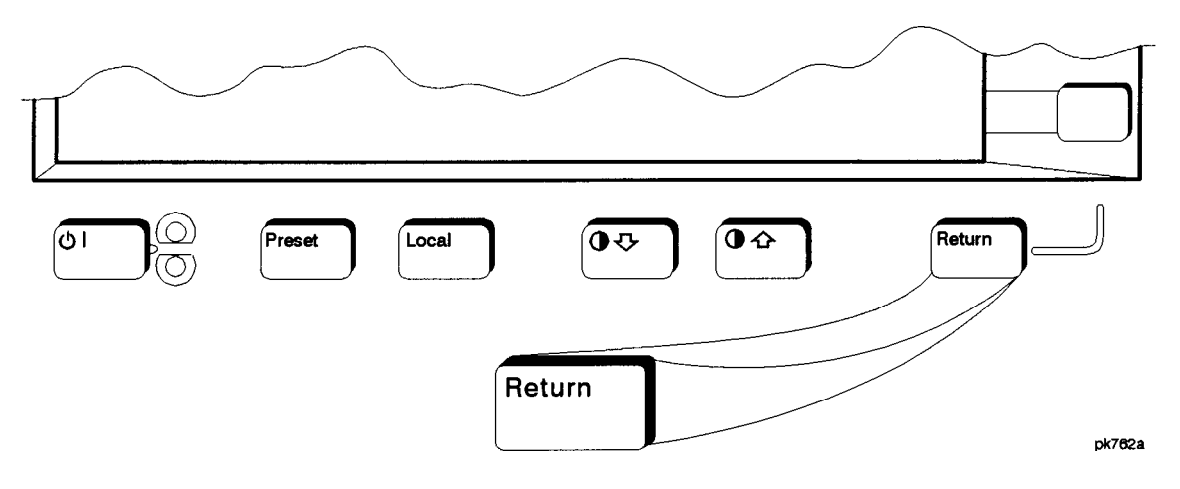

This front panel hardkey moves you from your current softkey menu to the softkey menu that precedes it. For example, press the **LF Out** front panel hardkey. The LF Out menu is displayed. Now press the **LF Out Source** softkey. (The arrow indicates that pressing this softkey will display another menu.) You should now see the LF Out Source menu. Press **Return,** and you are moved back to the LF Out menu.

When you are at the top level of the menus the **Return** key has no function.

**The Return** key has autorepeat capability. Hold it down and you are moved repeatedly back through the menus until you either release the key or you reach the top level of the menus.

While you are entering data with the numeric keypad, pressing the **Return** key cancels the data input and leaves the original value unchanged.

# **RF On/Off**

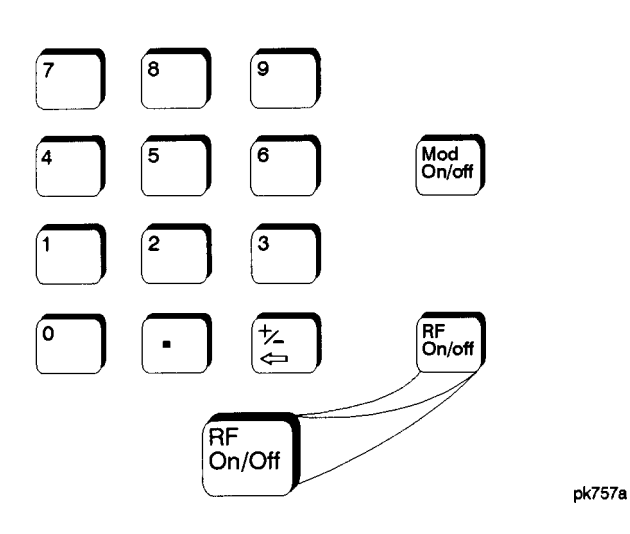

This front panel hardkey toggles the RF signal on and off at the RF OUTPUT connector. Although you can configure and engage various modulations, no signal is available at the RF OUTPUT connector until **RF On/Off** is set to **On.** An annunciator is always turned on in the display to indicate whether RF is turned on or off.

Status after Normal Preset: RF Off

SCPI Commands:

:OUTPut[:STATe] ONIOFFI 1 IO

:OUTPut[:STATe]?

pk751a

#### **Save**

Pressing the front panel **Save** key reveals a menu of softkeys. These softkeys are

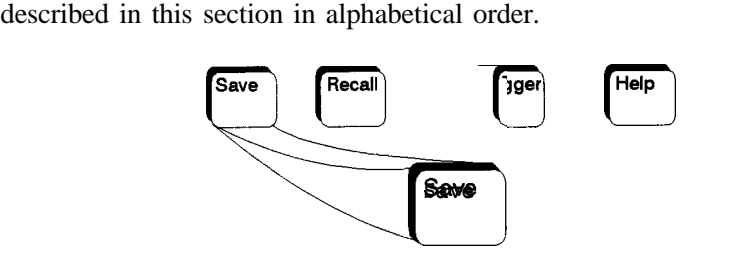

When you press the Save key, the text area of the display shows the registers in use and any comments associated with the registers for the last sequence accessed. The display is updated whenever you make any changes to the registers or to the comments.

# **Add Comment To Seq[n] Reg[nn]**

Press this softkey to add a comment that is associated with a register in use. The register number is listed in the text area of the display and the comment is shown immediately following the register. You can use the comment line, for example, to identify the instrument state saved in a register.

The comment line can consist of up to 55 alpha-numeric characters and special characters. To add or change a comment, the following editing capabilities are provided:

- . **The Editing** Mode **Insert Replace** softkey in the Editing Keys menu toggles the editing mode from inserting text to replacing text. Insertion mode causes text to be entered in the position directly to the right of the cursor. Replacement mode causes the text to be entered in the position held by the cursor (replacing any existing text in that position).
- . **The Clear Text** softkey in the Editing Keys menu deletes all of the existing text in the active entry area.
- . Use the left and right arrow keys to position the cursor. Use the front panel knob, up and down arrow keys, or the direct editing softkeys, to enter an alphabetic character, numeral, or special character.

When you have entered the comment text, press the **Enter** terminator softkey. If you have changed your mind, press the **Return** hardkey. Once you press **Enter,** the new comment is saved to your selected register and displayed immediately.

#### Softkey Location: Press **Save, Add Comment To Seq[n] Reg[nn]**

SCPI Commands:

:MEMory:STATe:COMMent <reg\_num>,<seq\_num>,<comment> :MEMory:STATe:COMMent? <reg\_num>,<seq\_num>

#### **Clear Text**

Press this softkey to delete the comment text in the active entry area. If you want to change the comment text saved with a register, use this softkey to quickly delete the existing text, then use the remaining editing features to enter a new comment.

Softkey Location: Press **Save, Add Comment To Seq[n] Reg[nn], Editing Keys, Clear Text**

# **Delete All Regs in Seq [n]**

Press this softkey to delete the data saved in all of the registers of the selected sequence. Do not press this softkey until you have selected the correct sequence using the Select **Seq** softkey. For example, if you want to delete all of the registers that are saved in sequence 4, press Select **Seq.** The currently selected sequence is displayed in the active entry area. Change the number to 4 using the up and down arrow keys, the front panel knob, or enter a 4 using the numeric keypad and press the **Enter** terminator softkey. Sequence 4 is now displayed in all softkeys which specify a sequence in this menu. Now press **Delete All Regs in Seq [4]** and the data in all of the registers stored in sequence 4 will be deleted. Be certain that you want to delete the data; you cannot recover it once deleted.

*NOTE:* This softkey has exactly the same function as the softkey with the identical name in the front panel **Recall** key menu.

Softkey Location: Press **Save, Delete All Regs in Seq [n]**

#### **Delete All Sequences**

Press this softkey to delete all of the data in all saved registers of all sequences. Be certain that you want to delete the data; you cannot recover it once deleted.

*NOTE:* This softkey has exactly the same function as the softkey with the identical name in the front panel **Recall** key menu.

Softkey Location: Press **Save, Delete All Sequences**

## **Delete Seq[n] Reg[nn]**

Press this softkey to delete the contents of a specified register in a specified sequence. Do not press this softkey until you have selected the correct sequence and register using the **Select Seq** and **Select Reg** softkeys. For example, if you want to delete register 5 in sequence 4, press **Select Seq.** The currently selected sequence is displayed in the active entry area. Change the number to 4 using the up and down arrow keys, the front panel knob, or enter a 4 using the numeric keypad and press the **Enter** terminator softkey. Sequence 4 is now displayed in all softkeys which specify a sequence number in this menu. Now select register 5, press Select **Reg.** The currently selected register is displayed in the active entry area. Change the number to 5 in the same way that you changed the sequence number. Register 5 is now displayed in all softkeys which specify a register number in this menu. Now press **Delete Seq [4] Reg[05]** and register 5, stored in sequence 4, will be deleted. Be certain that you want to delete the data; you cannot recover the data once deleted.

*NOTE:* This softkey has exactly the same function as the softkey with the identical name in the front panel **Recall** key menu.

Softkey Location: Press **Save, Delete Seq[n] Reg[nn]**

### **Editing Keys**

Pressing this softkey reveals a menu of choices for creating and editing the comment text for the selected register. In this menu you can delete the existing text in the active entry area (either the existing comment, or comment text that you have subsequently entered), and you can toggle the editing mode from inserting text to replacing text.

Softkey Location: Press **Save, Add Comment To Seq[n] Reg[nn], Editing Keys**

Hardkey and Softkey Reference **Save**

#### **Editing Mode Insert Replace**

Press this softkey to toggle the editing mode from inserting text to replacing text. Insertion mode causes text to be entered in the position directly to the right of the cursor. Replacement mode causes the text to be entered in the position held by the cursor (replacing any existing text in that position).

Softkey Location: Press **Save, Add Comment To Seq[n] Reg[nn], Editing Keys, Editing Mode Insert Replace**

#### **Save Seq[n] Reg[nn]**

Press this softkey to save the current instrument state in the specified register and sequence. The instrument state includes all of your setup selections except list and step sweep data and functions which are identified in this manual as persistent states.

Do not press this softkey until you have specified the correct sequence and register using the Select **Seq** and **Select** Reg softkeys. For example, if you want to save to register 5 in sequence 4, press Select **Seq.** The currently selected sequence is displayed in the active entry area. Change the number to 4 using the up and down arrow keys, the front panel knob, or enter a 4 using the numeric keypad and press the **Enter** terminator softkey. Sequence 4 is now displayed in all softkeys which specify a sequence in this menu. Now select register 5, press Select Reg. The currently selected register is displayed in the active entry area. Change the number to 5 in the same way that you changed the sequence number. Register 5 is now displayed in all softkeys which specify a register in this menu. Now press Save **Seq** [a] **Reg[05]** and the current instrument state will be stored in register 5 of sequence 4.

There are 100 registers available (0 through 99) in each of 10 (0 through 9) sequences. You can use these registers in any combination so long as the total number of registers used does not exceed 100.

#### Softkey Location: Press **Save, Save Seq[n] Reg[nn]**

IEEE 488.2 Common Commands:

\*SAV <reg>[, <seq>]

# **Select Reg**

Press this softkey to choose a register for all softkeys which specify a register in this menu. For example, if you want to select register 5, press **Select Reg. The** currently selected register is displayed in the active entry area. Change the number to 5 using the up and down arrow keys, the front panel knob, or enter a 5 using the numeric keypad and press the **Select Reg** terminator softkey. Register 5 is now displayed in all softkeys which specify a register in this menu.

You can also use this softkey to select a register and save the current instrument state to that register. For example, if you want to select and save to register 6, press **Select Reg. The** currently selected register is displayed in the active entry area. Change the number to 6 using the numeric keypad and press the **Save Reg** terminator softkey. Register 6 is now displayed in all softkeys which specify a register in this menu and the current instrument state has been saved to register 6.

There are 100 registers available (0 through 99) in each of 10 (0 through 9) sequences. You can use these registers in any combination so long as the total number of registers used does not exceed 100.

Softkey Location: Press **Save, Select Reg**

# **Select Seq**

Press this softkey to choose a sequence for all softkeys which specify a sequence in this menu. For example, if you want to select sequence 4, press **Select Seq. The** currently selected sequence is displayed in the active entry area. Change the number to 4 using the up and down arrow keys, the front panel knob, or enter a 4 using the numeric keypad and press the **Enter** terminator softkey. Sequence 4 is now displayed in all softkeys which specify a sequence in this menu.

There are 100 registers available (0 through 99) in each of 10 (0 through 9) sequences. You can use these registers in any combination so long as the total number of registers used does not exceed 100.

#### **NOTE:** The actual number of states that can be saved may be less if the user file system has non-instrument state tiles stored such as sweep/list sequences.

Softkey Location: Press Save, Select **Seq**

# **Sweep/List**

Pressing the front panel **Sweep/List** key reveals a menu of softkeys. Using these softkeys you can define a series of points containing frequency, amplitude and dwell time information for the signal generator to sweep. The softkeys are described in this section in alphabetical order.

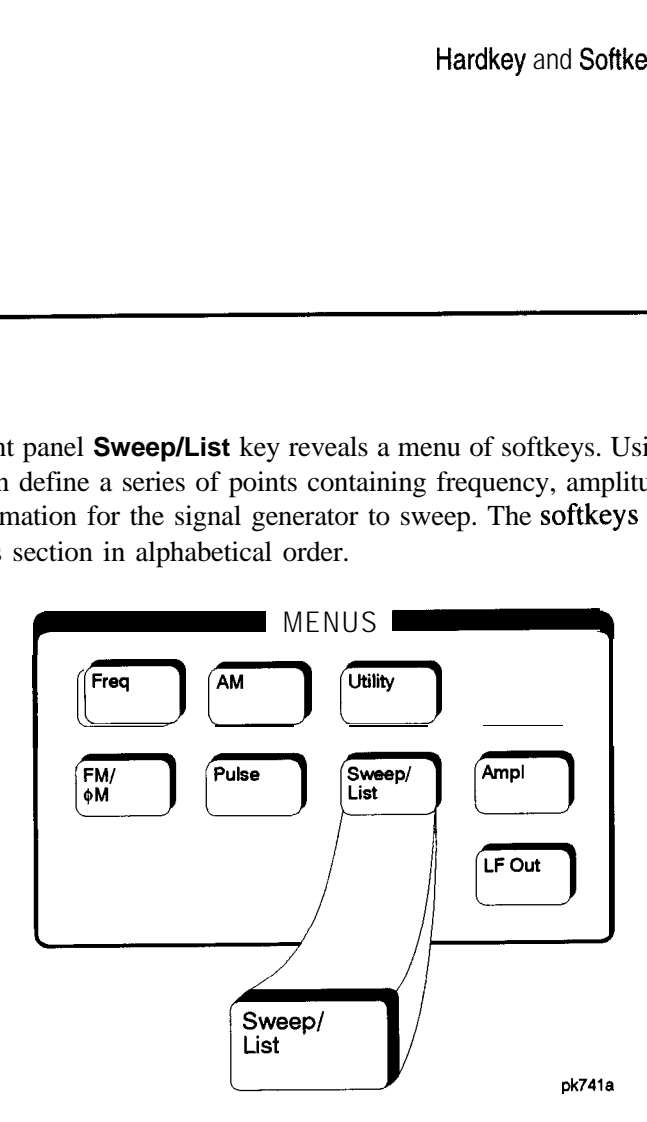

#### **# Points**

Press this softkey to define the number of points in a step sweep. To enter the number of points in the sweep, press **# Points.** The number of step sweep points becomes the active function and the current value is shown in the active entry area. To enter a new value, rotate the front panel knob until the desired value is displayed, use the up and down arrow keys, or enter the value using the numeric keypad and press the **Enter** terminator softkey. A step sweep must always have a minimum of 2 points and can be configured to have as many as 401 points.

Softkey Location: Press **Sweep/List, Configure Step Sweep, # Points**

Status after Normal Preset: 2

SCPI Commands:

[:SOURce]:SWEep:POINts <val>

[:SOURce]:SWEep:POINts?

#### **Amp1**

Press this softkey to set the signal generator to sweep amplitude data only. The frequency is set at a constant value determined by the **Frequency** front panel key. You can define a sweep containing both amplitude and frequency information and still choose to sweep amplitude only.

Softkey Location: Press **Sweep/List, Sweep, Ampl**

Status after Normal Preset: Sweep is set to Off

SCPI Commands:

[:SOURce]:POWer:MODE LIST

[:SOURce]:POWer:MODE?

#### **Amp1 Start**

Press this softkey to set the amplitude of the first point in the sweep. You can set the value anywhere in the range of the signal generator's specified output power. Press **Ampl Start** and amplitude becomes the active function for the first point in the sweep. To enter the value, rotate the front panel knob until the desired value is displayed, use the up and down arrow keys, or enter the value using the numeric keypad and press the **dBm, dBuV, dBuVemf, mV, uV, mVemf,** or **uVemf** terminator softkey.

Softkey Location: Press **Sweep/List, Configure Step Sweep, Ampl Start**

Status after Normal Preset: -135 dBm

SCPI Commands:

[:SOURce]:POWer:STARt <val><unit>

[:SOURce]:POWer:STARt?

# **Amp1 Stop**

Press this softkey to set the amplitude of the last point in the sweep. You can set the value anywhere in the range of the signal generator's specified output power. Press **Ampl Stop** and amplitude becomes the active function for the last point in the sweep. To enter the value, rotate the front panel knob until the desired value is displayed, use the up and down arrow keys, or enter the value using the numeric keypad and press the **dBm, dBuV, dBuVemf, mV, uV, mVemf,** or **uVemf** terminator softkey.

Softkey Location: Press **Sweep/List, Configure Step Sweep, Ampl Stop**

Status after Normal Preset: -135 dBm

SCPI Commands:

[:SOURce]:POWer:STOP <val><unit>

[:SOURce]:POWer:STOP?

**Bus**

This softkey is one of the choices in both the Sweep Trigger menu and the Point Trigger menu. Press either the **Sweep Trigger** softkey or the **Point Trigger** softkey to view these menus. Choosing **Bus** in the Sweep Trigger menu allows you to trigger a list or step sweep using the HP-IB. Choosing **Bus** in the Point Trigger menu allows you to trigger a sweep point-by-point using the HP-IB via \*TRG or the GET line (Group Execute Trigger).

Softkey Location: Press **Sweep/List, More (1 of 2), Sweep Trigger, Bus** or press **Sweep/List, More (1 of 2), Point Trigger, Bus**

Status after Normal Preset: Sweep and point trigger are set to Immediate

SCPI Commands:

[:SOURce]:LIST:TRIGger:SOURce BUS

[:SOURce]:LIST:TRIGger:SOURce?

#### **Configure List Sweep**

Pressing this softkey reveals a menu of softkeys for defining a list sweep. In this menu you can insert and delete points in a sweep. Each point can contain frequency, amplitude, and dwell time information. The list point information is stored in three binary files: FREQ-FILE, POW-FILE, and DWEL-FILE. These files will survive a preset but not a power cycle. If they are deleted, the signal generator will recreate these files as needed. In this menu you can also edit existing points in the sweep.

#### Softkey Location: Press **Sweep/List, Configure List Sweep**

SCPI Commands:

[:SOURce]:LIST:DWELl <val>{, <val>} [:SOURce]:LIST:DWELl? [:SOURce]:LIST:DWELl:POINts? [:SOURce]:LIST:FREQuency <val>{, <val>} [:SOURce]:LIST:FREQuency? [:SOURce]:LIST:FREQuency:POINts? [:SOURce]:LIST:POWer <val>{, <val>} [:SOURce]:LIST:POWer? [:SOURce]:LIST:POWer:POINts?

### **Configure Step Sweep**

Pressing this softkey reveals a menu of softkeys for defining a step sweep. In this menu you can set the start and stop frequencies for a sweep, set the start and stop power levels, and you can set the number of points in the sweep with the dwell time at each point.

Softkey Location: Press **Sweep/List, Configure Step Sweep**

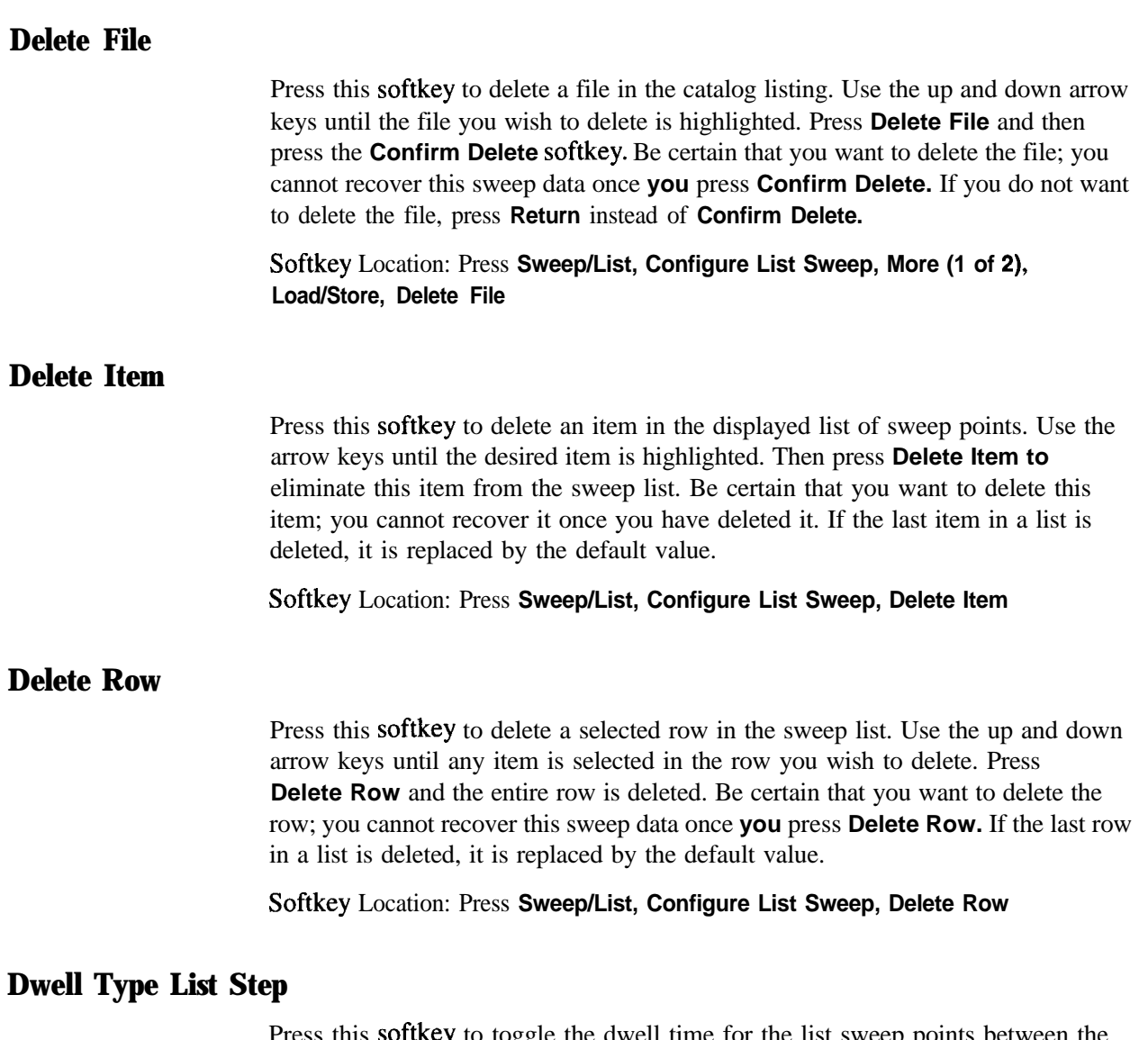

Press this softkey to toggle the dwell time for the list sweep points between the values defined in the list sweep and the value set for step sweep. Choose **List to** sweep with dwell times that you have defined in the list sweep. Choose **Step** and you will sweep each point in the list with a dwell time set by the **Step Dwell** softkey in the Configure Step Sweep menu. When you are sweeping using the step sweep dwell time, the list sweep dwell time values are grayed out to indicate that they are not being used.

Status after Normal Preset: List

#### Softkey Location: Press **Sweep/List, Configure List Sweep, More (1 of 2), Dwell Type List Step**

SCPI Commands:

[:SOURce]:LIST:DWELl:TYPE <val>{, <val>} [:SOURce]:LIST:DWELI:TYPE LISTISTEP [:SOURce]:LIST:DWELl:TYPE?

#### **Edit Item**

Press this softkey to change an item in the displayed list of sweep points. Use the arrow keys or the front panel knob until the correct item is highlighted. Press **Edit Item** and the item is displayed in the active entry area. Change the value using the up and down arrow keys, or the front panel knob and press the **Enter** terminator softkey. Or enter a new value using the numeric keypad and then press a units terminator softkey.

A short cut for editing, Auto Edit, is also available. Highlight the item you want to edit. Enter a new value *using the numeric keys;* editing immediately starts for the highlighted item. Press the **Enter** terminator softkey. The new value is stored and the next item is highlighted.

Softkey Location: Press **Sweep/List, Configure List Sweep, Edit Item**

### **Ext**

This softkey is one of the choices in both the Sweep Trigger menu and the Point Trigger menu. Press either the **Sweep Trigger** softkey or the **Point Trigger** softkey to view this key. Choosing **Ext** allows you to trigger a sweep point-by-point on either the negative or positive edge of a signal applied to the TRIGGER IN rear panel connector. Set the polarity of the trigger signal using the **Trigger In Polarity Neg Pos** softkey.

Softkey Location: Press **Sweep/List, More (1 of 2), Sweep Trigger, Ext** or press **Sweep/List, More (1 of 2), Point Trigger, Ext**

Status after Normal Preset: Immediate

SCPI Commands:

[:SOURce]:LIST:TRIGger:SOURce EXTernal [:SOURce]:LIST:TRIGger:SOURce? :TRIGger[:SEQuence]:SOURce EXTernal :TRIGger[:SEQuence]:SOURce? :TRIGger[:SEQuence]:SLOPe?

### **Freq**

Press this softkey to set the signal generator to sweep frequency data only. The amplitude is set at a constant level determined by the **Amplitude** front panel key. You can define a sweep containing both amplitude and frequency information and still choose to sweep frequency only.

Softkey Location: Press **Sweep/List, Sweep, Freq**

Status after Normal Preset: Sweep is set to Off

SCPI Commands:

[:SOURce]:FREQuency:MODE LIST

[:SOURce]:FREQuency:MODE?

# **Freq&Ampl**

Press this softkey to set the signal generator to sweep both frequency and amplitude data. Both the frequency and the amplitude lists must have the same number of points or they must have only one point. If a list has only one point, then that point is used for each of the other list's points.

Softkey Location: Press **Sweep/List, Sweep, Freq&Ampl**

Status after Normal Preset: Sweep is set to Off

SCPI Commands:

[:SOURce]:POWer:MODE LIST

[:SOURce]:POWer:MODE?

[:SOURce]:FREQuency:MODE LIST

[:SOURce]:FREQuency:MODE?

# **Freq Start**

**Freq Stop**

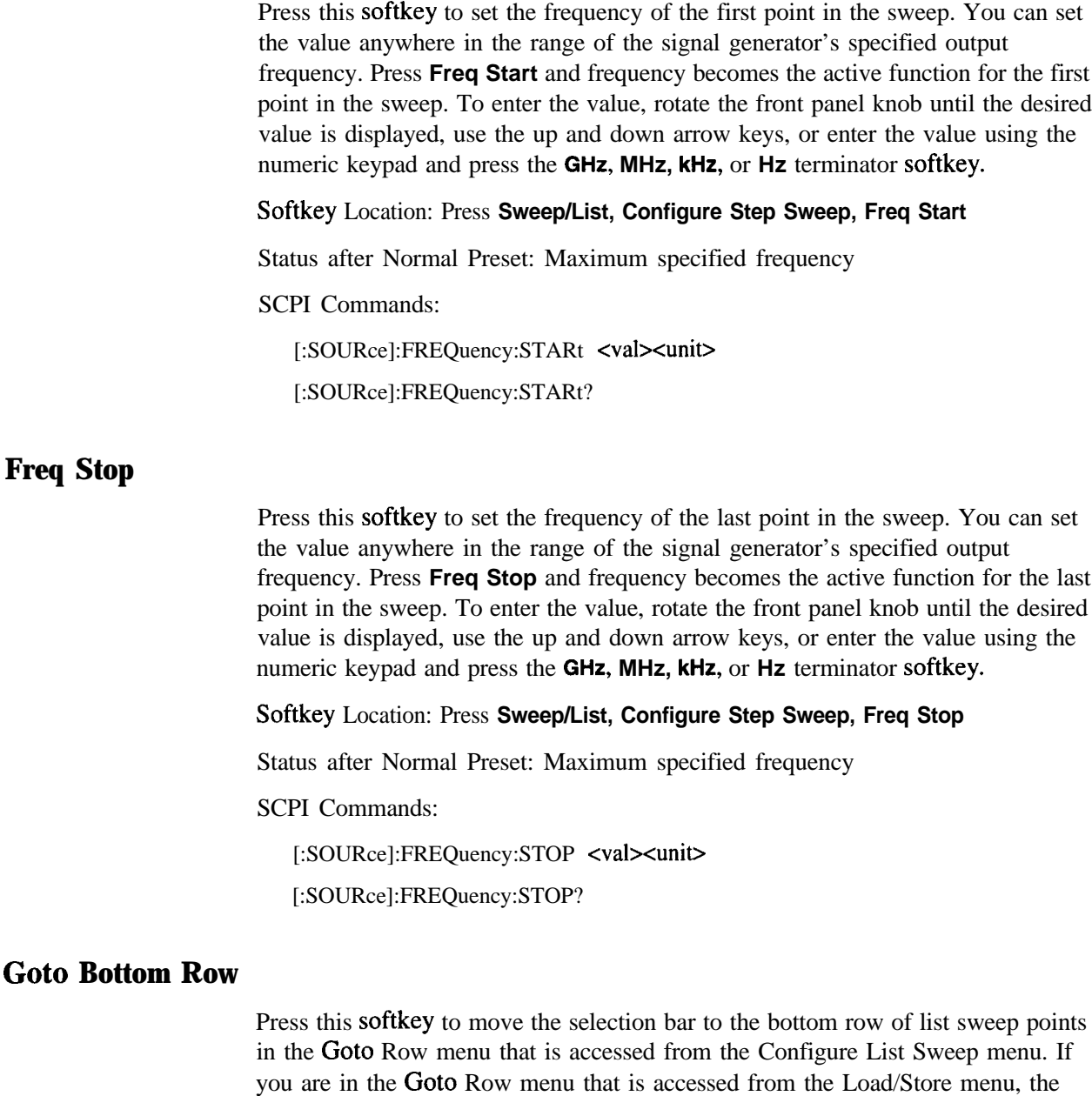

Softkey Location: Press **Sweep/List, Configure List Sweep, Goto Row, Goto Bottom Row** or press **Sweep/List, Configure List Sweep, More (1 of 2), Load/Store, Goto Row, Goto Bottom Row**

selection bar moves to the bottom row of the catalog of list files.

### **Goto Middle Row**

Press this softkey to move the selection bar to the middle row of list sweep points in the Goto Row menu that is accessed from the Configure List Sweep menu. If you are in the Goto Row menu that is accessed from the Load/Store menu, the selection bar moves to the middle row of the catalog of list files.

Softkey Location: Press **Sweep/List, Configure List Sweep, Goto Row, Goto Middle Row** or press **Sweep/List, Configure List Sweep, More (1 of 2), Load/Store, Goto Row, Goto Middle Row**

#### **Goto Row**

Pressing this softkey reveals a menu of softkeys that help you move the selection bar through the rows of list sweep points when you are in the Configure List Sweep menu. If you are in the Load/Store menu, the softkey helps you move the selection bar through the catalog of list files. You can also go to a specific row by rotating the front panel knob, using the up and down arrow keys, or entering the row number with the numeric keypad. Once the desired row number is displayed, press the **Enter** terminator softkey.

Softkey Location: Press **Sweep/List, Configure List Sweep, Goto Row** or press **Sweep/List, Configure List Sweep, More (1 of 2), Load/Store, Goto Row**

#### **Goto Top Row**

Press this softkey to move the selection bar to the top row of list sweep points in the Goto Row menu that is accessed from the Configure List Sweep menu. If you are in the Goto Row menu that is accessed from the Load/Store menu, the selection bar moves to the top row of the catalog of list files.

Softkey Location: Press **Sweep/List, Configure List Sweep, Goto Row, Goto Top Row** or press **Sweep/List, Configure List Sweep, More (1 of 2), Load/Store, Goto Row, Goto Top Row**

# **Immediate**

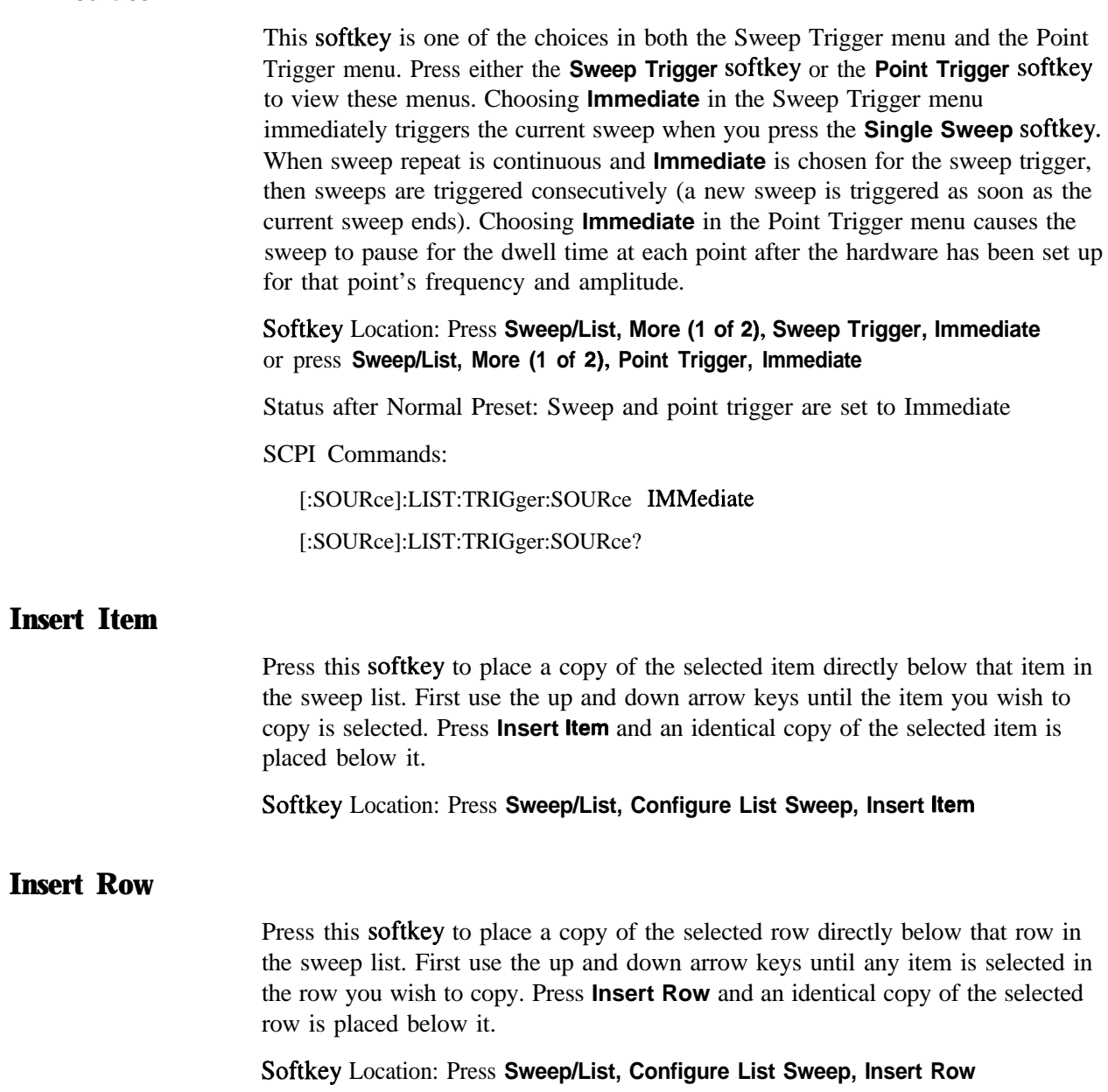

### **Load From Selected File**

Press this softkey to load the list sweep data from a file into the current sweep list. Use the arrow keys to highlight the desired sweep list file. Press **Load List From Selected File** and the list sweep data from the selected file is loaded into the current list sweep. You can only have one list sweep at a time so the existing list sweep data will be lost unless it is first stored to a file. This softkey is inactive unless at least one list sweep data file has been stored to memory.

Softkey Location: Press **Sweep/List, Configure List Sweep, More (1 of 2), Load/Store, Load From Selected File**

SCPI Commands:

:MEMory:LOAD:LIST <filename>

:MMEMory:LOAD:LIST <filename>

#### **Load List From Step Sweep**

Press this softkey to eliminate the existing sweep list data and replace it with the step sweep data points. You can only have one sweep list at a time so be certain that you wish to delete the existing list. You cannot recover the sweep list data once **you** press **Load List From Step Sweep.**

Softkey Location: Press **Sweep/List, Configure List Sweep, More (1 of 2), Load List From Step Sweep**

#### **Load/Store**

Pressing this softkey reveals a menu of choices for storing list sweep data to a file or loading list sweep data from a file into the current sweep list. In this menu you can also delete existing list sweep files.

Softkey Location: Press **Sweep/List, Configure List Sweep, More (1 of 2), Load/Store**

### **Manual Mode Off On**

This softkey toggles manual selection of the current sweep point on and off. When **Manual Mode** is **On,** the selected sweep/list point controls the frequency and amplitude according to the sweep type. The current point in the sweep is displayed in the active entry area and also below the **Manual Point** softkey. This softkey is disabled when **Sweep** is set to Off.

Softkey Location: Press **Sweep/List, More (1 of 2), Manual Mode Off On**

Status after Normal Preset: Off

SCPI Commands:

[:SOURce]:LIST:MODE AUTOlMANual

[:SOURce]:LIST:MODE?

#### **Manual Point**

Press this softkey to choose a point in the sweep list. When **Manual Mode** is **On,** the selected sweep/list point controls the frequency and amplitude according to the sweep type. The current point number is shown in the active entry area when **you** press **Manual Point. The** frequency of the point is shown in the frequency area of the display. The amplitude of the point is shown in the amplitude area of the display. You can choose which point to sweep using the up and down arrow keys, the front panel knob, or by entering the point number desired using the numeric keypad and pressing the **Enter** terminator softkey. This softkey is disabled when **Manual Mode Off On** is set to Off.

Softkey Location: Press **Sweep/List, More (1 of 2), Manual Point**

Status after Normal Preset: I

SCPI Commands:

[:SOURce]:LIST:MANual <val>

[:SOURce]:LIST:MANual?

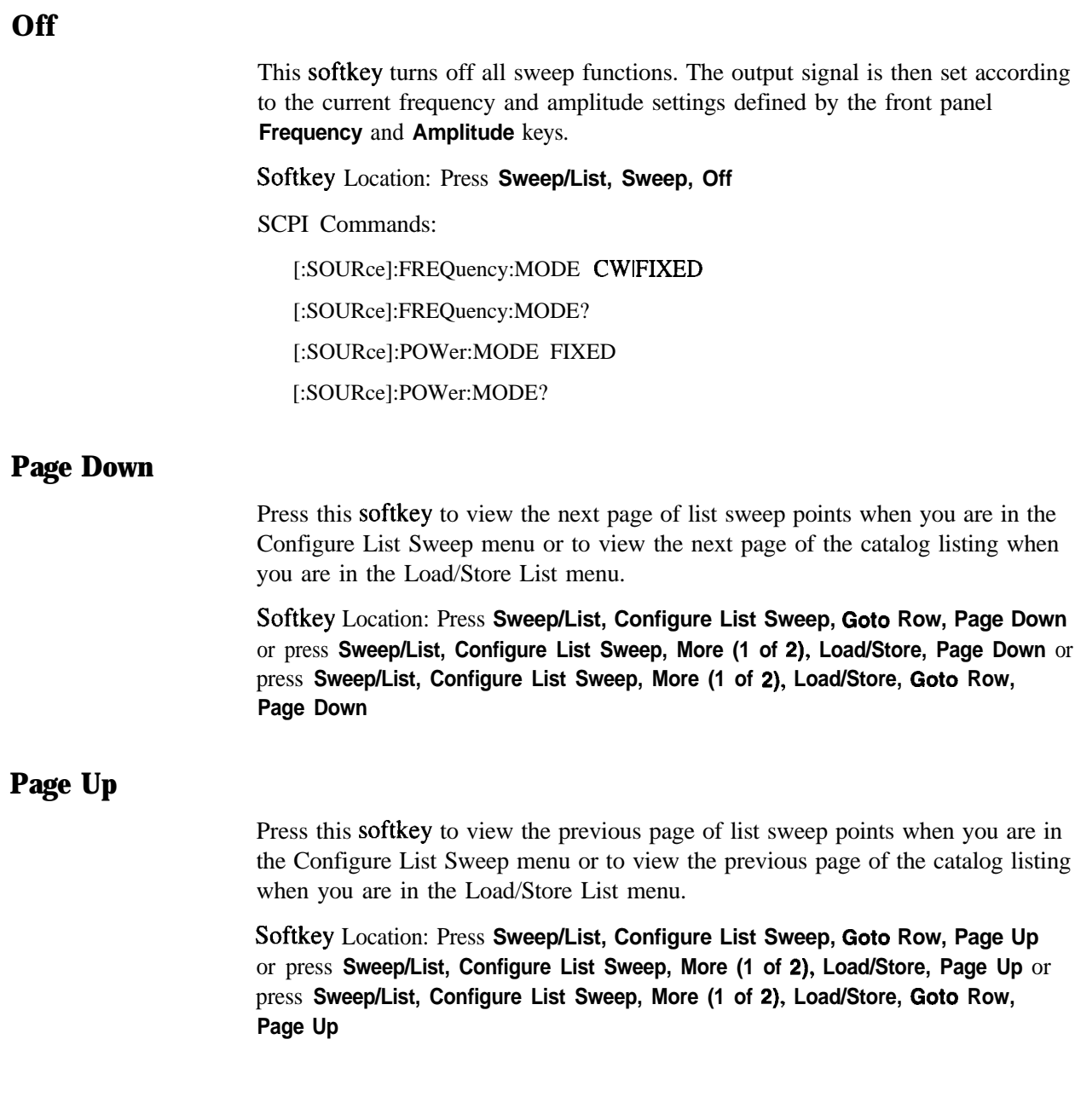

# **Point Trigger**

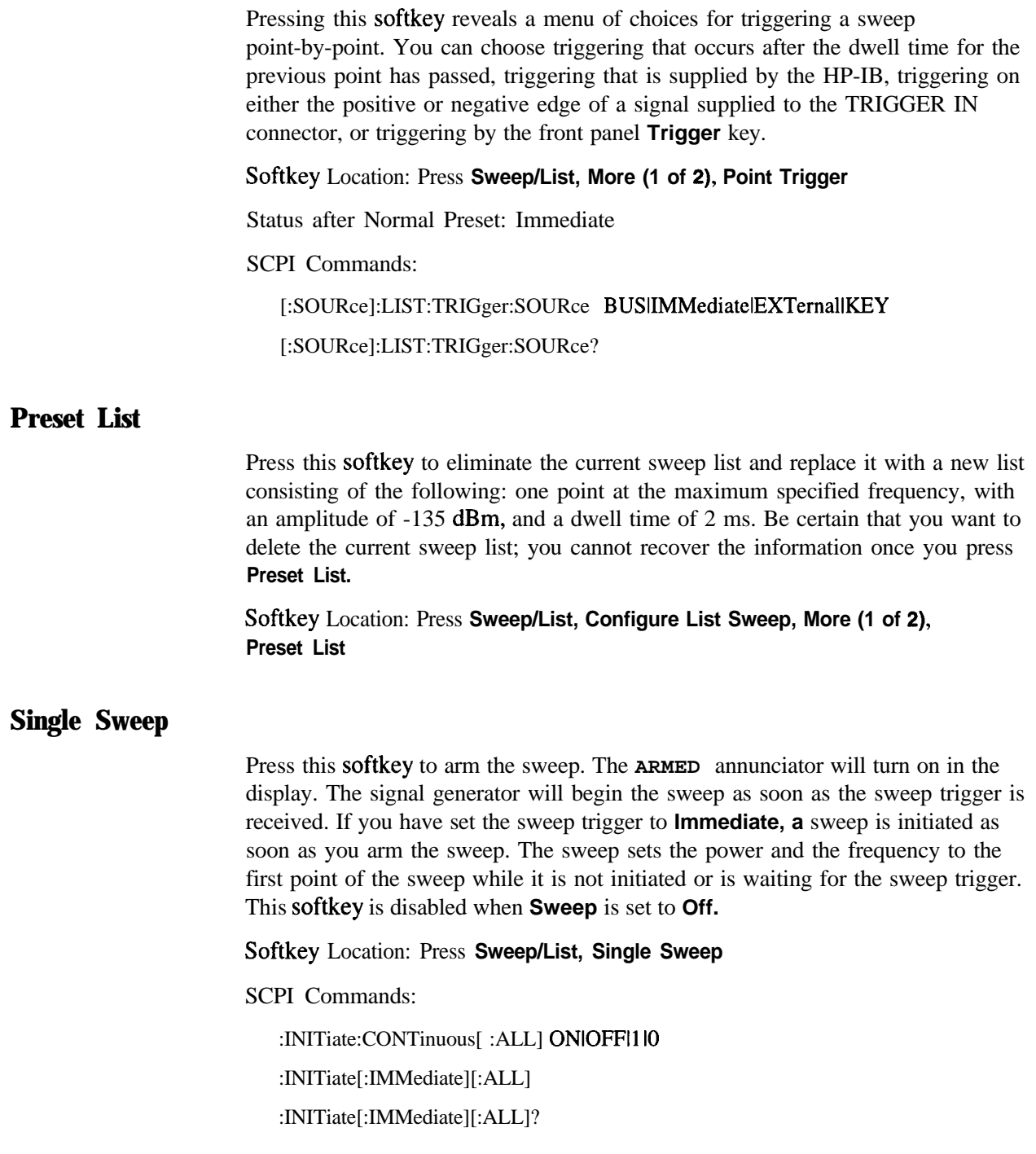

# **Step Dwell**

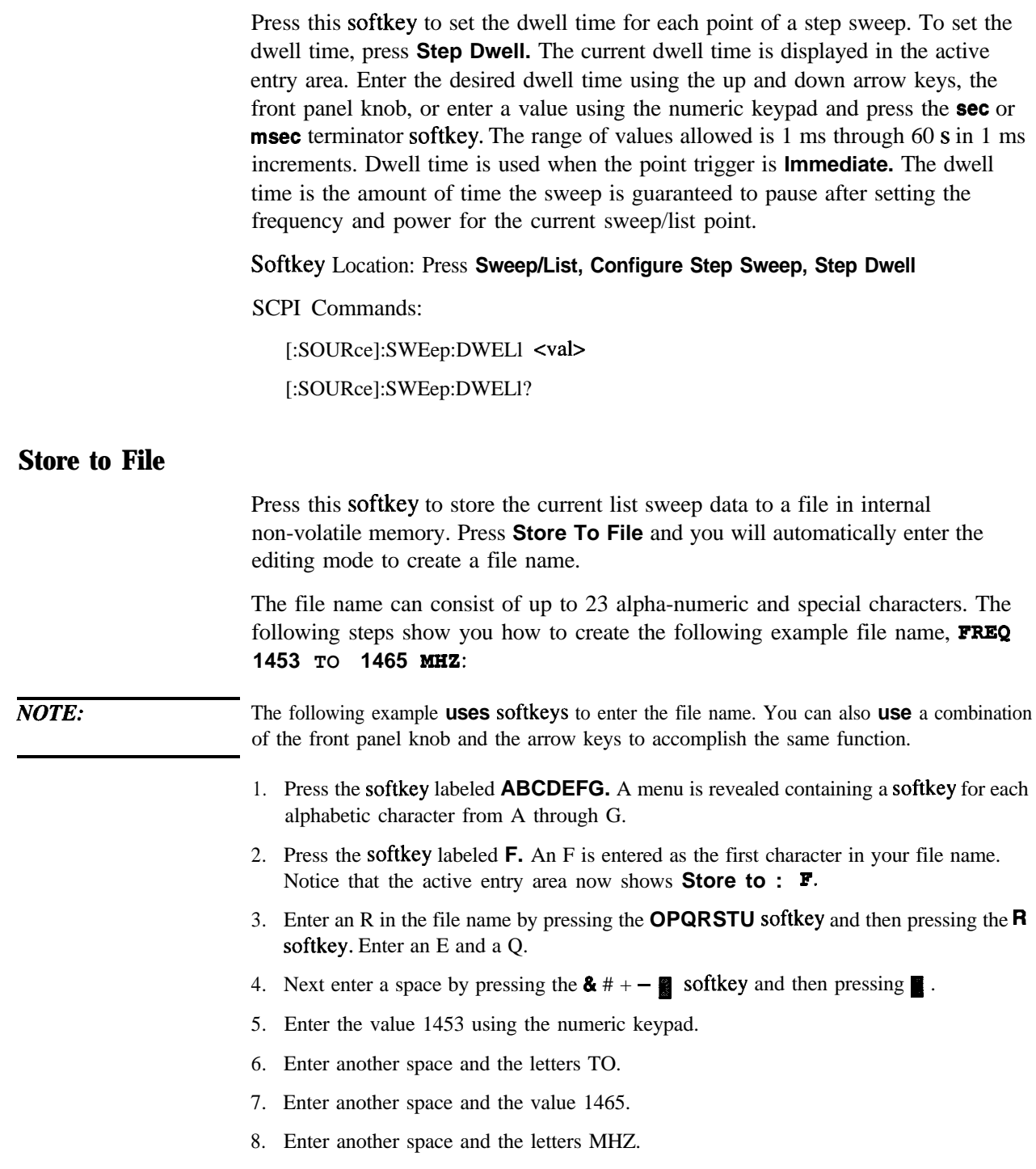

**9.** Now press the **Enter** terminator softkey and the list sweep data is saved with the file name, **FREQ** 1453 to **1465** MHZ. The characters **@LIST** are automatically appended to the file name as file type identification.

#### Softkey Location: Press **Sweep/List, Configure List Sweep, More (1 of 2), Load/Store, Store To File**

#### SCPI Commands:

:MEMory:STORe:LIST <filename>

:MMEMory:STORe:LIST <filename>

#### **Sweep**

Pressing this softkey reveals a menu of choices for determining the sweep parameters. In this menu you can choose to sweep frequency only, amplitude only, or both frequency and amplitude. You can also choose to turn off all sweep functions.

Softkey Location: Press **Sweep/List, Sweep**

Status after Normal Preset: Off

SCPI Commands:

[:SOURce]:FREQuency:MODE CWlFIXedlLIST

[:SOURce]:FREQuency:MODE?

[:SOURce]:POWer:MODE FIXedlLIST

[:SOURce]:POWer:MODE?

#### **Sweep Direction Down Up**

This softkey changes the direction of the sweep. Choose **Up** to sweep from the first point in the list to the last point, or from the step sweep start frequency and amplitude to the stop frequency and amplitude. Choose **Down to** reverse the direction of the sweep.

Softkey Location: Press **Sweep/List, More (1 of 2), Sweep Direction Down Up**

Status after Normal Preset: Up

SCPI Commands:

[:SOURce]:LIST:DIRection UPIDOWN

[:SOURce]:LIST:DIRection?

#### **Sweep Repeat Single Cont**

This softkey toggles the sweep repetition between single sweep or continuous sweep types. The sweep and point triggers will then trigger the sweep.

Softkey Location: Press **Sweep/List, Sweep Repeat Single Cont**

Status after Normal Preset: Single

SCPI Commands:

:INITiate:CONTinuous[:ALL] ONlOFFlllO

:INITiate:CONTinuous[:ALL]?

### **Sweep Trigger**

Pressing this softkey reveals a menu of choices for triggering a full sweep. You can choose triggering that occurs immediately once a sweep is armed, triggering that is supplied by the HP-IB, triggering on either the positive or negative edge of a signal supplied to the TRIGGER IN connector, or triggering by the front panel **Trigger** key.

Softkey Location: Press **Sweep/List, More (1 of 2), Sweep Trigger**

Status after Normal Preset: Immediate

SCPI Commands:

:TRIGger[:SEQuence]:SOURce lBUSlIMMediatelEXTernallKEY

:TRIGger[:SEQuence]:SOURce?

#### **Sweep Type List Step**

This softkey toggles the sweep type from list sweep to step sweep. You create a list sweep by supplying the frequency, amplitude, and dwell time for each point in the sweep. You create a step sweep by supplying the start and stop frequency and amplitude, the number of points, and a dwell time. The signal generator then calculates the points between the first and last point in a linear manner.

Softkey Location: Press **Sweep/List, Sweep Type List Step**

Status after Normal Preset: List

SCPI Commands:

[:SOURce]:LIST:TYPE LISTISTEP

[ :SOURce]:LIST:TYPE?

#### **Trigger In Polarity Neg Pos**

Press this softkey to toggle between a negative TTL level trigger  $(0 V)$  and a positive TTL level trigger (+5 V) for externally triggering step or list sweeps.

The **Pos** (and **Neg)** selections for the Trigger In Polarity softkey in the Sweep Trigger and Point Trigger menus are coupled; you cannot choose **Neg** for one and **Pos** for the other. The first selection will follow the second. For example, if you choose **Neg** for the sweep trigger and then choose **Pos** for the point trigger, the sweep trigger selection will automatically change to **Pos.**

If either the sweep trigger or the point trigger is external, the polarity is coupled to the **Trigger In Polarity Neg Pos** softkey for swept-sine AM, FM, @M, and LF Out. For example, if you set the sweep trigger **to Pos,** the **Trigger In Polarity Neg Pos** softkey will toggle to **Pos** for swept-sine AM, FM, QM, and LF Out. Conversely, if the **Trigger In Slope Neg Pos** softkey is toggled in the swept-sine AM, FM, @M, or LF Out menus, it will cause the sweep or point trigger softkeys to toggle also.

Softkey Location: Press **Sweep/List, More (1 of 2), Sweep Trigger, Ext, Trigger In Polarity Neg Pos** or press **Sweep/List, More (1 of 2), Point Trigger, Ext, Trigger In Polarity Neg Pos**

Status after Normal Preset: Pos

SCPI Commands:

:TRIGger[:SEQuence]:SLOPe POSitivelNEGative

:TRIGger[:SEQuence]:SLOPe?

#### **Trigger Key**

This softkey is one of the choices in both the Sweep Trigger menu and the Point Trigger menu. Press either the **Sweep Trigger** softkey or the **Point Trigger** softkey to view these menus. Choosing **Trigger Key** in the Sweep Trigger menu immediately triggers an armed sweep when you press the **Trigger** front panel key. Choosing **Trigger Key** in the Point Trigger menu immediately triggers the next point in a running sweep.

Softkey Location: Press **Sweep/List, More (1 of 2), Sweep Trigger, Trigger Key** or press **Sweep/List, More (1 of 2), Point Trigger, Trigger Key**

Status after Normal Preset: Sweep and point trigger are set to Immediate

SCPI Commands:

[:SOURce]:LIST:TRIGger:SOURce KEY

[:SOURce]:LIST:TRIGger:SOURce?

### **Trigger Out Polarity Neg Pos**

This softkey toggles the polarity of the TTL signal that is output at the rear panel TRIGGER OUT connector. When **Trigger Out Polarity Neg Pos** is set to **Pos** the output signal is asserted high  $(+5 V)$  at the start of a dwell sequence, or at the start of waiting for the point trigger, and low (0 V) when the dwell is over, or when the point trigger is received. Setting **Trigger Out Polarity Neg Pos to Neg** reverses the polarity where a high is 0 V and a low is +5 V.

This softkey is coupled **to** the **Trigger** Out **Polarity Neg Pos** softkey in the swept-sine AM, FM,  $\Phi M$ , and LF Out menus. When the polarity is toggled for this softkey in any one of these menus, it affects all locations of the softkey.

Softkey Location: Press **Sweep/List, More (1 of 2), Trigger Out Polarity Neg Pos**

Status after Normal Preset: Pos

SCPI Commands:

:TRIGger:OUTPut:POLarity POSitivelNEGative

:TRIGger:OUTPut:POLarity?

# **Trigger**

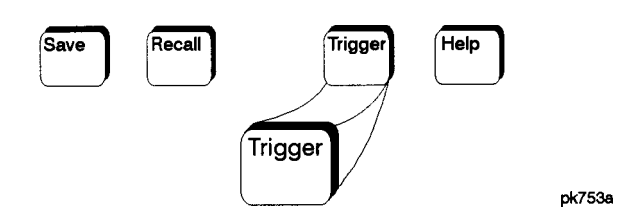

Press this front panel hardkey to trigger a specified event or series of events.

- **The Trigger** key can start a step or list sweep under the following conditions:
	- Sweep mode is configured and turned on
	- In single sweep mode, the sweep is armed
	- **.** The Sweep Trigger softkey, in the Sweep/List menu, is set to Trigger Key
- **The Trigger** key can cause the sweep to step point by point in a step or list sweep under the following conditions:
	- Sweep mode is configured and turned on
	- In single sweep mode, the sweep is armed
	- **.** The **Point Trigger** softkey, in the Sweep/List menu, is set to Trigger Key
	- <sup>l</sup> The sweep must be triggered if **Sweep Trigger** is not set to **Immediate**

Also, under these conditions the **Trigger** key has autorepeat capability. Hold it down and it will repeatedly trigger the consecutive points in the sweep.

- **The Trigger** key can start a single sweep of swept-sine amplitude, frequency, or phase modulation under the following conditions:
	- **Trigger Key** is selected in the AM, FM, or **ΦM** Sweep Trigger menu
	- **.** Swept-sine AM, FM, or  $\Phi M$  is enabled

Also, under these conditions the **Trigger** key has autorepeat capability. Hold it down and it will repeatedly trigger the sweep. This has the effect of stopping the current sweep, before it finishes, when the key repeat is detected.

- **The Trigger Key** can start an LF swept-sine output under the following conditions:
	- <sup>l</sup> **Function Generator** is selected as the **LF Out Source.**
	- <sup>l</sup> **The LF Out Sweep Trigger** is **set to Trigger Key.**
	- Swept-sine LF out is selected.

Hardkey and Softkey Reference **Trigger**

> Also, under these conditions the **Trigger** key has autorepeat capability. Hold it down and it will repeatedly trigger the sweep. This has the effect of stopping the current sweep, before it finishes, when the key repeat is detected.

SCPI Commands:

:TRIGger[:SEQuence][:IMMediate]

# **Utility**

Pressing the front panel **Utility** key reveals a menu of softkeys. These softkeys are described in this section in alphabetical order.

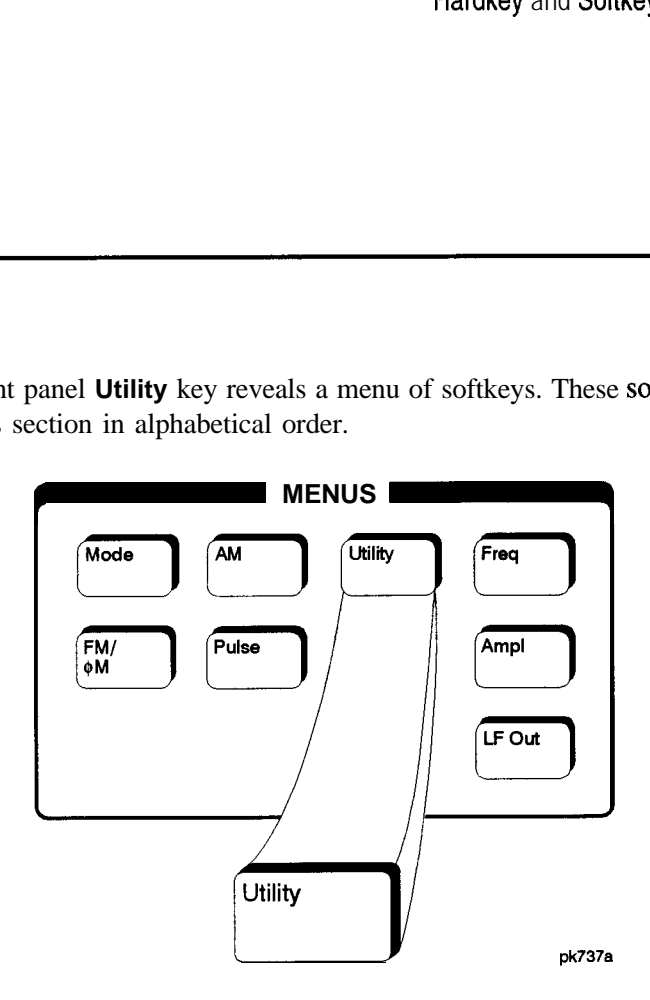

**All**

This softkey lets you specify that all types of files (including instrument state files, binary user data, and the current sweep list) are to be listed on the display when **Memory Catalog** is selected.

Catalog type is a persistent state; it is not changed by an instrument preset or by a power cycle.

Softkey Location: Press **Utility, Memory Catalog, Catalog Type, All**

SCPI Commands:

:MEMory:CATalog[:ALL]?

Hardkey and Softkey Reference **Utility**

#### **Binary**

This softkey lets you specify that only binary files are to be listed on the display when **Memory Catalog** is selected.

Catalog type is a persistent state; it is not changed by an instrument preset or by a power cycle.

Softkey Location: Press **Utility, Memory Catalog, Catalog Type, Binary**

SCPI Commands:

:MEMory:CATalog:BINary?

#### **Black Pixels Screen Test**

This softkey is provided for factory use in testing the display. Pressing this softkey sets all the pixels on the display to black. Pressing the **Local** front panel key returns the display to normal signal generator operation.

Softkey Location: Press **Utility, Display, Black Pixels Screen Test**

#### **Brightness**

Use this softkey to adjust the display brightness (intensity). The display is set to maximum brightness at the factory. To change the brightness, press **Utility, Display, Brightness.** The current value shown in the active entry area is a relative value for brightness. Increasing the number increases the brightness; decreasing the number decreases the brightness. You can adjust the brightness value to any number from 1 through 50. (To adjust the brightness via remote operation, set the value from 0.0 to 1 .O.) Use the front panel knob, the up and down arrow keys, or enter a value using the numeric keypad and press the **Enter** terminator softkey.

Brightness is a persistent state; it is not affected by an instrument preset or by a power cycle.

Softkey Location: Press **Utility, Display, Brightness**

SCPI Commands:

:DISPlay:BRIGhtness <value> :DISPlay:BRIGhtness?

# **Catalog Type**

Pressing this softkey reveals a menu of choices for displaying files. You can choose to display all files (including instrument state files, binary user data, and the current sweep list), binary files only, list files only, or instrument state files only. When you have made your selection, the display is updated and your choice displayed below the **Catalog Type** softkey.

Catalog type is a persistent state; it is not changed by an instrument preset or by a power cycle.

Softkey Location: Press **Utility, Memory Catalog, Catalog Type**

#### **Clear Error Queue(s)**

Press this softkey to delete any messages that are stored in the error message queues. (There are separate error queues for front panel operation and for SCPI. Pressing this softkey clears both.) You cannot recover from this action; once the messages are deleted, they are permanently gone. When the error message queue is empty, the **ERR** annunciator is turned off.

#### Softkey Location: Press **Utility, Error Info, Clear Error Queue(s)**

IEEE 488.2 Common Commands:

\*cLs

#### **Clear Text**

Press this softkey to delete the existing file name in the active entry area. When you copy from one file to another, the same file name is given to the new file unless you change it. Press **Clear Text** to delete the existing file name and then enter in a new file name using the editing keys provided.

Softkey Location: Press **Utility, Memory Catalog, Copy File, Editing Keys, Clear Text**

Hardkey and Softkey Reference **Utility**

#### **Copy File**

Press this softkey to copy and rename a file in the displayed catalog of files. To copy a file, first select the file from the displayed list by scrolling through the list using the front panel knob or the up and down arrow keys. When the desired file is highlighted, press **Copy File.** The message copy to: **<f** ilename> is displayed in the active entry area where <filename> is the name of the currently selected file. Your copied file will have the same name as the original file so you must rename it. To rename the copied file, the following editing capabilities are provided:

- <sup>l</sup> **The Editing Mode Insert Replace** softkey in the Editing Keys menu toggles the editing mode from inserting text to replacing text. Insertion mode causes text to be entered in the position directly to the right of the cursor. Replacement mode causes the text to be entered in the position held by the cursor (replacing any existing text in that position).
- **The Clear Text** softkey in the Editing Keys menu deletes all of the existing text in the active entry area.
- <sup>l</sup> Use the left and right arrow keys to position the cursor. Use the front panel knob, or the direct editing softkeys, to enter an alphabetic character, numeral, or special character.

When you have entered the new file name, press the **Enter** terminator softkey. If you have changed your mind, press the **Return** hardkey. Once you press **Enter,** the new file is stored and displayed immediately in the catalog list.

Softkey Location: Press **Utility, Memory Catalog, Copy File**

#### **Delete All Binary Files**

Press this softkey to delete all of the binary files in the displayed catalog of files. You will then confirm that you want to delete all of the binary files in memory. Press the **Confirm Delete Of Binary Files** terminator softkey and all of the files are deleted. You cannot recover the files after this step. If you have changed your mind and do not wish to delete the files, press the **Return** front panel hardkey instead.

Softkey Location: Press **Utility, Memory Catalog, Catalog Type, Binary, More (1 of 2), Delete All Binary Files**

SCPI Commands:

:MEMory:DELete:BINary
## **Delete All Files**

Press this softkey to delete all of the files in the displayed catalog of files. You will then confirm that you want to delete all of the files (binary, instrument state, and list files) in memory. Press the **Confirm Delete Of All Files** terminator softkey and all of the files are deleted. You cannot recover the files after this step. If you have changed your mind and do not wish to delete the files, press the **Return** front panel hardkey instead. This softkey does not affect the persistent state or calibration information. If power on mode is set to last, a new last state file will be created when the instrument idles.

Softkey Location: Press **Utility, Memory Catalog, Catalog Type, All, More (1 of 2), Delete All Files**

SCPI Commands:

:MEMory:DELete:ALL

#### **Delete All List Files**

Press this softkey to delete all of the list files in the displayed catalog of files. You will then confirm that you want to delete all of the list files in memory. Press the **Confirm Delete Of List Files** terminator softkey and all of the list files are deleted. You cannot recover the files after this step. If you have changed your mind and do not wish to delete the file, press the **Return** front panel hardkey instead.

Softkey Location: Press **Utility, Memory Catalog, Catalog Type, List, More (1 of 2), Delete All List Files**

SCPI Commands:

:MEMory:DELete:LIST

## **Delete All State Files**

Press this softkey to delete all of the instrument state files in the displayed catalog of files. You will then confirm that you want to delete all of the instrument state files in memory. Press the **Confirm Delete Of State Files** terminator softkey and all of the files are deleted. You cannot recover the files after this step. If you have changed your mind and do not wish to delete the files, press the **Return** front panel hardkey instead.

Softkey Location: Press **Utility, Memory Catalog, Catalog Type, State, More (1 of 2), Delete All State Files**

SCPI Commands:

:MEMory:DELete:STATe

## **Delete File**

Press this softkey to delete a file in the displayed catalog of files. To delete a file, first select the file from the displayed list by scrolling through the list using the front panel knob or up and down arrow keys. When the desired file is highlighted, press **Delete File.** Then press the **Confirm Delete** terminator softkey and the file is deleted. You cannot recover the file after this step. If you have changed your mind and do not wish to delete the file, press the **Return** front panel hardkey instead.

Softkey Location: Press **Utility, Memory Catalog, Delete File**

SCPI Commands:

:MEMory:DELete[:NAME] <filename>

## **Diagnostic Info**

Press this softkey for a display of diagnostic information about the signal generator. This information included in the display is:

- Instrument model
- Instrument options
- Instrument serial number
- Current firmware revision
- Current firmware date
- Number of hours the signal generator has been powered on
- <sup>l</sup> Number of hours the display has been lit
- Number of power cycles
- Number of attenuator cycles
- Number of reverse power protection trips

Softkey Location: Press **Utility, Instrument Info/Help Mode, Diagnostic Info**

## **Display** Pressing this softkey reveals a menu of choices for adjusting and testing the display. In this menu you are able to set up the screen saver, change the display brightness, and perform black and white pixel screen tests. Softkey Location: Press **Utility, Display Editing Keys** Pressing this softkey reveals a menu of choices for editing the name of a file you have just copied. When you copy a file, its name is copied also. As you cannot have two identical file names, use this menu to edit the file name of the copied file. In this menu you can delete the existing text in the active entry area (either the copied file name, or a file name that you have subsequently entered), and you can toggle the editing mode from inserting text to replacing text. Softkey Location: Press **Utility, Memory Catalog, Copy File, Editing Keys Editing Mode Insert Replace** Press this softkey to toggle the editing mode from inserting text to replacing text.

Insertion mode causes text to be entered in the position directly to the right of the cursor. Replacement mode causes the text to be entered in the position held by the cursor (replacing any existing text in that position).

Softkey Location: Press **Utility, Memory Catalog, Copy File, Editing Keys, Editing Mode Insert Replace**

## **Error Info**

Pressing this softkey reveals a menu of choices for viewing error messages. In this menu you can view any of the error messages in the queue, and you can clear all of the error messages in the queue.

Softkey Location: Press **Utility, Error Info**

## **Help Mode Single Cont**

This softkey toggles the help mode between single and continuous. In single mode, when you press the **Help** key, help text is provided for the next front panel hardkey or softkey that you press. Your next key press returns you to normal operation. In continuous mode, when you press the **Help** key, help text is provided for the next front panel hardkey or softkey that you press and that key's function is also executed. You will stay in this help mode until you press the **Help** key again.

Help mode is a persistent state; it is not affected by an instrument preset or by a power cycle.

Softkey Location: Press **Utility, Instrument Info/Help Mode, Help Mode Single Cont**

SCPI Commands:

:SYSTem:HELP:MODE SINGlelCONTinuous

:SYSTem:HELP:MODE?

## **HP8648A/B/C/D**

This softkey is one of the choices in both the Preset Language menu and the Remote Language menu. **The HP8648A/B/C/D** softkey is a language choice for the signal generator that is compatible with the remote language commands used by the HP 8648A/B/C/D. Choosing **HP8648AIBICID** in the Preset Language menu allows you to select this remote language as the default after a normal preset. Choosing **HP8648AIBICID** in the Remote Language menu allows you to immediately change the signal generator to use this remote language.

Softkey Location: Press **Utility, Power On/Preset, Preset Language, HP8648AIBICID** or press Utility, HP-IB/RS-232, Remote Language, HP8648A/B/C/D

SCPI Commands:

:SYSTem:LANGuage "HP8648"

:SYSTem:LANGuage?

:SYSTem:PRESet:LANGuage "HP8648"

:SYSTem:PRESet:LANGuage?

## **HP-IB Address**

Press this softkey to change the signal generator's HP-IB address. The HP-IB address is set to 19 at the factory. You can change the address to any number between 0 and 30. To enter a new value, press **Utility, HP-IB/RS-232, HP-IB Address** and rotate the front panel knob, use the up and down arrow keys, or enter the value using the numeric keypad and press the **Enter** terminator softkey.

The HP-IB address setting is a persistent state; it is not affected by an instrument preset or by a power cycle.

#### Softkey Location: Press **Utility, HP-IB/RS-232, HP-IB Address**

SCPI Commands:

:SYSTem:COMMunicate:GPIB:ADDRess <number>

:SYSTem:COMMunicate:GPIB:ADDRess?

## **HP-IB/RS-232**

Pressing this softkey reveals a menu of choices for HP-IB and RS-232 configuration. In this menu, you have the following options:

- $\bullet$ Change the HP-IB address of the signal generator.
- Change the remote language of the signal generator.
- Set the baud rate for the RS-232 serial port (AUXILIARY INTERFACE connector).
- $\bullet$  . Reset the RS-232 serial I/O.
- Turn the RS-232 echo on or off.
- Set the RS-232 handshake protocol.
- Control RS-232 RTS and CTS behavior.

Softkey Location: Press **Utility, HP-IB/RS-232**

#### **Instrument Adjustments**

Pressing this softkey reveals a menu of front panel adjustments for the signal generator. The softkeys in this menu provide the following capabilities:

- In Adjust the ratio between the front panel knob and the step size for the arrow keys
- <sup>l</sup> Adjust the internal reference oscillator (for use by service personnel only)

Softkey Location: Press **Utility, Instrument Adjustments**

## **Instrument Info/Help Mode**

Pressing this softkey reveals a menu of softkeys for the following functions:

- Display diagnostic information about your signal generator
- Turn on and off the display of information about the status of the modulation modes
- Toggle the help mode between single and continuous

Softkey Location: Press **Utility, Instrument Info/Help Mode**

#### **Inverse Video Off On**

The normal display mode for the signal generator is dark text on a light background. Press this softkey to toggle inverse video on (light text on a dark background).

Inverse video is a persistent state; it is not affected by an instrument preset or by a power cycle.

Softkey Location: Press **Utility, Display, Inverse Video Off On**

SCPI Commands:

:DISPlay:INVerse ONIOFFI 1 IO>

:DISPlay:INVerse?

## **List**

This softkey lets you specify that only sweep list files are to be listed on the display when **Memory Catalog** is selected. The sweep list files are stored to memory using the **Store List To File** softkey in the Sweep/List menu.

Catalog type is a persistent state; it is not changed by an instrument preset or by a power cycle.

Softkey Location: Press **Utility, Memory Catalog, Catalog Type, List**

SCPI Commands:

:MEMory:CATalog:LIST?

## **Memory Catalog**

Pressing this softkey displays the catalog of user files. In addition, it reveals a menu for choosing the type of files that are displayed and for file management. In this menu you can choose to display files by type (all files, instrument state files only, or binary files only), and you can copy and delete files.

Softkey Location: Press **Utility, Memory Catalog**

## **Mod Status Info Off On**

Press this softkey to toggle on and off the modulation status display. When the modulation status is set to on, information about the status of all of the modulations available is shown at any time that you have accessed one of the modulation menus. When the modulation status is set to off, the information about the status of all the modulations is never displayed.

Softkey Location: Press **Utility, Instrument Info/Help Mode, Mod Status Info Off On**

Status after Normal Preset: On

## **Off**

Press this softkey to turn the RTS line off. In this mode, the instrument will ignore the state of the CTS line (3-wire connection). This setting is not compatible with the HP 83300A Remote Interface.

RTS is a persistent state; it is not affected by an instrument preset or by a power cycle.

Softkey Location: Press Utility, HP-IB/RS-232, RS-232 Pace, RTS/CTS, Off

SCPI Commands:

:SYSTem:COMMunicate:SERial:CONTrol:RTS OFF

:SYSTem:COMMunicate:SERial:CONTrol:RTS?

#### **Page Down**

Press this softkey to move down one page at a time in the displayed catalog of files.

Softkey Location: **Utility, Memory Catalog, Page Down** or press **Utility, Memory Catalog, Goto Row, Page Down**

#### **Page Up**

Press this softkey to move up one page at a time in the displayed catalog of files.

 Location: **Utility, Memory Catalog, Page Up** or press **Utility, Memory Catalog, Goto Row, Page Up**

#### **Power On Last Preset**

This softkey toggles the power-on state of the signal generator between **Last** and **Preset.**

- If you choose Last, each time you cycle power to the signal generator it will turn on in the same condition as when you turned power off. The signal generator must not receive commands for a second before the power is turned off to guarantee that the most recent state is saved.
- <sup>l</sup> If you choose **Preset,** each time you cycle power to the signal generator it will turn on in either the factory-defined preset condition or in a user-defined preset condition. You make the choice between factory- and user-defined preset with the **Preset Normal User** softkey.

The power-on state is a persistent state; it is not affected by an instrument preset or by a power cycle.

#### Softkey Location: Press **Utility, Power On/Preset, Power On Last Preset**

SCPI Commands:

:SYSTem:PON:TYPE PRESetlLAST

:SYSTem:PON:TYPE?

#### **Power On/Preset**

Pressing this softkey reveals a menu of choices for preset conditions. In this menu, you have the following options:

- Set the signal generator to power on in the same state as it was when you powered off, or to power on in the instrument preset state. (Refer to the **Power On Last Preset** softkey description, in this section.)
- Set the signal generator to preset to a factory-defined state or to a user-defined state. (Refer to the **Preset Normal User** softkey description, in this section.)
- <sup>l</sup> Set up your own user-defined preset state. (Refer to the **Save Use Preset** softkey description, in this section.)
- <sup>l</sup> Set the signal generator to preset to the SCPI programming language or to an HP 8648

or HP 8656/57-compatible language. (Refer to the **Preset Language** softkey description, in this section.)

l Set the signal generator's reverse power protection to the factory-defined state or to an HP 864%equivalent state. (Refer to the **Reverse Power Protection Normal HP8648** softkey description.)

Softkey Location: Press **Utility, Power On/Preset**

#### **Preset Language**

softkey reveals a menu of choices for selecting the programming **Preset**  between SCPI, which is the language chosen for the signal generator for remote 8648-compatible, and four versions of HP 8656/57-compatible languages. The HP 8648- and 8656/67-compatible languages are provided for remote implementation of some features so that this signal

programming guide for specifics on which commands are implemented.

The preset language is a persistent state; it is not affected by an instrument preset

Softkey Location: Press **Utility, Power On/Preset, Preset Language**

SCPI Commands:

#### **Preset Normal User**

softkey toggles the preset state between the factory-defined and the user-defined states. The instrument state conditions for the factory-defined preset state are described in the **Preset** section. You choose the instrument state conditions for the user-defined preset state. Refer to the **Save User Preset**  description in this section.

a power cycle.

Softkey Location: Press **Utility, Power On/Preset, Preset Normal User**

SCPI Commands:

:SYSTem:PRESet:TYPE NORMallUSER

:SYSTem:PRESet:TYPE?

#### **Recall Ref Osc Setting**

This softkey is provided for adjusting the internal reference oscillator. This adjustment is for use by service personnel only. Refer to the calibration guide for more information.

Softkey Location: Press **Utility, Instrument Adjustments, Reference Oscillator Adjustment, Recall Ref Osc Setting**

#### **Receive Pace None Xon**

This softkey in the RS-232 Pace menu determines whether any pacing is acknowledged by the RS-232 receive channel. If Xon pacing is used, the system will send an Xoff character to suspend the transmitting of data when its buffer is nearly full. When the system is ready to receive further input, an Xon character is sent to the transmitting device. Xon pacing is not recommended if binary data will be queried from the signal generator via RS-232. Toggle **Receive Pace None Xon** to **None** to turn off Xon pacing.

Pace is a persistent state; it is not affected by an instrument preset or by a power cycle.

Softkey Location: Press **Utility, HP-IB/RS-232, RS-232 Pace, Receive Pace None Xon**

SCPI Commands:

:SYSTem:COMMunicate:SERial:RECeive:PACE XONINONE

:SYSTem:COMMunicate:SERial:RECeive:PACE?

## **Reference Oscillator Adjustment**

Pressing this softkey reveals a menu of softkeys for adjusting the internal reference oscillator. This adjustment is for use by service personnel only.

Softkey Location: Press **Utility, Instrument Adjustments, Reference Oscillator Adjustment**

#### **Ref Osc Coarse**

This softkey is provided for adjusting the internal reference oscillator. This adjustment is for use by service personnel only. Refer to the calibration guide for more information.

Softkey Location: Press **Utility, Instrument Adjustments, Reference Oscillator Adjustment, Ref Osc Coarse**

#### **Ref Osc Fine**

This softkey is provided for adjusting the internal reference oscillator. This adjustment is for use by service personnel only. Refer to the calibration guide for more information.

Softkey Location: Press **Utility, Instrument Adjustments, Reference Oscillator Adjustment. Ref Osc Fine**

#### **Remote Language**

Pressing this softkey reveals a menu of choices for immediately changing the signal generator's remote language. You can choose between SCPI, which is the language chosen for the signal generator for remote implementation of all features, HP 8648-compatible, and four versions of HP 8656/57-compatible languages. The HP 8648- and 8656/67-compatible languages are provided for remote implementation of some features so that this signal generator can be compatible with systems that use those instruments. Refer to the programming guide for specifics on which commands are implemented.

Softkey Location: Press **Utility, HP-IB/RS-232, Remote Language**

Status after Normal Preset: SCPI

SCPI Commands:

:SYSTem:LANGuage?

#### **Reset RS-232**

Press this softkey to perform a clean-up on the RS-232 buffer which will discard any unprocessed SCPI input received over RS-232 and places the RS-232 connection in a mode which can detect the optional remote interface. All other RS-232 communication parameters (such as baud rate) are unaffected.

Softkey Location: Press **Utility, HP-IB/RS-232, Reset RS-232**

SCPI Commands:

:SYSTem:COMMunicate:SERial:RESet

## **Reverse Power Protection Normal HP8648**

This softkey toggles the reverse power protection mode between the normal mode for the signal generator and the HP 8648-compatible mode.

When you have selected **Normal** and you trip the reverse power protection circuit, a caution message is displayed and the front panel is locked. Eliminate the source of the excess reverse power detected at the RF OUTPUT connector. Then press the **Reset RPP** softkey to continue normal signal generator operation.

When you have selected **HP8648** and you trip the reverse power protection circuit, a caution message is displayed and the front panel is locked. However, any command sent over HP-IB will reset the RPP circuit and return you to normal signal generator operation. This mode is provided for compatibility with systems that use the HP 8648. It is only available when you have selected HP8648A/B/C/D remote language. At all other times reverse power protection is set to **Normal.** Operate in this mode with caution. Repeatedly tripping the RPP can cause damage to the signal generator. It is still best to eliminate the source of the excess reverse power and then reset the reverse power protection circuit by pressing the **Reset RPP** softkey.

The RPP reset mode is a persistent state; it is not affected by an instrument preset or by a power cycle.

Softkey Location: Press **Utility, Power On/Preset, Reverse Power Protection Normal HP8648**

SCPI Commands:

:OUTPut:PROTection:MODE "NORMAL"I"HP8648"

:OUTPut:PROTection:MODE?

: OUTPut: PROTection: TRIPped?

:OUTPut:PROTection:CLEar

## **RS-232 Baud Rate**

Press this softkey to set the baud rate in bits per second for the rear panel RS-232 connector (this connector is labeled AUXILIARY INTERFACE). To change the baud rate press the softkey. A menu is displayed of baud rates that are allowed. Press the softkey for the desired value. The baud rate is now set to the new value and the value is displayed below the **RS-232 Baud Rate** softkey.

Baud rate is a persistent state; it is not affected by an instrument preset or by a power cycle.

Softkey Location: Press **Utility, HP-IB/RS-232, RS-232 Baud Rate**

SCPI Commands:

:SYSTem:COMMunicate:SERial:BAUD <number>

:SYSTem:COMMunicate:SERial:BAUD?

## **RS-232 Echo Off On**

This softkey toggles the echo function on and off for the RS-232 serial port (AUXILIARY INTERFACE connector). When echo is set to on, every character sent to the signal generator is immediately sent back. No editing capability is available.

Echo is a persistent state; it is not affected by an instrument preset or by a power cycle.

Softkey Location: Press **Utility, HP-IB/RS-232, RS-232 Echo Off On**

SCPI Commands:

:SYSTem:COMMunicate:SERial:ECHO ONlOFFlllO

:SYSTem:COMMunicate:SERial:ECHO?

#### **RS-232 Pace**

Pressing this softkey reveals a menu of choices for setting the RS-232 handshake protocol. In this menu you can choose transmit pacing, receive pacing, and RTS/CTS control.

Softkey Location: Press **Utility, HP-IB/RS-232, RS-232 Pace**

## **RTSICTS**

Pressing this softkey reveals a menu of choices for controlling the RTS/CTS behavior. This feature is used with RS-232 connections, including the HP 83300A Remote Interface.

RTS is a persistent state; it is not affected by an instrument preset or by a power cycle.

Softkey Location: Press Utility, HP-IB/RS-232, RS-232 Pace, RTS/CTS

SCPI Commands:

:SYSTem:COMMunicate:SERial:CONTrol:RTS?

## **RTS/CTS Pacing**

Press this softkey to turn the RTS line on and instruct the signal generator to monitor the state of the CTS line (hardware handshaking). The signal generator monitors CTS and suspends transmission if this line transitions to its logically low state. Up to 16 characters may still be transmitted after the low transition. The signal generator will drop RTS if its receive buffer is nearly full. RTS will be raised again when there is sufficient room in the buffer. This setting is not compatible with an HP 83300A Remote Interface. Do not attempt to use this setting with a 3-wire connection.

RTS is a persistent state; it is not affected by an instrument preset or by a power cycle.

Softkey Location: Press Utility, HP-IB/RS-232, RS-232 Pace, RTS/CTS, **RTS/CTS Pacing** 

SCPI Commands:

:SYSTem:COMMunicate:SERial:CONTrol:RTS STANdard

:SYSTem:COMMunicate:SERial:CONTrol:RTS?

## **RTS On**

Press this softkey to turn the RTS line on. In this mode, the instrument will ignore the state of the CTS line (3-wire connection). This setting is intended for use with an HP 83300A Remote Interface, but it will also work with a 3-wire connection. **RTS On** is the default setting for the signal generator.

RTS is a persistent state; it is not affected by an instrument preset or by a power cycle.

Softkey Location: Press Utility, HP-IB/RS-232, RS-232 Pace, RTS/CTS, ON

SCPI Commands:

:SYSTem:COMMunicate:SERial:CONTrol:RTS ON

:SYSTem:COMMunicate:SERial:CONTrol:RTS?

#### **Save User Preset**

Use this softkey to establish your user-defined preset state. Set up all of the instrument state conditions that you want for your unique preset state. When you have defined the instrument state to suit your needs, press **Save User Preset.** Only one user-defined preset state is allowed, so when you save the instrument state you will save over any previously-saved state. Your instrument state will be recalled by the signal generator any time you press **Preset as** long as you have set the **Preset Normal User** softkey to **User.** For additional information about the **Preset Normal User** softkey, refer to its description in this section.

The user's state definition is a state file; it is not affected by an instrument preset or by a power cycle.

Softkey Location: Press **Utility, Power On/Preset, Save User Preset**

SCPI Commands:

:SYSTem:PRESet[:USER]:SAVE

## **SCPI**

This softkey is one of the choices in both the Preset Language menu and the Remote Language menu. Press either the **Preset Language** softkey or the **Remote Language** softkey to view these menus. SCPI (Standard Commands for Programmable Instruments) is the language chosen for remote implementation of all supported instrument features. Choosing **SCPI** in the Preset Language menu allows you to select this remote language as the default after a normal preset. Choosing **SCPI** in the Remote Language menu allows you to immediately change the signal generator to use this remote language.

Softkey Location: Press **Utility, Power On/Preset, Preset Language, SCPI** or press **Utility, HP-IB/RS-232, Remote Language, SCPI**

SCPI Commands:

:SYSTem:PRESet:LANGuage "SCPI" :SYSTem:PRESet:LANGuage? :SYSTem:LANGuage "SCPI" :SYSTem:LANGuage?

#### **Screen Saver Delay**

This softkey sets the period of time before the screen saver is activated. The screen saver delay is set to 1 hour at the factory. You can change the delay by pressing **Utility, Display, Screen Saver Delay.** The current value for delay is displayed in the active entry area. To enter a new value, rotate the front panel knob, use the up and down arrow keys, or enter the value using the numeric keypad and press the **Enter** terminator softkey. The range of values allowed is 1 through 12 hours in 1 hour increments.

Screen saver delay is a persistent state; it is not affected by an instrument preset or by a power cycle.

Softkey Location: Press **Utility, Display, Screen Saver Delay**

SCPI Commands:

:SYSTem:SSAVer:DELay <val>

:SYSTem:SSAVer:DELay?

#### **Screen Saver Mode**

This softkey toggles between **Light Only** and **Light 81 Text** mode for the screen saver. When you set the screen saver to **Light Only,** only the display light is turned on and off. When you set the screen saver to **Light** <sup>81</sup> **Text,** the display light and the text are turned on and off.

Screen saver mode is a persistent state; it is not affected by an instrument preset or by a power cycle.

Softkey Location: Press **Utility, Display, Screen Saver Mode**

SCPI Commands:

:SYSTem:SSAVer:MODE LIGHtlTEXT

:SYSTem:SSAVer:MODE?

## **Screen Saver Off On**

This softkey toggles the signal generator's screen saver on and off. With the screen saver on, the display is turned off after a period of time with no input from the front panel. The display turns back on when any front panel key is pressed. The screen saver is set to Off at the factory. You can turn it on by pressing **Utility, Display Screen Saver.** Each time you press **Screen Saver Off On** the selection toggles between Off and **On.**

You can adjust the screen saver mode to turn the light on and off or to turn both the light and text on and off. Refer to the **Screen Saver Mode** softkey description in this section.

The screen saver delay is set to 1 hour at the factory. You can change the delay time. Refer to the **Screen Saver Delay** softkey description in this section.

Screen saver is a persistent state; it is not affected by an instrument preset or by a power cycle.

Softkey Location: Press **Utility, Display, Screen Saver Off On**

SCPI Commands:

:SYSTem:SSAVer:STATe ONlOFFl1lO

:SYSTem:SSAVer:STATe?

#### **State**

This softkey lets you specify that only instrument state files are to be listed on the display when **Memory Catalog** is selected.

Catalog type is a persistent state; it is not changed by an instrument preset or by a power cycle.

Softkey Location: Press **Utility, Memory Catalog, Catalog Type, State**

SCPI Commands:

:MEMory:CATalog:STATe?

#### **Step/Knob Ratio**

This softkey sets the ratio between the increment value of the step keys and the front panel knob. For example, if you set the increment value for frequency to 1 MHz and set the step/knob ratio to 10/l, when frequency is the active function the up and down arrow keys will change the frequency in 1 MHz steps and the front panel knob will change the frequency in l/lOth of 1 MHz steps. This ratio only applies when you have a function active that has an associated increment value.

To change the step/knob ratio, press **Utility, Instrument Adjustments, Step/Knob Ratio.** The number displayed in the active entry area represents the arrow keys step size in the ratio. To enter a new value, rotate the front panel knob until the desired value is displayed, use the up and down arrow keys, or enter the value using the numeric keypad and press the **Enter** terminator softkey.

The step/knob ratio is a persistent state; it is not affected by an instrument preset or by a power cycle.

Softkey Location: Press **Utility, Instrument Adjustments, Step/Knob Ratio**

#### **Store Ref Osc Setting**

This softkey is provided for adjusting the internal reference oscillator. This adjustment is for use by service personnel only. Refer to the calibration guide for more information.

Softkey Location: Press **Utility, Instrument Adjustments, Reference Oscillator Adjustment, Store Ref Osc Setting**

#### **Transmit Pace None Xon**

This softkey in the RS-232 Pace menu determines whether any pacing is acknowledged by the RS-232 transmit channel. If Xon pacing is used, the system will suspend transmitting data upon receiving an Xoff character until an Xon character is received. The signal generator may not be responsive to other channels, or to the front panel, while transmission is suspended. Xon pacing is not recommended if binary data will be sent to the signal generator via RS-232. Toggle **Transmit Pace None Xon** to **None** to turn off Xon pacing.

Pace is a persistent state; it is not affected by an instrument preset or by a power cycle.

Softkey Location: Press **Utility, HP-IB/RS-232, RS-232 Pace, Transmit Pace None Xon**

SCPI Commands:

:SYSTem:COMMunicate:SERial:TRANsmit:PACE XONINONE

:SYSTem:COMMunicate:SERial:TRANsmit:PACE?

#### **View Next Error Message**

If the **ERR** annunciator is turned on in the display, you have at least one error message stored in the error message queue. Use this softkey to display the first error message in the queue. (The first error message is the oldest error.) There may be more than one error message in the queue; the number of error messages is displayed along with the first message. If there is more than one message, continue pressing this softkey to view the rest of the error messages. If you wish to back up and view a message you have already seen, press

**View Previous Error Message.** Press any front panel key to remove the error message from the display and return to normal signal generator operation.

The error queue can contain up to 30 error messages. When the front panel error queue overflows, error messages are deleted beginning with the oldest ones first. When the SCPI error queue overflows, newer error messages are not recorded.

You can scroll through the error messages in reverse order. Refer to the **View Previous Error Message** softkey description.

Softkey Location: Press **Utility, Error Info, View Next Error Message**

SCPI Commands:

:SYSTem:ERRor[:NEXTJ?

## **View Previous Error Message**

If the **ERR** annunciator is turned on in the display, you have at least one error message stored in the error message queue. Use this softkey to display the newest error message first. Continue pressing this softkey to view additional error messages in order of newest to oldest. Press any front panel key to remove the error message from the display and return to normal signal generator operation.

Softkey Location: Press **Utility, Error Info, View Previous Error Message**

## **White Pixels Screen Test**

This softkey is provided for factory use in testing the display. Pressing this softkey sets all of the pixels on the display to white. Pressing the front panel Local key returns the display to normal operation.

Softkey Location: Press **Utility, Display, White Pixels Screen Test**

# **6 Options and Accessories**

This chapter describes the options that can be ordered for your signal generator at the time of shipment, the options that can be retrofitted to your existing signal generator, and the upgrades and the accessories that you can order.

## **Signal Generator Options**

This section describes the options available for your signal generator. You can order these options with your signal generator by ordering the option number shown, or you can order these options post-sales by requesting the HP part number that is provided.

## **Front Handles (Option 1CN)**

This kit contains two handles and the necessary hardware to attach the handles to the front of the signal generator. Instructions for assembling the parts are included with the kit. To order this kit after receipt of your signal generator, order HP part number 5063-9227.

## **Rack Mount Flanges without Handles (Option 1CM)**

This kit contains two flanges and the necessary hardware to rack mount the signal generator in an HP System II or System II Plus cabinet. Instructions for assembling the parts are included with the kit. To order this kit after receipt of your signal generator, order HP part number 5063-9214.

## **Rack Mount Flanges with Handles (Option 1CP)**

This kit contains two handles, two flanges, and the necessary hardware to rack mount the signal generator in an HP System II or System II Plus cabinet. Instructions for assembling the parts are included with the kit. To order this kit after receipt of your signal generator, order HP part number 5063-9221.

## **Three Year Warranty (Option W30)**

If you order Option W30 at the point of sale, you will receive a service contract that extends your return-to-HP repair benefits beyond the end of the warranty period for an additional two years. This additional support is not available as a post-sales option.

## **Move All Front Panel Connectors to Rear Panel (Option 1EM)**

If you order Option 1EM at the point of sale, all of the front panel connectors will be moved to the rear panel.

A post-sales retrofit kit is available to move your signal generator's front panel connectors to the rear panel. To order this kit after receipt of your signal generator, request HP part number E4400-60027.

## **High Stability Timebase (Option lE5)**

If you order Option lE5 at the point of sale, the standard timebase reference assembly will be replaced with a high-stability timebase reference assembly. The high-stability timebase reference assembly has improved specifications over the standard assembly including warranted specifications for aging rate. (The aging rate specification is typical for the standard assembly.) Refer to Chapter 9, "Specifications," for more information.

## **Delete Standard Manual Set (Option OBO)**

All instruments are supplied with one complete manual set (HP part number E4400-90075) which includes the following documents:

- User's Guide (HP part number  $E4400-90076$ )
- <sup>l</sup> Programming Guide (HP part number E4400-90077)
- <sup>l</sup> Quick Reference Guide (HP part number E4400-90078)
- Calibration Guide (HP part number E4400-90079)

If you order Option OBO at the point of sale, you will receive your signal generator with no documentation. If you later decide to purchase the documentation, you can order individual manuals by requesting the individual part numbers, or you can order the complete manual set by ordering HP part number E4400-90075.

## **Extra Manual Set (Option OBl)**

All instruments are supplied with one complete manual set (HP part number E4400-90075) which includes the following documents:

- **.** User's Guide (HP part number E4400-90076)
- <sup>l</sup> Programming Guide (HP part number E4400-90077)
- Quick Reference Guide (HP part number E4400-90078)
- Calibration Guide (HP part number E4400-90079)

If you order Option OBl at the point of sale, you will receive an additional set of this documentation. After shipment of your order, you can order additional manuals by requesting the individual part numbers or you can order the complete manual set by ordering HP part number E4400-90075.

**NOTE** Service documentation is not part of the standard manual set. The service documentation is available as Options OBW, OBV, and OBX.

## **Assembly-Level Service Guide (Option OBW)**

All instruments are supplied with one complete manual set (HP part number E4400-90075) which includes the following documents:

- User's Guide (HP part number E4400-90076)
- <sup>l</sup> Programming Guide (HP part number E4400-90077)
- <sup>l</sup> Quick Reference Guide (HP part number E4400-90078)
- Calibration Guide (HP part number E4400-90079)

If you order Option OBW, at the point of sale, you will also receive the service guide (HP part number E4400-90008). This document provides the information required to troubleshoot and repair the signal generator to the assembly level. After shipment of your order, you can order additional copies of any of these documents by requesting the individual part numbers.

## **Component-Level Information Package (Option OBV)**

All instruments are supplied with one complete manual set (HP part number E4400-90075) which includes the following documents:

- User's Guide (HP E4400-90076)
- <sup>l</sup> Programming Guide (HP part number E4400-90077)
- <sup>l</sup> Quick Reference Guide (HP part number E4400-90078)
- Calibration Guide (HP part number E4400-90079)

If you order Option OBV, at the point of sale, you will also receive the component-level information package (HP part number E4400-90015). This document provides schematics, component locator diagrams, and part lists for the signal generator. After shipment of your order, you can order additional copies of any of these documents by requesting the individual part numbers.

## **Assembly-Level Service Guide and Component-Level Information Package (Option OBX)**

All instruments are supplied with one complete manual set HP part number E4400-90075) which includes the following documents:

- User's Guide (HP E4400-90076)
- <sup>l</sup> Programming Guide (HP part number E4400-90077)
- Quick Reference Guide (HP part number E4400-90078)
- Calibration Guide (HP part number E4400-90079)

If you order Option OBX, at the point of sale, you will also receive the service guide (HP part number E4400-90008) and the component-level information package (HP part number E4400-90015). These documents provide you with the information required to troubleshoot and repair the signal generator to the assembly level, and also with schematics, component locator diagrams, and parts lists for the signal generator. After shipment of your order, you can order additional copies of any of these documents by requesting the individual part numbers.

## **User's Guide - Traditional Chinese for Taiwan (Option ABO)**

In addition to the standard English language manual set, if you order Option ABO, at the point of sale, you will receive, at no charge, a subset of the user's guide translated into traditional Chinese for Taiwan. After shipment of your order, you can order additional copies of this document by requesting HP part number E4400-90024. This document is not free of charge when you order it after shipment of your signal generator.

## **User's Guide - Korean (Option ABl)**

In addition to the standard English language manual set, if you order Option AB 1, at the point of sale, you will receive, at no charge, a subset of the user's guide translated into Korean. After shipment of your order, you can order additional copies of this document by requesting HP part number E4400-90023. This document is not free of charge when you order it after shipment of your signal generator.

## **User's Guide - Chinese (Option AB2)**

In addition to the standard English language manual set, if you order Option AB2, at the point of sale, you will receive, at no charge, a subset of the user's guide translated into Chinese. After shipment of your order, you can order additional copies of this document by requesting HP part number E4400-90022. This document is not free of charge when you order it after shipment of your signal generator.

## **User's Guide - German (Option ABD)**

In addition to the standard English language manual set, if you order Option ABD, at the point of sale, you will receive, at no charge, a subset of the user's guide translated into German. After shipment of your order, you can order additional copies of this document by requesting HP part number E4400-90027. This document is not free of charge when you order it after shipment of your signal generator.

## **User's Guide - Spanish (Option ABE)**

In addition to the standard English language manual set, if you order Option ABE, at the point of sale, you will receive, at no charge, a subset of the user's guide translated into Spanish. After shipment of your order, you can order additional copies of this document by requesting HP part number E4400-90026. This document is not free of charge when you order it after shipment of your signal generator.

## **User's Guide - Japanese (Option AB J)**

In addition to the standard English language manual set, if you order Option ABJ at the point of sale, you will receive, at no charge, a subset of the user's guide translated into Japanese. After shipment of your order, you can order additional copies of this document by requesting HP part number E4400-90025. This document is not free of charge when you order it after shipment of your signal generator.

## **Signal Generator Accessories**

This section describes the accessories for the signal generator that can be ordered at any time.

## **Transit Case (HP Part Number 9211-1296)**

The transit case is a sturdy, carrying container designed to protect your signal generator from physical damage during transportation. The interior of the container is lined with compressible foam that is form-fitting to the exterior shape of the signal generator.

## **Remote Interface (HP 83300A)**

The remote interface is an accessory to the signal generator consisting of a keypad which is connected by a 1 meter cable to the AUXILIARY INTERFACE rear panel connector (RS-232). This keypad lets you recall instrument states. (This is the same recall function provided by the front panel keys.) The remote interface is a convenient accessory for use in production environments where multiple instrument states are repetitively utilized.

## **RS-232 Cable Kit**

This kit contains the appropriate hardware (cable, adapters, and null modem) to connect the signal generator RS-232 interface to a computer controller. This hardware will be required for downloading firmware from the HP SoCo Web site. To order this kit, request HP part number E4400-60049.

## **Upgrade and Retrofit Kits**

This section describes the kits available for upgrading an existing signal generator feature and the kits available to retrofit a feature to your signal generator. You can order these kits post-sales by requesting the option number or the HP part number that is provided.

## **Firmware Upgrade Kit**

This kit contains the latest firmware available for the signal generator. Disks are included in the kit in both DOS and UNIX formats. Instructions for downloading the firmware are included. To order this kit, request HP part number E4400-60046.

## **Firmware Upgrade Kit with Documentation**

This kit contains the latest firmware available for the signal generator. Disks are provided in the kit in both DOS and UNIX formats. Instructions for downloading the firmware are included. In addition, the standard documentation set for the signal generator is provided. To order this kit, request HP part number E4400-60054.

## **Analog to Digital Retrofit Kit**

This kit contains all of the hardware and the instructions to retrofit an analog version of the signal generator (HP ESG-XOOOA) to a digital version (HP ESG-DXOOOA) with the same upper frequency limit. To order this kit, request HP part number E4400-60047.

# **7 Operation**

This chapter is reserved for future use.

**8 Safety and Regulatory**

This chapter provides product warranty information, regulatory declarations, and explanations of caution and warning statements marked on the instrument.

# **Safety Notes**

The following safety notes are used throughout this manual. Familiarize yourself with each of the notes and its meaning before operating this instrument.

**CAUTION** Caution denotes a hazard. It calls attention to a procedure that, if not correctly performed or adhered to, would result in damage to or destruction of the product. Do not proceed beyond a caution sign until the indicated conditions are fully understood and met.

#### *WARNING* **Warning denotes a hazard. It calls attention to a procedure which, if not correctly performed or adhered to, could result in injury or loss of life. Do not proceed beyond a warning note until the indicated conditions are fully understood and met.**

## **Instrument Markings**

The following markings and caution and warning labels are used on the instrument. Be sure to observe all cautions and warnings.

*WARNING* **No user serviceable parts inside. Refer servicing to qualified personnel.** The instruction manual symbol. The product is marked with **A** this symbol when it is necessary for the user to refer to the I instructions in the manual. The CE mark is a registered trademark of the European  $C \in$ Community (if accompanied by a year, it is the year when the design was proven). The CSA mark is the Canadian Standards Association safety ® mark. This symbol is used to mark the on position of the power line switch. **I (** This symbol is used to mark the standby position of the power I line switch. This symbol indicates that the input power required is AC. ISM 1-A This is a symbol of an Industrial Scientific and Medical Group 1 Class A product. (CISPER 11, Clause 4)

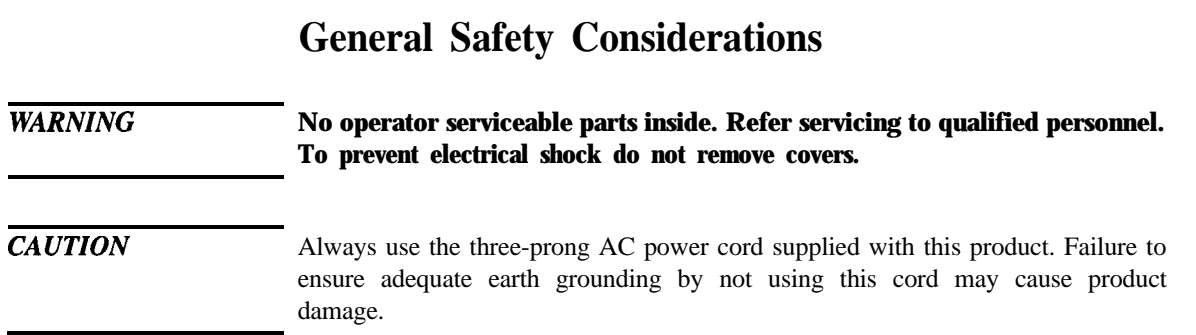

## **Statement of Compliance**

This product has been designed and tested in accordance with IEC Publication 1010, Safety Requirements for Electronic Measuring Apparatus, and has been supplied in a safe condition. The instruction documentation contains information and warnings which must be followed by the user to ensure safe operation and to maintain the product in a safe condition.

## **Warranty**

This Hewlett-Packard instrument product is warranted against defects in material and workmanship for a period of one year from date of shipment. During the warranty period, Hewlett-Packard Company will, at its option, either repair or replace products which prove to be defective.

For warranty service or repair, this product must be returned to a service facility designated by Hewlett-Packard. Buyer shall prepay shipping charges to Hewlett-Packard and Hewlett-Packard shall pay shipping charges to return the product to Buyer. However, Buyer shall pay all shipping charges, duties, and taxes for products returned to Hewlett-Packard from another country.

Hewlett-Packard warrants that its software and firmware designated by Hewlett-Packard for use with an instrument will execute its programming instructions when properly installed on that instrument. Hewlett-Packard does not warrant that the operation of the instrument, or software, or firmware will be uninterrupted or error-free.

#### **LIMITATION OF WARRANTY**

The foregoing warranty shall not apply to defects resulting from improper or inadequate maintenance by Buyer, Buyer-supplied software or interfacing, unauthorized modification or misuse, operation outside of the environmental specifications for the product, or improper site preparation or maintenance.

NO OTHER WARRANTY IS EXPRESSED OR IMPLIED. HEWLETI-PACKARD SPECIFICALLY DISCLAIMS THE IMPLIED WARRANTIES OF MERCHANTABILITY AND FITNESS FOR A PARTICULAR PURPOSE.

#### **EXCLUSIVE REMEDIES**

THE REMEDIES PROVIDED HEREIN ARE BUYER'S SOLE AND EXCLUSIVE REMEDIES. HEWLETT-PACKARD SHALL NOT BE LIABLE FOR ANY DIRECT, INDIRECT, SPECIAL, INCIDENTAL, OR CONSEQUENTIAL DAMAGES, WHETHER BASED ON CONTRACT, TORT, OR ANY OTHER LEGAL THEORY.
### **Assistance**

Product maintenance agreements and other customer assistance agreements are available for Hewlett-Packard products. For any assistance, contact your nearest Hewlett-Packard sales and service office. Refer to the list of sales and service offices in Chapter 3.

Safety and Regulatory **Certification**

## **Certification**

Hewlett-Packard Company certifies that this product met its published specifications at the time of shipment from the factory. Hewlett-Packard further certifies that its calibration measurements are traceable to the United States National Institute of Standards and Technology, to the extent allowed by the Institute's calibration facility, and to the calibration facilities of other International Standards Organization members.

# **Declaration of Conformity**

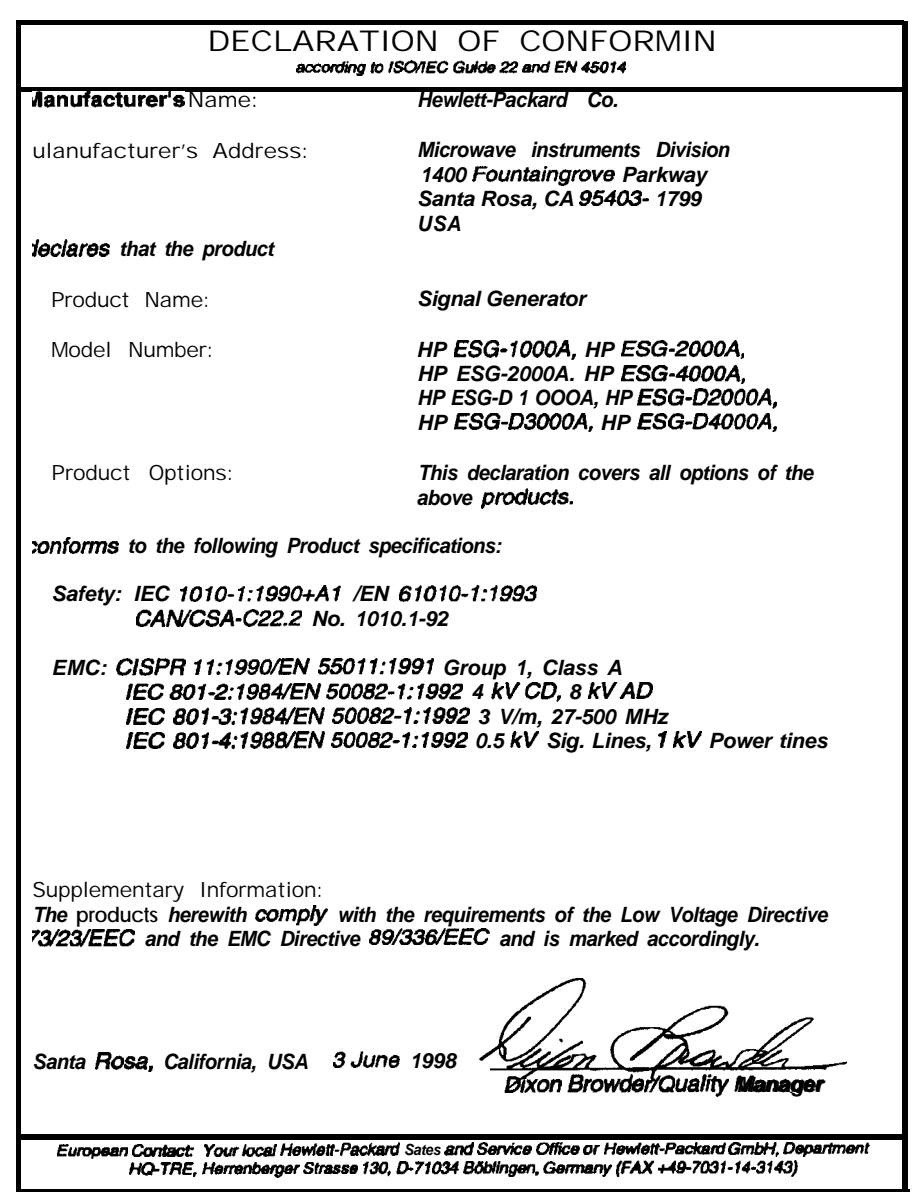

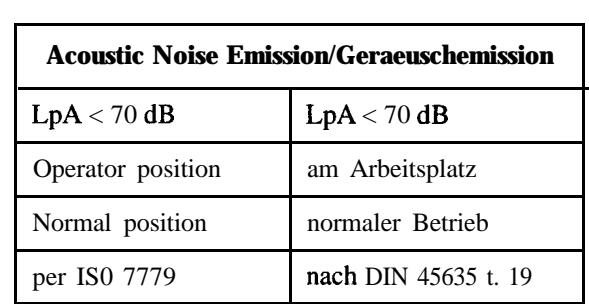

# **Compliance with German Noise Requirements**

This is to declare that this instrument is in conformance with the German Regulation on Noise Declaration for Machines (Laermangabe nach der

Maschinenlaermrerordnung -3.GSGV Deutschland).

# **9 Specifications**

This chapter lists the specifications and supplemental characteristics for the HP ESG Series Signal Generators whose serial prefixes are listed on the title page.

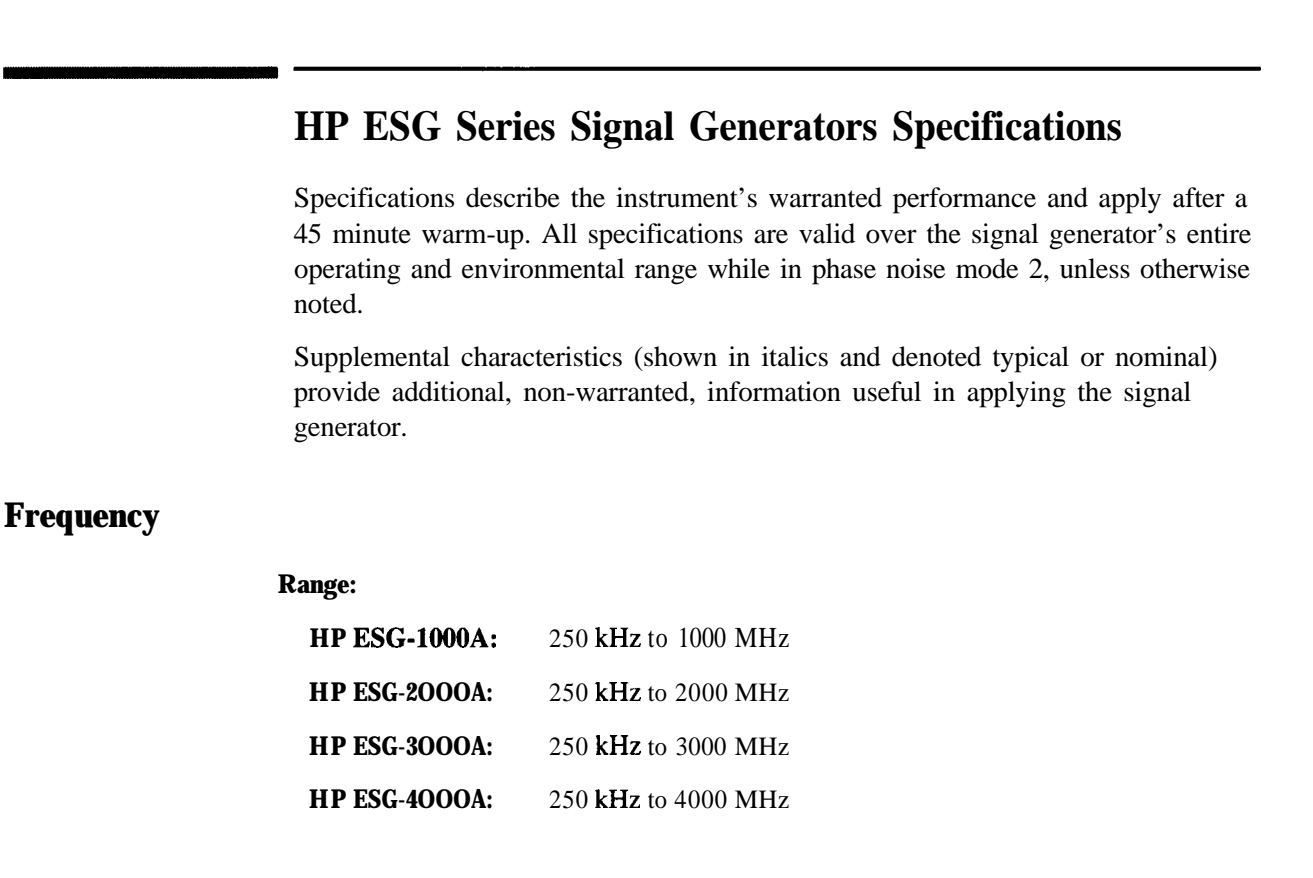

**Underrange:** 100 kHz

**Resolution:** 0.01 Hz

**Accuracy:** Same as timebase

**Switching Speed':**

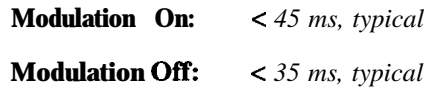

1. To within 0.1 ppm of final frequency above 250 MHz or within 100 Hz below *250* MHz.

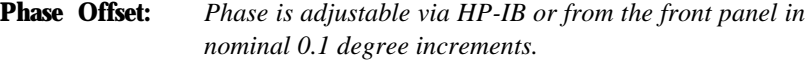

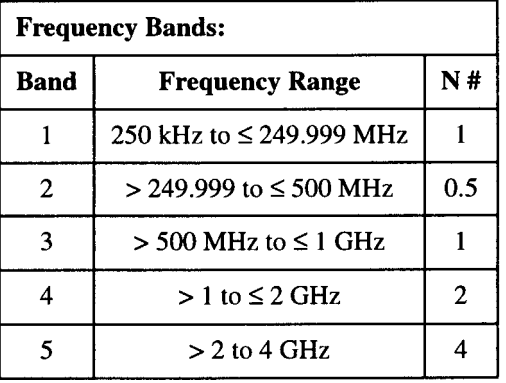

### **Sweep Modes**

**Operating Modes:** Frequency Step, Amplitude Step, and Arbitrary List

**Dwell Time:** 1 ms to 60 s

**Number of Points:** 2 to 401

### **Internal Reference Oscillator**

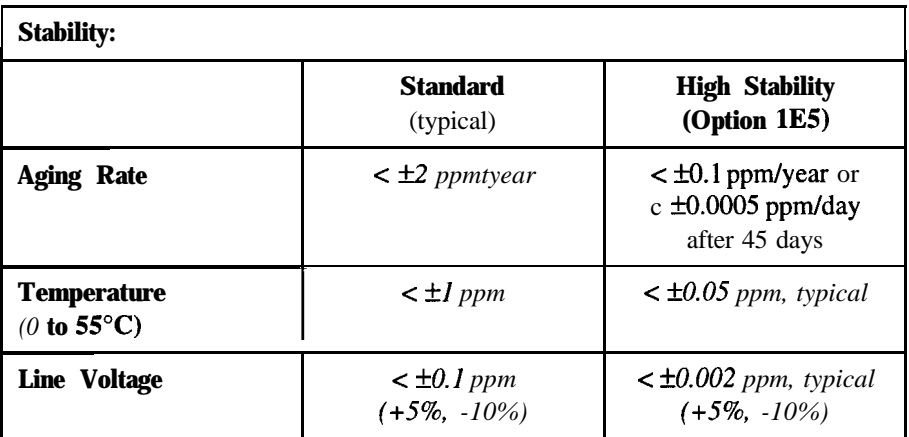

### **Timebase Reference Output:**

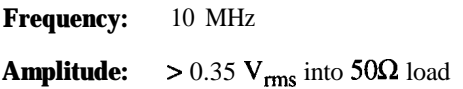

### **External Reference Input:**

**Frequency:** 1, 2, 5, 10 MHz  $\pm$  typically 10 ppm (typically 1 ppm, Opt. 1E5) **Amplitude:**  $> 0.15 \text{ V}_{rms}$ **Input Impedance: 50R**

### **output**

### **Range:**

250 **kHz to 1000 MHz:** +13 to -136 dBm **> 1000 MHz to 3000 MHz:** +10 to -136 dBm

*> 3000* **MHz to 4000 MHz:** +7 to -136 dBm

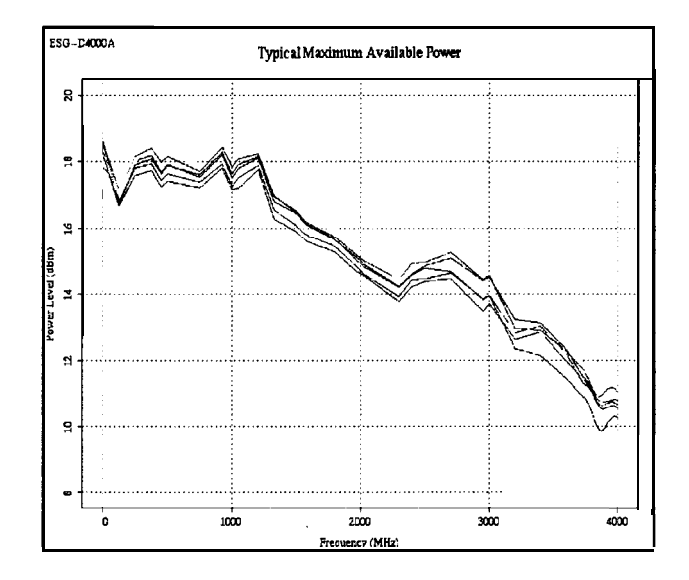

**Resolution: 0.02** dB

### **Attenuator Hold Level Range:**

- 250 **kHz to 1000 MHz: 23** dB
- **> 1000 MHz to 3000 MHz:** 20 dB
- > 3000 **MHz to 4000 MHz:** 17 dB

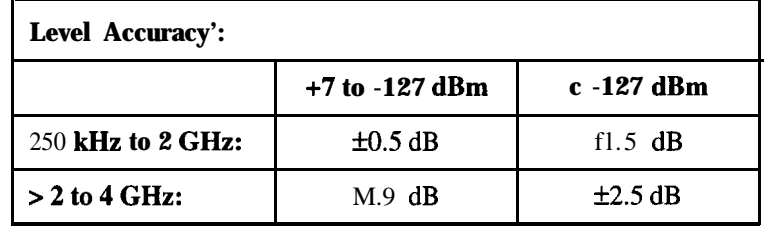

1. For 23"  $\pm 5^{\circ}$ C. Accuracy degrades by 0.02 dB per degree C over the full temperature range and by 0.3 dB above +7 dBm.

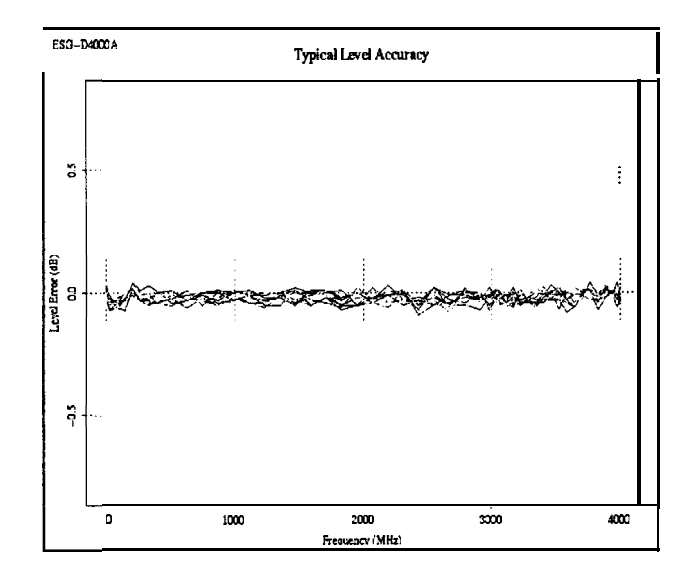

**Amplitude Switching Speed:** *< 25 ms, typical* **When Using Power Search:** *c 210 ms, typical*

### **Reverse Power Protection' :**

250 kHz **to** 2000 **MHz:** 50 watts

> 2000 **MHz to 4000 MHz:** 25 watts

**Maximum DC Voltage: 50 V**

1. The reverse power protection circuitry triggers at nominally 1 watt.

### **SWR** (typical):

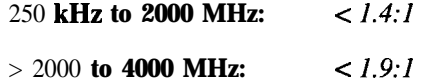

**Output Impedance: 50R**

### **Spectral Purity**

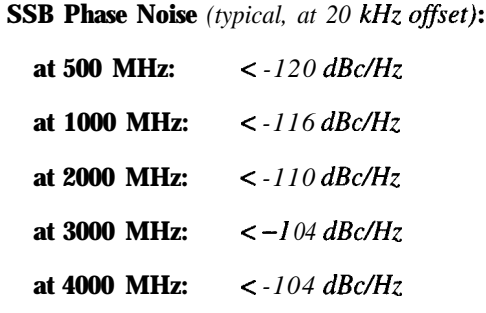

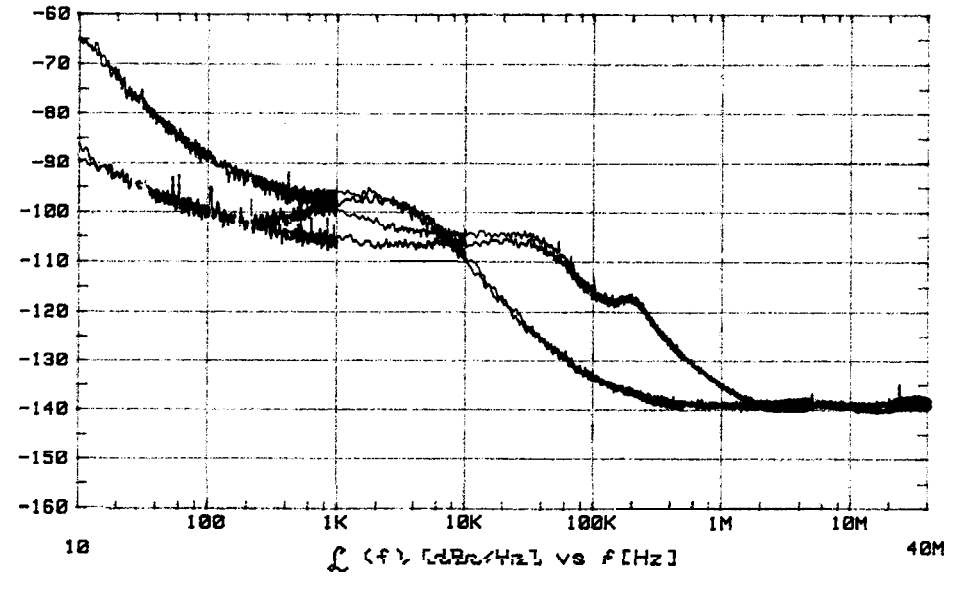

pk713ab

**Typical Phase Noise Modes 1 and 2 Single Sideband Phase Noise at 1 GHz**

**Residual FM** (CW mode, 0.3 to 3 kHz SW, CCITT, rms):

**Phase Noise Mode 1: < N x 2** Hz

**Phase Noise Mode 2: c N x 4** Hz

**Harmonics**  $(I +4$  dBm output level):  $\leq -30$  dBc

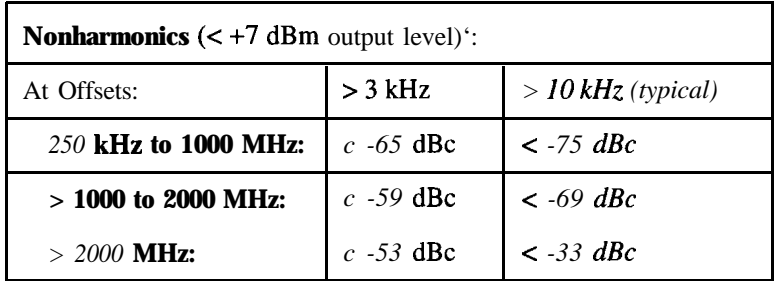

1. Performance is typical for spurs at frequencies above the maximum operating frequency of the instrument. Performance typically is -60 dBc between 225 and 249.999 MHz. Specifications apply for PM deviations < 100 kHz and are not valid for  $\Phi M$ .

#### **Subharmonics:**

≤ 1000 MHz: None **> 1000 MHz:** < -40 dBc

### **Frequency Modulation**

**Maximum Deviation: N x** 10 MHz

**Resolution:** 0.1% of deviation or 1 Hz, whichever is greater

**Deviation Accuracy:**  $\lt \pm (3.5\% \text{ of FM deviation setting} + 20 \text{ Hz})$ (1 kHz rate, deviation  $\langle N \times 100 \text{ kHz} \rangle$ )

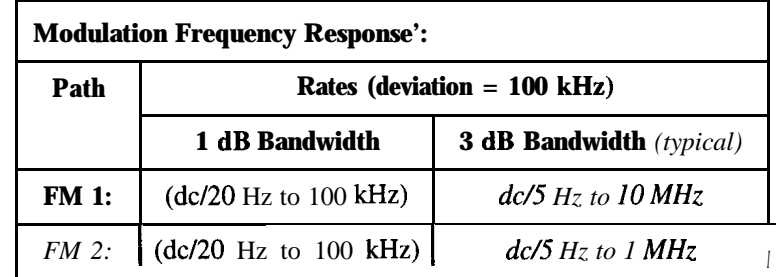

1. Since the internal modulation source operates over 0.1 Hz to 50 kHz, FM rates above 50 kHz must be supplied externally.

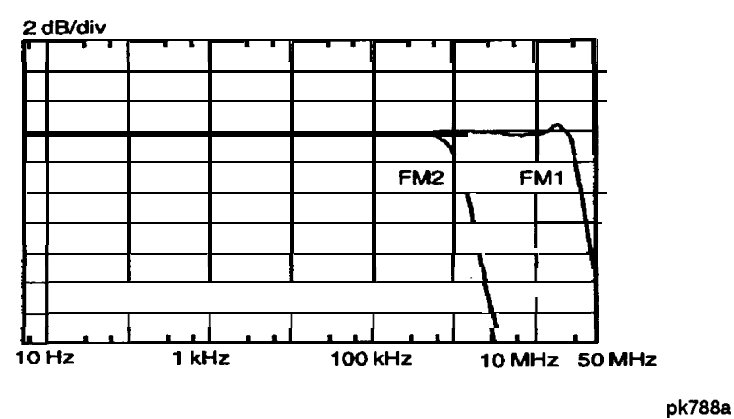

**Typical FM 1 and FM 2 Frequency Response**

**Carrier Frequency Accuracy Relative to CW in DCFM' :**  $\pm 0$ . 1% of set deviation + (N x 1 Hz)

1. At the calibrated deviation and carrier frequency, within 5" C of ambient temperature at time of user calibration.

**Distortion** (1 kHz rate, THD, Deviations =  $N \times 100$  kHz): <  $1\%$ 

**External Inputs:** Ext 1 or Ext 2

**Sensitivity:** 1 Vpk for indicated deviation

Specifications **HP ESG Series Signal Generators Specifications**

**Input Impedance: 5OQ,** *nominal*

Paths: FM 1 and FM 2 are summed internally for composite modulation. Either path may be switched to any one of the modulation sources: Int, Ext 1, Ext 2. The FM 2 path is limited to a maximum rate of 1 MHz. The FM 2 path must be set to a deviation less than FM 1.

### **Phase Modulation**

**Maximum Deviation:** N x 90 radians

**Resolution:** 0.1% of set deviation

**Deviation Accuracy** (1 kHz rate):  $\lt t(5\% \text{ of deviation} + 0.01 \text{ radians})$ 

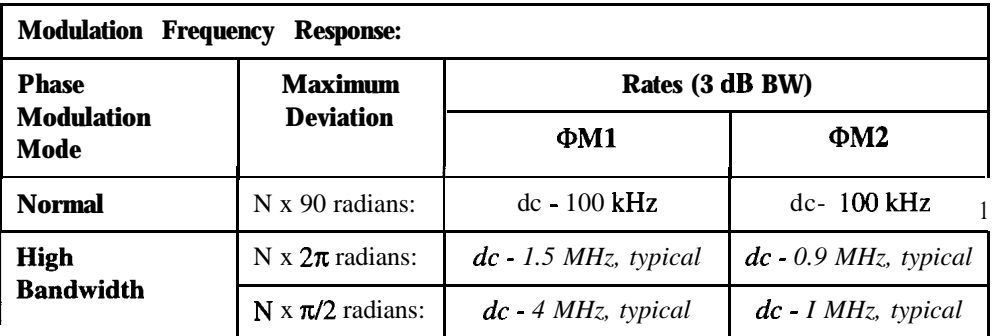

**Distortion** (1 kHz rate, THD, deviations c N x 90 radians):  $\lt 1\%$ 

**External Inputs:** Ext 1 or Ext 2

**Sensitivity:** 1 Vpk for indicated deviation

**Input Impedance:** *5OsZ, nominal*

Paths:  $\Phi M$  1 and  $\Phi M$  2 are summed internally for composite modulation. Either path may be switched to any one of the modulation sources: Int, Ext 1, Ext2. The  $\Phi M$  2 path is limited to a maximum rate of 1 MHz. The  $\Phi M$  2 path must be set to a deviation less than  $\Phi M$  1.

### **Amplitude Modulation at fc > 500 kHz**

AM is typical above 3 GHz.

**Range** (envelope peak  $\leq$  maximum specified power): 0 to 100%

**Rates** (3 dB bandwidth): dc/10 Hz to 10 kHz

**Resolution: 0.1%**

**Accuracy** (1 kHz rate):  $\lt \pm (5\% \text{ of setting} + 1\%)$ 

**Distortion** (1 kHz rate, THD):

30% **AM: < 1.5%**

90% **AM: <4%**

**External Inputs:** Ext 1 or Ext 2

**Sensitivity:** 1 Vpk for indicated depth

**Input Impedance: 5OL2,** *nominal*

**Paths:** AM 1 and AM 2 are summed internally for composite modulation. Either path may be switched to any one of the modulation sources: Int, Ext 1, Ext 2.

### Specifications **HP ESG Series Signal Generators Specifications**

### **Pulse Modulation**

### **On/Off Ratio:**

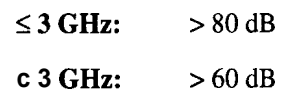

**Rise/Fall Times: 150** *ns, typical*

### **Minimum Width:**

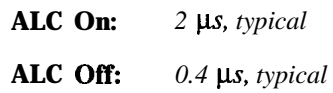

### **Pulse Repetition Frequency:**

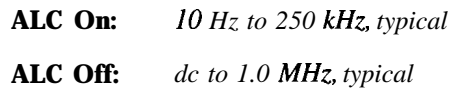

### **Level Accuracy** (relative to CW)<sup>1</sup>:  $\pm 0.5$  *dB, typical*

1. With ALC off, specifications apply after the execution of power search. With ALC on, specifications apply for repetition rates < 10 kHz and pulse widths  $\geq$ 5  $\mu$ s.

**External Input:** Ext 2

### **Input Voltage:**

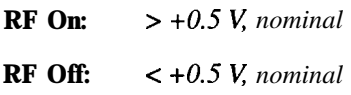

**Input Impedance:** *5OQ nominal*

### **Internal Pulse Generator:**

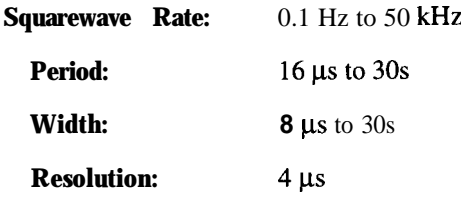

### **Internal Modulation Source**

Provides FM,  $\Phi M$ , and AM modulation signals and LF Out.

**Waveforms:** Sine, Square, Ramp, Triangle, and Noise

### **Rate Range:**

**Sine:** 0.1 Hz to 50 kHz **Square, Ramp, Triangle: 0.1** Hz to 10 kHz

### **Specifications HP ESG Series Signal Generators Specifications**

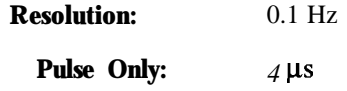

**Frequency Accuracy:** *0.005%*

**Swept Sine Mode** (Frequency, Phase Continuous):

**Operating Modes:** Triggered or Continuous Sweeps **Frequency Range:** 0.1 Hz to 50 kHz **Sweep Time:** 1 ms to 65s **Resolution:** 1 ms

### **Dual Sinewave Mode:**

**Frequency Range:** 0.1 Hz to 50 kHz **Amplitude Ratio: 0** to 100% **Resolution: 0.1%**

### **LF Out (Internal Modulation Source)**

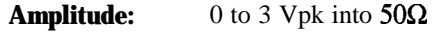

**Output Impedance:**  $\langle 1\Omega \rangle$ 

### **External Modulation Inputs**

#### **Modulation Types:**

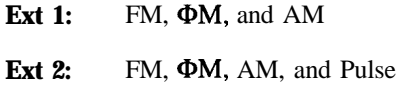

**High/Low Indicator:** *Indicator is activated when input level error exceeds 3%* (100 Hz to 10 MHz SW, *(nominal)* AC-coupled inputs only)

### **Simultaneous Modulation**

All modulation types may be simultaneously enabled, except FM with  $\Phi M$ , AM, FM and  $\Phi$ M can sum simultaneous inputs from any two sources (Int, EXT 1, and EXT 2.) Any given source (Int, EXT 1, or EXT 2) may only be routed to one activated modulation type.

### **Remote Programming**

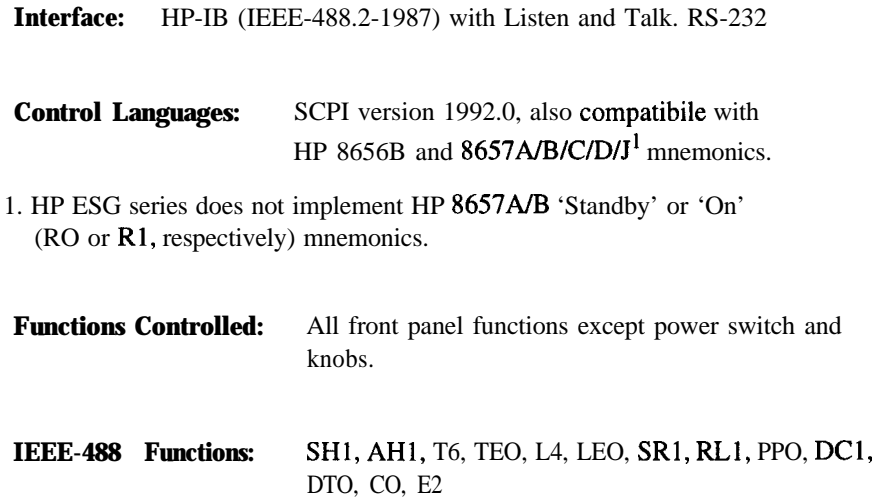

### **IS0 Compliant**

The HP ESG Series RF signal generators are manufactured in an IS0 9001 registered facility in concurrence with Hewlett-Packard's commitment to quality.

### **General**

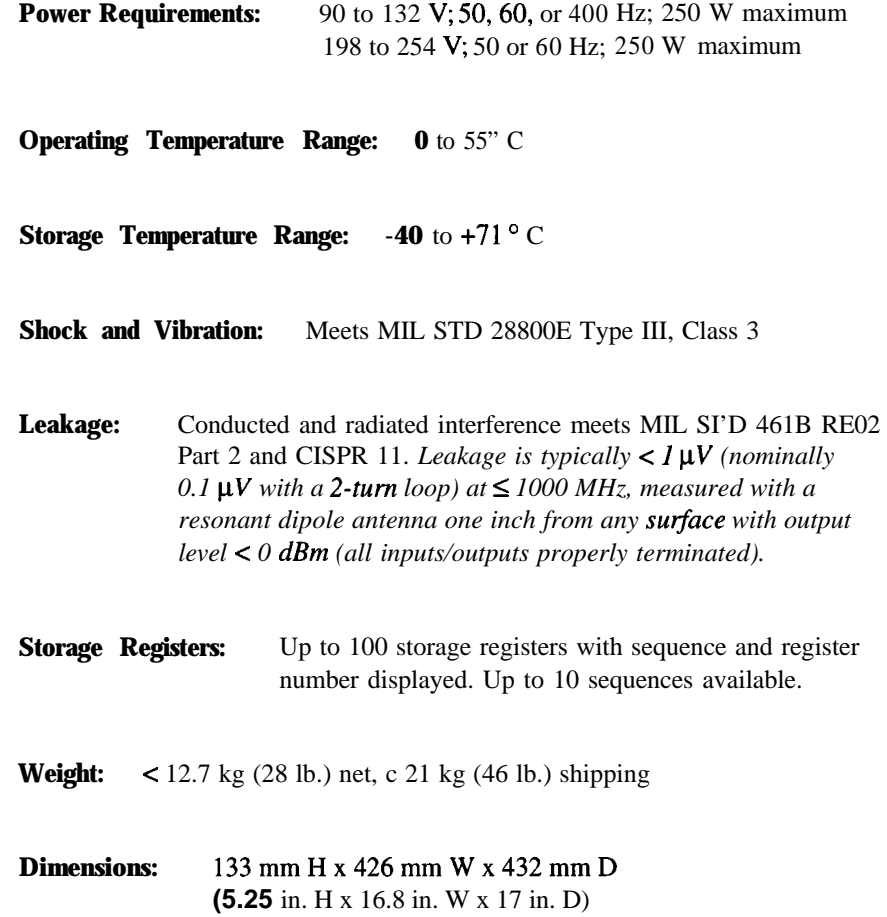

### **Accessories**

Transit Case, HP Part Number 92 1 1 - 1296

HP 83300A Remote Interface

# **Options**

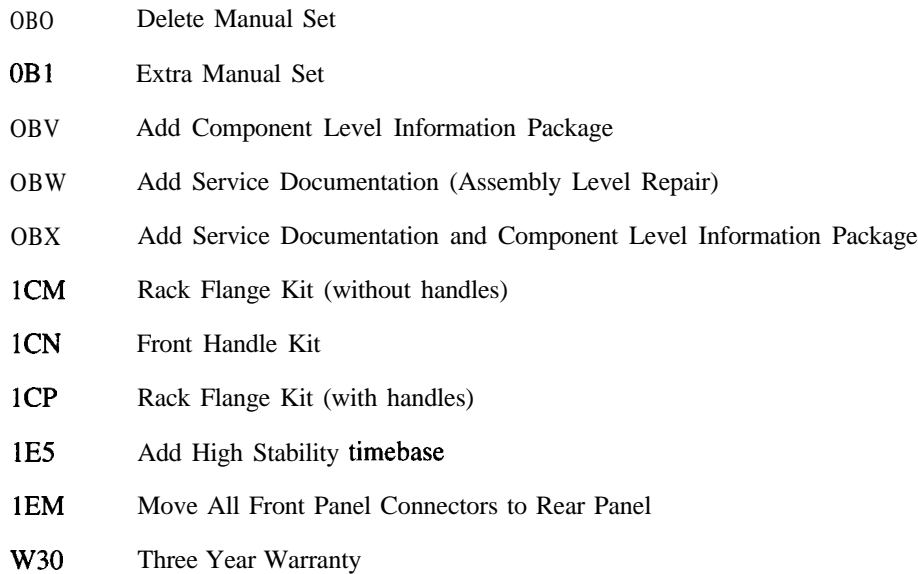

#### **Symbols**

# Points softkey, 5-147 @M annunciator, 4-8 @M Dev Couple Off On softkey, 5-97 @M Dev softkey, 5-95 @M Dual Sine Amp1 Ratio softkey, 5-97 @M hardkey, 5-95 @M Off On softkey, 5-98 @M Path 1 2 softkey, 5-99 @M Rate softkey, 5- 100 @M Source softkey, 5-101 @M Start Rate softkey, 5- 102 @M Stop Rate softkey, 5-I 03 @M Sweep Time softkey, 5-103 @M Tone 1 Rate softkey, 5-104 @M Tone 2 Rate softkey, 5-105 @M Waveform softkey, 5- 105

#### **Numerics**

10 MHz OUT connector, 4- 13

### **A**

AC power receptacle, 4-l 1 AC symbol, 8-3 accessories, 6-8,9- 16 remote interface, 6-8 transit case, 6-8 active entry area, 4-8 add CLIP add option, 6-5 add manual set add option, 6-4 add service guide add option, 6-4 add service guide and CLIP add option, 6-5 add user's guide (Chinese) add option, 6-6 add user's guide (German) add option, 6-6 add user's guide (Japanese) add option, 6-7 add user's guide (Korean) add option, 6-6 add user's guide (Spanish) add option, 6-6 add user's guide (Taiwanese) add option, 6-5 Adjust Phase softkey, 5-53 air flow, l-4 ALC OFF annunciator, 4-8, 5-21

ALC Off On softkey, 5-21 All softkey, 5-169 altitude requirements, l-5 AM, 5-3 AM annunciator, 4-8 AM Depth Couple Off On softkey, 5-4 AM Depth softkey, 5-3 AM Dual Sine Amp1 Ratio softkey, 5-4 AM hardkey, 5-3 AM Off On softkey, 5-5 AM Path 1 2 softkey, 5-5 AM Rate softkey, 5-6 AM Source softkey, 5-7 AM Start Rate softkey, 5-8 AM Stop Rate softkey, 5-9 AM Sweep Time softkey, 5-9 AM sweep trigger bus, 5-12, 5-33 external, 5-12 immediate, 5- 16 trigger key, 5-19,5-51,5-l 14 AM Sweep Trigger softkey, 5-10, 5-76, 5-104 AM Tone 1 Rate softkey, 5-10, 5-45 AM Tone 2 Rate softkey, 5-l 1 AM Waveform softkey, 5- 11 Amp1 hardkey, 5-21 Amp1 Offset softkey, 5-22 Amp1 Ref Off On softkey, 5-23 Amp1 Ref Set softkey, 5-22 Amp1 softkey, 5- 148 Amp1 Start softkey, 5-148 Amp1 Stop softkey, 5-149 amplitude display area, 4-7 Amplitude hardkey, 4-5, 5-27 amplitude modulation, 5-3 setting up, 2-6, 5-5 specifications, 9-l 1 amplitude offset, 5-22 amplitude offset, setting, 2-4 amplitude reference, 5-23 setting, 2-4 amplitude sweep, 5-148 annunciators, 4-8  $\Phi$ M, 4-8 ALC OFF, 4-8, 5-21 AM, 4-8 ARMED, 4-9 AT-TEN HOLD, 4-9 ERR, 4-9 EXT REF, 4-9

EXT1 HI,  $4-9$ ,  $5-7$ 

EXT1 LO, 4-9, 5-7 EXT2 HI, 4-9, 5-7 EXT2 LO, 4-9, 5-7 **FM, 4-9** L, 4-9 MOD OFF, 4-9 MOD ON, 4-9 OVEN COLD, 4-9 PULSE, 4- 10 RFOFF, 4-10 RFON,4-10 s, 4-10 SWEEP, 4-10 T, 4-10 UNLEVEL, 4- 10 UNLOCK, 4- 10 ARMED annunciator, 4-9 arrow keys, 4-4, 5-29 assistance, 8-7 ATTEN HOLD annunciator, 4-9 Atten Hold Off On softkey, 5-24 attenuator hold, 5-24 number of cycles, 5- 174 automatic leveling control, 5-21 AUXILIARY INTERFACE connector, 4-12

#### **B**

backspace key, 5-93 baud rate, 5-l 85 Binary softkey, 5- 170 Black Pixels Screen Test softkey, 5-170 Brightness softkey, 5- 170 Bus softkey, 5-12, 5-33, 5-67, 5-106, 5-149

### $\mathcal{C}$

Canadian Standards Association, 8-3 Catalog Type softkey, 5- 17 1 caution sign, 8-2 CE mark, 8-3 certification specifications, 8-8 traceability, 8-8 changing signs, 5-93 Clear Error Queue(s) softkey, 5- 171 Clear Error Text softkey, 5-142, 5-17 1 command error, 3- 11 compliance statement of, 8-5

Configure List Sweep softkey, 5-150 Configure Step Sweep softkey, 5-150 connectors 10 MHz OUT, 4-13 AUXILIARY INTERFACE, 4- 12 EXT 1 INPUT, 4-2 EXT 2 INPUT, 4-2 HP-IB, 4- 11 LF OUTPUT, 4-3 RF OUTPUT, 4-3 RS-232,4-12 SWEEP OUT, 4- 12 TRIGGER IN, 4-13 TRIGGER OUT, 4- 12 connectors moved to rear panel add option, 6-3 cooling holes, l-4 Copy File softkey, 5-172 coupling FM deviation, 5-38 phase modulation deviation, 5-97 CSA mark, 8-3

### D

DC softkey, 5-68 DC<sub>Φ</sub>M calibration, 5-106 DCFM/DC $\Phi$ M Cal softkey, 5-34, 5-106 declaration of conformity, 8-9 Delete All Binary Files softkey, 5-172 Delete All Files softkey, 5- 173 Delete All List Files softkey, 5-173 Delete All Regs in Seq [n] softkey, 5-133,5-142 Delete All Sequences softkey, 5-133, 5-143 Delete All State Files softkey, 5-173 Delete File softkey, 5-151, 5-174 Delete Item softkey, 5- 15 1 delete manual set delete option, 6-3 Delete Row softkey, 5- 15 1 Delete Seq[n] Reg[nn] softkey, 5-134, 5-143 device-specific error, 3-25 Diagnostic Info softkey, 5-174 digit keys, 5-93 display active entry area, 4-8 amplitude area, 4-7 annunciators, 4-8 brightness, 5-170 contrast, 5-3 1

error messages area, 4-8 frequency area, 4-7 location, 4-5 modulation status, 5- 179 number of hours lit, 5- 174 text area, 4-8 display contrast, l-6 display contrast decrease hardkey, 4-4, 5-31 display contrast increase, 4-4 display contrast increase hardkey, 4-4, 5-31 display light, l-6 Display softkey, 5- 174 Do Power Search softkey, 5-24 down arrow key, 5-29 Dual Sine softkey, 5-12, 5-34, 5-68, 5-106 dwell time incorrect, 3-4 dwell time, step sweep, 5-161 Dwell Type List Step softkey, 5-151

#### E

echo on/off, 5- 185 Edit Item softkey, 5- 152 Editing Keys softkey, 5-143, 5-175 Editing Mode Insert Replace softkey, 5-144,5-175 electrical requirements, l-5 environmental requirements, l-5 ERR annunciator, 4-9 Error Info softkey, 5- 175 error messages desription, 3-5 front panel error queue, 3-5 querying the error queue, 3-7 SCPI remote interface error queue, 3-5 SCPI standard, 3- 10 error messages area, 4-8 error numbers, 3-8 error, command, 3- 11 error, device-specific, 3-25 error, execution, 3- 17 error, query, 3-28 errors, none, 3-9 errors, signal generator instrument-specific, 3-30 European Community trademark, 8-3 execution error, 3- 17

Ext 1 AC-Coupled softkey, 5-13, 5-35, 5-107 Ext 1 DC-Coupled softkey, 5-14, 5-35, 5-108 EXT 1 INPUT connector, 4-2 Ext 2 AC-Coupled softkey, 5-15, 5-36, 5-108 Ext 2 DC-Coupled softkey, 5-15, 5-36, 5-109 EXT 2 INPUT connector, 4-2 EXT REF annunciator, 4-9 Ext softkey, 5-12, 5-34, 5-69, 5-107, 5-152 EXTl HI annunciator, 4-9, 5-7 EXT1 LO annunciator, 4-9, 5-7 Ext2 DC-Coupled softkey, 5-127 EXT2 HI annunciator, 4-9, 5-7 EXT2 LO annunciator, 4-9, 5-7

#### F

files binary, 5-170 instrument state, 5- 190 list, 5-178 firmware date, 5-l 74 firmware revision, 5-174 FM, 5-33 FM annunciator, 4-9 FM Dev Couple Off On softkey, 5-38 FM Dev softkey, 5-37 FM deviation, 5-37 FM deviation coupling, 5-38 FM Dual Sine Ampl Ratio softkey, 5-38 FM hardkey, 5-33 FM Off On softkey, 5-39 FM Path 1 2 softkey, 5-40 FM rate, 5-41 FM Rate softkey, 5-41 FM Source softkey, 5-42 FM Start Rate softkey, 5-43 FM Stop Rate softkey, 5-44 FM Sweep Time softkey, 5-44 FM sweep trigger external, 5-34 immediate, 5-47 FM Sweep Trigger softkey, 5-45 FM Tone 2 Rate softkey, 5-46 FM Waveform softkey, 5-46 FM/ $\Phi$ M softkey, 5-37, 5-109 Freq hardkey, 5-53 Freq Multiplier softkey, 5-54 Freq Offset softkey, 5-55

Freq Ref Off On softkey, 5-56 Freq Ref Set softkey, 5-56 Freq softkey, 5-153 Freq Start softkey, 5- 154 Freq Stop softkey, 5-154 Freq&Ampl softkey, 5- 153 frequency offset, 5-55 reference, 5-56 setting, 2-2 frequency and amplitude sweep, 5- 153 frequency display area, 4-7 Frequency hardkey, 4-5, 5-59 frequency modulation, 5-33 setting up, 2-8 frequency modulation specifications, 9-8 frequency multiplier, 5-54 frequency offset, setting, 2-3 frequency output, 5-59 frequency reference setting, 2-3 frequency specifications, 9-2 frequency sweep, 5-153 front handles add option, 6-2 installation, l-4 front panel knob, 4-5 front panel overview, 4-2 Function Generator softkey, 5-69

### b

general specifications, 9-l 6 Goto Bottom Row softkey, 5-154 Goto Middle Row softkey, 5-155 Goto Row softkey, 5-155 Goto Top Row softkey, 5- 155

#### $II$

handles, front, l-4 hardkey descriptions, 5-l hardkeys, 4-4  $\Phi$ M, 5-95 AM, 5-3 Ampl, 5-21 Amplitude, 4-5, 5-27 arrow, 4-4 display contrast decrease, 4-4, 5-31 display contrast increase, 5-31 down arrow, 5-29 **FM, 5-33**

Freq, 5-53 Frequency, 4-5, 5-59 Help, 4-3, 5-61 Hold, 4-5, 5-63 Incr Set, 4-6, 5-65 left arrow, 5-29 LF Out, 5-67 Local, 5-87 menu, 4-6 Mod On/Off, 4-3, 5-89 Mode, 5-91 Preset, 5-l 17 Pulse, 5-127 Recall, 4-6,5-l 33 Return, 5-l 37 RF On/Off, 4-3, 5-139 right arrow, 5-29 Save, 4-5, 5-141 Sweep/List, 5-147 Trigger, 4-3, 5-167 up arrow, 5-29 Utility, 5-169 Help hardkey, 4-3, 5-61 help mode changing, 5-176 turning off, 3-4 Help Mode Single Cont softkey, 5-176 high stability timebase add option, 6-3 Hold hardkey, 4-5, 5-63 HP sales and service offices, 3-51 HP8648A/B/C/D softkey, 5-176 HP-IB address, l-7 HP-IB Address softkey, 5- 177 HP-IB connector, 4-l 1 HP-IB/RS-232 softkey, 5-l 77 humidity requirements, l-5

### **I**

IEC Publication 1010, 8-5 Immediate softkey, 5-16, 5-47, 5-70, 5-110, 5-156 Incr Set hardkey, 4-6, 5-65 increment setting, 5-65 Insert Item softkey, 5- 156 Insert Row softkey, 5-l 56 installation, 1-2 instruction manual symbol, 8-3 Instrument Adjustments softkey, 5-177 Instrument Info/Help Mode softkey, 5-178

instrument markings, 8-3 instrument-specific errors, 3-30 internal modulation input specifications, 9- 14 internal modulation specifications, 9-13 Internal Pulse softkey, 5-128 internal reference oscillator specifications, 9-4 Internal softkey, 5-16, 5-47, 5-70, 5-110 Internal Square softkey, 5- 128 Inverse Video Off On softkey, 5- 178 ISM 1-A symbol, 8-3 IS0 compliance, 9- 15

### **K**

key descriptions, 5-l kits front handles, l-4 rack mount, l-4 knob, 4-5

### **L**

L annunciator, 4-9 language, l-8 LED green, 5-l 15 line power, 4-5 standby, 4-4 yellow, 5-115 left arrow key, 5-29 LF Out Amplitude softkey, 5-71 LF Out hardkey, 5-67 LF Out Mod Freq softkey, 5-71 LF Out Off On softkey, 5-72 LF Out Period softkey, 5-72 LF Out Source softkey, 5-73 LF out specifications, 9-14 LF Out Start Freq softkey, 5-74 LF Out Stop Freq softkey, 5-75 LF Out Sweep Time softkey, 5-76 LF Out Tone 1 Freq softkey, 5-77 LF Out Tone 2 Amp1 % Of Peak softkey, 5-78 LF Out Tone 2 Freq softkey, 5-79 LF Out Waveform softkey, 5-79 LF Out Width softkey, 5-80 LF output DC waveform, 5-68 incorrect signal, 3-4 LF OUTPUT connector, 4-3 LF output source

internal, 5-70 LF output sweep trigger bus, 5-67 external, 5-69 immediate, 5-70 trigger key, 5-85 light bulb, l-6 line power LED, 4-5 line settings, 1-5 List softkey, 5-178 list sweep, creating, 2- 10 Load List From Selected File softkey, 5-157 Load List From Step Sweep softkey, 5-157 Load/Store List softkey, 5-157 Local, 4-4 Local hardkey, 4-4, 5-87 low frequency generator, 5-67

### **M**

maintenance agreements, 8-7 Manual Mode Off On softkey, 5- 158 Manual Point softkey, 5-l 58 Memory Catalog softkey, 5-l 79 menu hardkeys, 4-6 MOD OFF annunciator, 4-9 MOD ON annunciator, 4-9 Mod On/Off hardkey, 4-3, 5-89 Mod Status Info Off On softkey, 5- 179 Mode 1 Optimize <10kHz Offset softkey, 5-57 Mode 2 Optimize >lOkHz Offset softkey, 5-57 Mode hardkey, 5-91 model number, 5- 174 modulation none, 3-2 turning on/off, 5-89 modulation status display, 5-179 multiplying frequency, 5-54

### **N**

NIST, 8-8 Noise softkey, 5-17, 5-48, 5-80, 5-111 numeric keypad, 4-4, 5-93

#### **0**

Off softkey, 5-159, 5-179 offset frequency, 5-55

operation, 7-l operation verification, l-9 operational problems, 3-2 operator's check, l-9 Optimize  $\Phi$  Noise softkey, 5-58 option ICN, 6-2 options, 6-2, 9-17 OBO, 6-3 OBl, 6-4 OBV, 6-5 OBW, 6-4 OBX, 6-5 ICM, 6-2 1 CP, 6-2 lE5,6-3 IEM, 6-3 ABO, 6-5 ABl, 6-6 AB2, 6-6 ABD, 6-6 ABE, 6-6 ABJ, 6-7 add CLIP, 6-5 add manual set, 6-4 add service guide, 6-4 add service guide and CLIP, 6-5 add user's guide (Chinese), 6-6 add user's guide (German), 6-6 add user's guide (Japanese), 6-7 add user's guide (Korean), 6-6 add user's guide (Spanish), 6-6 add user's guide (Taiwanese), 6-5 connectors moved to rear panel, 6-3 delete manual set, 6-3 front handles, 6-2 high stability timebase, 6-3 rack mount flanges with handles, 6-2 rack mount flanges without handles, 6-2 three year warranty, 6-2 W30,6-2 output frequency, 5-59 power, 5-27 specifications, 9-4 OVEN COLD annunciator, 4-9

#### **P**

pace, 5-l 85 Page Down softkey, 5-159, 5-179 Page Up softkey, 5-159, 5-180

phase modulation, 5-95 dual sine amplitude ratio, 5-97 rate, 5-100 source, 5-101 start rate, 5- 102 stop rate, 5- 103 sweep time, 5-103 tone 1 rate, 5-104 tone 2 rate, 5-105 waveform, 5-105 phase modulation deviation, 5-95 phase modulation deviation coupling, 5-97 phase modulation specifications, 9-10 phase modulation sweep trigger bus, 5-106 external, 5-107 immediate, 5- 110 phase, changing, 5-53 point trigger **bus, 5-149** immediate, 5- 156 trigger key, 5-164 Point Trigger softkey, 5- 160 power cycles, number of, 5- 174 Power On Last Preset softkey, 5- 180 power on symbol, 8-3 Power On/Preset softkey, 5-180 power output, 5-27 power receptacle, 4-l 1 power search, 5-24 Power Search Manual Auto softkey, 5-25 power supply shut down, 3-3 power switch, 4-5,5-l 15 power, setting, 2-2 Preset, 4-4 Preset hardkey, 4-4, 5-117 Preset Language softkey, 5-l 8 1 Preset List softkey, 5-160 Preset Normal User softkey, 5- 18 1 problems with operation, 3-2 programming language, l-8 PULSE annunciator, 4-10 Pulse hardkey, 5-l 27 pulse modulation, 5-l 27 internal rectangular, 5- 128 internal squarewave, 5-128 pulse modulation specifications, 9- 12 Pulse Off On softkey, 5-129 Pulse Rate softkey, 5-129, 5-130

Pulse softkey, 5-81 Pulse Source softkey, 5-l 3 1 pulsed LF output, 5-81

#### $\cup$

query error, 3-28

#### **R**

rack mount flanges with handles add option, 6-2 rack mount flanges without handles add option, 6-2 rack mount flanges, installation, l-4 Ramp softkey, 5-17, 5-48, 5-81, 5-111 rear panel overview, 4-l 1 Recall hardkey, 5-l 33 Recall hardkeys, 4-6 Recall Ref Osc Setting softkey, 5-l 82 Recall Reg softkey, 5-l 34 recalling instrument states, 2- 13 Receive Pace None Xon softkey, 5- 182 Ref Osc Coarse softkey, 5-l 83 Ref Osc Fine softkey, 5-183 Reference Oscillator Adjustment softkey, 5-182 registers contents incorrect, 3-3 empty, 3-3 Reintemal reference oscillator adjustment, 5- 182 remote interface, 6-8 Remote Language softkey, 5- 183 remote programming specifications, 9-15 repair, returning your instrument, 3-50 Reset RS-232 softkey, 5-l 83 Return, 4-4 Return hardkey, 4-4,5-l 37 Reverse Power Protection Normal HP8648 softkey, 5- 184 reverse power protection trips, 5-174 RF OFF annunciator, 4-l 0 RF ON annunciator, 4-10 RF On/Off hardkey, 4-3, 5-139 RF output low, 3-2 none, 3-2 RF OUTPUT connector, 4-3 right arrow key, 5-29 RS-232 Baud Rate softkey, 5-185 RS-232 connector, 4-12

RS-232 Echo Off On softkey, 5-185 RS-232 softkey, 5- 185 RTS On softkey, 5- 187 RTS/CTS Pacing softkey, 5- 186 RTS/CTS softkey, 5- 186

#### **S**

S annunciator, 4- 10 safety, 8- 1 sales and service offices, 3-51 Save hardkey, 4-5, 5-141 Save Seq[n] Reg[nn] softkey, 5-144 Save User Preset softkey, 5-l 87 saving instrument states, 2- 13 SCPI softkey, 5- 188 screen saver, l-6 Screen Saver Delay **softkey,** 5- 188 Screen Saver Mode softkey, 5-189 Screen Saver Off On softkey, 5-l 89 Select Reg softkey, 5-145 Select Seq softkey, 5-135, 5-145 serial number, 5- 174 shipment checking, l-2 verification list, l-3 signal generator instrument-specific errors, 3-30 simultaneous modulation specifications, 9- 15 Sine softkey, 5-17, 5-48, 5-82, 5-1 11 Single Sweep softkey, 5- 160 softkey descriptions, 5-l softkey labels, 4-8 softkeys #Points, 5-147 *PM Dev, 5-95* @M Dev couple Off On, 5-97 @M Dual Sine Amp1 Ratio, 5-97 @M Off On, 5-98 **ΦM** Path 1 2, 5-99 @M Rate, 5- 100 @M Source, 5-101 @M Start Rate, 5-102  $\Phi$ M Stop Rate, 5-103 @M Sweep Time, 5- 103 @M Tone 1 Rate, 5-104 @M Tone 2 Rate, 5- 105 @M Waveform, 5- 105 Adjust Phase, 5-53 ALC Off On, 5-21 All. 5-169

AM Depth, 5-3 AM Depth Couple Off On, 5-4 AM Dual Sine Amp1 Ratio, 5-4 AM Off On, 5-5 AM Path 1 2, 5-5 AM Rate, 5-6 AM Source, 5-7 AM Start Rate, 5-8 AM Stop Rate, 5-9 AM Sweep Time, 5-9 AM Sweep Trigger, 5-10, 5-76, 5-104 AM Tone 1 Rate, 5-1 0, 5-45 AM Tone 2 Rate, 5-l 1 AM Waveform, 5- 11 Ampl, 5-148 Amp1 Offset, 5-22 Amp1 Ref **Off** On, 5-23 Amp1 Ref Set, 5-22 Amp1 Start, 5-148 Amp1 Stop, 5- 149 Atten Hold Off On, 5-24 Binary, 5- 170 Black Pixels Screen Test, 5-170 Brightness, 5-170 Bus, 5-12, 5-33, 5-67, 5-106, 5-149 Catalog type, 5-171 Clear Error Queue(s), 5- 17 1 Clear Text, 5-142, 5-171 Configure List Sweep, 5-150 Configure Step Sweep, 5-150 Copy File, 5-172 DC, 5-68 DCFM/DCΦM Cal, 5-34, 5-106 Delete All Binary Files, 5-172 Delete All Files, 5-173 Delete All List Files, 5-173 Delete AI1 Regs in Seq [n], 5-133, 5-142 Delete All Sequences, 5-133, 5-143 Delete All State Files, 5-173 Delete File, 5-151, 5-174 Delete Item, 5- 15 1 Delete Row, 5-151 Delete Seq[n] Reg[nn], 5-134, 5-143 Diagnostic Info, 5-174 Display, 5-174 Do Power Search, 5-24 Dual Sine, 5-12, 5-34, 5-68, 5-106 Dwell Type List Step, 5-151 Edit Item, 5-l 52 Editing Keys, 5-143.5-175 Editing Mode Insert Replace, 5-144,

5-175 Error Info, 5- 175 Ext, 5-12, 5-34, 5-69, 5-107, 5-152 Ext 1 AC-Coupled, 5-13, 5-35, 5-107 Ext 1 DC-Coupled, 5-14, 5-35, 5-108 Ext 2 AC-Coupled, 5-l 5, 5-36, 5- 108 Ext 2 DC-Coupled, 5-15, 5-36, 5-109 Ext2 DC-Coupled, 5-l 27 FM Dev, 5-37 FM Dev Couple Off On, 5-38 FM Dual Sine Amp1 Ratio, 5-38 FM Off On, 5-39 FM Path 1 2, 5-40 FM Rate, 5-41 FM Source, 5-42 FM Start Rate, 5-43 FM Stop Rate, 5-44 FM Sweep Time, 5-44 FM Sweep Trigger, 5-45 FM Tone 2 Rate, 5-46 FM Waveform, 5-46 FM/ФМ, 5-37, 5-109 Freq, 5-l 53 Freq Multiplier, 5-54 Freq Offset, 5-55 Freq Ref Off On, 5-56 Freq Ref Set, 5-56 Freq Start, 5-l 54 Freq Stop, 5-l 54 Freq&Ampl, 5- 153 Function Generator, 5-69 Goto Bottom Row, 5-154 Goto Middle Row, 5-155 Goto Row, 5-155 Goto Top Row, 5-155 Help Mode Single Cont, 5-176 HP8648A/B/C/D, 5-176 HP-IB Address, 5-177 HP-IB/RS-232, 5-177 Immediate, 5-16, 5-47, 5-70, 5-110, 5-156 Insert Item, 5-156 Insert Row, 5-156 Instrument Adjustments, 5-177 Instrument Info/Help Mode, 5- 178 Internal, 5-16,5-47,5-70,5-l 10 Internal Pulse, 5-l 28 Internal Square, 5- 128 Inverse Video Off On, 5-178 LF Out Amplitude, 5-71 LF Out Mod Freq, 5-71 LF Out Off On, 5-72

LF Out Period, 5-72 LF Out Source, 5-73 LF Out Start Freq, 5-74 LF Out Stop Freq, 5-75 LF Out Sweep Time, 5-76 LF Out Tone 1 Freq, 5-77 LF Out Tone 2 Amp1 % Of Peak, 5-78 LF Out Tone 2 Freq, 5-79 LF Out Waveform, 5-79 LF Out Width, 5-80 List, 5-178 Load List From Selected File, 5- 157 Load List From Step Sweep, 5-157 Load/Store List, 5-157 location, 4-5 Manual Mode Off On, 5-158 Manual Point, 5-158 Memory Catalog, 5- 179 Mod Status Info Off On, 5-179 Mode 1 Optimize <10kHz Offset, 5-57 Mode 2 Optimize >10kHz Offset, 5-57 Noise, 5-17,5-48,5-80,5-l 11 Off, 5-159, 5-179 Optimize  $\Phi$  Noise, 5-58 Page Down, 5-159, 5-179 Page Up, 5-159, 5-180 Point Trigger, 5- 160 Power On Last Preset, 5-180 Power On/Preset, 5-l 80 Power Search Manual Auto, 5-25 Preset Language, 5- 18 1 Preset List, 5-160 Preset Normal User, 5- 181 Pulse, 5-81 Pulse Off On, 5- 129 Pulse Rate, 5-129, 5-130 Pulse Source, 5-l 3 1 Ramp, 5-17, 5-48, 5-81, 5-111 Recall Ref Osc Setting, 5-182 Recall Reg, 5-l 34 Receive Pace None Xon, 5-l 82 Ref Osc Coarse, 5-183 Ref Osc Fine, 5-183 Reference Oscillator Adjustment, 5-182 Remote Language, 5- 183 Reset RS-232,5-183 Reverse Power Protection Normal HP8648, 5-184 RS-232,5-185

RS-232 Baud Rate, 5-l 85 RS-232 Echo Off On, 5-185 RTS On, 5-187 RTS/CTS, 5-186 RTS/CTS Pacing, 5-l 86 Save Seq[n] Reg[nn], 5-144 Save User Preset, 5-187 SCPI, 5- 188 Screen Saver Delay, 5-l 88 Screen Saver Mode, 5- 189 Screen Saver Off On, 5-l 89 Select Reg, 5-145 Select Seq, **5-135, 5-14**: Sine, 5-17, 5-48, 5-82, 5-1 11 Single Sweep, 5- 160 Square, 5-18,5-49,5-82,5-l 12 State, 5-190 Step Dwell, 5-161 Step/Knob Ratio, 5- 190 Store Ref Osc Setting, 5-190 Store To File, 5-161 Sweep, 5-162 Sweep direction Down Up, 5-162 Sweep Repeat Single Cont, 5-163 Sweep Trigger, 5-163 Sweep Type List Step, 5-163 Swept Sine, 5-18, 5-49, 5-83, 5-112 Transmit Pace None Xon, 5-191 Triangle, 5-18, 5-49, 5-83, 5-112 Trigger In Polarity Neg Pos, 5-19, 5-50,5-84,5-113,5-164 Trigger Key, 5-19.5-51.5-85, 5-l 14, 5-164 Trigger Out Polarity Neg Pos, 5-20, 5-51, 5-85,5-l 14,5-165 View Next Error Message, 5- 19 1 View Previous Error Message, 5-192 White Pixels Screen test, 5-192 specifications, 9-l amplitude modulation, 9- 11 external modulation inputs, 9-14 frequency, 9-2 frequency modulation, 9-8 general, 9-16 internal modulation source, 9- 13 internal reference oscillator, 9-4 LF out, 9-14 output, 9-4 phase modulation, 9- 10 pulse modulation, 9-l 2 remote programming, 9- 15 simultaneous modulation, 9- 15

spectral purity, 9-7 sweep modes, 9-3 spectral purity specifications, 9-7 Square softkey, 5-1 8, S-49, 5-82, 5-1 12 standby LED, 4-4 standby symbol, 8-3 State softkey, 5-190 statement of compliance, 8-5 Step Dwell softkey, 5-161 step sweep dwell time, 5-161 step sweep points, 5-147 step sweep, creating, 2-10 Step/Knob Ratio softkey, 5-190 Store Ref Osc Setting softkey, 5-190 Store To File softkey, 5-161 supplemental characteristics, 9-1 sweep creating, 2- 10 list not recalled, 3-3 triggering point-by-point, 5-160 turning off, 5- 159 SWEEP annunciator, 4- 10 Sweep Direction Down Up softkey, 5-162 sweep list dwell time, incorrect, 3-4 sweep mode specifications, 9-3 turning off, 3-3 SWEEP OUT connector, 4- 12 Sweep Repeat Single Cont softkey, 5-163 Sweep softkey, 5-162 sweep trigger bus, 5-149 immediate, 5- 156 trigger key, 5-164 Sweep Trigger softkey, 5-l 63 Sweep Type List Step softkey, 5-163 Sweep/List hardkey, 5-147 Swept Sine softkey, 5-18, 5-49, 5-83, 5-112

#### T

T annunciator, 4-10 temperature requirements, l-5 text area, 4-8 three year warranty add option, 6-2 Tirgger In Polarity Neg Pos softkey, 5-164 Tirgger Out Polarity Neg Pos softkey, 5-165

transit case, 6-8 Transmit Pace None Xon softkey, 5- 19 1 Triangle softkey, 5-18, 5-49, 5-83, 5-112 Trigger hardkey, 4-3, 5-167 TRIGGER IN connector, 4- 13 Trigger In Polarity Neg Pos softkey, 5-19,5-50,5-84,5,113 Trigger Key softkey, 5-19, 5-51, 5-85, 5-114,5-164 TRIGGER OUT connector, 4- 12 Trigger Out Polarity Neg Pos softkey, 5-20,5-51,5-85,5-114 troubleshooting, 3-2

#### U

UNLEVEL annunciator, 4- 10 UNLOCK annunciator, 4-10 up arrow key, 5-29 Utility hardkey, 5-169

#### V

ventilation requirements, l-4 verification, operation, l-9 View Next Error Message softkey, 5-191 View Previous Error Message softkey, 5-192

#### **w**

warning sign, 8-2 warranty, 8-6 White Pixels Screen Test softkey, 5-192